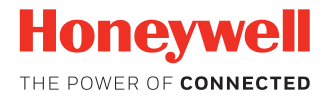

# **Solaris 7980g**

#### **Area-Imaging Vertical Slot Scanner**

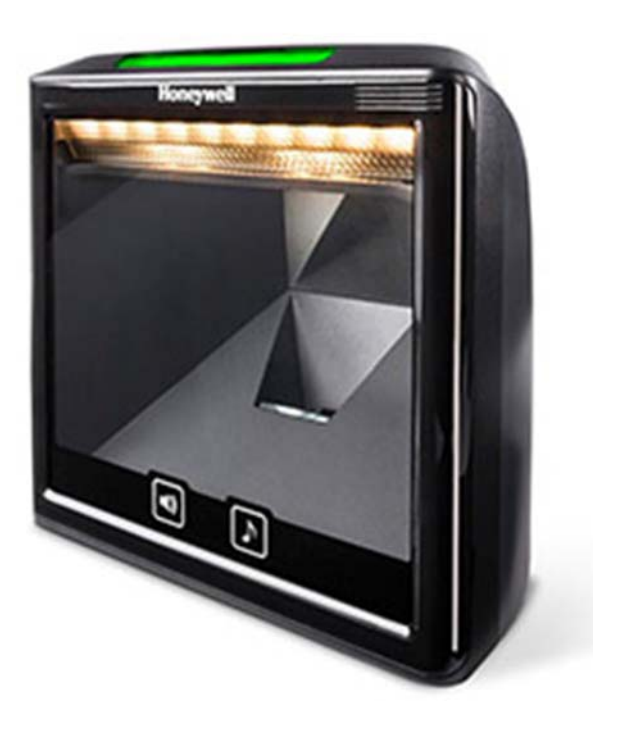

# **User Guide**

### **Disclaimer**

Honeywell International Inc. ("HII") reserves the right to make changes in specifications and other information contained in this document without prior notice, and the reader should in all cases consult HII to determine whether any such changes have been made. The information in this publication does not represent a commitment on the part of HII.

HII shall not be liable for technical or editorial errors or omissions contained herein; nor for incidental or consequential damages resulting from the furnishing, performance, or use of this material. HII disclaims all responsibility for the selection and use of software and/or hardware to achieve intended results.

This document contains proprietary information that is protected by copyright. All rights are reserved. No part of this document may be photocopied, reproduced, or translated into another language without the prior written consent of HII.

Copyright © 2015-2018 Honeywell International Inc. All rights reserved.

Web Address: [w](http://www.honeywellaidc.com)ww.honeywellaidc.com

Other product names or marks mentioned in this document may be trademarks or registered trademarks of other companies and are the property of their respective owners.

Microsoft® Windows® and the Windows logo are trademarks or registered trademarks of Microsoft Corporation.

Checkpoint® is a registered trademark of Checkpoint Systems, Inc.

Sensormatic<sup>®</sup> is a registered trademark of Tyco Retail Solutions.

Other product names or marks mentioned in this document may be trademarks or registered trademarks of other companies and are the property of their respective owners.

For patent information, refer to [www.hsmpats.com.](http://honeywellaidc.com/patents)

### **TABLE OF CONTENTS**

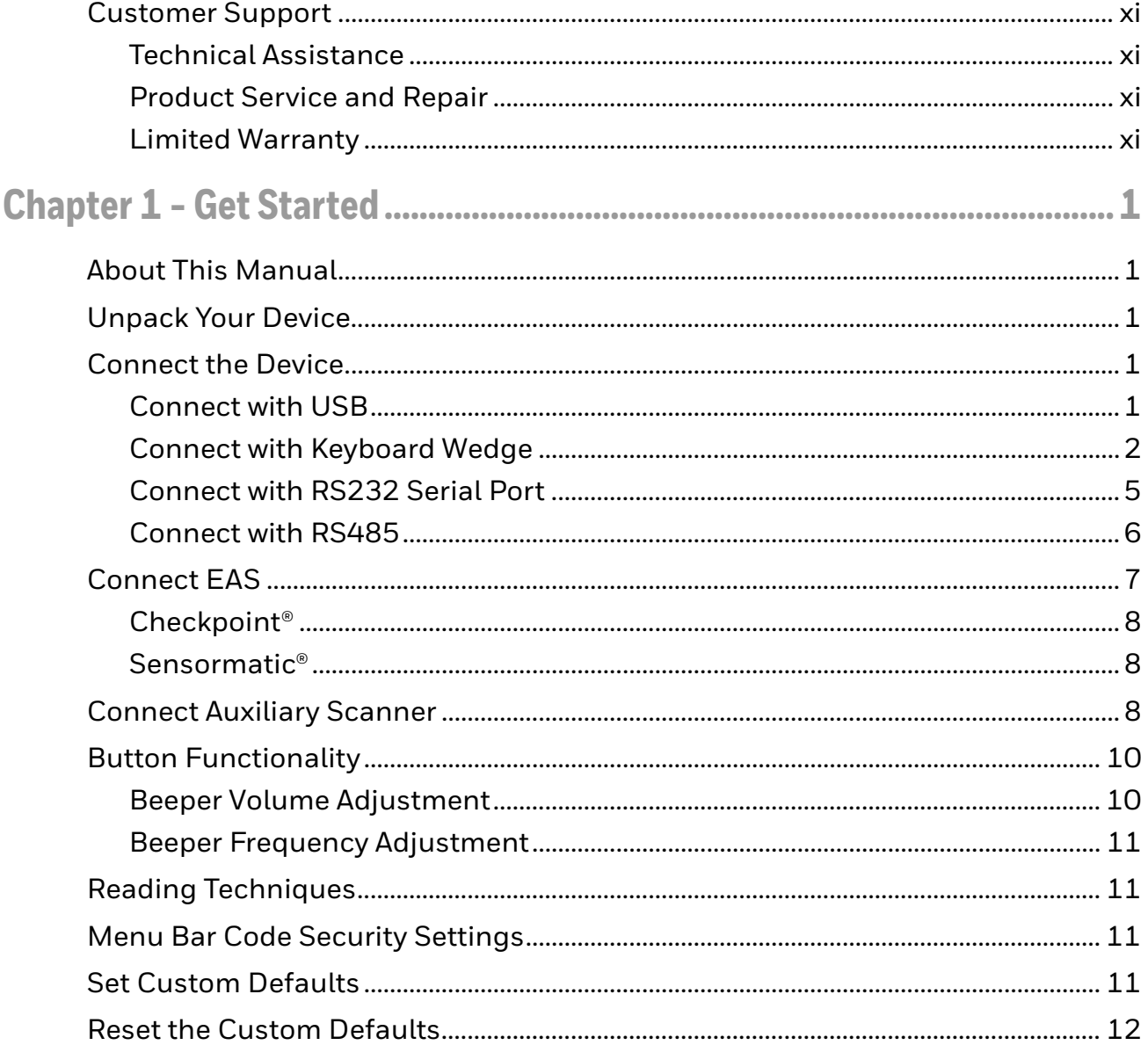

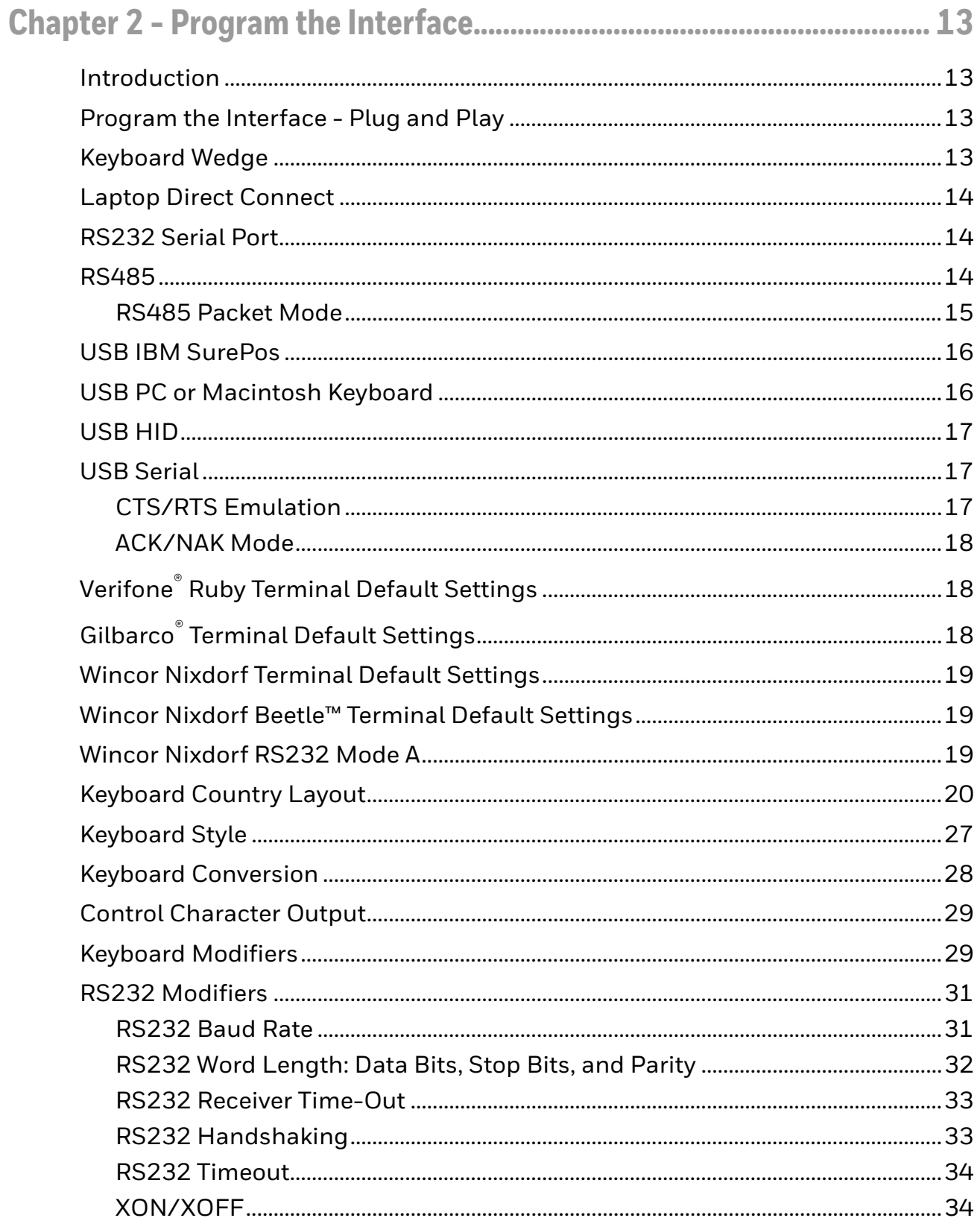

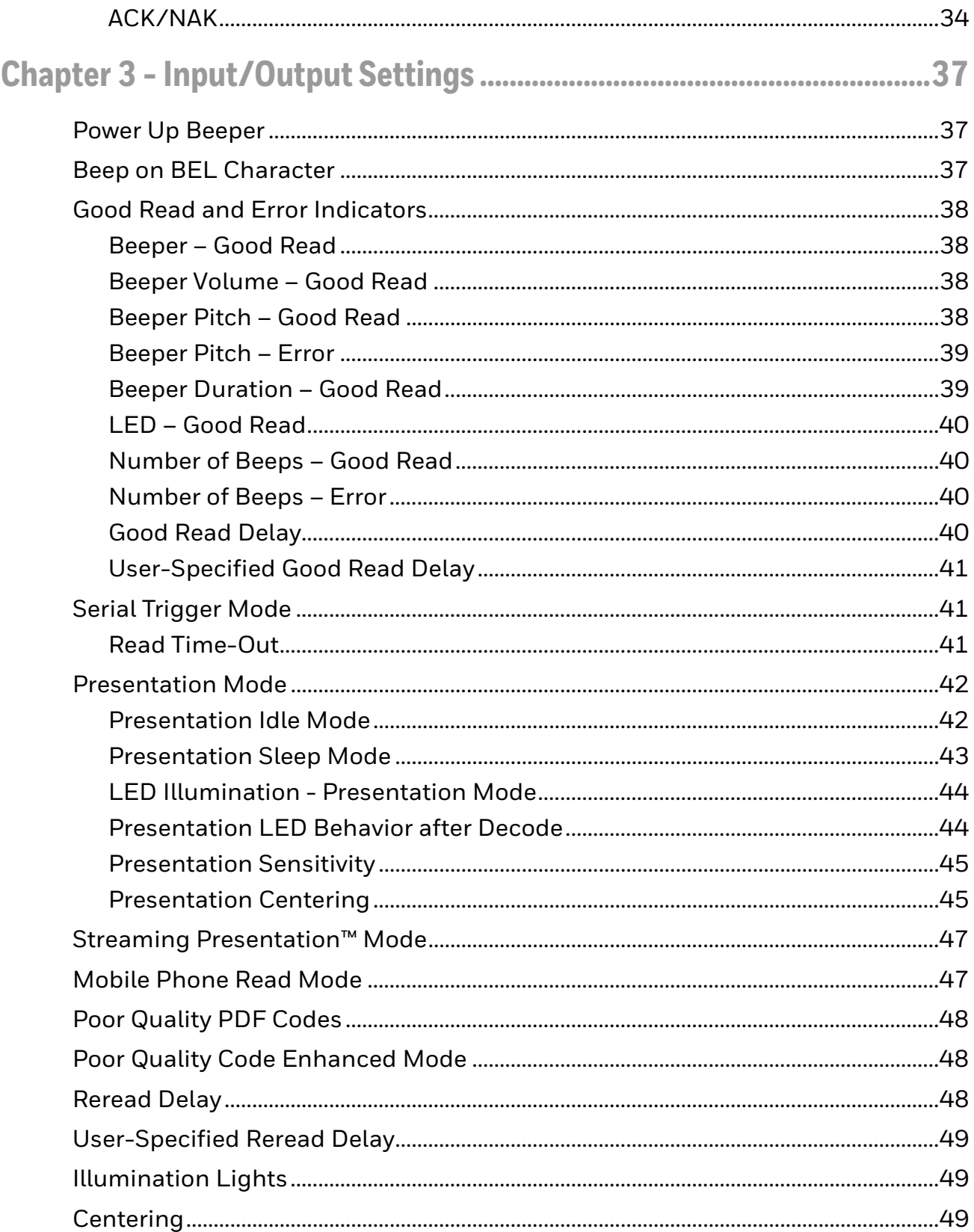

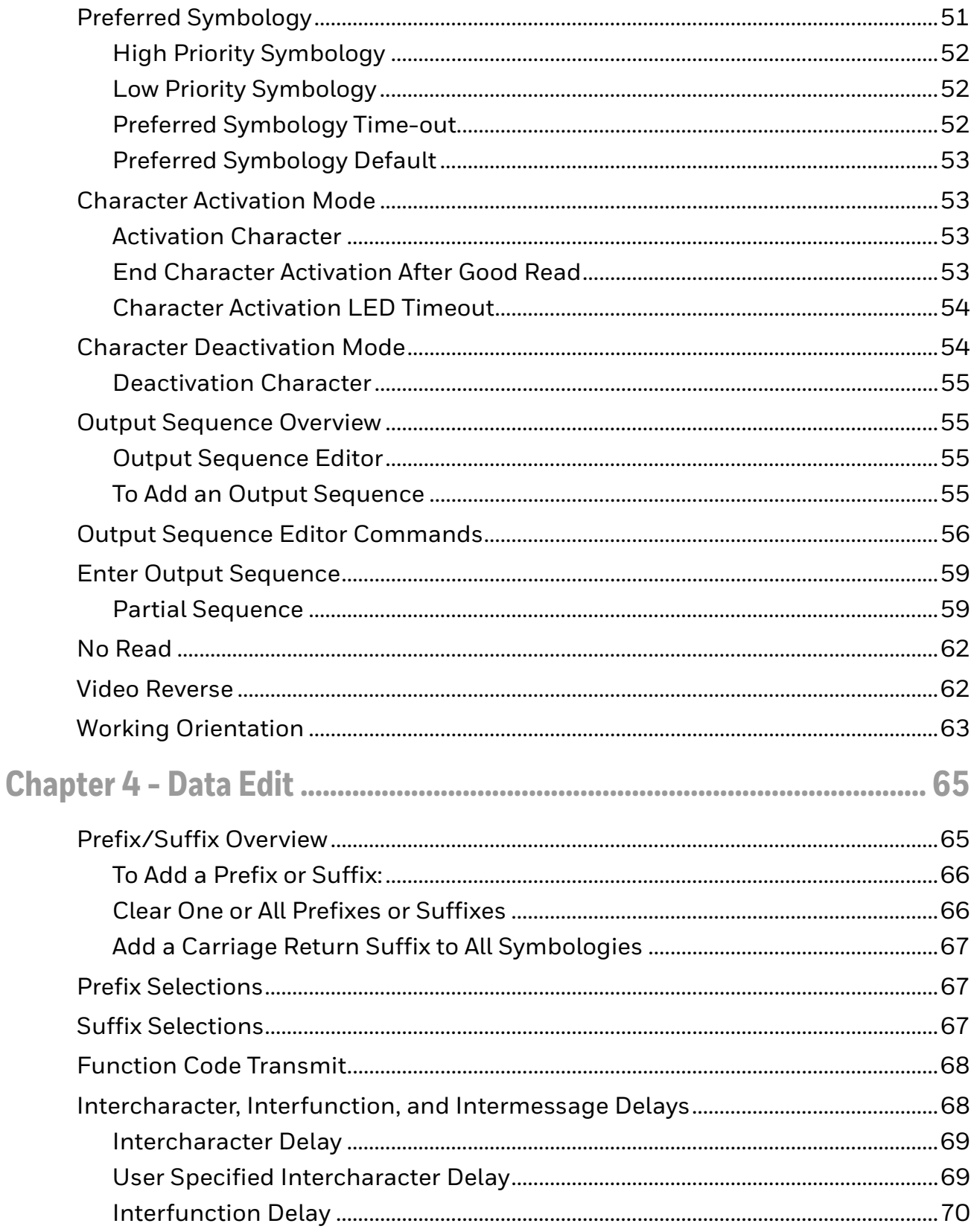

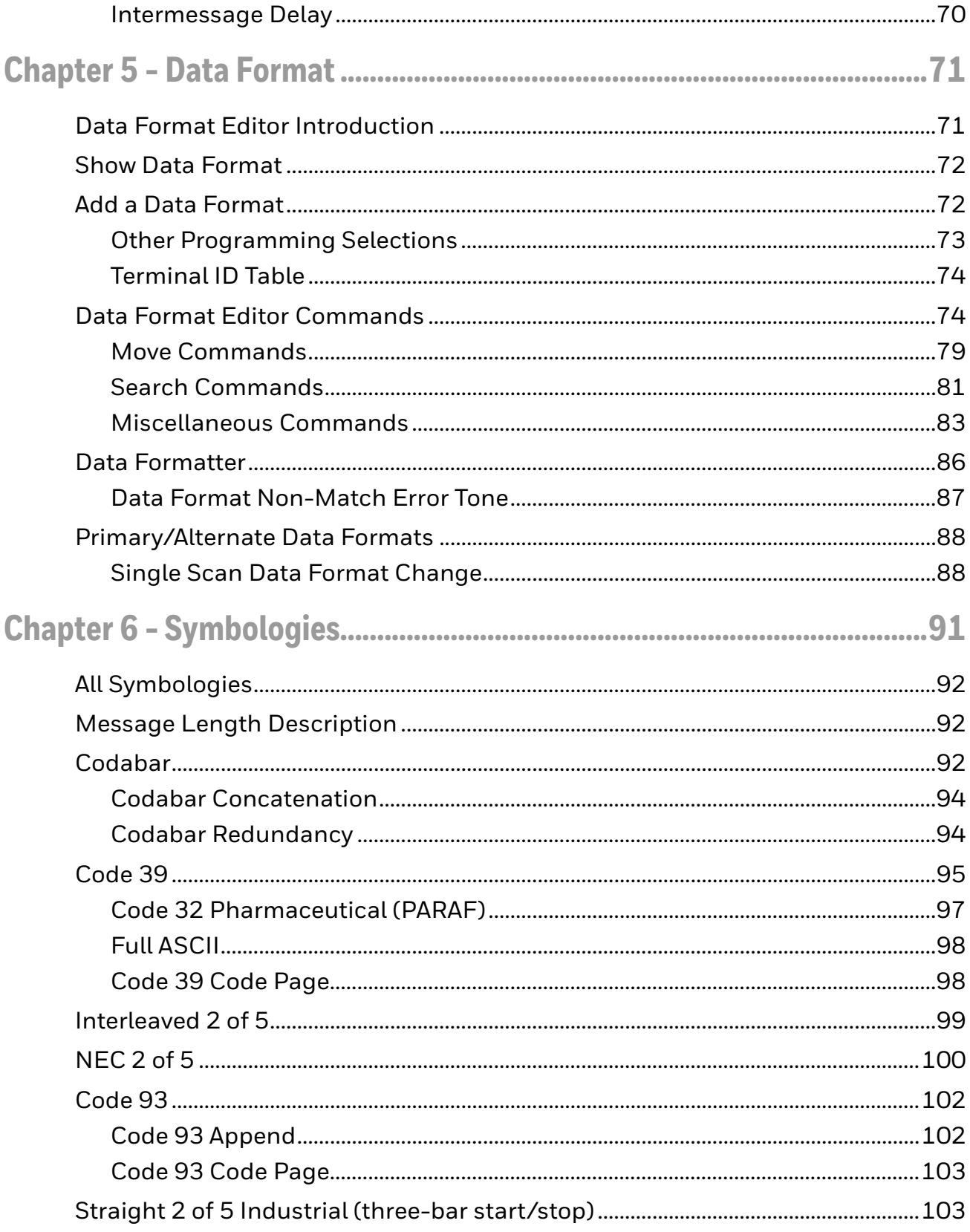

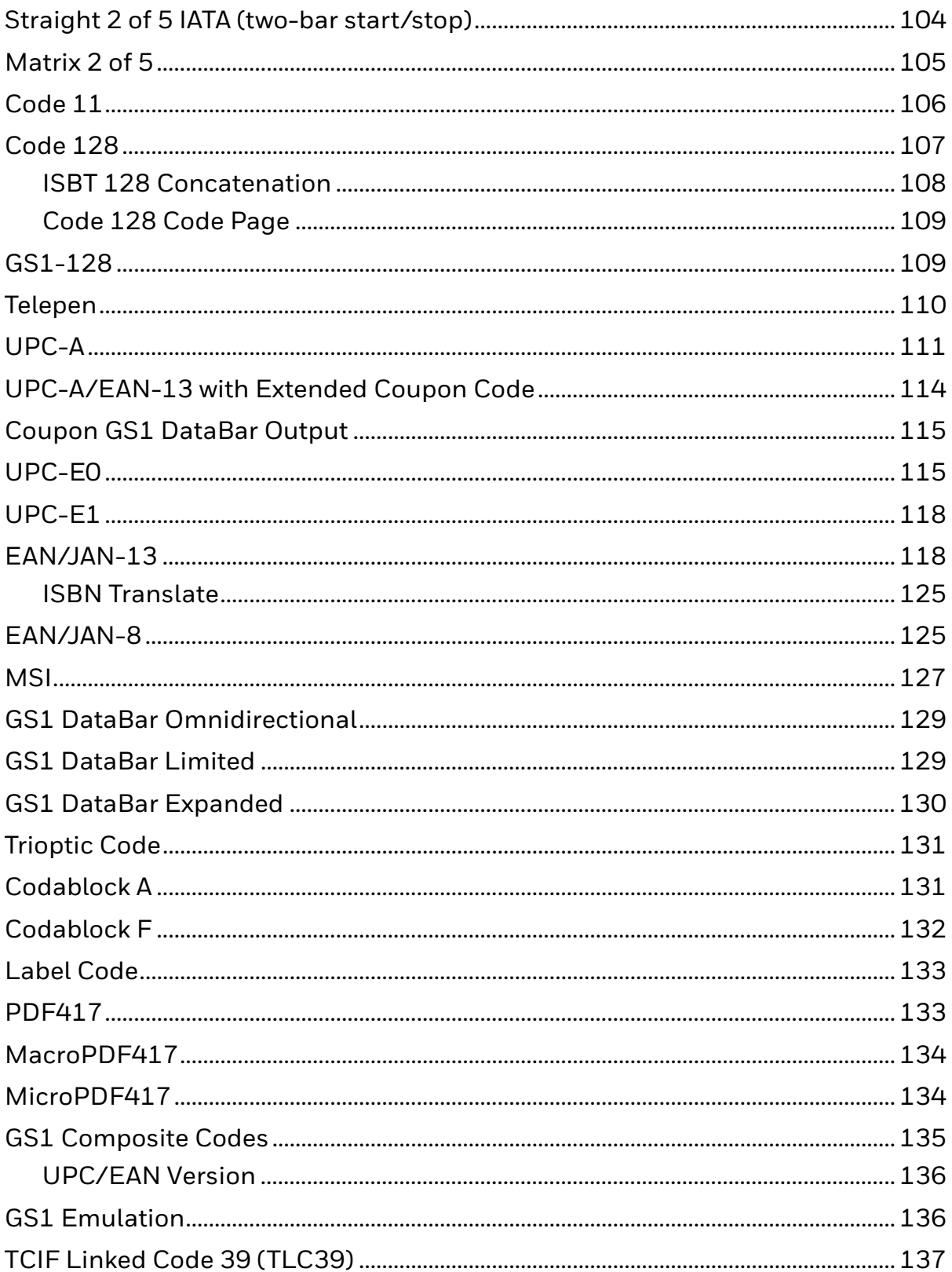

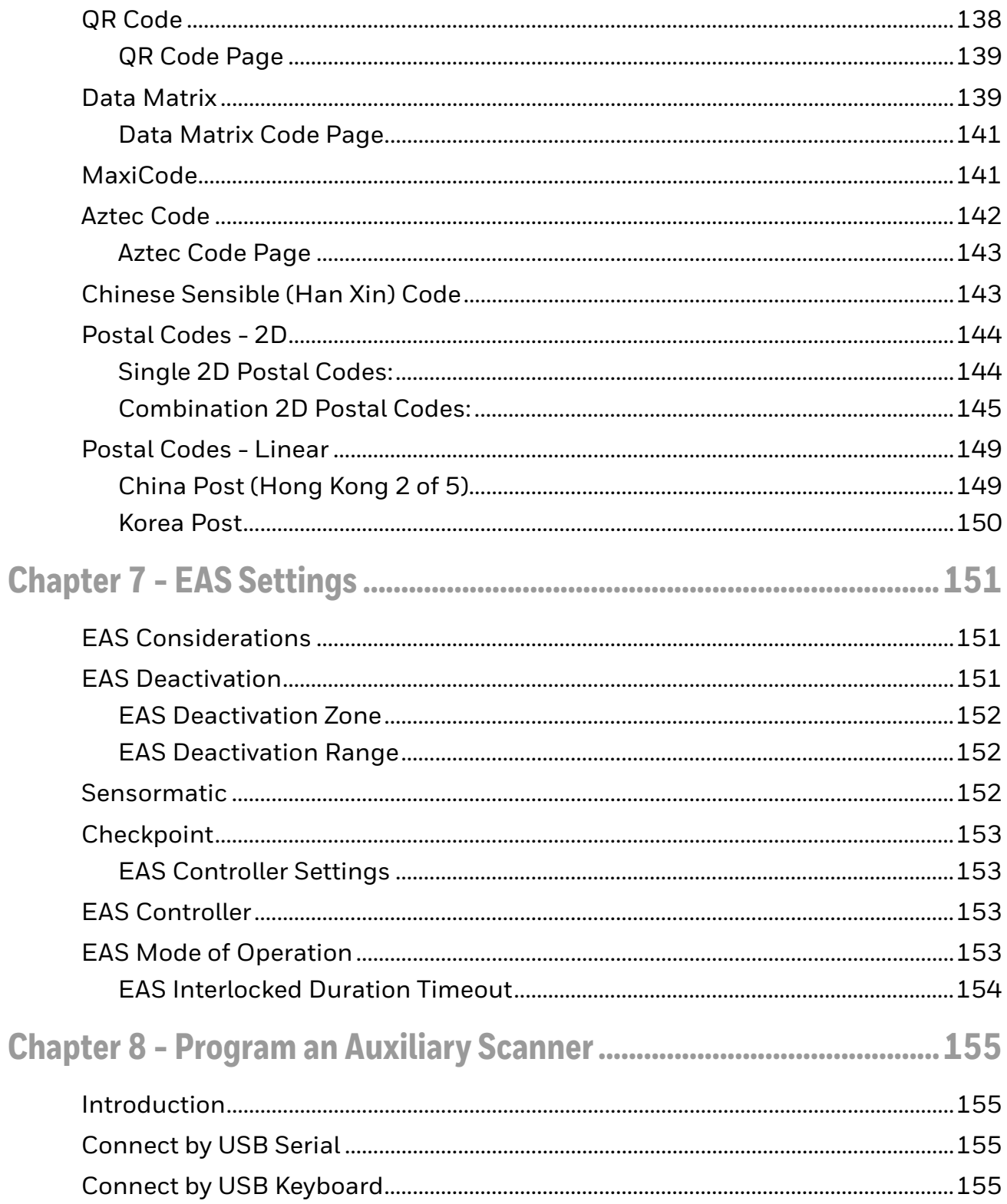

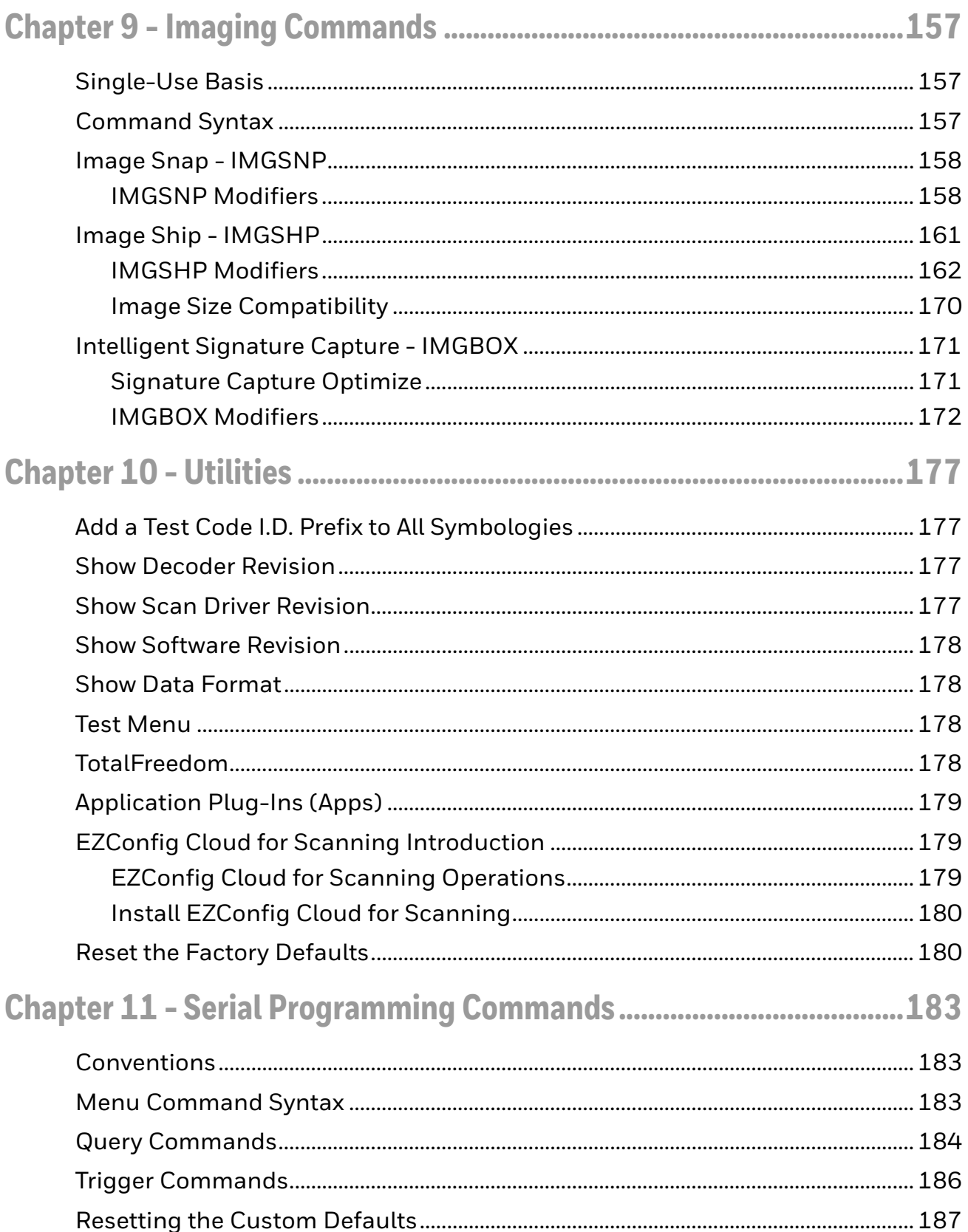

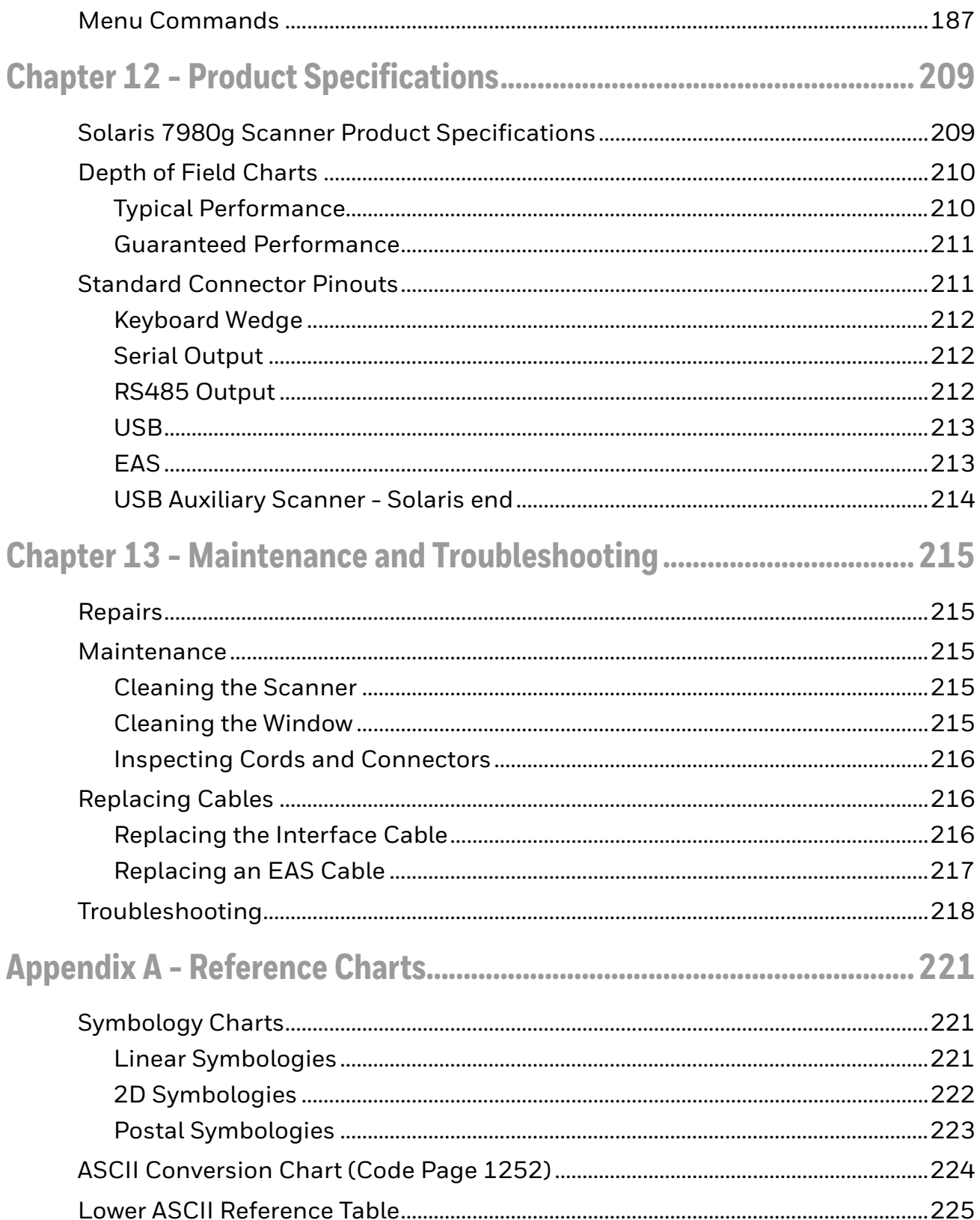

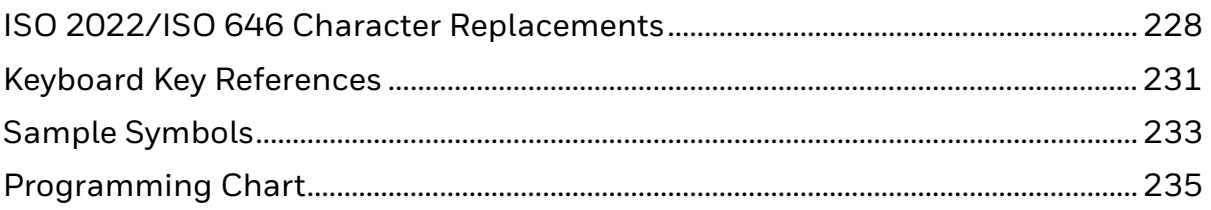

#### <span id="page-12-0"></span>**Customer Support**

#### <span id="page-12-4"></span><span id="page-12-1"></span>**[Technical Assistance](http://www.youjieaidc.com)**

If you need assistance installing or troubleshooting your device, please contact us by using one of the methods below:

Knowledge Base: [www.hsmknowledgebase.com](http://www.hsmknowledgebase.com)

Our Knowledge Base provides thousands of immediate solutions. If the Knowledge Base cannot help, our Technical Support Portal (see below) provides an easy way to report your problem or ask your question.

Technical Support Portal: [www.hsmsupportportal.com](http://www.hsmsupportportal.com)

The Technical Support Portal not only allows you to report your problem, but it also provides immediate solutions to your technical issues by searching our Knowledge Base. With the Portal, you can submit and track your questions online and send and receive attachments.

Web form: [www.hsmcontactsupport.com](http://www.hsmcontactsupport.com)

You can contact our technical support team directly by filling out our online support form. Enter your contact details and the description of the question/problem.

Telephone: [www.honeywellaidc.com/locations](http://www.honeywellaidc.com/locations)

For our latest contact information, please check our website at the link above.

#### <span id="page-12-2"></span>**Product Service and Repair**

Honeywell International Inc. provides service for all of its products through service centers throughout the world. To obtain warranty or non-warranty service, please visi[t www.honeywellaidc.com a](http://www.honeywellaidc.com)nd select Support > Contact Service and Repair to see your region's instructions on how to obtain a Return Material Authorization number (RMA #). You should do this prior to returning the product.

#### <span id="page-12-3"></span>**Limited Warranty**

[Refer to w](http://www.honeywellaidc.com/warranty_information)ww.honeywellaidc.com/warranty\_information for your product's warranty information.

<span id="page-14-0"></span>CHAPTER **1 GET STARTED GET STARTED**

#### <span id="page-14-1"></span>**About This Manual**

This User's Guide provides installation and programming instructions for the Solaris 7980g area-imaging vertical slot scanners. Product specifications, dimensions, warranty, and customer support information are also included.

Honeywell bar code scanners are factory programmed for the most common terminal and communications settings. If you need to change these settings, programming is accomplished by scanning the bar codes in this guide.

An asterisk (\*) next to an option indicates the default setting.

#### <span id="page-14-2"></span>**Unpack Your Device**

After you open the shipping carton containing the product, take the following steps:

- Check for damage during shipment. Report damage immediately to the carrier who delivered the carton.
- Make sure the items in the carton match your order.
- Save the shipping container for later storage or shipping.

#### <span id="page-14-3"></span>**Connect the Device**

#### <span id="page-14-4"></span>**Connect with USB**

The scanner can be connected to the USB port of a computer.

1. Remove the back cover and feed the interface cable through to the device.

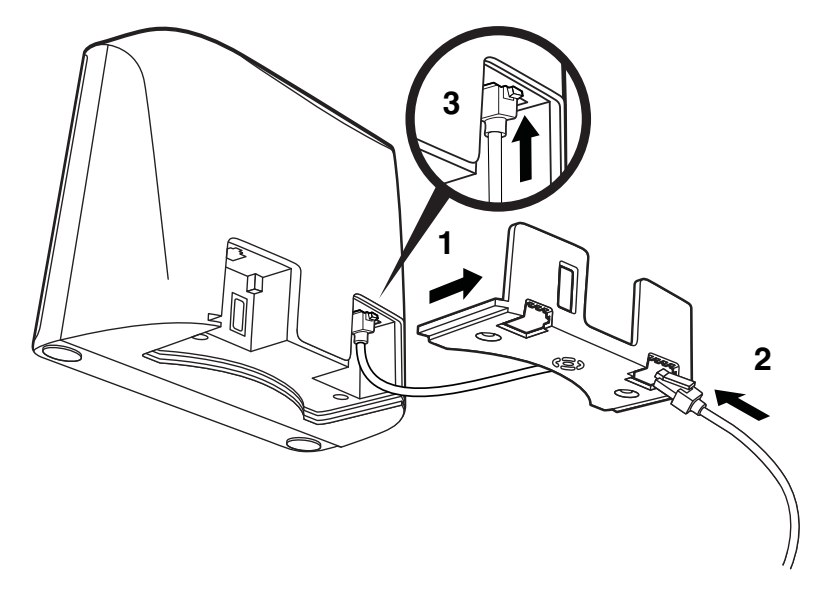

2. Slide the back cover on and screw the back cover to the device, and then connect the interface cable to the computer.

#### **USB Connection:**

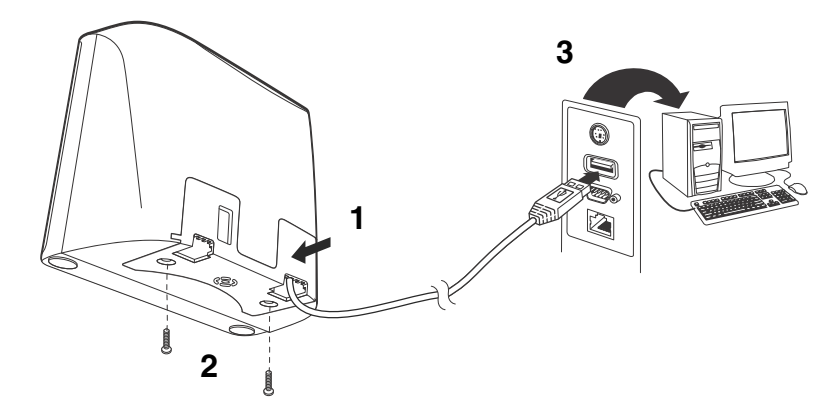

- 3. The scanner beeps.
- 4. Verify the scanner operation by scanning a bar code from the [Sample Symbols](#page-246-1) [on page 233](#page-246-1).

The unit defaults to a USB PC Keyboard. Refer to [page 16](#page-29-2) for other USB terminal settings.

[For additional USB programming and technical information, refer to "USB Applica](http://www.honeywellaidc.com)[tion Note," available at the Knowledge Base w](http://www.honeywellaidc.com)ww.hsm.force.com/publickb.

#### <span id="page-15-0"></span>**Connect with Keyboard Wedge**

The scanner can be connected between the keyboard and PC as a "keyboard wedge," where the scanner provides data output that is similar to keyboard entries. The following is an example of a keyboard wedge connection:

- 1. Turn off power and disconnect the keyboard cable from the back of the terminal/computer.
- 2. Remove the back cover and feed the interface cable through to the device.

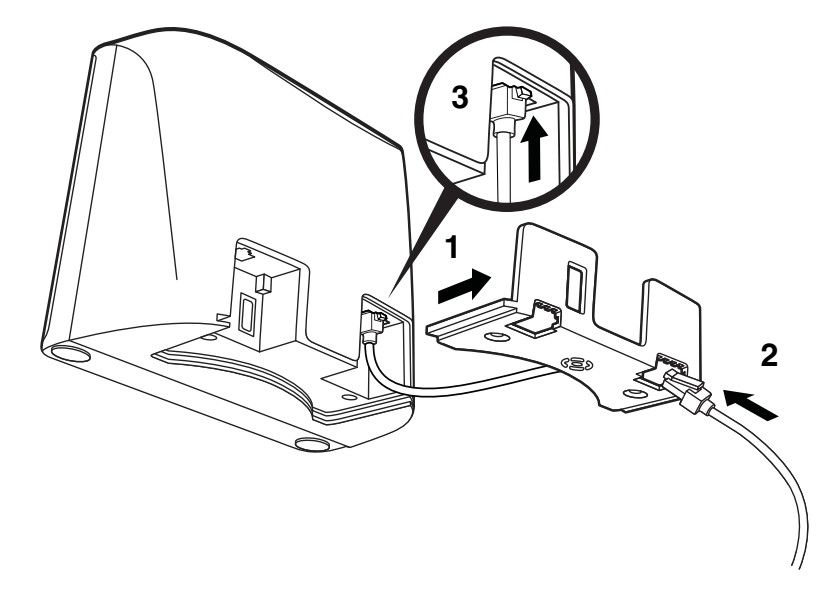

3. Feed the power supply cable through the back cover to the device. Make sure the power cable is completely inserted into the device.

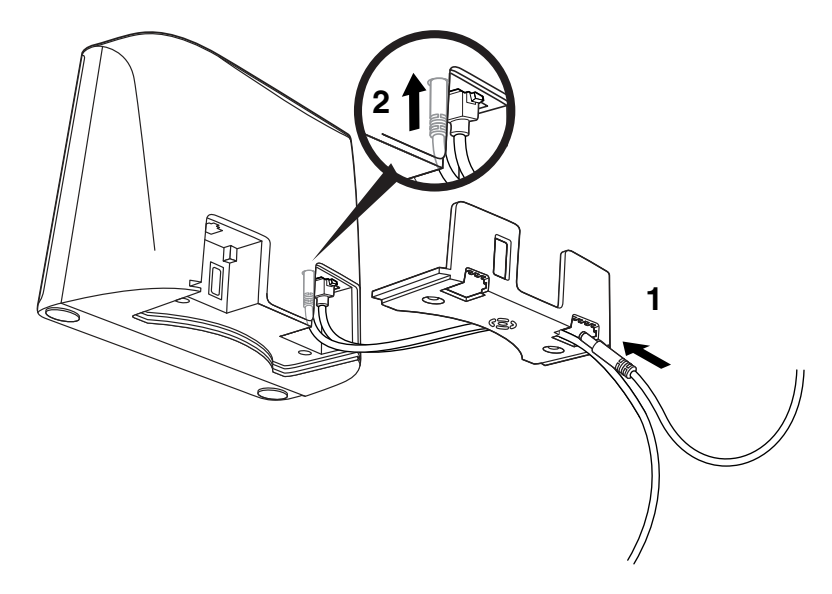

*Note: The power supply must be ordered separately.*

4. Slide the back cover on and screw the back cover to the device. Connect the interface cable to the computer, and then plug the power supply into the outlet.

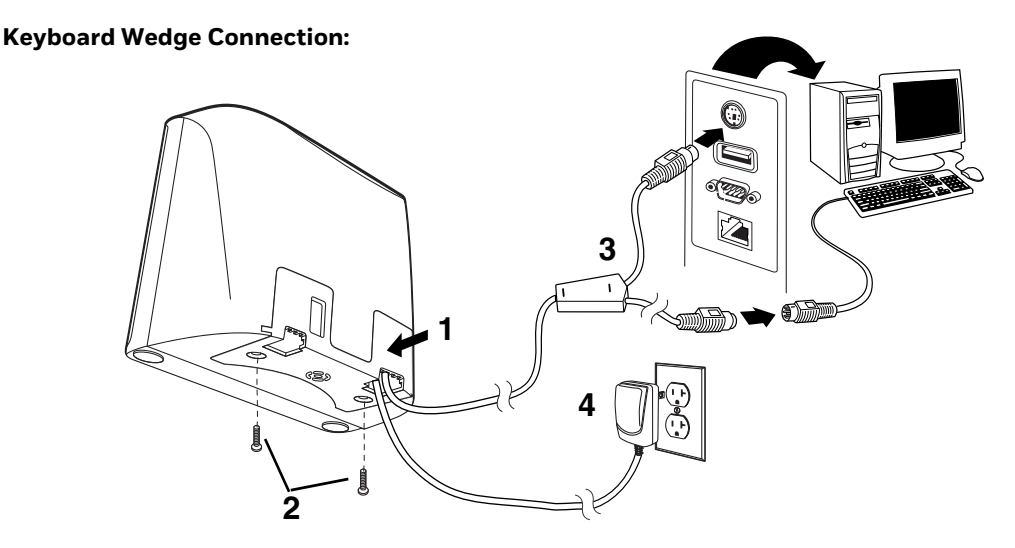

- 5. Turn the terminal/computer power back on. The scanner beeps.
- 6. Verify the scanner operation by scanning a bar code from the [Sample Symbols](#page-246-1) [on page 233](#page-246-1). The scanner beeps once.

The unit defaults to an IBM PC AT and compatibles keyboard wedge interface with a USA keyboard. A carriage return (CR) suffix is added to bar code data.

#### <span id="page-18-0"></span>**Connect with RS232 Serial Port**

- 1. Turn off power to the terminal/computer.
- 2. Remove the back cover and feed the interface cable through to the device.

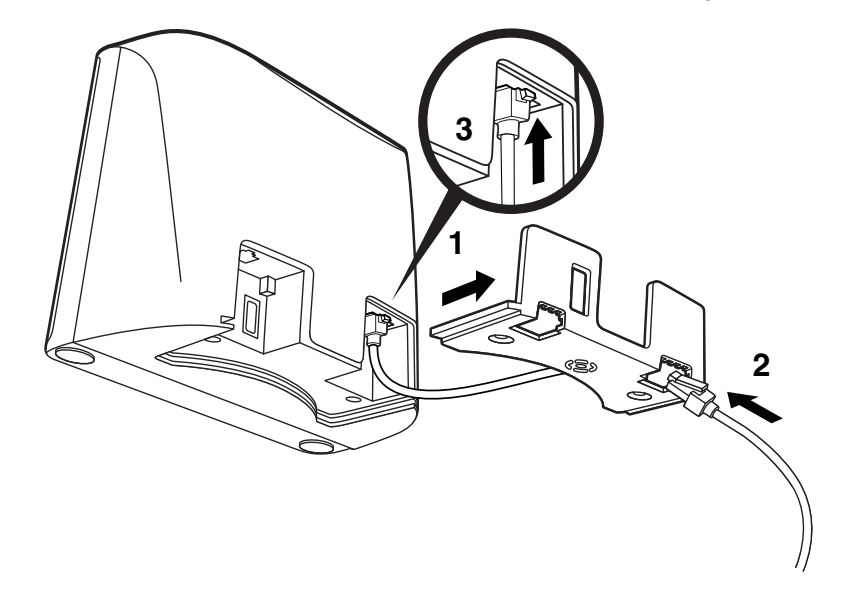

- *Note: For the scanner to work properly, you must have the correct cable for your type of terminal/computer.*
	- 3. Feed the power supply cable through the back cover to the device. Make sure the power cable is completely inserted into the device.

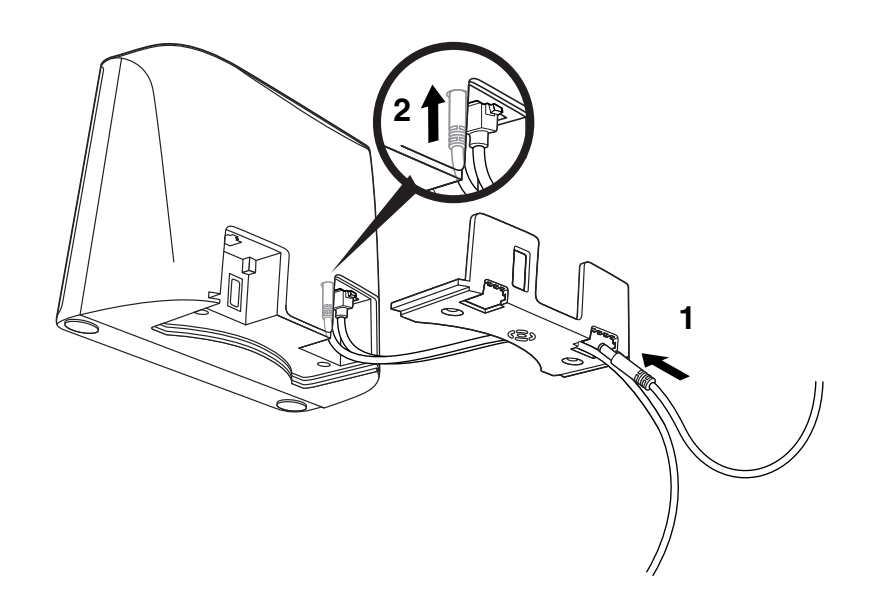

*Note: The power supply must be ordered separately.*

4. Slide the back cover on and screw the back cover to the device. Connect the interface cable to the computer and tighten the two screws to secure the connector to the port. Plug the power supply into the outlet.

**RS232 Serial Port Connection:**

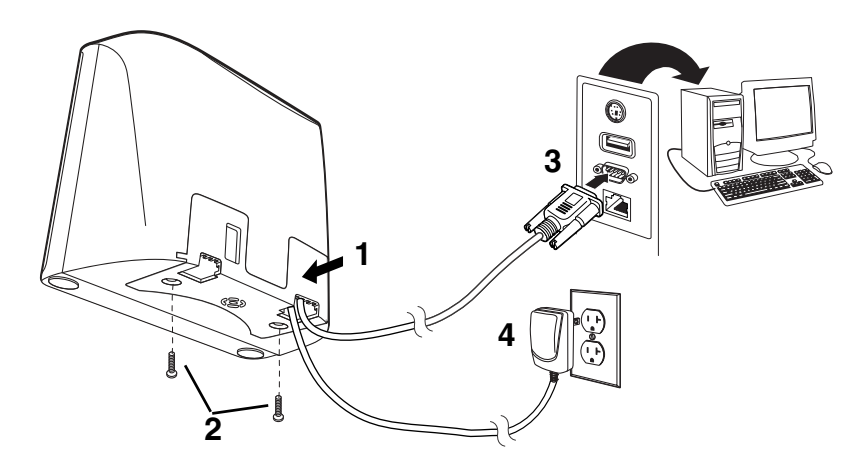

5. Once the scanner has been fully connected, power up the computer. This interface programs 115,200 baud, 8 data bits, no parity, and 1 stop bit.

#### <span id="page-19-0"></span>**Connect with RS485**

The scanner can be connected for an IBM POS terminal interface.

1. Remove the back cover and feed the interface cable through to the device.

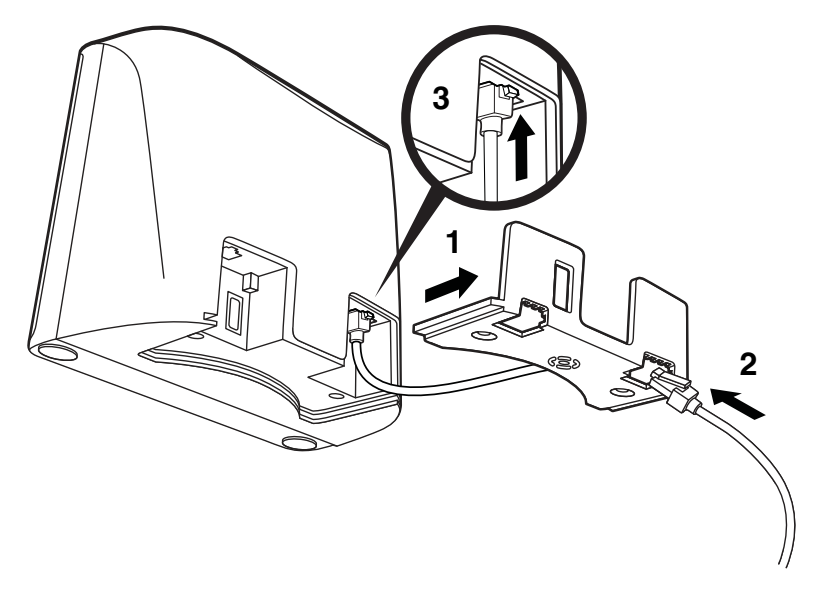

2. Slide the back cover on and screw the back cover to the device, and then connect the interface cable to the computer.

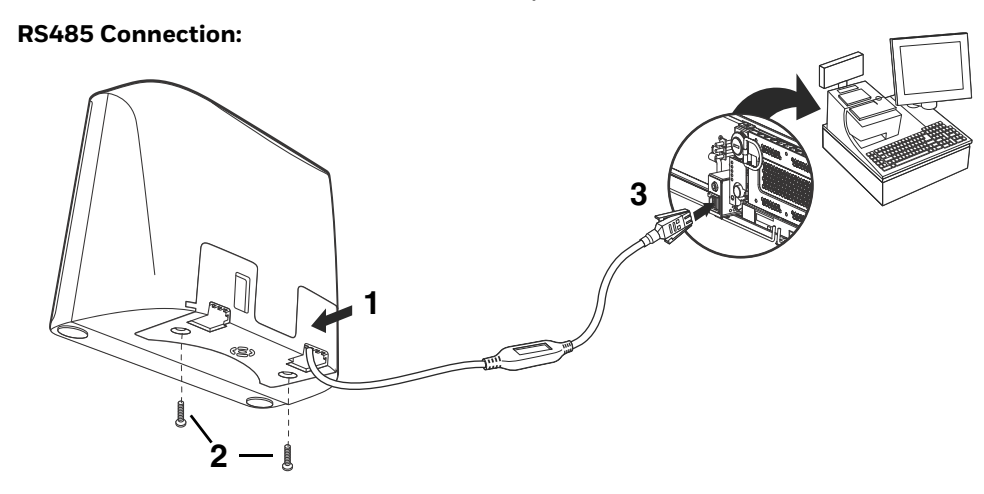

- 3. Turn the terminal/computer power back on. The scanner beeps.
- 4. Verify the scanner operation by scanning a bar code from the [Sample Symbols](#page-246-1) [on page 233.](#page-246-1) The scanner beeps once.

For further RS485 settings, refer to [RS485, page 14.](#page-27-3)

#### <span id="page-20-0"></span>**Connect EAS**

*Note: The 7980GEL does not support the EAS interface.*

#### <span id="page-21-0"></span>**Checkpoint®**

When connecting to a Checkpoint EAS system, connect the Checkpoint EAS cable to the EAS port on the left side of the scanner. Refer to EAS Settings beginning on [page 151](#page-164-3) for configuration codes and further EAS programming information.

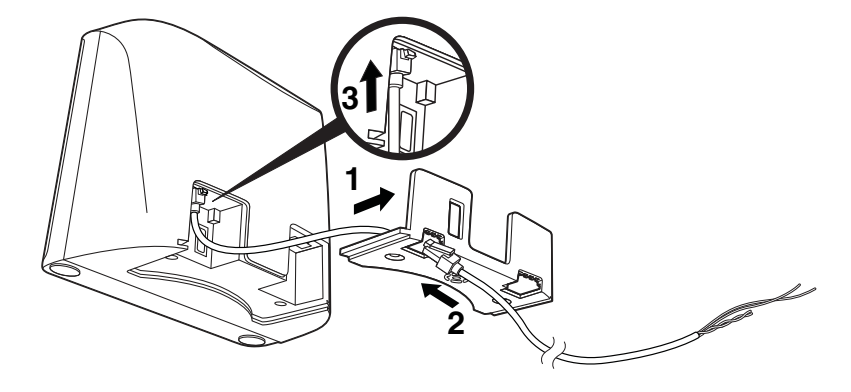

#### <span id="page-21-1"></span>**Sensormatic®**

When connecting to a Sensormatic EAS system, connect the Sensormatic EAS cable to the EAS port on the left side of the scanner. Contact Tyco for further information about Sensormatic installation and configuration. Refer to [EAS Settings](#page-164-3) [beginning on page 151](#page-164-3) for configuration codes and further EAS programming information.

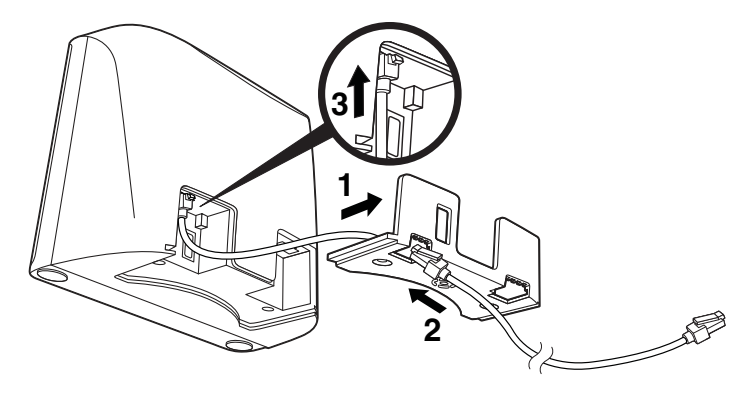

### <span id="page-21-2"></span>**Connect Auxiliary Scanner**

*Note: The 7980GEL does not support an Auxiliary Scanner.*

- 1. Connect the interface cable. [See Connect the Device on page 1](#page-14-3) for further information.
- 2. Remove the back cover and feed the power supply cable through to the device. Make sure the power cable is completely inserted into the device.

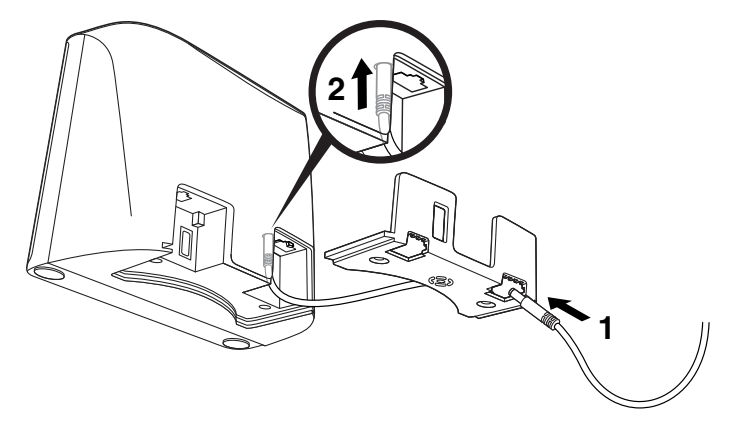

3. Slide the back cover on and screw the back cover to the device. Plug the power supply into the outlet

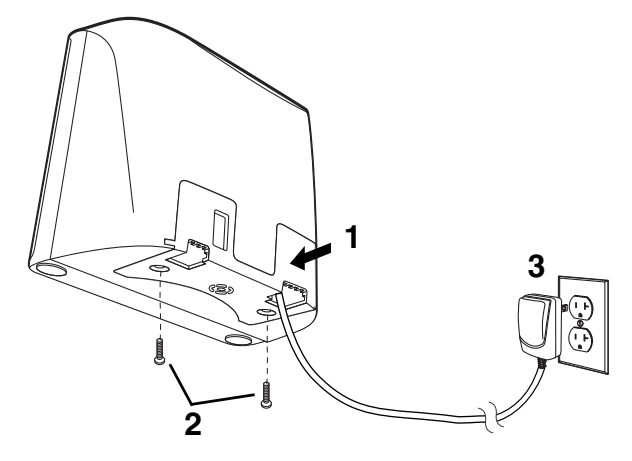

4. Connect the USB cable to the USB port on the left side of the scanner, and then connect the interface cable to the auxiliary scanner.

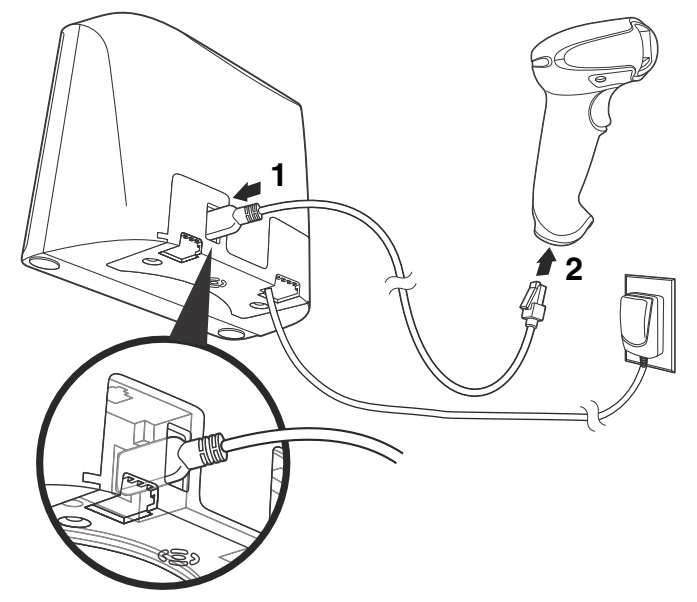

### <span id="page-23-0"></span>**Button Functionality**

*Note: The 7980GEL does not support Button Functionality.* 

There are two buttons on the front of the device. The following is a brief description of the settings for the buttons.

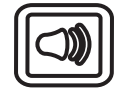

**Beeper Volume**  $\|\hspace{0.02cm}\|$  **Subsequency** 

#### <span id="page-23-1"></span>**Beeper Volume Adjustment**

When Volume Adjustment is set to **On**, pressing the Sound button repeatedly scrolls through the volume settings for the scanner's beeper. When set to **Off**, the Sound button does not scroll through these settings. *Default = Volume Adjustment On.*

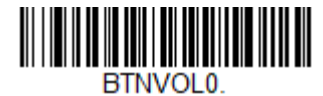

**Volume Adjustment Off**

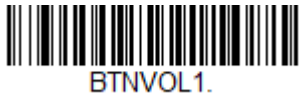

**\* Volume Adjustment On**

#### <span id="page-24-0"></span>**Beeper Frequency Adjustment**

When Frequency Adjustment is set to **On**, holding the Sound button down for up to 3 seconds scrolls through the frequency (tone) settings for the scanner's beeper. When set to **Off**, the Sound button does not scroll through these settings. *Default = Frequency Adjustment On.*

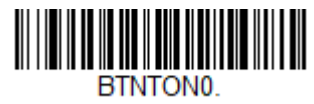

**Frequency Adjustment Off**

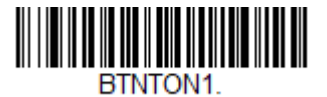

**\* Frequency Adjustment On**

### <span id="page-24-1"></span>**Reading Techniques**

Present the bar code to the scanner. The LEDs turn up to read the code. If the light level in the room is not high enough, the code may not be read.

### <span id="page-24-2"></span>**Menu Bar Code Security Settings**

Honeywell scanners are programmed by scanning menu bar codes or by sending serial commands to the scanner. If you want to restrict the ability to scan menu codes, you can use the Menu Bar Code Security settings. Please contact the nearest technical support office [\(see Technical Assistance on page xi\)](#page-12-4) for further information.

#### <span id="page-24-3"></span>**Set Custom Defaults**

You have the ability to create a set of menu commands as your own, custom defaults. To do so, scan the **Set Custom Defaults** bar code below before scanning the menu commands for your custom defaults. If a menu command requires scanning numeric codes from the [Programming Chart,](#page-248-1) then a **Save** code, that entire

sequence will be saved to your custom defaults. When you have entered all the commands you want to save for your custom defaults, scan the **Save Custom Defaults** bar code.

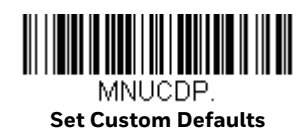

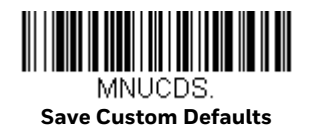

You may have a series of custom settings and want to correct a single setting. To do so, just scan the new setting to overwrite the old one. For example, if you had previously saved the setting for Beeper Volume at Low to your custom defaults, and decide you want the beeper volume set to High, just scan the **Set Custom Defaults** bar code, then scan the **Beeper Volume High** menu code, and then **Save Custom Defaults**. The rest of the custom defaults will remain, but the beeper volume setting will be updated.

#### <span id="page-25-0"></span>**Reset the Custom Defaults**

If you want the custom default settings restored to your scanner, scan the **Activate Custom Defaults** bar code below. This is the recommended default bar code for most users. It resets the scanner to the custom default settings. If there are no custom defaults, it will reset the scanner to the factory default settings. Any settings that have not been specified through the custom defaults will be defaulted to the factory default settings.

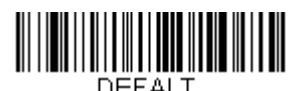

**Activate Custom Defaults**

CHAPTER **2**

# <span id="page-26-0"></span>**PROGRAM THE INTERFACE INTERFACE INTERFACE**

#### <span id="page-26-1"></span>**Introduction**

This chapter describes how to program your system for the desired interface.

### <span id="page-26-2"></span>**Program the Interface - Plug and Play**

Plug and Play bar codes provide instant scanner set up for commonly used interfaces.

*Note: After you scan one of the codes, power cycle the host terminal to have the interface in effect.*

#### <span id="page-26-3"></span>**Keyboard Wedge**

If you want your system programmed for an IBM PC AT and compatibles keyboard wedge interface with a USA keyboard, scan the bar code below. Keyboard wedge is the default interface.

*Note: The following bar code also programs a carriage return (CR) suffix.*

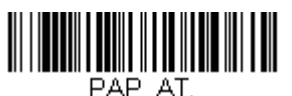

**IBM PC AT and Compatibles with CR suffix**

### <span id="page-27-0"></span>**Laptop Direct Connect**

For most laptops, scanning the **Laptop Direct Connect** bar code allows operation of the scanner in parallel with the integral keyboard. The following **Laptop Direct Connect** bar code also programs a carriage return (CR) suffix and turns on Emulate External Keyboard ([page 28\)](#page-41-1).

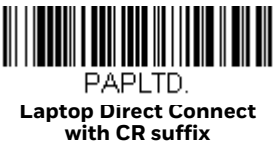

### <span id="page-27-1"></span>**RS232 Serial Port**

The RS232 Interface bar code is used when connecting to the serial port of a PC or terminal. The following **RS232 Interface** bar code also programs a carriage return (CR) and a line feed (LF) suffix, baud rate, and data format as indicated below. It also changes the trigger mode to manual.

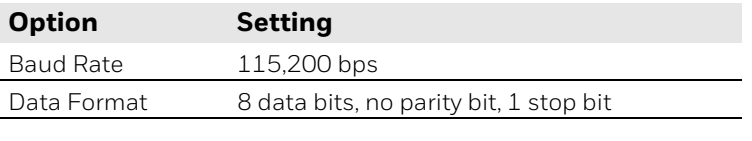

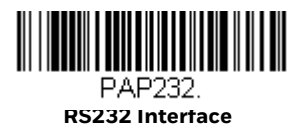

#### <span id="page-27-3"></span><span id="page-27-2"></span>**RS485**

Scan one of the following "Plug and Play" codes to program the scanner for an IBM POS terminal interface.

*Note: After scanning one of these codes, you must power cycle the cash register.*

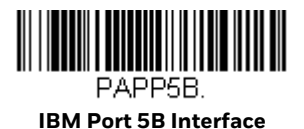

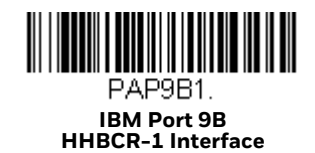

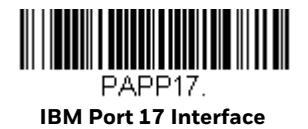

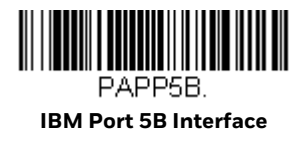

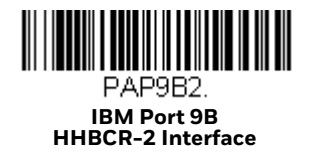

Each bar code above also programs the following suffixes for each symbology:

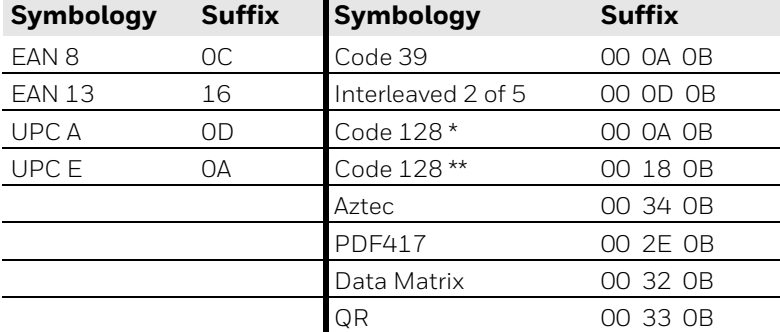

\* Suffixes programmed for Code 128 with IBM 4683 Port 5B, IBM 4683 Port 9B HHBCR-1, and IBM 4683 Port 17 Interfaces

\*\*Suffixes programmed for Code 128 with IBM 4683 Port 9 HHBCR-2 Interface

#### <span id="page-28-0"></span>**RS485 Packet Mode**

The following selection allows you to break up large bar code data into smaller packets on an IBM POS terminal. To break up large bar codes into small packets, scan the **Packet Mode On** bar code below. Scan the **Packet Mode Off** bar code if you want large bar code data to be sent to the host in a single chunk. *Default = Packet Mode Off.*

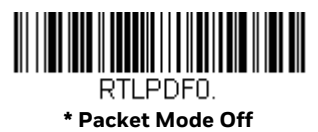

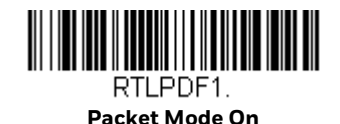

If you are using Packet mode, you can specify the size of the data "packet" that is sent to the host. Scan the **Packet Length** bar code, then the packet size (from 20 - 256) from the [Programming Chart](#page-248-1), then **Save**. *Default = 40*.

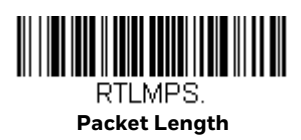

#### <span id="page-29-0"></span>**USB IBM SurePos**

Scan one of the following "Plug and Play" codes to program the scanner for an IBM SurePos (USB handheld scanner) or IBM SurePos (USB tabletop scanner) interface.

*Note: After scanning one of these codes, you must power cycle the cash register.*

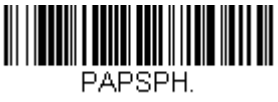

**USB IBM SurePos (USB Handheld Scanner) Interface**

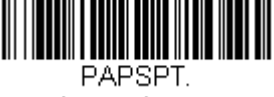

**USB IBM SurePos (USB Tabletop Scanner) Interface**

Each bar code above also programs the following suffixes for each symbology:

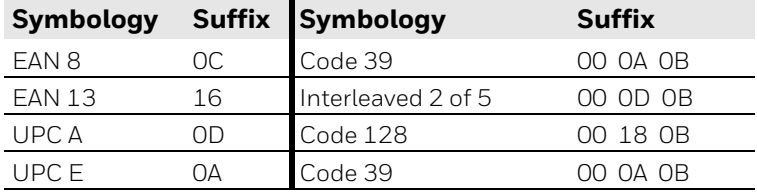

### <span id="page-29-2"></span><span id="page-29-1"></span>**USB PC or Macintosh Keyboard**

Scan one of the following codes to program the scanner for USB PC Keyboard or USB Macintosh Keyboard. Scanning these codes also adds a CR suffix.

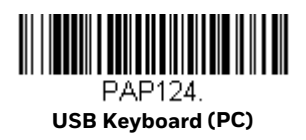

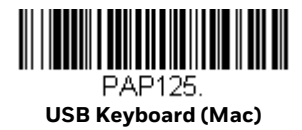

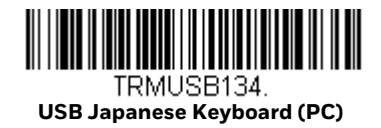

### <span id="page-30-0"></span>**USB HID**

Scan the following code to program the scanner for USB HID bar code scanners.

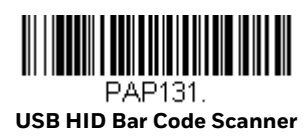

### <span id="page-30-1"></span>**USB Serial**

Scan the following code to program the scanner to emulate a regular RS232-based COM Port. If you are using a Microsoft® Windows® PC, you will need to download a driver from the Honeywell websit[e \(www.honeywellaidc.com\).](http://www.honeywellaidc.com) The driver will use the next available COM Port number. Apple® Macintosh computers recognize the scanner as a USB CDC class device and automatically use a class driver.

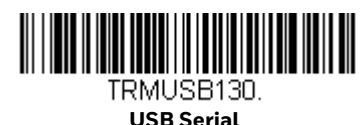

*Note: No extra configuration (e.g., baud rate) is necessary.*

<span id="page-30-2"></span>**CTS/RTS Emulation**

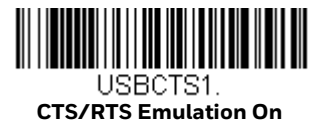

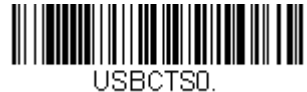

**\* CTS/RTS Emulation Off**

#### <span id="page-31-0"></span>**ACK/NAK Mode**

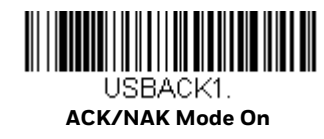

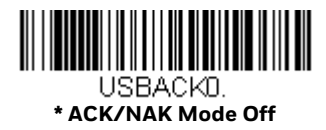

## <span id="page-31-1"></span>**Verifone® Ruby Terminal Default Settings**

Scan the following Plug and Play code to program the scanner for a Verifone Ruby terminal. This bar code sets the baud rate to 1200 bps and the data format to 8 data bits, no parity bit, 1 stop bit. It also adds a line feed (LF) suffix and programs the following prefixes for each symbology:

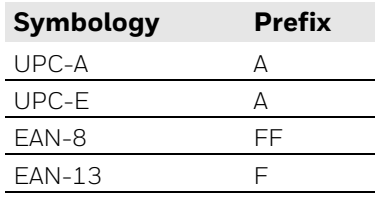

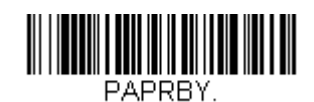

**Verifone Ruby Settings**

## <span id="page-31-2"></span>**Gilbarco® Terminal Default Settings**

Scan the following Plug and Play code to program the scanner for a Gilbarco terminal. This bar code sets the baud rate to 2400 bps and the data format to 7 data bits, even parity, 2 stop bits. It adds a carriage return (CR) suffix and programs the following prefixes for each symbology:

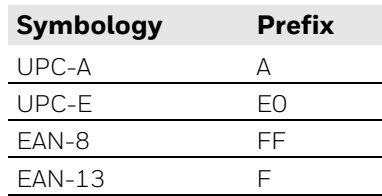

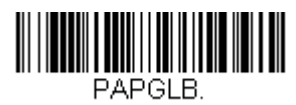

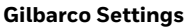

### <span id="page-32-0"></span>**Wincor Nixdorf Terminal Default Settings**

Scan the following Plug and Play code to program the scanner for a Wincor Nixdorf terminal. This bar code sets the baud rate to 9600 bps and the data format to 8 data bits, no parity, 1 stop bit.

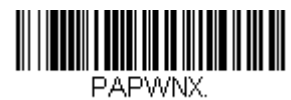

**Wincor Nixdorf Terminal Settings**

### <span id="page-32-1"></span>**Wincor Nixdorf Beetle™ Terminal Default Settings**

Scan the following Plug and Play code to program the scanner for a Wincor Nixdorf Beetle terminal. The following prefixes are programmed for each symbology:

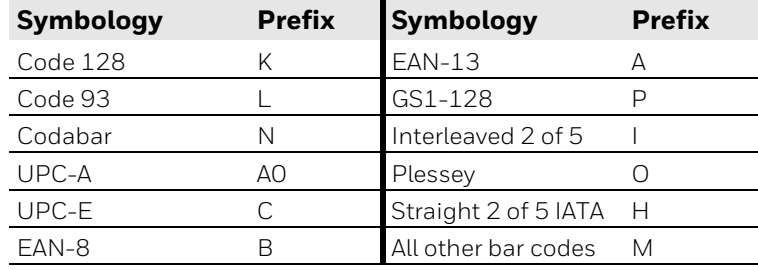

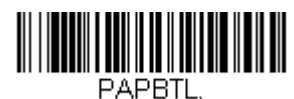

**Wincor Nixdorf Beetle Settings**

### <span id="page-32-2"></span>**Wincor Nixdorf RS232 Mode A**

Scan the following Plug and Play code to program the scanner for a Wincor Nixdorf RS232 Mode A terminal. This bar code sets the baud rate to 9600 bps and the data format to 8 data bits, odd parity, 1 stop bit. The following prefixes are programmed for each symbology:

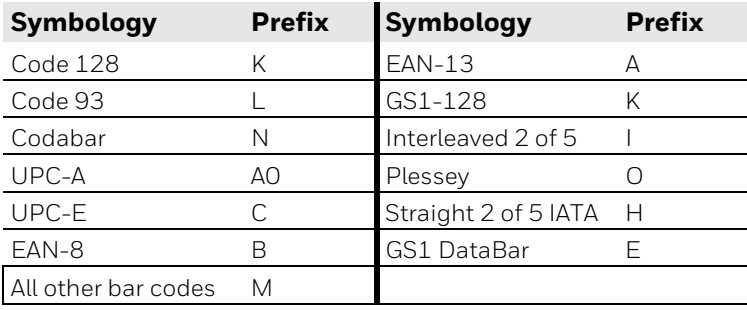

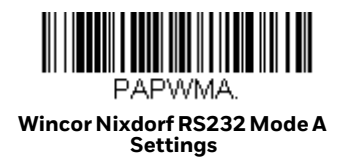

#### <span id="page-33-0"></span>**Keyboard Country Layout**

If your interface is USB Keyboard or Keyboard Wedge, your device default layout is a US keyboard. To change this layout, scan the appropriate Keyboard Country bar code below. By default, national character replacements are used for the following characters: #  $\frac{4}{9}$  @  $\left[\begin{array}{cc} \setminus \end{array}\right]$  ^ ' { | } ~. Refer to the ISO 2022/ISO 646 Character [Replacements on page 228](#page-241-1) to view the character replacements for each country.

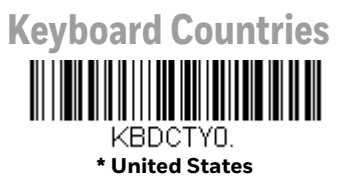

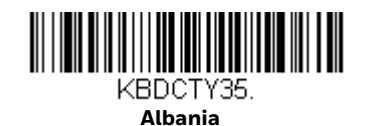

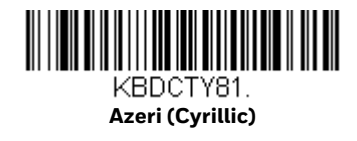

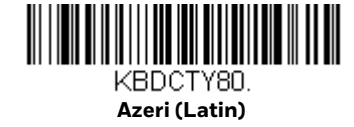

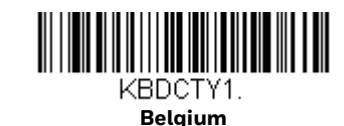

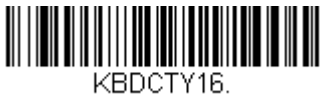

**Brazil**

20 Solaris 7980g User Guide

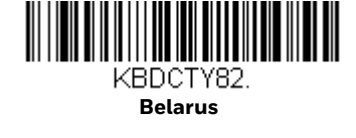

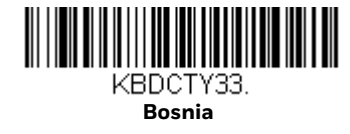

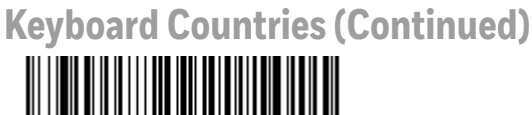

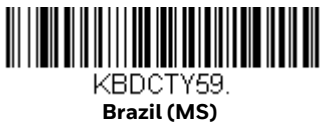

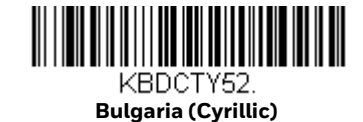

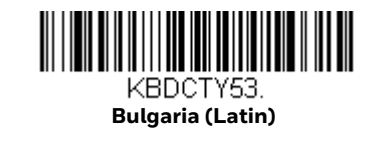

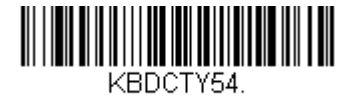

**Canada (French legacy)**

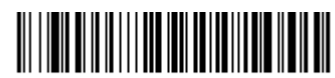

KBDCTY55. **Canada (Multilingual)**

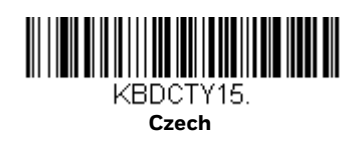

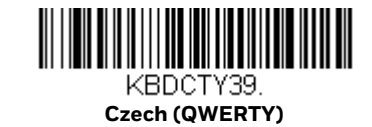

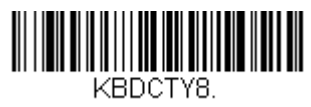

**Denmark**

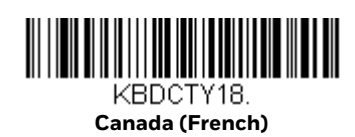

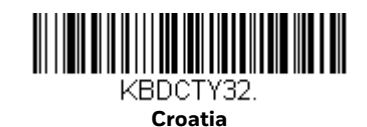

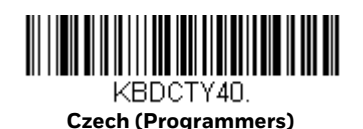

KBDCTY38. **Czech (QWERTZ)**

Solaris 7980g User Guide 21

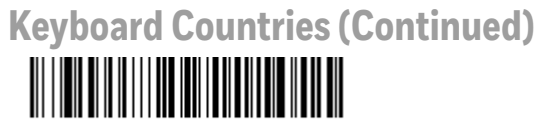

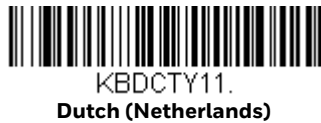

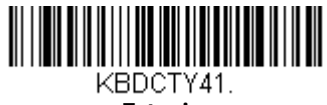

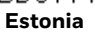

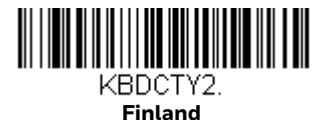

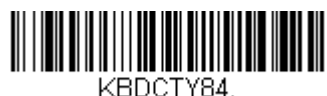

**Gaelic**

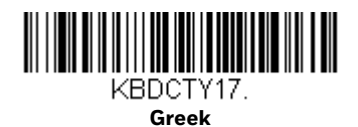

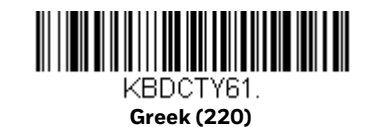

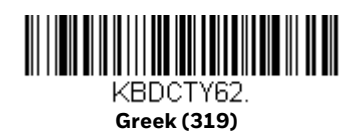

22 Solaris 7980g User Guide

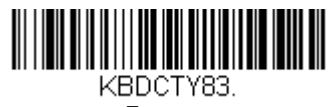

**Faroese**

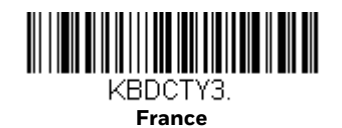

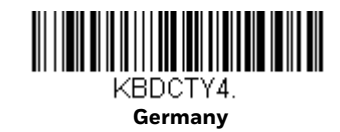

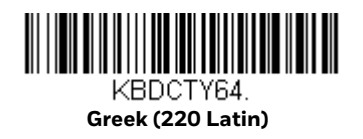

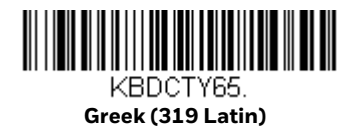
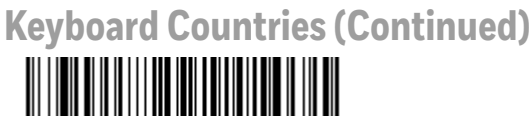

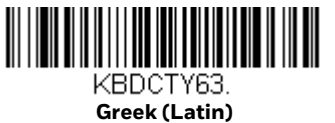

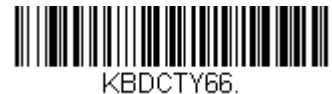

**Greek (MS)**

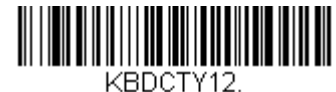

**Hebrew**

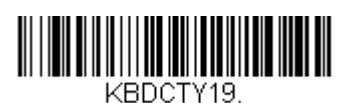

**Hungary**

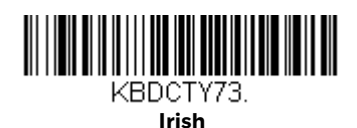

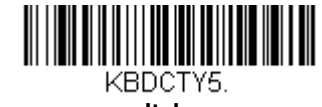

**Italy**

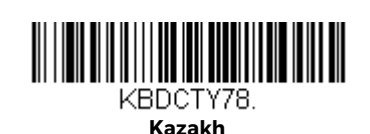

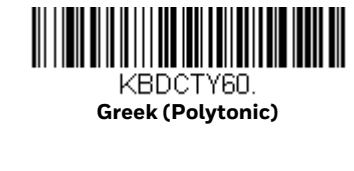

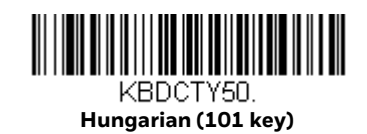

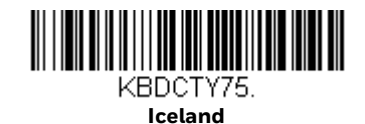

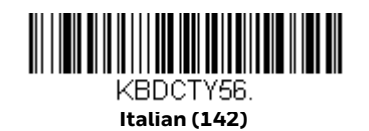

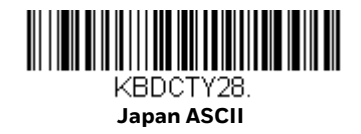

Solaris 7980g User Guide 23

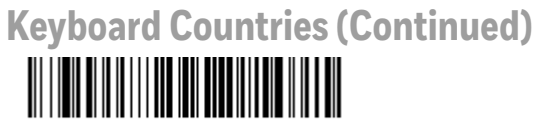

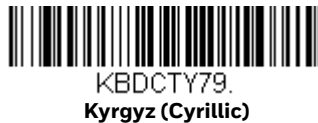

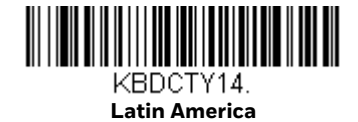

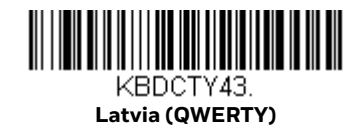

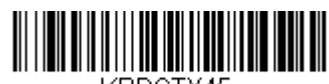

KBDCTY45. **Lithuania (IBM)**

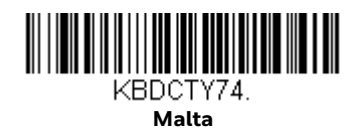

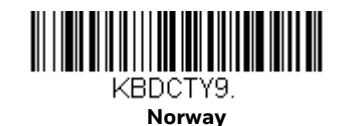

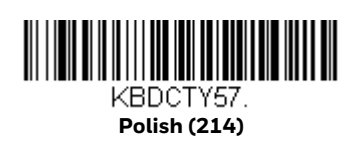

24 Solaris 7980g User Guide

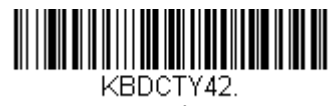

**Latvia**

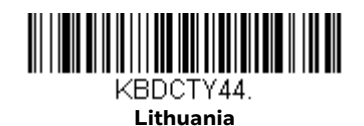

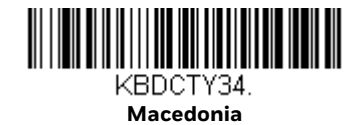

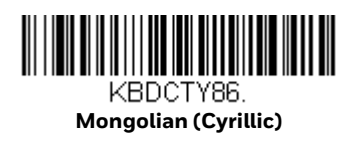

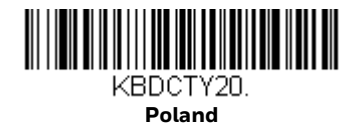

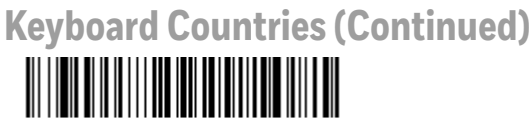

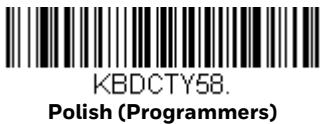

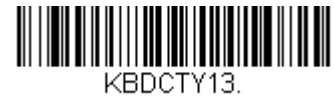

**Portugal**

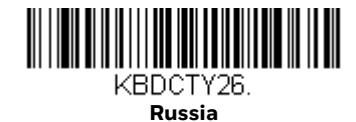

KBDCTY68.

**Russian (Typewriter)**

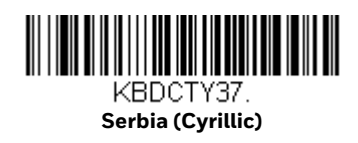

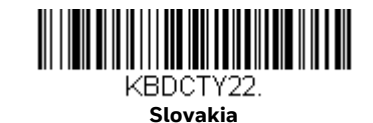

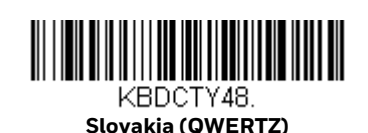

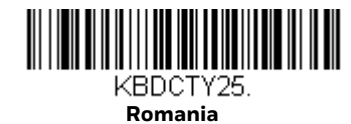

KBDCTY67. **Russian (MS)**

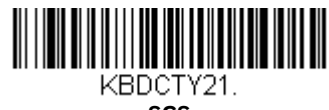

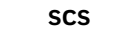

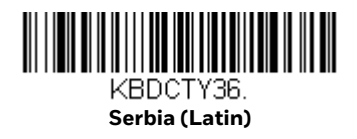

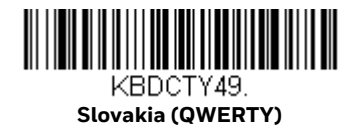

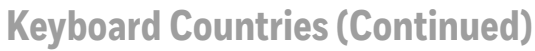

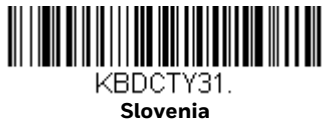

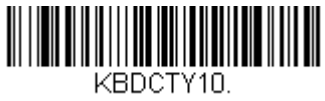

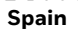

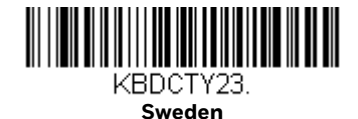

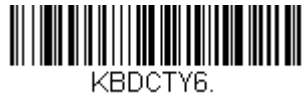

**Switzerland (German)**

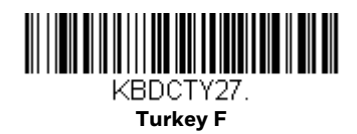

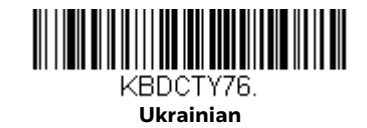

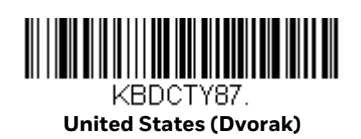

KBDCTY51. **Spanish variation**

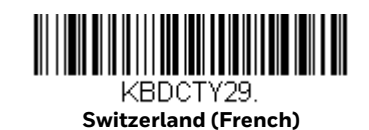

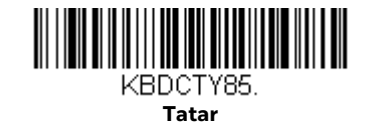

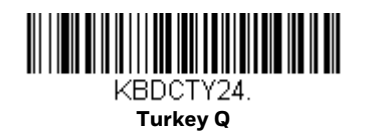

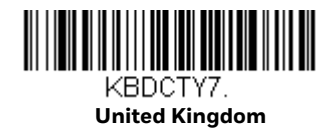

26 Solaris 7980g User Guide

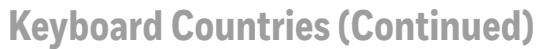

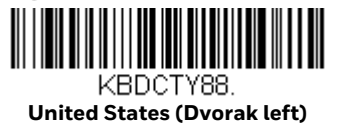

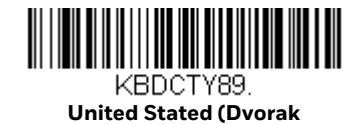

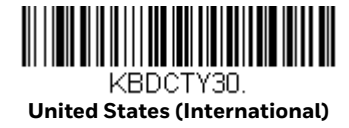

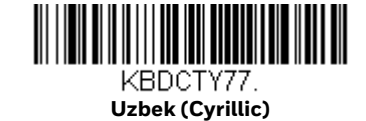

## <span id="page-40-0"></span>**Keyboard Style**

This programs keyboard styles, such as Caps Lock and Shift Lock. If you have used [Keyboard Conversion](#page-41-0) settings, they will override any of the following Keyboard Style settings. *Default = Regular.*

**Regular** is used when you normally have the Caps Lock key off.

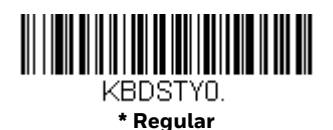

**Caps Lock** is used when you normally have the Caps Lock key on.

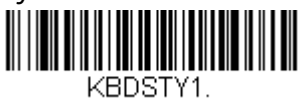

**Caps Lock** 

**Shift Lock** is used when you normally have the Shift Lock key on (not common to U.S. keyboards).

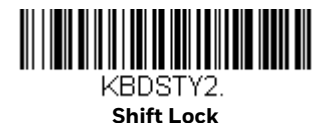

Solaris 7980g User Guide 27

**Automatic Caps Lock** is used if you change the Caps Lock key on and off. The software tracks and reflects if you have Caps Lock on or off . This selection can only be used with systems that have an LED that notes the Caps Lock status (AT keyboards).

<span id="page-41-1"></span>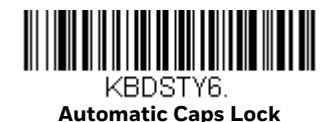

**Autocaps via NumLock** bar code should be scanned in countries (e.g., Germany, France) where the Caps Lock key cannot be used to toggle Caps Lock. The Num-Lock option works similarly to the regular Autocaps, but uses the NumLock key to retrieve the current state of the Caps Lock.

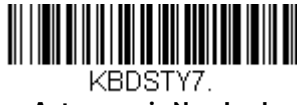

**Autocaps via NumLock** 

**Emulate External Keyboard** should be scanned if you do not have an external keyboard (IBM AT or equivalent).

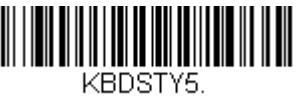

**Emulate External Keyboard** 

*Note: After scanning the Emulate External Keyboard bar code, you must power cycle your computer.*

## <span id="page-41-0"></span>**Keyboard Conversion**

Alphabetic keyboard characters can be forced to be all upper case or all lowercase. So if you have the following bar code: "abc569GK," you can make the output "ABC569GK" by scanning **Convert All Characters to Upper Case**, or to "abc569gk" by scanning **Convert All Characters to Lower Case**.

These settings override [Keyboard Style](#page-40-0) selections.

*Note: If your interface is a keyboard wedge, first scan the menu code for [Automatic Caps](#page-41-1)  [Lock \(page 28\)](#page-41-1). Otherwise, your output may not be as expected.* 

*Default = Keyboard Conversion Off*.

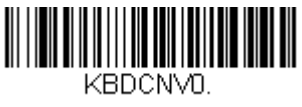

**\* Keyboard Conversion Off**

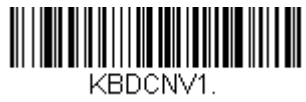

**Convert All Characters to Upper Case**

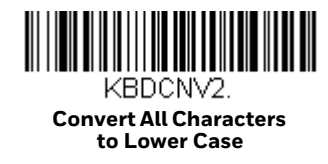

## **Control Character Output**

This selection sends a text string instead of a control character. For example, when the control character for a carriage return is expected, the output would display [CR] instead of the ASCII code of 0D. Refer to [ASCII Conversion Chart \(Code Page](#page-237-0)  [1252\) on page 224.](#page-237-0) Only codes 00 through 1F are converted (the first column of the chart). *Default = Off.*

*Note: Control + X (Control + ASCII) Mode overrides this mode.* 

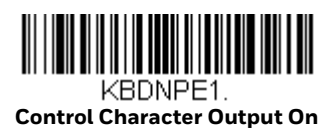

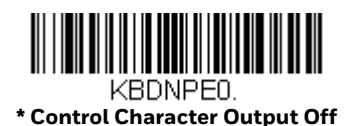

**Keyboard Modifiers**

This modifies special keyboard features, such as CTRL+ ASCII codes and Turbo Mode.

**Control + X (Control + ASCII) Mode On**: The scanner sends key combinations for ASCII control characters for values 00-1F. Windows is the preferred mode. All keyboard country codes are supported. DOS mode is a legacy mode, and it does not support all keyboard country codes. New users should use the Windows mode. Refer to [ASCII Conversion Chart \(Code Page 1252\), page 224](#page-237-0) for CTRL+ X Values.

**Windows Mode Prefix/Suffix Off**: The scanner sends key combinations for ASCII control characters for values 00-1F, but it does not translate prefix or suffix information.

*Default = Control + X Mode Off*.

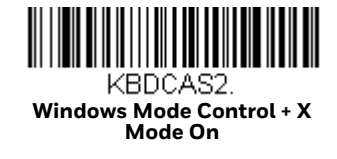

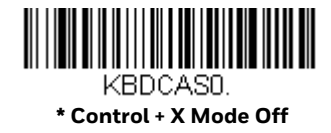

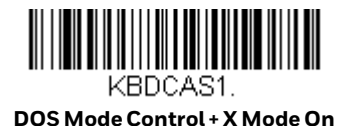

KBDCAS3.

**Windows Mode Prefix/Suffix** 

**Turbo Mode:** The scanner sends characters to a terminal faster. If the terminal drops characters, do not use Turbo Mode. *Default = Off.* 

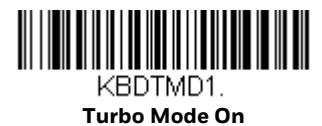

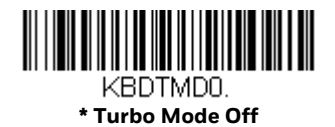

**Numeric Keypad Mode**: Sends numeric characters as if entered from a numeric keypad. *Default = Off.*

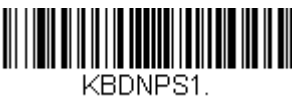

**Numeric Keypad Mode On** 

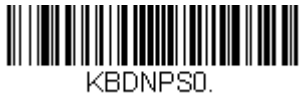

**\* Numeric Keypad Mode Off** 

**Automatic Direct Connect Mode**: This selection can be used if you have an IBM AT style terminal and the system is dropping characters. *Default = Off.*

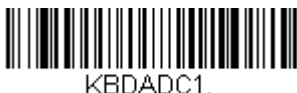

**Automatic Direct Connect Mode On** 

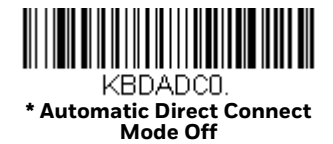

## **RS232 Modifiers**

### **RS232 Baud Rate**

Baud Rate sends the data from the scanner to the terminal at the specified rate. The host terminal must be set for the same baud rate as the scanner. *Default = 115,200.*

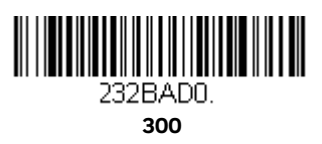

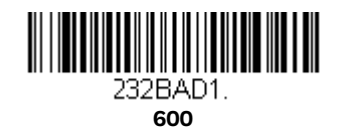

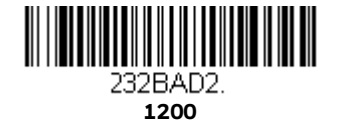

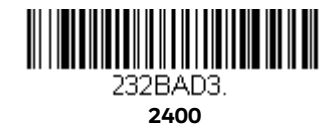

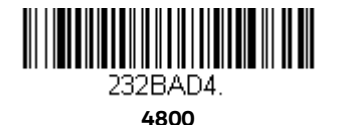

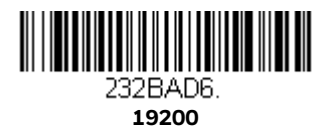

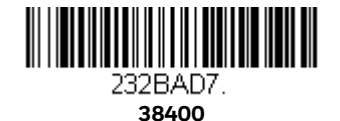

**9600**

232BAD5.

Solaris 7980g User Guide 31

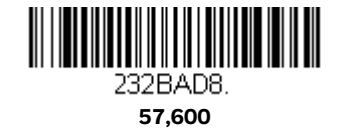

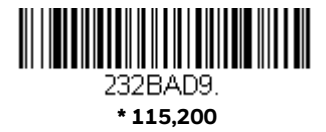

## **RS232 Word Length: Data Bits, Stop Bits, and Parity**

**Data Bits** sets the word length at 7 or 8 bits of data per character. If an application requires only ASCII Hex characters 0 through 7F decimal (text, digits, and punctuation), select 7 data bits. For applications that require use of the full ASCII set, select 8 data bits per character. *Default = 8.*

**Stop Bits** sets the stop bits at 1 or 2. *Default = 1.*

**Parity** provides a means of checking character bit patterns for validity. *Default = None.*

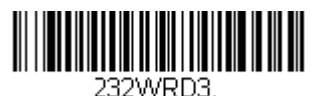

**7 Data, 1 Stop, Parity Even**

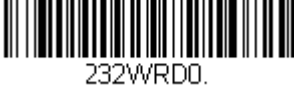

**7 Data, 1 Stop, Parity None**

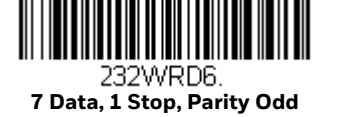

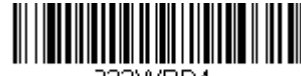

232WRD4.  **7 Data, 2 Stop, Parity Even**

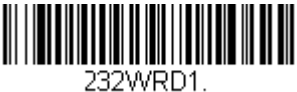

**7 Data, 2 Stop Parity None**

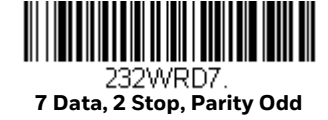

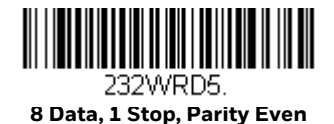

32 Solaris 7980g User Guide

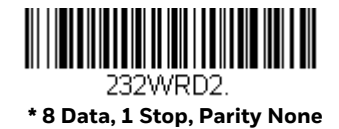

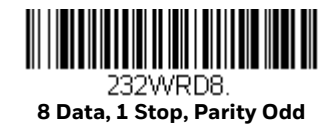

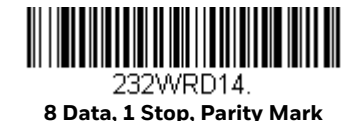

## **RS232 Receiver Time-Out**

The unit stays awake to receive data until the RS232 Receiver Time-Out expires. A manual or serial trigger resets the time-out. When an RS232 receiver is sleeping, a character may be sent to wake up the receiver and reset the time-out. A transaction on the CTS line will also wake up the receiver. The receiver takes 300 milliseconds to completely come up. Change the RS232 receiver time-out by scanning the bar code below, then scanning digits from the [Programming Chart](#page-248-0), then scanning **Save**. The range is 0 to 300 seconds. *Default = 0 seconds (no time-out - always on).*

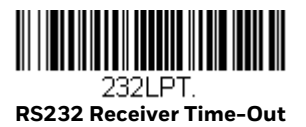

### **RS232 Handshaking**

RS232 Handshaking allows control of data transmission from the scanner using software commands from the host device. When RTS/CTS is turned Off, no data flow control is used.

**Flow Control, No Timeout**: The scanner asserts RTS when it has data to send, and will wait indefinitely for CTS to be asserted by the host.

**Two-Direction Flow Control**: The scanner asserts RTS when it is OK for the host to transmit. The host asserts CTS when it is OK for the device to transmit.

**Flow Control with Timeout**: The scanner asserts RTS when it has data to send and waits for a delay [\(see RS232 Timeout on page 34\)](#page-47-0) for CTS to be asserted by the host. If the delay time expires and CTS is not asserted, the device transmit buffer is cleared and scanning may resume.

*Default = RTS/CTS Off.*

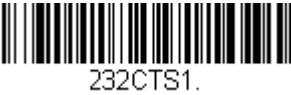

 **Flow Control, No Timeout**

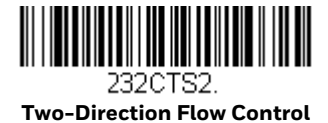

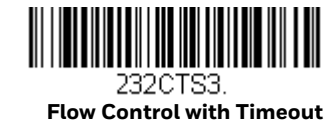

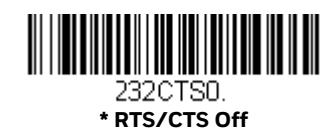

## <span id="page-47-0"></span>**RS232 Timeout**

When using **Flow Control with Timeout**, you must program the length of the delay you want to wait for CTS from the host. Set the length (in milliseconds) for a timeout by scanning the bar code below, then setting the timeout (from 1-5100 milliseconds) by scanning digits from the [Programming Chart](#page-248-0), then scanning **Save**.

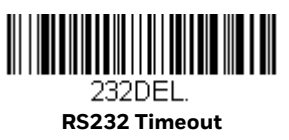

## **XON/XOFF**

Standard ASCII control characters can be used to tell the scanner to start sending data (XON/XOFF On) or to stop sending data (XON/XOFF Off). When the host sends the XOFF character (DC3, hex 13) to the scanner, data transmission stops. To resume transmission, the host sends the XON character (DC1, hex 11). Data transmission continues where it left off when XOFF was sent. *Default = XON/XOFF Off*.

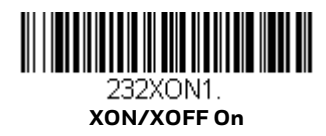

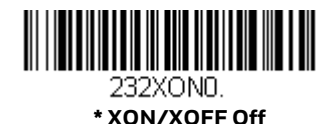

## **ACK/NAK**

After transmitting data, the scanner waits for an ACK character (hex 06) or a NAK character (hex 15) response from the host. If ACK is received, the communications cycle is completed and the scanner looks for more bar codes. If NAK is received, the

last set of bar code data is retransmitted and the scanner waits for ACK/NAK again. Turn on the ACK/NAK protocol by scanning the ACK/NAK On bar code below. To turn off the protocol, scan ACK/NAK Off. *Default = ACK/NAK Off*.

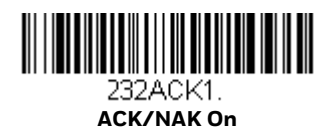

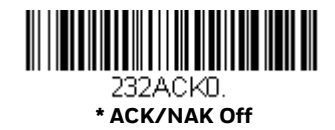

CHAPTER

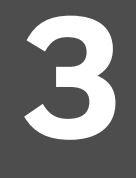

## **INPUT/OUTPUT SETTINGS INPUT/OUTPUT/OUTPUT/OUTPUT/OUT**

## **Power Up Beeper**

The scanner can be programmed to beep when it's powered up. Scan the **Off** bar code(s) if you don't want a power up beep. *Default = Power Up Beeper On.*

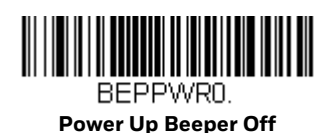

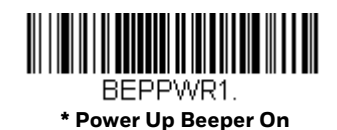

# **Beep on BEL Character**

You may wish to force the scanner to beep upon a command sent from the host. If you scan the **Beep on BEL On** bar code below, the scanner will beep every time a BEL character is received from the host. *Default = Beep on BEL Off.*

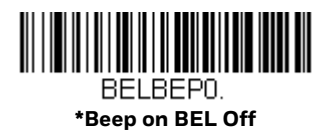

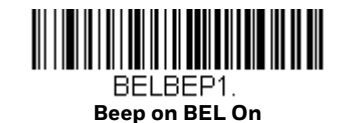

# **Good Read and Error Indicators**

## **Beeper – Good Read**

The beeper may be programmed **On** or **Off** in response to a good read. Turning this option off only turns off the beeper response to a good read indication. All error and menu beeps are still audible. *Default = Beeper - Good Read On.*

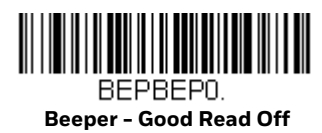

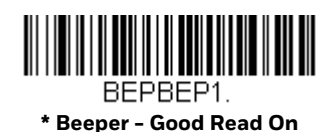

## **Beeper Volume – Good Read**

The beeper volume codes modify the volume of the beep the scanner emits on a good read. *Default = High.*

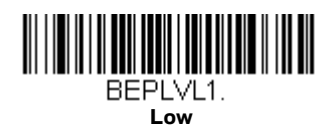

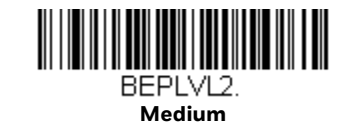

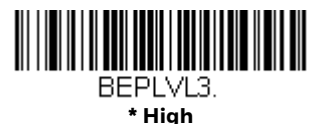

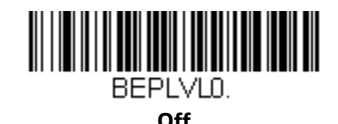

## **Beeper Pitch – Good Read**

The beeper pitch codes modify the pitch (frequency) of the beep the scanner emits on a good read. *Default = Low.*

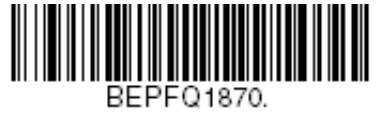

**\* Low (870 Hz)**

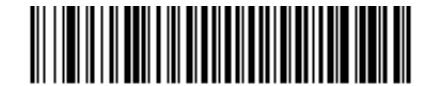

BEPFQ11140. **Medium (1140 Hz)**

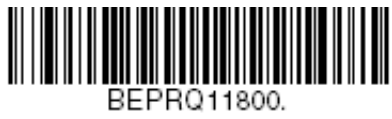

**High (1800 Hz)**

## **Beeper Pitch – Error**

The beeper pitch codes modify the pitch (frequency) of the sound the scanner emits when there is a bad read or error. *Default = Razz.*

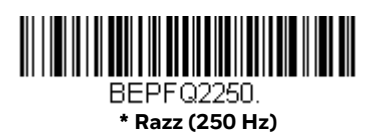

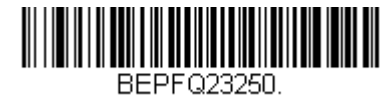

**Medium (3250 Hz)**

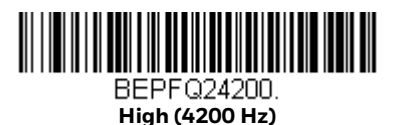

**Beeper Duration – Good Read**

The beeper duration codes modify the length of the beep the scanner emits on a good read. *Default = Normal.*

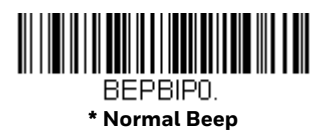

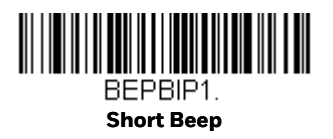

## **LED – Good Read**

The LED indicator can be programmed **On** or **Off** in response to a good read. *Default = On.*

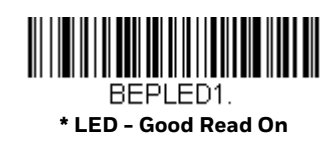

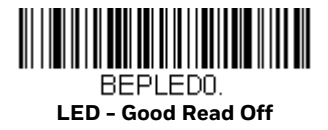

## **Number of Beeps – Good Read**

The number of beeps of a good read can be programmed from 1 - 9. The same number of beeps will be applied to the beeper and LED in response to a good read. For example, if you program this option to have five beeps, there will be five beeps and five LED flashes in response to a good read. The beeps and LED flashes are in sync with one another. To change the number of beeps, scan the bar code below and then scan a digit (1-9) bar code and the **Save** bar code on the [Programming](#page-248-0)  [Chart](#page-248-0). *Default = 1.*

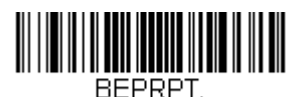

**Number of Good Read Beeps/LED Flashes**

## **Number of Beeps – Error**

The number of beeps and LED flashes emitted by the scanner for a bad read or error can be programmed from 1 - 9. For example, if you program this option to have five error beeps, there will be five error beeps and five LED flashes in response to an error. To change the number of error beeps, scan the bar code below and then scan a digit (1-9) bar code and the **Save** bar code on the [Programming Chart.](#page-248-0) *Default = 5.*

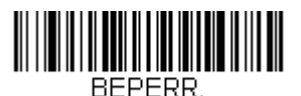

**Number of Error Beeps/LED Flashes**

## **Good Read Delay**

This sets the minimum amount of time before the scanner can read another bar code. *Default = 0 ms (No Delay).*

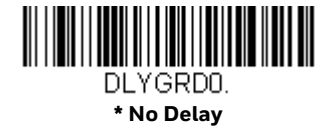

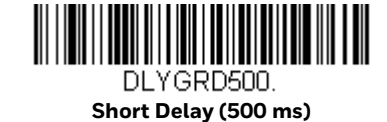

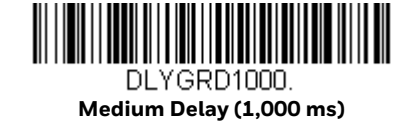

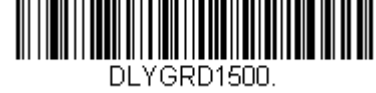

**Long Delay (1,500 ms)**

## **User-Specified Good Read Delay**

If you want to set your own length for the good read delay, scan the bar code below, then set the delay (from 0 - 30,000 milliseconds) by scanning digits from the [Programming Chart,](#page-248-0) then scanning **Save**.

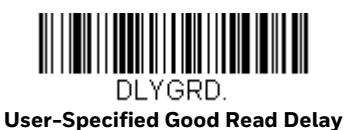

## <span id="page-54-1"></span>**Serial Trigger Mode**

You can activate the scanner by using a serial trigger command (see [Trigger](#page-199-0)  [Commands on page 186](#page-199-0)). When in serial mode, the scanner scans until a bar code has been read or until the deactivate command is sent. The scanner can also be set to turn itself off after a specified time has elapsed (see [Read Time-Out,](#page-54-0) which follows).

### <span id="page-54-0"></span>**Read Time-Out**

Use this selection to set a time-out (in milliseconds) of the scanner's trigger when using serial commands to trigger the scanner. Once the scanner has timed out, you can activate the scanner either by pressing the trigger or using a serial trigger

command. After scanning the **Read Time-Out** bar code, set the time-out duration (from 0-300,000 milliseconds) by scanning digits on the [Programming Chart](#page-248-0), then scanning **Save**. *Default = 30,000 ms.*

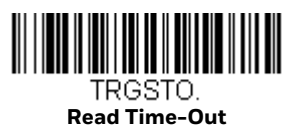

## <span id="page-55-1"></span>**Presentation Mode**

Presentation Mode uses ambient light and scanner illumination to detect bar codes. When in Presentation Mode, the LEDs remain dim until a bar code is presented to the scanner, then the LEDs turn up to read the code. Scan the following bar code to program your device for Presentation Mode. *Default = Presentation Mode*.

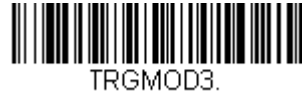

**\* Presentation Mode**

## <span id="page-55-0"></span>**Presentation Idle Mode**

When **Presentation Idle Mode** is selected, the scanner goes into idle mode (illumination dims) after the time interval set, during which there is no activity. Change the Presentation Idle mode by scanning the bar code below, and then scanning digits from the [Programming Chart,](#page-248-0) then scanning **Save**. The range is 0 to 3000000. The scanner will wake when an object is presented to the window or the pitch or volume button is pressed. *Default = 10000 (10s)*.

When **Off** is selected, no power saving is used and the scanner remains powered on.

- *Note: In some conditions the scanner will switch between [Presentation Idle Mode](#page-55-0) and [Presentation Sleep Mode](#page-56-0) according to ambient light level. This allows the scanner to wake up in very dark conditions.*
- *Note: This selection is unavailable when the [Illumination Lights](#page-62-0) or [LED Illumination](#page-57-0)  [Presentation Mode](#page-57-0) are set to off.*

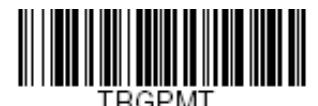

**Presentation Idle Mode**

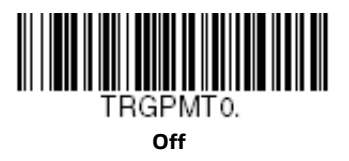

## <span id="page-56-0"></span>**Presentation Sleep Mode**

When **Presentation Sleep Mode On** is selected, the scanner goes into sleep mode (illumination is off and the LED will slowly blink on and off) after the time interval set using [Presentation Sleep Mode Timeout](#page-56-1), during which there is not activity. The scanner will wake when an object is presented to the window or the pitch or volume button is pressed. *Default = Presentation Sleep Mode On*.

- *Note: In some conditions the scanner will switch between [Presentation Idle Mode](#page-55-0) and [Presentation Sleep Mode](#page-56-0) according to ambient light level. This allows the scanner to wake up in very dark conditions.*
- *Note: This selection is unavailable when the [Illumination Lights](#page-62-0) or [LED Illumination](#page-57-0)  [Presentation Mode](#page-57-0) are set to off.*

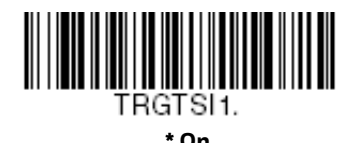

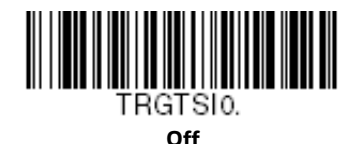

#### <span id="page-56-1"></span>**Presentation Sleep Mode Timeout**

Use this selection to set a timeout (in seconds) for the scanner when using [Presentation Sleep Mode.](#page-56-0) When this time has elapses with no activity, the scanner will enter the Presentation Sleep Mode timeout selected. After scanning the **Presentation Sleep Mode Timeout** bar code, set the timeout duration (from 0- 3600000) by scanning digits on the [Programming Chart](#page-248-0), then scanning [Save](#page-249-0). *Default = 300000 (300s)*.

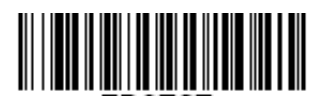

**Presentation Sleep Mode Timeout**

## <span id="page-57-0"></span>**LED Illumination - Presentation Mode**

If you wish to set the illumination LED brightness, scan one of the bar codes below. This sets the LED illumination for the scanner when it is in Presentation Mode. (If the scanner is triggered manually, the LED illumination will switch to the setting for a manual trigger. [See Serial Trigger Mode on page 41](#page-54-1).) *Default = High.*

- *Note: The LEDs are like a flash on a camera. The lower the ambient light in the room, the brighter the LEDs need to be so the scanner can "see" the bar codes.*
- *Note: The LEDs may turn off for a short time when the scanner detects low power.*

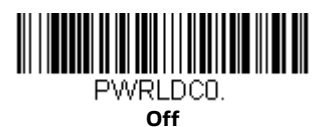

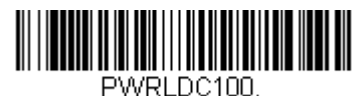

**Low**

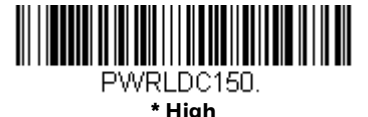

## **Presentation LED Behavior after Decode**

If you wish to dim the LEDs immediately after a bar code is decoded, scan the **LEDs Off** bar code, below. *Default = LEDs On.*

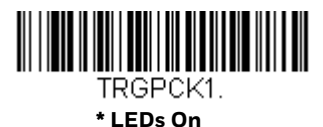

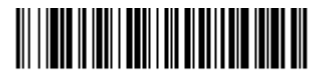

TRGPCKO. **LEDs Off**

## **Presentation Sensitivity**

Presentation Sensitivity is a numeric range that increases or decreases the scanner's reaction time to bar code presentation. To set the sensitivity, scan the **Sensitivity** bar code, then scan the degree of sensitivity (from 0-20) from the [Programming Chart,](#page-248-0) and scan **Save**. 0 is the most sensitive setting, and 20 is the least sensitive. *Default = 1.*

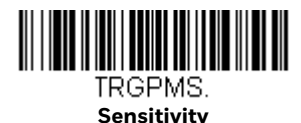

## <span id="page-58-0"></span>**Presentation Centering**

Use Presentation Centering to narrow the scanner's field of view when it is in Presentation Mode to make sure the scanner reads only those bar codes intended by the user. For instance, if multiple codes are placed closely together, Presentation Centering will insure that only the desired codes are read.

If a bar code is not touched by a predefined window, it will not be decoded or output by the scanner. If Presentation Centering is turned on by scanning **Presentation Centering On**, the scanner only reads codes that pass through the centering window you specify using the **Top of Presentation Centering Window**, **Bottom of Presentation Centering Window**, **Left**, and **Right of Presentation Centering Window** bar codes.

In the example below, the white box is the centering window. The centering window has been set to 20% left, 30% right, 8% top, and 25% bottom. Since Bar Code 1 passes through the centering window, it will be read. Bar Code 2 does not pass through the centering window, so it will not be read.

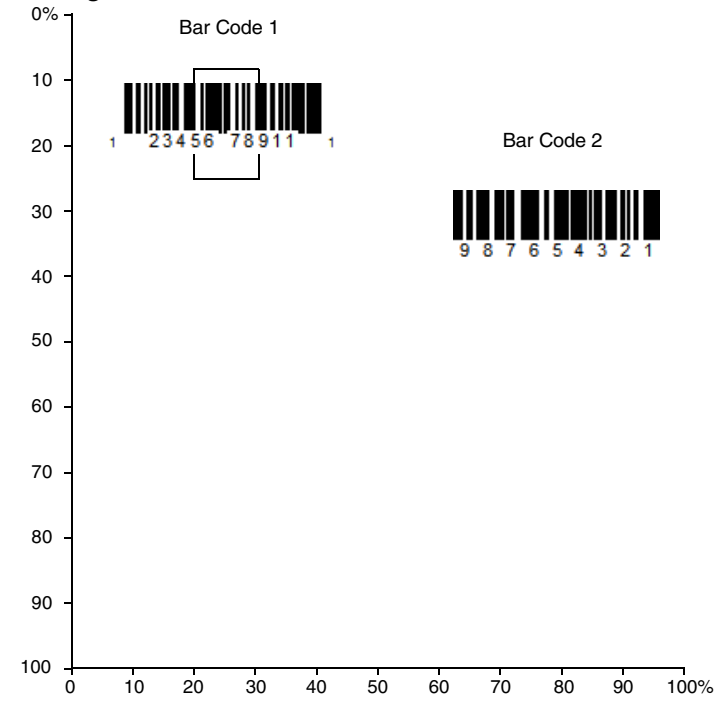

*Note: A bar code needs only to be touched by the centering window in order to be read. ?It does not need to pass completely through the centering window.*

Scan **Presentation Centering On**, then scan one of the following bar codes to change the top, bottom, left, or right of the centering window. Then scan the percent you want to shift the centering window using digits on the [Programming](#page-248-0)  [Chart](#page-248-0). Scan **Save**. *Default Presentation Centering = 40% for Top and Left, 60% for Bottom and Right.*

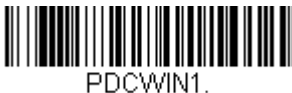

**Presentation Centering On**

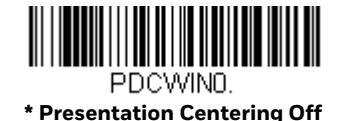

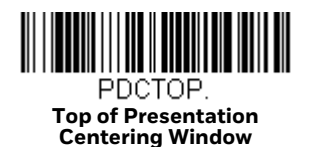

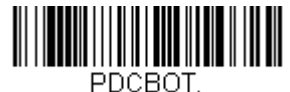

**Bottom of Presentation Centering Window**

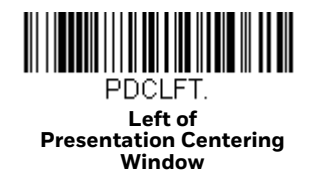

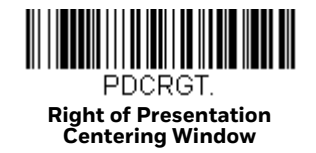

# **Streaming Presentation™ Mode**

When in Streaming Presentation mode, the scan illumination remains on all the time to continuously search for bar codes. Two modes are available, Normal and Enhanced. Normal mode offers good scan speed and the longest working ranges (depth of field). Enhanced mode will give you the highest possible scan speed but slightly less range than Normal mode. Enhanced mode is best used when you require a very fast scan speed and don't require a long working range.

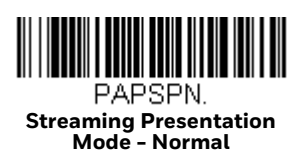

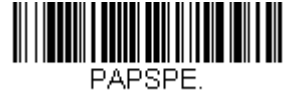

**Streaming Presentation Mode - Enhanced**

When using [Preferred Symbology](#page-64-0) (page 3-51), a lower priority symbol must be centered on the aiming pattern to be read in Streaming Presentation Mode.

# **Mobile Phone Read Mode**

When this mode is selected, your scanner is optimized to read bar codes from mobile phone or other LED displays. However, the speed of scanning printed bar codes may be slightly lower when this mode is enabled.

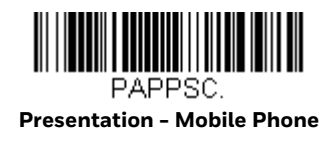

# **Poor Quality PDF Codes**

This setting improves the scanner's ability to read damaged or badly printed PDF codes by combining information from multiple images. When **Poor Quality PDF On** is scanned, poor quality PDF code reading is improved, but the scanner's snappiness is decreased, making it less aggressive when reading good quality bar codes. This setting does not affect 1D bar code reading. *Default = Poor Quality PDF Reading Off.*

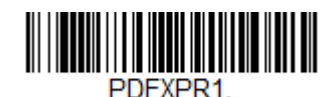

**Poor Quality PDF Reading On**

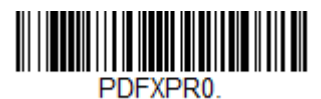

**\* Poor Quality PDF Reading** 

# **Poor Quality Code Enhanced Mode**

If you are having a difficulty reading poor quality bar codes, you may wish to scan the **Poor Quality Code Enhanced Mode** bar code below to improve the read rate.

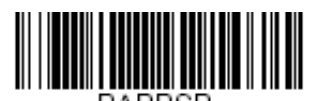

**Poor Quality Code Enhanced Mode**

# **Reread Delay**

This sets the time period before the scanner can read the *same* bar code a second time. Setting a reread delay protects against accidental rereads of the same bar code. Longer delays are effective in minimizing accidental rereads. Use shorter delays in applications where repetitive bar code scanning is required. Reread Delay only works when in a [Presentation Mode \(see page 42\).](#page-55-1) *Default = Short.* 

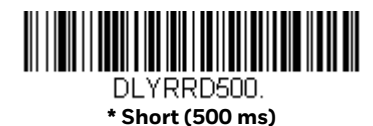

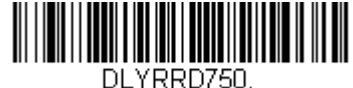

**Medium (750 ms)**

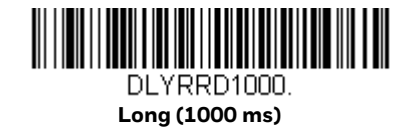

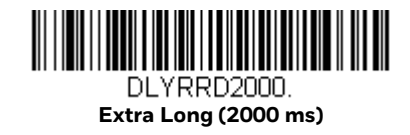

# **User-Specified Reread Delay**

If you want to set your own length for the reread delay, scan the bar code below, then set the delay (from 0-30,000 milliseconds) by scanning digits from the [Programming Chart,](#page-248-0) then scanning **Save**.

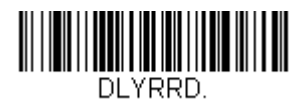

**User-Specified Reread Delay**

# <span id="page-62-0"></span>**Illumination Lights**

If you want the illumination lights on while reading a bar code, scan the **Lights On**  bar code, below. However, if you want to turn just the lights off, scan the **Lights Off** bar code. *Default = Lights On.*

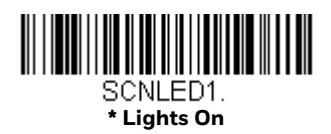

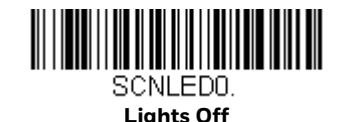

# <span id="page-62-1"></span>**Centering**

Use Centering to narrow the scanner's field of view to make sure that when the scanner is hand-held, it reads only those bar codes intended by the user. For instance, if multiple codes are placed closely together, centering will insure that only the desired codes are read. (Centering can be used in conjunction with [Centering, page 49,](#page-62-1) for the most error-free operation in applications where multiple codes are spaced closely together.)

**Note:** To adjust centering when the scanner is in [Presentation](#page-58-0) Mode, see Presentation *Centering [\(page 3-45\)](#page-58-0).*

If a bar code is not touched by a predefined window, it will not be decoded or output by the scanner. If centering is turned on by scanning **Centering On**, the scanner only reads codes that pass through the centering window you specify using the **Top of Centering Window**, **Bottom of Centering Window**, **Left**, and **Right of Centering Window** bar codes.

In the example below, the white box is the centering window. The centering window has been set to 20% left, 30% right, 8% top, and 25% bottom. Since Bar Code 1 passes through the centering window, it will be read. Bar Code 2 does not pass through the centering window, so it will not be read.

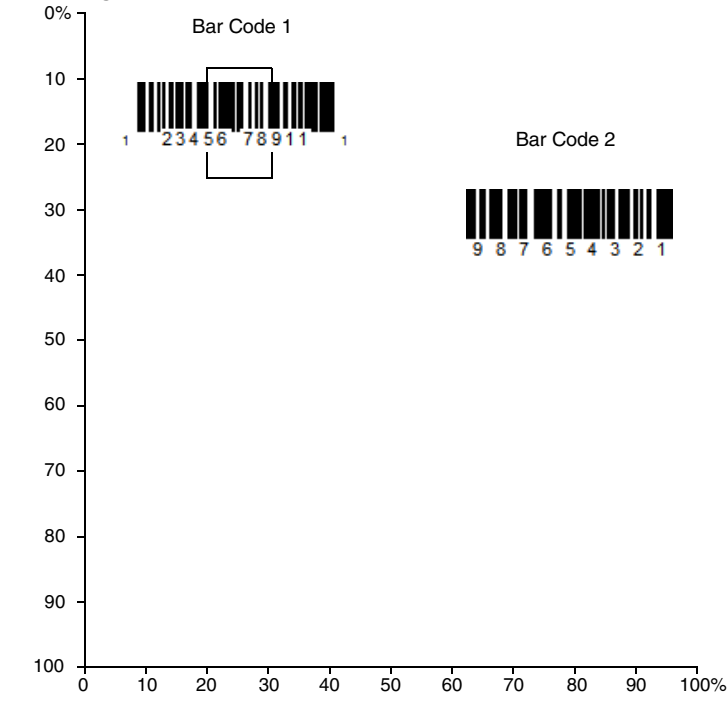

*Note: A bar code needs only to be touched by the centering window in order to be read. ?It does not need to pass completely through the centering window.*

Scan **Centering On**, then scan one of the following bar codes to change the top, bottom, left, or right of the centering window. Then scan the percent you want to shift the centering window using digits on the [Programming Chart.](#page-248-0) Scan **Save**. *Default Centering = 40% for Top and Left, 60% for Bottom and Right.*

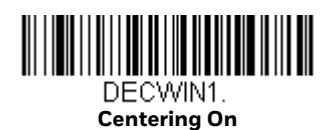

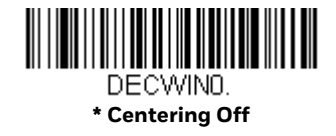

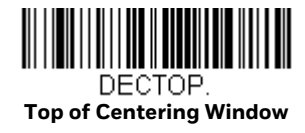

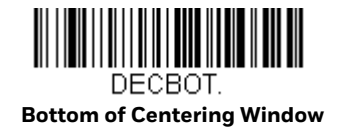

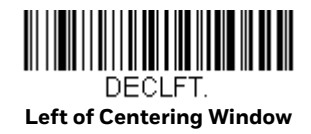

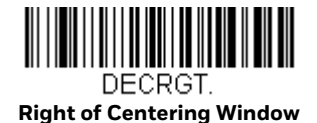

## <span id="page-64-0"></span>**Preferred Symbology**

The scanner can be programmed to specify one symbology as a higher priority over other symbologies in situations where both bar code symbologies appear on the same label, but the lower priority symbology cannot be disabled.

For example, you may be using the scanner in a retail setting to read U.P.C. symbols, but have occasional need to read a code on a drivers license. Since some licenses have a Code 39 symbol as well as the PDF417 symbol, you can use Preferred Symbology to specify that the PDF417 symbol be read instead of the Code 39.

Preferred Symbology classifies each symbology as high priority, low priority, or as an unspecified type. When a low priority symbology is presented, the scanner ignores it for a set period of time [\(see Preferred Symbology Time-out on page 52\)](#page-65-0)  while it searches for the high priority symbology. If a high priority symbology is located during this period, then that data is read immediately.

If the time-out period expires before a high priority symbology is read, the scanner will read any bar code in its view (low priority or unspecified). If there is no bar code in the scanner's view after the time-out period expires, then no data is reported.

*Note: A low priority symbol must be centered on the aiming pattern to be read.*

Scan a bar code below to enable or disable Preferred Symbology. *Default = Preferred Symbology Off.*

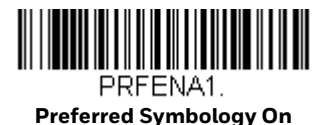

Solaris 7980g User Guide 51 – 1990 Solaris 7980g User Guide 51 – 1991 Solaris 7980g User Guide

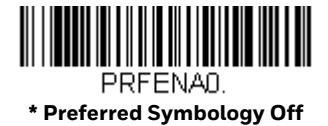

## **High Priority Symbology**

To specify the high priority symbology, scan the High Priority Symbology bar code below. On the [Symbology Charts,](#page-234-0) find the symbology you want to set as high priority. Locate the Hex value for that symbology and scan the 2 digit hex value from the [Programming Chart](#page-248-0). Scan **Save** to save your selection. *Default = None*

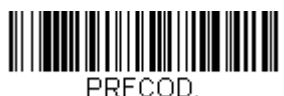

**High Priority Symbology**

## **Low Priority Symbology**

To specify the low priority symbology, scan the Low Priority Symbology bar code below. On the [Symbology Charts](#page-234-0), find the symbology you want to set as low priority. Locate the Hex value for that symbology and scan the 2 digit hex value from the [Programming Chart](#page-248-0).

If you want to set additional low priority symbologies, scan **FF**, then scan the 2 digit hex value from the [Programming Chart](#page-248-0) for the next symbology. You can program up to 5 low priority symbologies. Scan **Save** to save your selection. *Default = None*

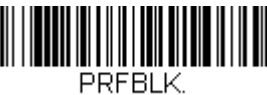

**Low Priority Symbology**

## <span id="page-65-0"></span>**Preferred Symbology Time-out**

Once you have enabled Preferred Symbology and entered the high and low priority symbologies, you must set the time-out period. This is the period of time the scanner will search for a high priority bar code after a low priority bar code has been encountered. Scan the bar code below, then set the delay (from 1-3,000 milliseconds) by scanning digits from the [Programming Chart,](#page-248-0) then scanning **Save**. *Default = 500 ms.*

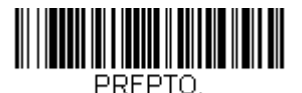

**Preferred Symbology Time-out**

## **Preferred Symbology Default**

Scan the bar code below to set all Preferred Symbology entries to their default values.

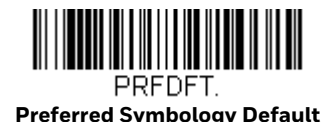

# **Character Activation Mode**

You may use a character sent from the host to trigger the scanner to begin scanning. When the activation character is received, the scanner continues scanning until either the [Character Activation LED Timeout](#page-67-0) (page 3-54) is reached, the deactivation character is received [\(see Deactivation Character on page 55\)](#page-68-0), or a bar code is transmitted. Scan the **On** bar code to use character activation, then use [Activation Character](#page-66-0) (page 3-53) to select the character you will send from the host to start scanning. *Default = Off.*

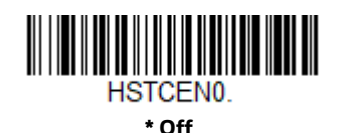

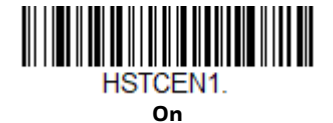

## <span id="page-66-0"></span>**Activation Character**

This sets the character used to trigger scanning when using Character Activation Mode. On the [ASCII Conversion Chart \(Code Page 1252\), page 224](#page-237-0), find the hex value that represents the character you want to use to trigger scanning. Scan the following bar code, then use the [Programming Chart](#page-248-0) to read the alphanumeric combination that represents that ASCII character. Scan **Save** to finish.

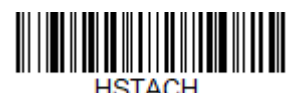

**Activation Character**

## **End Character Activation After Good Read**

After a bar code is successfully detected and read from the scanner, the LED can be programmed either to remain on and scanning, or to turn off. When **End Character Activation After Good Read** is enabled, the LED turns off and stops scanning after

a good read. If you scan **Do Not End Character Activation After Good Read**, the LED remains on after a good read. *Default = End Character Activation After Good Read.*

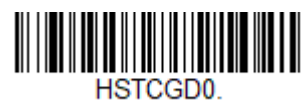

**Do Not End Character Activation After Good Read**

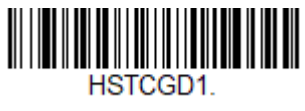

**\* End Character Activation After Good Read**

## <span id="page-67-0"></span>**Character Activation LED Timeout**

You can set a timeout for the length of time the LED remains on and attempting to decode bar codes when using Character Activation Mode. Set the length (in milliseconds) for a timeout by scanning the following bar code, then setting the timeout (from 1-65535 milliseconds) by scanning digits from the [Programming Chart](#page-248-0), then scanning **Save**. *Default = 5000 ms.*

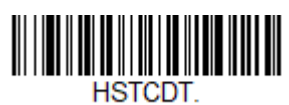

**Character Activation LED Timeout**

# **Character Deactivation Mode**

If you have sent a character from the host to trigger the scanner to begin scanning, you can also send a deactivation character to stop scanning. Scan the following **On** bar code to use character deactivation, then use [Deactivation Character](#page-68-0) to select the character you will send from the host to terminate scanning. *Default = Off.*

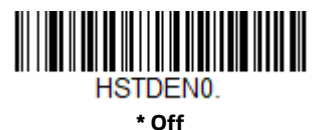

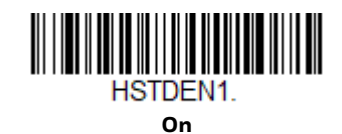

## <span id="page-68-0"></span>**Deactivation Character**

This sets the character used to terminate scanning when using Character Deactivation Mode. On the [ASCII Conversion Chart \(Code Page 1252\)](#page-237-0), find the hex value that represents the character you want to use to terminate scanning. Scan the following bar code, then use the [Programming Chart](#page-248-0) to read the alphanumeric combination that represents that ASCII character. Scan **Save** to finish.

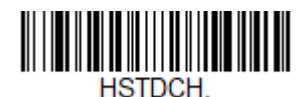

**Deactivation Character**

## **Output Sequence Overview**

### **Output Sequence Editor**

This programming selection allows you to program the scanner to output data (when scanning more than one symbol) in whatever order your application requires, regardless of the order in which the bar codes are scanned. You can define up to 15 bar codes in an output sequence.

*Note: To make Output Sequence Editor selections, you'll need to know the code I.D., code length, and character match(es) your application requires. Use the alphanumeric symbols from the [Programming Chart.](#page-248-0)* 

### **To Add an Output Sequence**

An output sequence is created using a string of serial commands that is sent to the scanner. This string is most easily sent to the scanner using the EZConfig software tool (see [EZConfig Cloud for Scanning Introduction\)](#page-192-0). You can also accomplish this by scanning alphanumeric bar codes (see the [Programming Chart\)](#page-248-0).

1. If you are using bar codes to create your output sequence, scan [Enter Output](#page-72-0)  [Sequence on page 59.](#page-72-0)

#### 2. **Code I.D.**

On the [Symbology Charts](#page-234-0), find the symbology to which you want to apply the output sequence format. Make a note of the hex value for that symbology. If you are using bar codes to create your output sequence, scan the 2 digit hex value from the [Programming Chart.](#page-248-0)

#### 3. **Length**

Specify what length (up to 9999 characters) of data output will be acceptable for this symbology. Make a note of the length. If you are using bar codes to create your output sequence, scan the 4 digit data length [Programming Chart](#page-248-0). (Note: 50 characters is entered as **0050**. 9999 is a universal number, indicating all lengths.) When calculating the length, you must count any programmed

prefixes, suffixes, or formatted characters as part of the length (unless using 9999).

#### 4. **Character Match Sequences**

On the [ASCII Conversion Chart \(Code Page 1252\)](#page-237-0), find the hex value that represents the character(s) you want to match. Make a note of the hex value for the character(s). If you are using bar codes to create your output sequence, use the [Programming Chart](#page-248-0) to read the alphanumeric combination that represents the ASCII characters. (99 is the universal number, indicating all characters.)

#### 5. **End Output Sequence Editor**

Use **FF** to terminate this string or to begin another output sequence. If you are using bar codes, scan **F F.** Scan **Save** to save your entries.

#### **Other Programming Selections**

If you are creating an output sequence using bar codes, scan [Discard \(page 236\)](#page-249-1) to exit without saving any output sequence changes.

## **Output Sequence Editor Commands**

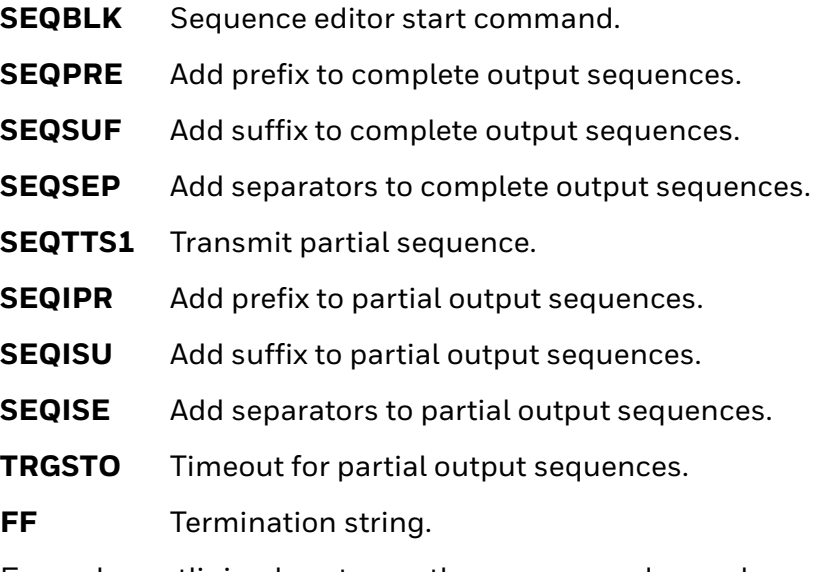

Examples outlining how to use these commands are shown below.

#### <span id="page-69-0"></span>**Output Sequence Example 1 - Three Symbologies**

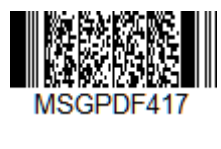

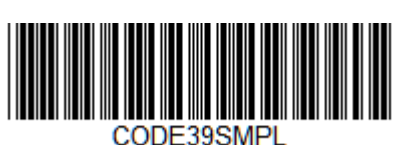

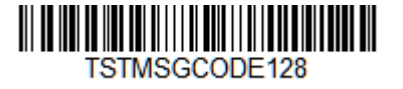

In this example, you are scanning PDF417, Code 128, and Code 39 bar codes, but you want the scanner to output Code 39 first, Code 128 second, and PDF417 third.

Set up the sequence editor with the following command line:

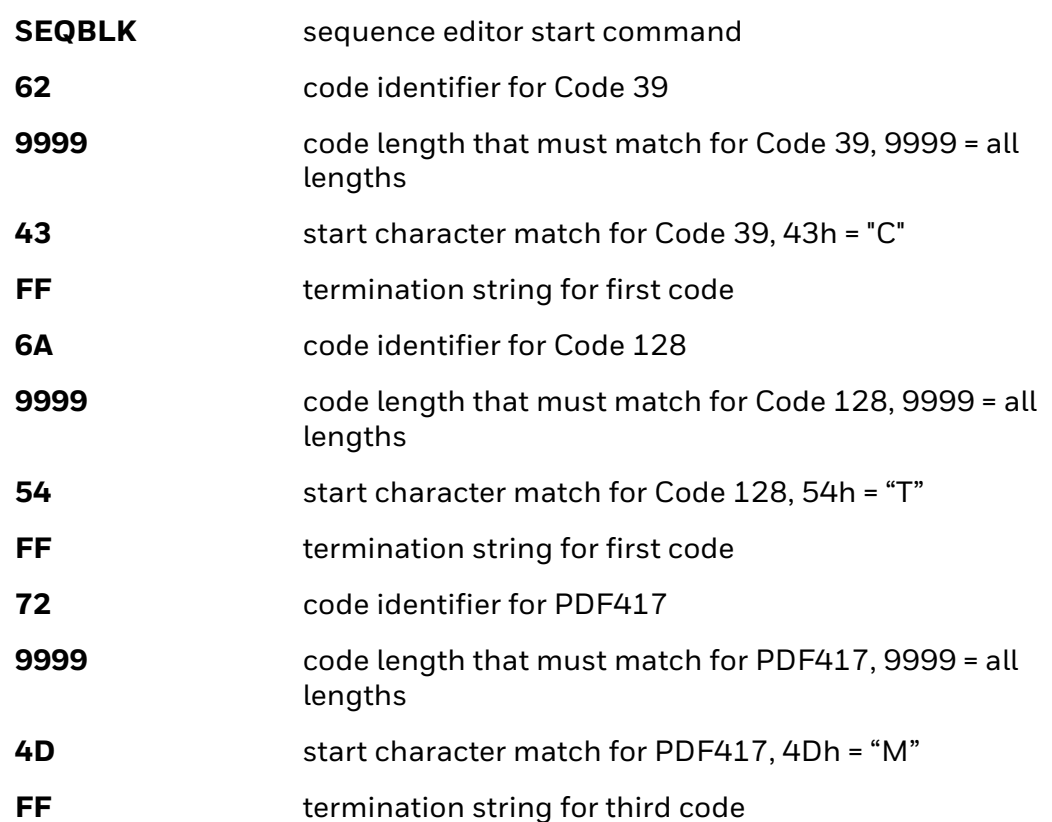

The whole command line would look like this:

#### **SEQBLK62999943FF6A999954FF7299994DFF**

The data is output as:

#### **CODE39SMPLTSTMSGCODE128MSGPDF417**

See the next example to further refine this output.

#### **Output Sequence Example 2 - Three Symbologies with <> Separators**

In this example, you are scanning the same three bar codes, but you want <> brackets and a carriage return and line feed to separate your output.

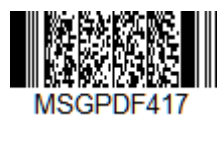

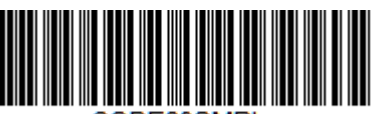

TSTMSGCODE128

#### The sequence editor would use the same command line as shown in [Output](#page-69-0)  [Sequence Example 1 - Three Symbologies \(page 56\):](#page-69-0)

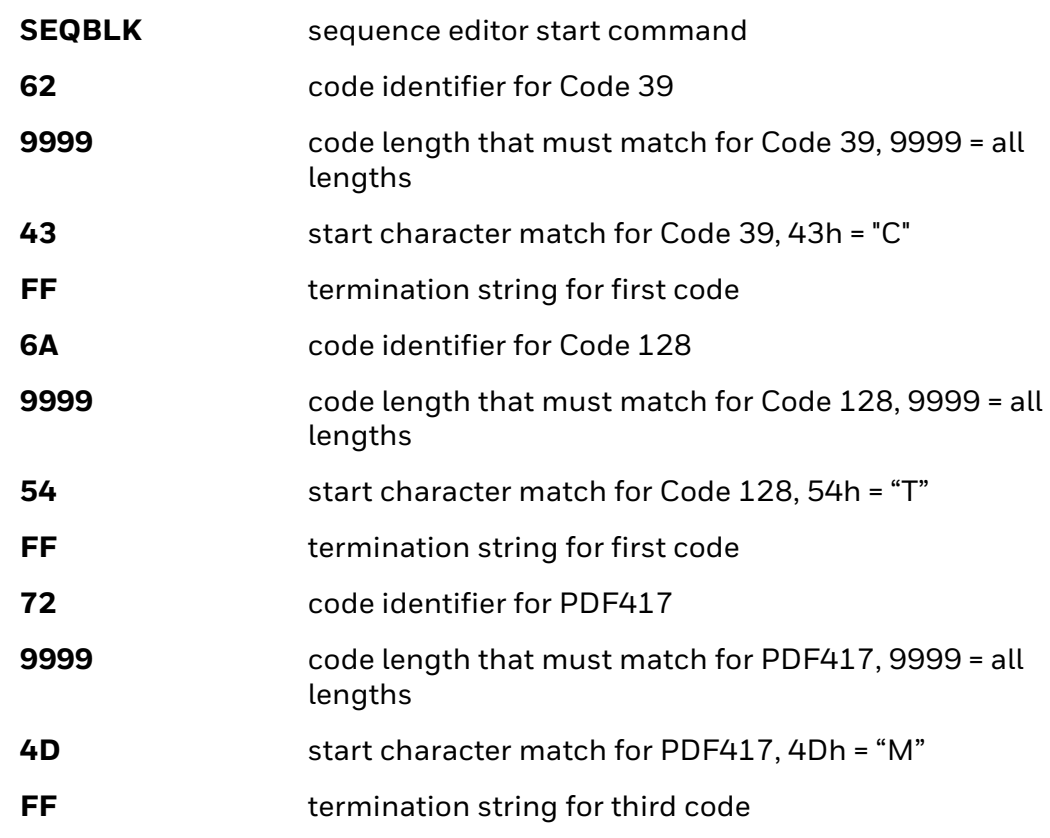

But you would add your <> separators for each sequence:

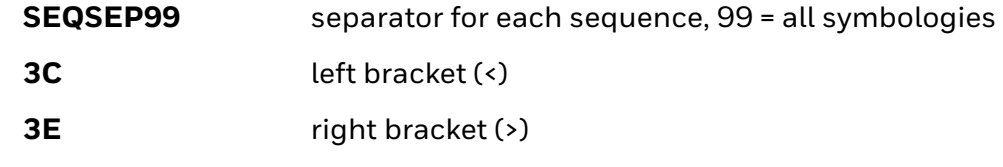

And add the carriage return and line feed as a suffix:

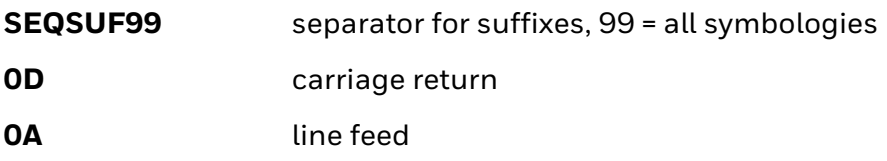

The whole command line would look like this:

#### **SEQBLK62999943FF6A999954FF7299994DFFSEQSEP993C3ESEQSUF990D0 A**

The data is output as:

**<CODE39SMPL>**

**<TSTMSGCODE128>**

**<MSGPDF417>**
# **Enter Output Sequence**

If you are using bar codes to create your output sequence, scan **Enter Output Sequence** to begin scanning your string.

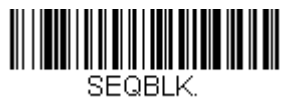

**Enter Output Sequence**

### <span id="page-72-0"></span>**Partial Sequence**

If an output sequence operation is terminated before all your output sequence criteria are met, the bar code data acquired to that point is a "partial sequence." You can define how partial sequences are output using the same types of command strings you used to create output sequences.

**Partial Sequence Example - Three Symbologies with <> Separators, but with a Damaged Code**

> In this example, you are scanning PDF417, Code 128, and Code 39 bar codes, and you want the scanner to output Code 39 first, Code 128 second, and PDF417 third, in brackets, as shown below, but the Code 39 bar code has been damaged and cannot be output.

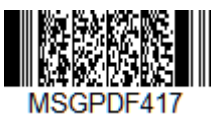

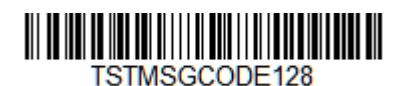

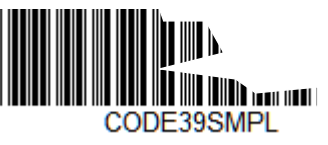

You would use the same command line as shown in Output Sequence Example 2 -[Three Symbologies with <> Separators \(page 57\):](#page-70-0)

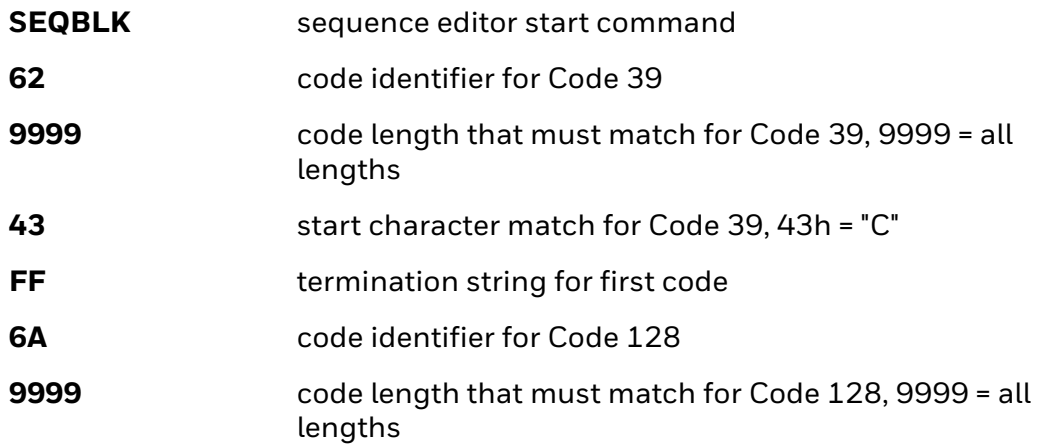

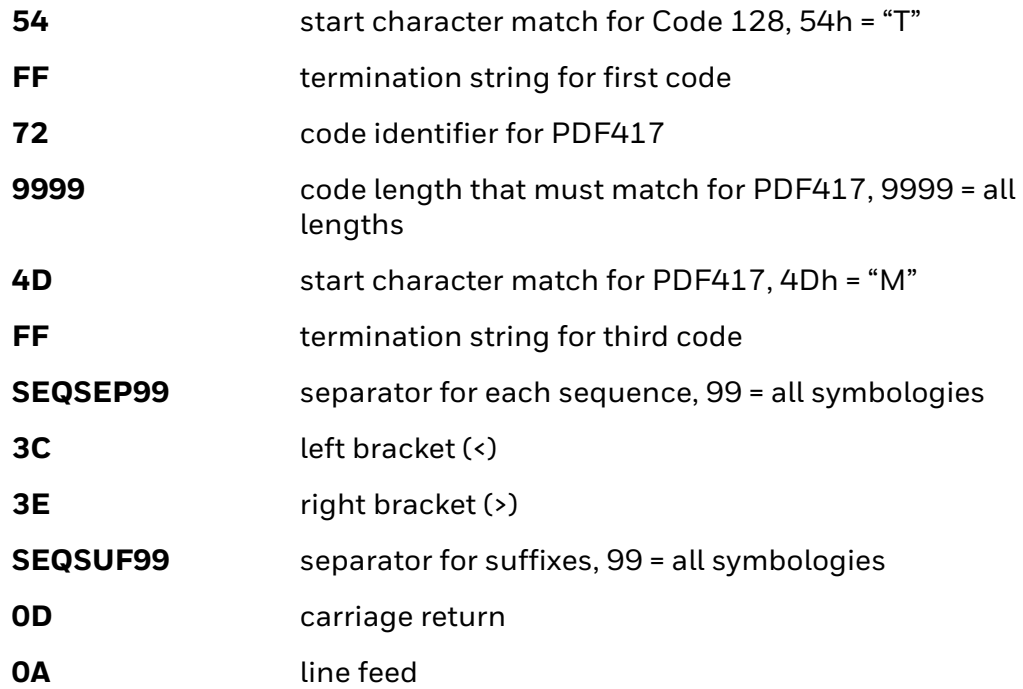

And you would add **>PARTIAL<** as the prefix to note the partial sequence:

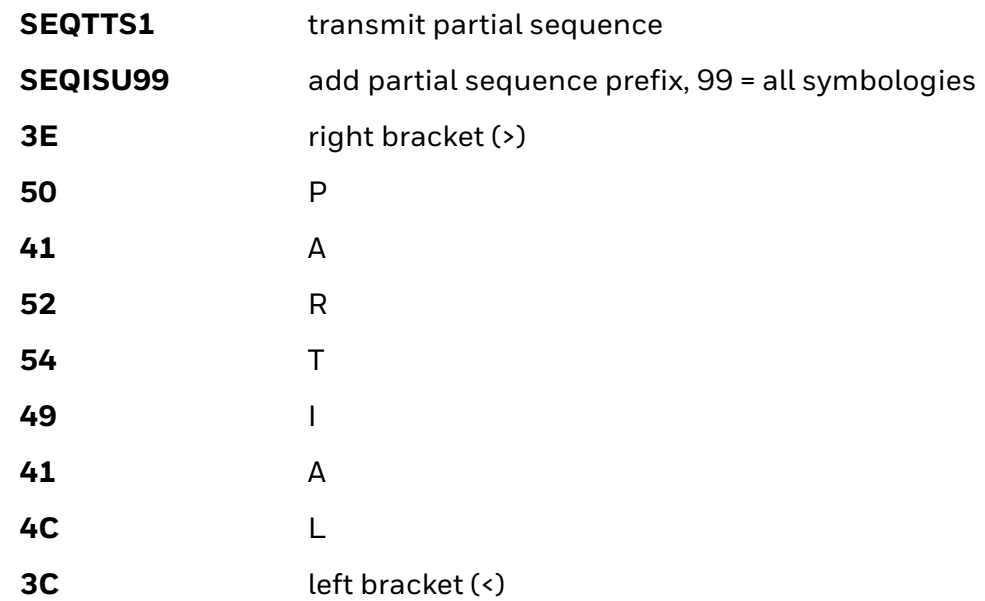

The whole command line would look like this:

### **SEQBLK62999943FF6A999954FF7299994DFFSEQSEP993C3ESEQSUF990D0 ASEQTTS1SEQISU993E5041525449414C3C**

The data is output as:

**>PARTIAL<**

**<TSTMSGCODE128>**

**<MSGPDF417>**

**Discard Partial Output Sequence**

If you want to discard partial sequences when the output sequence operation is terminated before completion, scan **Discard Partial Sequence**.

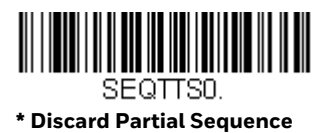

**Default Output Sequence**

**Default Sequence** programs the scanner to all universal values. Be certain you want to delete or clear all formats before you read the **Default Sequence** symbol.

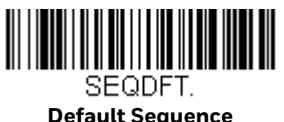

### **Require Output Sequence**

When an output sequence is **Required,** all output data must conform to an edited sequence or the scanner will not transmit the output data to the host device. When it's **On/Not Required**, the scanner will attempt to get the output data to conform to an edited sequence but, if it cannot, the scanner transmits all output data to the host device as is, or formatted according to the partial sequence output format (see [Partial Sequence on page 59\)](#page-72-0).

When the output sequence is **Off**, the bar code data is output to the host as the scanner decodes it. *Default = Off.*

*Note: This selection is unavailable when the Multiple Symbols Selection is turned on.*

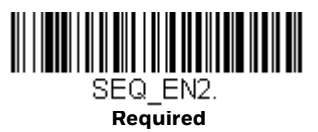

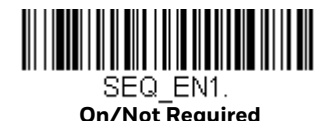

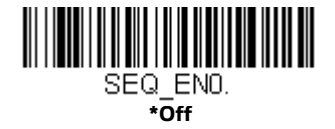

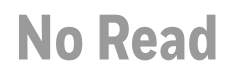

With No Read turned **On**, the scanner notifies you if a code cannot be read. If using an EZConfig-Scanning Tool Scan Data Window [\(see page 179](#page-192-0)), an "NR" appears when a code cannot be read. If No Read is turned **Off**, the "NR" will not appear. *Default = Off.*

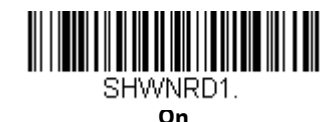

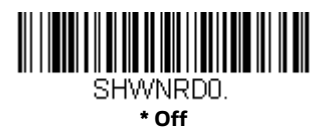

If you want a different notation than "NR," for example, "Error," or "Bad Code," you can edit the output message [\(see Data Format beginning on page 5-71\).](#page-84-0) The hex code for the No Read symbol is 9C.

# **Video Reverse**

Video Reverse is used to allow the scanner to read bar codes that are inverted. The **Video Reverse Off** bar code below is an example of this type of bar code. Scan **Video Reverse Only** to read *only* inverted bar codes. Scan **Video Reverse and Standard Bar Codes** to read both types of codes.

- *Note: After scanning Video Reverse Only, menu bar codes cannot be read. You must scan Video Reverse Off or Video Reverse and Standard Bar Codes in order to read menu bar codes.*
- *Note: Images downloaded from the unit are not reversed. This is a setting for decoding only.*

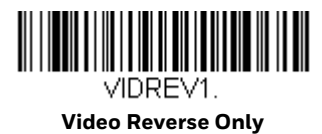

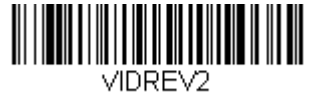

**Video Reverse and Standard Bar Codes**

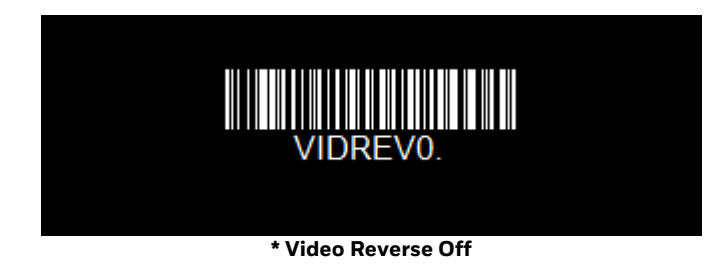

# **Working Orientation**

Some bar codes are direction-sensitive. For example, KIX codes and OCR can misread when scanned sideways or upside down. Use the working orientation settings if your direction-sensitive codes will not usually be presented upright to the scanner. *Default = Upright.*

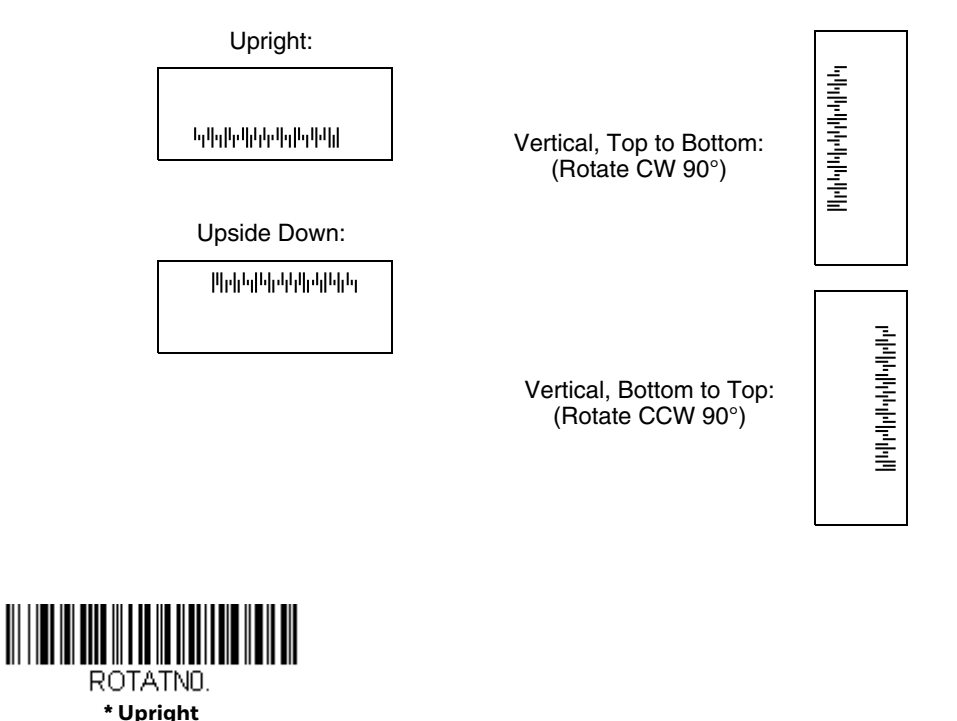

ROTATN1.

**Vertical, Bottom to Top**

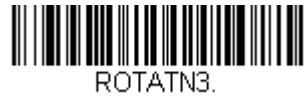

**Vertical, Top to Bottom**

**Upside Down**

ROTATN2.

CHAPTER **4 DATA EDIT** 

# **Prefix/Suffix Overview**

When a bar code is scanned, additional information is sent to the host computer along with the bar code data. This group of bar code data and additional, user-defined data is called a "message string." The selections in this section are used to build the user-defined data into the message string.

Prefix and Suffix characters are data characters that can be sent before and after scanned data. You can specify if they should be sent with all symbologies, or only with specific symbologies. The following illustration shows the breakdown of a message string:

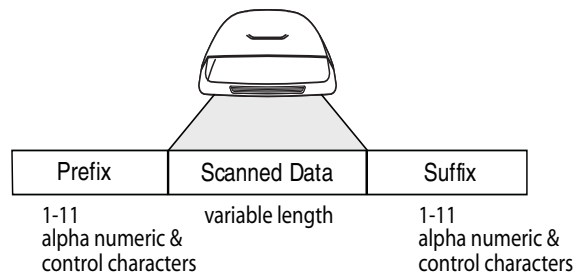

# **Points to Keep In Mind**

- It is not necessary to build a message string. The selections in this chapter are only used if you wish to alter the default settings. *Default prefix = None. Default suffix = None*.
- A prefix or suffix may be added or cleared from one symbology or all symbologies.
- You can add any prefix or suffix from the [ASCII Conversion Chart \(Code Page](#page-237-0)  [1252\), \(beginning on page 224\),](#page-237-0) plus Code I.D. and AIM I.D.
- You can string together several entries for several symbologies at one time.
- Enter prefixes and suffixes in the order in which you want them to appear on the output.
- When setting up for specific symbologies (as opposed to all symbologies), the specific symbology ID value counts as an added prefix or suffix character.
- The maximum size of a prefix or suffix configuration is 200 characters, which includes header information.

### **To Add a Prefix or Suffix:**

- Step 1. Scan the **Add Prefix** or **Add Suffix** symbol ([page 67\)](#page-80-0).
- Step 2. Determine the 2 digit Hex value from the [Symbology Charts, \(beginning](#page-234-0)  [on page 221\)](#page-234-0) for the symbology to which you want to apply the prefix or suffix. For example, for Code 128, Code ID is "j" and Hex ID is "6A".
- Step 3. Scan the 2 hex digits from the [Programming Chart](#page-248-0) or scan **9**, **9** for all symbologies.

To add the Code I.D., scan **5, C, 8, 0**. To add the AIM I.D., scan **5, C, 8, 1**. To add the serial number, scan **5, C, 8, 8**. To add a backslash (\), scan **5, C, 5, C**.

- *Note: When adding a backslash (\), you must scan 5C twice once to create the leading backslash and then to create the backslash itself.*
	- Step 4. Repeat Steps 2 and 3 for every prefix or suffix character.
	- Step 5. Scan **Save** to exit and save, or scan **Discard** to exit without saving.

Repeat the steps above to add a prefix or suffix for another symbology.

# **Example: Add a Tab Suffix to All Symbologies**

- Step 1. Scan Add Suffix.
- Step 2. Scan **9**, **9** from the [Programming Chart](#page-248-0) to apply this suffix to all symbologies.
- Step 3. Scan **0**, **9** from the [Programming Chart.](#page-248-0) This corresponds with the hex value for a horizontal tab, shown in the [ASCII Conversion Chart \(Code](#page-237-0)  [Page 1252\), \(beginning on page 224\).](#page-237-0)
- Step 4. Scan **Save**, or scan **Discard** to exit without saving.

### **Clear One or All Prefixes or Suffixes**

You can clear a single prefix or suffix, or clear all prefixes/suffixes for a symbology. If you have been entering prefixes and suffixes for single symbologies, you can use **Clear One Prefix** (**Suffix**) to delete a specific character from a symbology. When you **Clear All Prefixes** (**Suffixes**), all the prefixes or suffixes for a symbology are deleted.

- Step 1. Scan the **Clear One Prefix** or **Clear One Suffix** symbol.
- Step 2. Determine the 2 digit Hex value from the Symbology Chart (included in the [Symbology Charts, \(beginning on page 221\)\)](#page-234-0) for the symbology from which you want to clear the prefix or suffix.
- Step 3. Scan the 2 digit hex value from the [Programming Chart](#page-248-0) or scan **9**, **9** for all symbologies.

Your change is automatically saved.

### **Add a Carriage Return Suffix to All Symbologies**

Scan the following bar code if you wish to add a carriage return suffix to all symbologies at once. This action first clears all current suffixes, then programs a carriage return suffix for all symbologies.

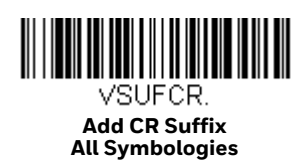

<span id="page-80-0"></span>**Prefix Selections**

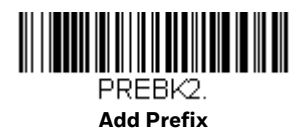

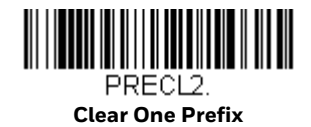

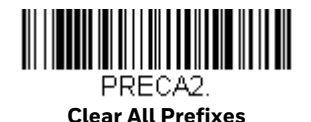

# **Suffix Selections**

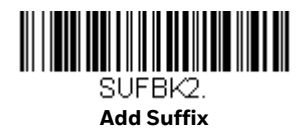

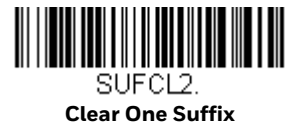

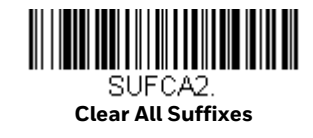

# **Function Code Transmit**

By default, all ASCII control characters are transmitted with bar code data. These non-printable characters are translated into predefined key strokes, or CTRL+X functions (see [ASCII Conversion Chart \(Code Page 1252\), \(beginning on page](#page-237-0)  [224\).](#page-237-0) If these key strokes interfere with your host's software application, scan **Disable** to keep these ASCII control characters from being transmitted. *Default = Enable.*

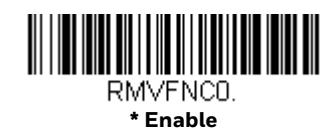

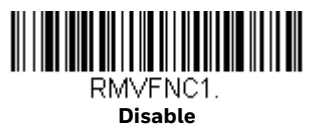

*Note: You can also use a custom data format (see [Data Format beginning on page 71](#page-84-0)) to translate these characters into a more meaningful output.*

# **Intercharacter, Interfunction, and Intermessage Delays**

Some terminals drop information (characters) if data comes through too quickly. Intercharacter, interfunction, and intermessage delays slow the transmission of data, increasing data integrity.

### **Intercharacter Delay**

An intercharacter delay of up to 5000 milliseconds (in 5ms increments) may be placed between the transmission of each character of scanned data. Scan the **Intercharacter Delay** bar code below, then scan the number of 5ms delays, and the Save bar code using the [Programming Chart](#page-248-0).

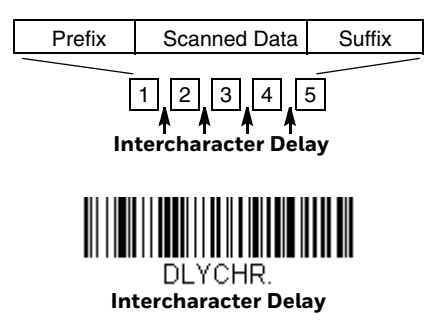

To remove this delay, scan the **Intercharacter Delay** bar code, then set the number of delays to **0**. Scan the **Save** bar code using the [Programming Chart.](#page-248-0)

*Note: Intercharacter delays are not supported in USB serial emulation.*

### **User Specified Intercharacter Delay**

An intercharacter delay of up to 5000 milliseconds (in 5ms increments) may be placed after the transmission of a particular character of scanned data. Scan the **Delay Length** bar code below, then scan the number of 5ms delays, and the **Save** bar code using the [Programming Chart](#page-248-0).

Next, scan the **Character to Trigger Delay** bar code, then the 2-digit hex value for a printable character to trigger the delay [\(see Lower ASCII Reference Table begin](#page-238-0)[ning on page A-225\)](#page-238-0).

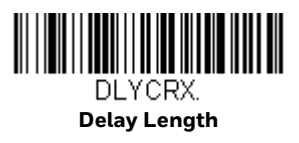

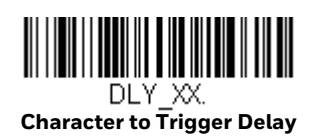

To remove this delay, scan the **Delay Length** bar code, and set the number of delays to **0**. Scan the **Save** bar code using the [Programming Chart.](#page-248-0)

### **Interfunction Delay**

An interfunction delay of up to 5000 milliseconds (in 5ms increments) may be placed between the transmission of each control character in the message string. Scan the **Interfunction Delay** bar code below, then scan the number of 5ms delays, and the **Save** bar code using the [Programming Chart.](#page-248-0)

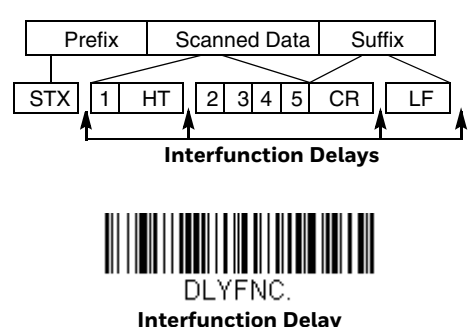

To remove this delay, scan the **Interfunction Delay** bar code, then set the number of delays to **0**. Scan the **Save** bar code using the [Programming Chart](#page-248-0).

### **Intermessage Delay**

An intermessage delay of up to 5000 milliseconds (in 5ms increments) may be placed between each scan transmission. Scan the **Intermessage Delay** bar code below, then scan the number of 5ms delays, and the **Save** bar code using the [Programming Chart](#page-248-0).

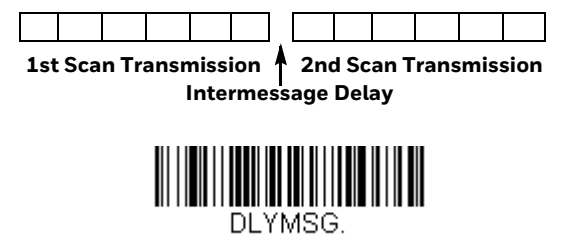

**Intermessage Delay**

To remove this delay, scan the **Intermessage Delay** bar code, then set the number of delays to **0**. Scan the **Save** bar code using the [Programming Chart](#page-248-0).

**CHAPTER** 

### <span id="page-84-0"></span>**5 DATA FORMAT DATA FORMAT**

# **Data Format Editor Introduction**

You may use the Data Format Editor to change the scanner's output. For example, you can use the Data Format Editor to insert characters at certain points in bar code data as it is scanned. The selections in the following pages are used only if you wish to alter the output. *Default Data Format setting = None.*

Normally, when you scan a bar code, it is output automatically. However, when you create a format, you must use a "send" command [\(see Send Commands on page](#page-87-0)  [74\)](#page-87-0) within the format program to output data.

Multiple formats may be programmed into the scanner. They are stacked in the order in which they are entered. However, the following list presents the order in which formats are applied:

- 1. Specific Terminal ID, Actual Code ID, Actual Length
- 2. Specific Terminal ID, Actual Code ID, Universal Length
- 3. Specific Terminal ID, Universal Code ID, Actual Length
- 4. Specific Terminal ID, Universal Code ID, Universal Length
- 5. Universal Terminal ID, Actual Code ID, Actual Length
- 6. Universal Terminal ID, Actual Code ID, Universal Length
- 7. Universal Terminal ID, Universal Code ID, Actual Length
- 8. Universal Terminal ID, Universal Code ID, Universal Length

The maximum size of a data format configuration is 2000 bytes, which includes header information.

If a bar code is read that fails the first data format, the next data format, if there is one, will be used on the bar code data. If there is no other data format, the raw data is output.

If you have changed data format settings, and wish to clear all formats and return to the factory defaults, scan the **Default Data Format** code below.

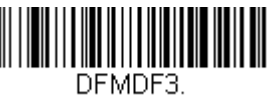

**\* Default Data Format**

# **Show Data Format**

Scan the bar code below to show current data format settings.

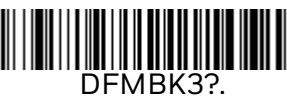

**Data Format Settings**

# **Add a Data Format**

Step 1. Scan the **Enter Data Format** symbol ([page 73](#page-86-0)).

### Step 2. Select **Primary/Alternate Format**

Determine if this will be your primary data format, or one of 3 alternate formats. This allows you to save a total of 4 different data formats. To program your primary format, scan **0** using the [Programming Chart](#page-248-0). If you are programming an alternate format, scan **1**, **2**, or **3**, depending on which alternate format you are programming. (See Primary/Alternate [Data Formats on page 88](#page-101-0) for further information.)

### Step 3. **Terminal Type**

Refer to [Terminal ID Table \(page 74\)](#page-87-1) and locate the Terminal ID number for your PC. Scan three numeric bar codes from the [Programming Chart](#page-248-0) to program the scanner for your terminal ID (you must enter 3 digits). For example, scan **0 0 3** for an AT wedge.

### *Note: 099 indicates all terminal types.*

#### <span id="page-85-0"></span>Step 4. **Code I.D.**

In the [Symbology Charts, beginning on page 221,](#page-234-0) find the symbology to which you want to apply the data format. Locate the Hex value for that symbology and scan the 2 digit hex value from the [Programming Chart](#page-248-0).

If you wish to create a data format for all symbologies, with the exception of some specific symbologies, refer to B8 [\(page 86](#page-99-0)).

If you are creating a data format for Batch Mode Quantity, use 35 for the Code I.D.

### *Note: 99 indicates all symbologies.*

Step 5. Length

Specify what length (up to 9999 characters) of data will be acceptable for this symbology. Scan the four digit data length from the [Programming](#page-248-0)  [Chart](#page-248-0). For example, 50 characters is entered as 0050.

*Note: 9999 indicates all lengths.*

### Step 6. **Editor Commands**

Refer to [Data Format Editor Commands \(page 74\)](#page-87-2). Scan the symbols that represent the command you want to enter.

Step 7. Scan **Save** to save your data format, or **Discard** to exit without saving your changes.

<span id="page-86-0"></span>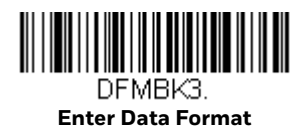

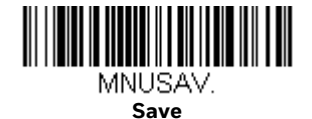

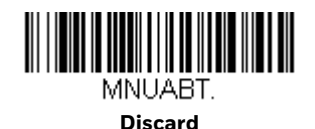

**Other Programming Selections**

### • **Clear One Data Format**

This deletes one data format for one symbology. If you are clearing the primary format, scan 0 from the [Programming Chart](#page-248-0). If you are clearing an alternate format, scan **1**, **2**, or **3**, depending on the format you are clearing. Scan the Terminal Type and Code I.D. [\(see Symbology Charts on page 221\),](#page-234-0) and the bar code data length for the specific data format that you want to delete. All other formats remain unaffected.

#### • **Clear all Data Formats** This clears all data formats.

- **Save** to exit and save your data format changes.
- **Discard** to exit without saving any data format changes.

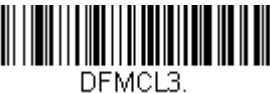

**Clear One Data Format**

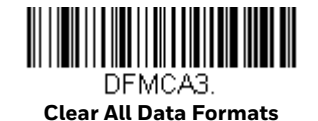

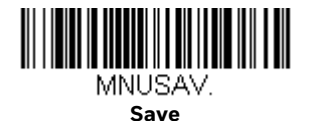

MNUABT. **Discard**

### <span id="page-87-1"></span>**Terminal ID Table**

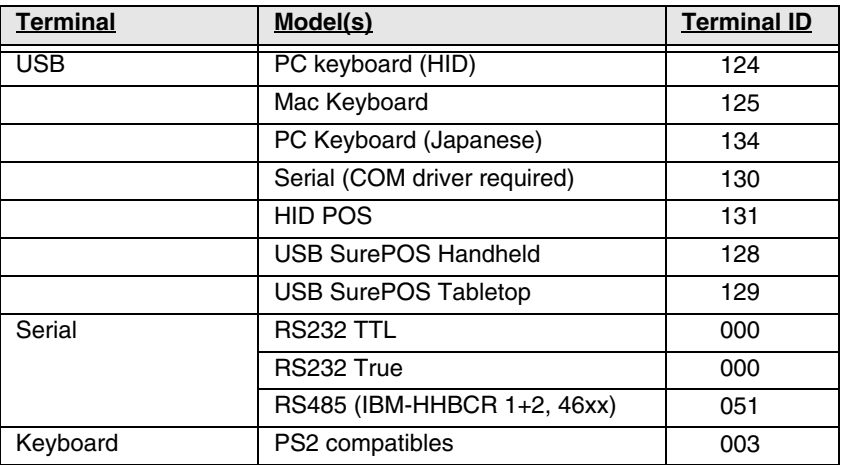

# <span id="page-87-2"></span>**Data Format Editor Commands**

When working with the Data Format Editor, a virtual cursor is moved along your input data string. The following commands are used to both move this cursor to different positions, and to select, replace, and insert data into the final output.

# <span id="page-87-0"></span>**Send Commands**

### **Send all characters**

**F1** Include in the output message all of the characters from the input message, starting from current cursor position, followed by an insert character. *Syntax = F1xx* where xx stands for the insert character's hex value for its ASCII code. Refer to the [ASCII](#page-237-0)  [Conversion Chart \(Code Page 1252\), beginning on page 224](#page-237-0) for decimal, hex and character codes.

### **Send a number of characters**

**F2** Include in the output message a number of characters followed by an insert character. Start from the current cursor position and continue for "nn" characters or through the last character in the input message, followed by character "xx." *Syntax = F2nnxx* where nn stands for the numeric value (00-99) for the number of characters, and xx stands for the insert character's hex value for its ASCII code. Refer to the [ASCII Conversion Chart \(Code Page 1252\), beginning on page 224](#page-237-0) for decimal, hex and character codes.

#### **F2 Example: Send a number of characters**

1234567890ABCDEFGHIJ

Send the first 10 characters from the bar code above, followed by a carriage return. Command string: F2100D

F2 is the "Send a number of characters" command

10 is the number of characters to send

0D is the hex value for a CR

The data is output as: **1234567890**

#### **F2 and F1 Example: Split characters into 2 lines**

Send the first 10 characters from the bar code above, followed by a carriage return, followed by the rest of the characters.

Command string: **F2100DF10D**

F2 is the "Send a number of characters" command

10 is the number of characters to send for the first line

0D is the hex value for a CR

F1 is the "Send all characters" command

0D is the hex value for a CR

The data is output as: **1234567890 ABCDEFGHIJ <CR>**

### **Send all characters up to a particular character**

**F3** Include in the output message all characters from the input message, starting with the character at the current cursor position and continuing to, but not including, the search character "ss," followed by an insert character. The cursor is moved forward to the "ss" character. *Syntax = F3ssxx* where ss stands for the search character's hex value for its ASCII code, and xx stands for the insert character's hex value for its ASCII code.

Refer to the [ASCII Conversion Chart \(Code Page 1252\), beginning on page 224](#page-237-0) for decimal, hex and character codes.

#### **F3 Example: Send all characters up to a particular character**

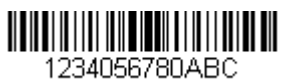

Using the bar code above, send all characters up to but not including "D," followed by a carriage return.

Command string: **F3440D**

F3 is the "Send all characters up to a particular character" command

44 is the hex value for a 'D"

0D is the hex value for a CR

The data is output as: **1234567890ABC <CR>**

### **Send all characters up to a string**

**B9** Include in the output message all characters from the input message, starting with the character at the current cursor position and continuing to, but not including, the search string "s...s." The cursor is moved forward to the beginning of the "s...s" string. *Syntax = B9nnnns...s* where nnnn stands for the length of the string, and s...s stands for the string to be matched. The string is made up of hex values for the characters in the string. Refer to the [ASCII Conversion Chart \(Code Page 1252\), beginning on](#page-237-0)  [page 224](#page-237-0) for decimal, hex and character codes.

### **B9 Example: Send all characters up to a defined string**

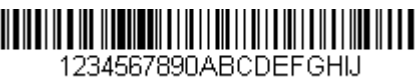

Using the bar code above, send all characters up to but not including "AB."

Command string: **B900024142**

B9 is the "Send all characters up to a string" command

0002 is the length of the string (2 characters)

41 is the hex value for A

42 is the hex value for B

The data is output as: **1234567890**

### **Send all but the last characters**

**E9** Include in the output message all but the last "nn" characters, starting from the current cursor position. The cursor is moved forward to one position past the last input message character included. *Syntax = E9nn* where nn stands for the numeric value (00-99) for the number of characters that will not be sent at the end of the message.

### **Insert a character multiple times**

**F4** Send "xx" character "nn" times in the output message, leaving the cursor in the current position. *Syntax = F4xxnn* where xx stands for the insert character's hex value for its ASCII code, and nn is the numeric value (00-99) for the number of times it should be sent. Refer to the [ASCII Conversion Chart \(Code Page 1252\), beginning](#page-237-0)  [on page 224](#page-237-0) for decimal, hex and character codes.

### **E9 and F4 Example: Send all but the last characters, followed by 2 tabs**

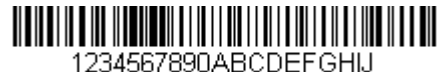

Send all characters except for the last 8 from the bar code above, followed by 2 tabs.

Command string: **E908F40902**

E9 is the "Send all but the last characters" command

08 is the number of characters at the end to ignore

F4 is the "Insert a character multiple times" command

09 is the hex value for a horizontal tab

02 is the number of times the tab character is sent

The data is output as: **1234567890AB <tab><tab>**

### **Insert a string**

**BA** Send "ss" string of "nn" length in the output message, leaving the cursor in the current position. *Syntax = BAnnnns...s* where nnnn stands for the length of the string, and s...s stands for the string. The string is made up of hex values for the characters in the string. Refer to the [ASCII Conversion Chart \(Code Page 1252\),](#page-237-0) [beginning on page 224](#page-237-0) for decimal, hex and character codes.

**B9 and BA Example: Look for the string "AB" and insert 2 asterisks (\*\*)** 

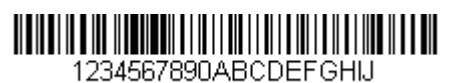

Using the bar code above, send all characters up to but not including "AB." Insert 2 asterisks at that point, and send the rest of the data with a carriage return after.

### Command string: **B900024142BA00022A2AF10D**

B9 is the "Send all characters up to a string" command

0002 is the length of the string (2 characters)

41 is the hex value for A

42 is the hex value for B

BA is the "Insert a string" command 0002 is the length of the string to be added (2 characters) 2A is the hex value for an asterisk (\*) 2A is the hex value for an asterisk (\*) F1 is the "Send all characters" command 0D is the hex value for a CR The data is output as: **1234567890\*\*ABCDEFGHIJ <CR>**

### **Insert symbology name**

**B3** Insert the name of the bar code's symbology in the output message, without moving the cursor. Only symbologies with a Honeywell ID are included [\(see Symbology](#page-234-0)  [Charts on page 221\)](#page-234-0). Refer to the [ASCII Conversion Chart \(Code Page 1252\),](#page-237-0) [beginning on page 224](#page-237-0) for decimal, hex and character codes.

### **Insert bar code length**

**B4** Insert the bar code's length in the output message, without moving the cursor. The length is expressed as a numeric string and does not include leading zeros.

#### **B3 and B4 Example: Insert the symbology name and length**

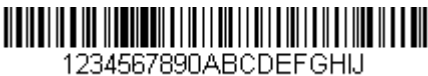

Send the symbology name and length before the bar code data from the bar code above. Break up these insertions with spaces. End with a carriage return.

### Command string: **B3F42001B4F42001F10D**

B3 is the "Insert symbology name" command

F4 is the "Insert a character multiple times" command

20 is the hex value for a space

01 is the number of times the space character is sent

B4 is the "Insert bar code length" command

F4 is the "Insert a character multiple times" command

20 is the hex value for a space

01 is the number of times the space character is sent

F1 is the "Send all characters" command

0D is the hex value for a CR

#### The data is output as: **Code128 20 1234567890ABCDEFGHIJ <CR>**

### **Insert key strokes**

**B5** Insert a key stroke or combination of key strokes. Key strokes are dependent on your keyboard [\(see Keyboard Key References on page 231\).](#page-244-0) Any key can be inserted, including arrows and functions. *Syntax = B5xxssnn* where xx is the number of keys pressed (without key modifiers), ss is the key modifier from the table below, and nn is the key number from the [Keyboard Key References, page 231](#page-244-0).

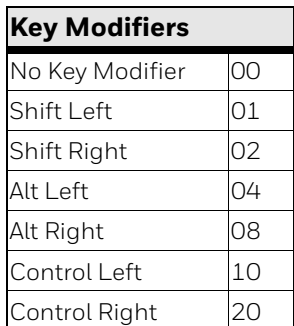

For example, B501021F inserts an "A" on a 104 key, U.S. style keyboard. B5 = the command, 01 = number of keys pressed (without the key modifier), 02 is the key modifier for Shift Right, and 1F is the "a" key. If a lower case "a" were to be inserted, B501001F would be entered.

If there are three keystrokes, the syntax would change from B5xxssnn for one keystroke to B5xxssnnssnnssnn. An example that would insert "abc" is as follows: B503001F00320030F833.

*Note: Key modifiers can be added together when needed. Example: Control Left+Shift Left = 11.* 

### **Move Commands**

### **Move the cursor forward a number of characters**

**F5** Move the cursor ahead "nn" characters from current cursor position. *Syntax = F5nn*  where nn is the numeric value (00-99) for the number of characters the cursor should be moved ahead.

### **F5 Example: Move the cursor forward and send the data**

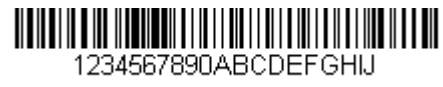

Move the cursor forward 3 characters, then send the rest of the bar code data from the bar code above. End with a carriage return.

Command string: **F503F10D**

F5 is the "Move the cursor forward a number of characters" command

03 is the number of characters to move the cursor

F1 is the "Send all characters" command

0D is the hex value for a CR

The data is output as: **4567890ABCDEFGHIJ <CR>**

### **Move the cursor backward a number of characters**

**F6** Move the cursor back "nn" characters from current cursor position. *Syntax = F6nn*  where nn is the numeric value (00-99) for the number of characters the cursor should be moved back.

### **Move the cursor to the beginning**

**F7** Move the cursor to the first character in the input message. *Syntax = F7.*

### **FE and F7 Example: Manipulate bar codes that begin with a 1**

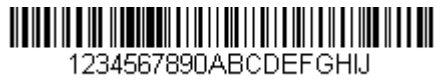

Search for bar codes that begin with a 1. If a bar code matches, move the cursor back to the beginning of the data and send 6 characters followed by a carriage return. Using the bar code above:

Command string: **FE31F7F2060D**

FE is the "Compare characters" command

31 is the hex value for 1

F7 is the "Move the cursor to the beginning" command

F2 is the "Send a number of characters" command

06 is the number of characters to send

0D is the hex value for a CR

The data is output as: **123456 <CR>**

**Move the cursor to the end**

**EA** Move the cursor to the last character in the input message. *Syntax = EA.*

### **Search Commands**

### **Search forward for a character**

**F8** Search the input message forward for "xx" character from the current cursor position, leaving the cursor pointing to the "xx" character. *Syntax = F8xx* where xx stands for the search character's hex value for its ASCII code. Refer to the [ASCII](#page-237-0)  [Conversion Chart \(Code Page 1252\), beginning on page 224](#page-237-0) for decimal, hex and character codes.

### **F8 Example: Send bar code data that starts after a particular character**

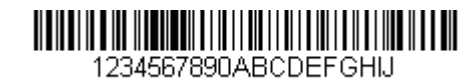

Search for the letter "D" in bar codes and send all the data that follows, including the "D." Using the bar code above:

Command string: **F844F10D**

F8 is the "Search forward for a character" command

44 is the hex value for "D"

F1 is the "Send all characters" command

0D is the hex value for a CR

The data is output as: **DEFGHIJ <CR>**

### **Search backward for a character**

**F9** Search the input message backward for "xx" character from the current cursor position, leaving the cursor pointing to the "xx" character. *Syntax = F9xx* where xx stands for the search character's hex value for its ASCII code. Refer to the [ASCII](#page-237-0)  [Conversion Chart \(Code Page 1252\), beginning on page 224](#page-237-0) for decimal, hex and character codes.

### **Search forward for a string**

**B0** Search forward for "s" string from the current cursor position, leaving cursor pointing to "s" string. *Syntax = B0nnnnS* where nnnn is the string length (up to 9999), and S consists of the ASCII hex value of each character in the match string. For example, B0000454657374 will search forward for the first occurrence of the 4 character string "Test." Refer to the [ASCII Conversion Chart \(Code Page 1252\),](#page-237-0) [beginning on page 224](#page-237-0) for decimal, hex and character codes.

**B0 Example: Send bar code data that starts after a string of characters**

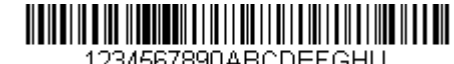

1234567890ABCDEFGHIJ

Search for the letters "FGH" in bar codes and send all the data that follows, including "FGH." Using the bar code above:

### Command string: **B00003464748F10D**

B0 is the "Search forward for a string" command

0003 is the string length (3 characters)

46 is the hex value for "F"

47 is the hex value for "G"

48 is the hex value for "H"

F1 is the "Send all characters" command

0D is the hex value for a CR

The data is output as: **FGHIJ <CR>**

### **Search backward for a string**

**B1** Search backward for "s" string from the current cursor position, leaving cursor pointing to "s" string. *Syntax = B1nnnnS* where nnnn is the string length (up to 9999), and S consists of the ASCII hex value of each character in the match string. For example, B1000454657374 will search backward for the first occurrence of the 4 character string "Test." Refer to the [ASCII Conversion Chart \(Code Page 1252\),](#page-237-0) [beginning on page 224](#page-237-0) for decimal, hex and character codes.

### **Search forward for a non-matching character**

**E6** Search the input message forward for the first non-"xx" character from the current cursor position, leaving the cursor pointing to the non-"xx" character. *Syntax = E6xx*  where xx stands for the search character's hex value for its ASCII code. Refer to the [ASCII Conversion Chart \(Code Page 1252\), beginning on page 224](#page-237-0) for decimal, hex and character codes.

### **E6 Example: Remove zeros at the beginning of bar code data**

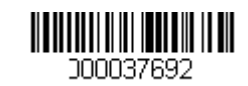

This example shows a bar code that has been zero filled. You may want to ignore the zeros and send all the data that follows. E6 searches forward for the first character that is not zero, then sends all the data after, followed by a carriage return. Using the bar code above:

Command string: **E630F10D**

E6 is the "Search forward for a non-matching character" command

30 is the hex value for 0

F1 is the "Send all characters" command

0D is the hex value for a CR

The data is output as: **37692 <CR>**

### **Search backward for a non-matching character**

**E7** Search the input message backward for the first non-"xx" character from the current cursor position, leaving the cursor pointing to the non-"xx" character. *Syntax = E7xx* where xx stands for the search character's hex value for its ASCII code. Refer to the [ASCII Conversion Chart \(Code Page 1252\), beginning on page 224](#page-237-0) for decimal, hex and character codes.

### **Miscellaneous Commands**

### **Suppress characters**

**FB** Suppress all occurrences of up to 15 different characters, starting at the current cursor position, as the cursor is advanced by other commands. When the FC command is encountered, the suppress function is terminated. The cursor is not moved by the FB command. *Syntax = FBnnxxyy . .zz* where nn is a count of the number of suppressed characters in the list, and xxyy .. zz is the list of characters to be suppressed.

### **FB Example: Remove spaces in bar code data**

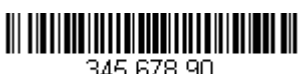

This example shows a bar code that has spaces in the data. You may want to remove the spaces before sending the data. Using the bar code above:

Command string: **FB0120F10D**

FB is the "Suppress characters" command

01 is the number of character types to be suppressed

20 is the hex value for a space

F1 is the "Send all characters" command

0D is the hex value for a CR

The data is output as: **34567890 <CR>**

### **Stop suppressing characters**

**FC** Disables suppress filter and clear all suppressed characters. *Syntax = FC.*

### **Replace characters**

**E4** Replaces up to 15 characters in the output message, without moving the cursor. Replacement continues until the E5 command is encountered. *Syntax = E4nnxx<sub>1</sub>xx<sub>2</sub>yy<sub>1</sub>yy<sub>2</sub>...zz<sub>1</sub>zz<sub>2</sub> where nn is the total count of the number of characters* in the list (characters to be replaced plus replacement characters);  $xx_1$  defines characters to be replaced and  $xx<sub>2</sub>$  defines replacement characters, continuing through  $zz_1$  and  $zz_2$ .

### **E4 Example: Replace zeros with CRs in bar code data**

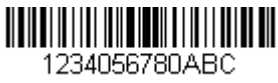

If the bar code has characters that the host application does not want included, you can use the E4 command to replace those characters with something else. In this example, you will replace the zeros in the bar code above with carriage returns.

Command string: **E402300DF10D**

E4 is the "Replace characters" command

02 is the total count of characters to be replaced, plus the replacement characters (0 is replaced by CR, so total characters = 2)

30 is the hex value for 0

0D is the hex value for a CR (the character that will replace the 0)

F1 is the "Send all characters" command

0D is the hex value for a CR

The data is output as: **1234 5678 ABC <CR>**

### **Stop replacing characters**

**E5** Terminates character replacement. *Syntax = E5.*

### **Compare characters**

**FE** Compare the character in the current cursor position to the character "xx." If characters are equal, move the cursor forward one position. *Syntax = FExx* where xx stands for the comparison character's hex value for its ASCII code. Refer to the [ASCII](#page-237-0)  [Conversion Chart \(Code Page 1252\), beginning on page 224](#page-237-0) for decimal, hex and character codes.

### **Compare string**

**B2** Compare the string in the input message to the string "s." If the strings are equal, move the cursor forward past the end of the string. *Syntax = B2nnnnS* where nnnn is the string length (up to 9999), and S consists of the ASCII hex value of each character in the match string. For example, B2000454657374 will compare the string at the current cursor position with the 4 character string "Test." Refer to the [ASCII Conversion Chart \(Code Page 1252\), beginning on page 224](#page-237-0) for decimal, hex and character codes.

### **Check for a number**

**EC** Check to make sure there is an ASCII number at the current cursor position. The format is aborted if the character is not numeric.

### **EC Example: Only output the data if the bar code begins with a number**

If you will only accept data from bar codes that begin with a number, you can use EC to check for the number.

Command string: **ECF10D**

EC is the "Check for a number" command

F1 is the "Send all characters" command

0D is the hex value for a CR

If this bar code is read,  $\lim_{\text{AP1234}}$  the format fails.

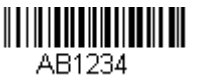

1234AB

If this bar code is read: the data is output as: **1234AB**

#### **<CR>**

### **Check for non-numeric character**

**ED** Check to make sure there is a non-numeric ASCII character at the current cursor position. The format is aborted if the character is numeric.

### **ED Example: Only output the data if the bar code begins with a letter**

If you will only accept data from bar codes that begin with a letter, you can use ED to check for the number.

Command string: **EDF10D**

ED is the "Check for a non-numeric character" command

F1 is the "Send all characters" command

0D is the hex value for a CR

If this bar code is read,  $\lim_{1234AB}$  the format fails.

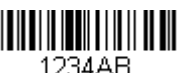

If this bar code is read: **WALL AR1234**<br>AB1234

**<CR>**

**Insert a delay**

**EF** Inserts a delay of up to 49,995 milliseconds (in multiples of 5), starting from the current cursor position. *Syntax = EFnnnn* where nnnn stands for the delay in 5ms increments, up to 9999. This command can only be used with keyboard emulation.

<span id="page-99-0"></span>**Discard Data**

- **B8** Discards types of data. For example, you may want to discard Code 128 bar codes that begin with the letter A. In step 4 ([page 72](#page-85-0)), select 6A (for Code 128), and in step 5, select 9999 (for all lengths). Enter FE41B8 to compare and discard Code 128 bar codes that begin with the letter A. *Syntax = B8.*
- *Note: The B8 command must be entered after all other commands. The Data Format must be Required [\(see page 87\)](#page-100-0) in order for the B8 command to work. If Data Format is On, but Not Required [\(page 87\)](#page-100-1), bar code data that meets the B8 format is scanned and output as usual.*

*Other data format settings impact the B8 command. If Data Format Non-Match Error Tone is On ([page 88\)](#page-101-1), the scanner emits an error tone. If Data format Non-Match Error Tone is Off, the code is disabled for reading and no tone is sounded.* 

# **Data Formatter**

When Data Formatter is turned Off, the bar code data is output to the host as read, including prefixes and suffixes.

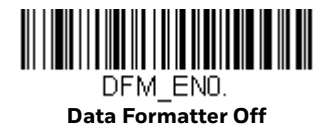

You may wish to require the data to conform to a data format you have created and saved. The following settings can be applied to your data format:

- **Data Formatter On, Not Required, Keep Prefix/Suffix** Scanned data is modified according to your data format, and prefixes and suffixes are transmitted.
- **Data Formatter On, Not Required, Drop Prefix/Suffix** Scanned data is modified according to your data format. If a data format is found for a particular symbol, those prefixes and suffixes are not transmitted. If

a data format is *not* found for that symbol, the prefixes and suffixes *are* transmitted.

#### <span id="page-100-0"></span>• **Data Format Required, Keep Prefix/Suffix**

Scanned data is modified according to your data format, and prefixes and suffixes are transmitted. Any data that does not match your data format requirements generates an error tone and the data in that bar code is not transmitted. If you wish to process this type of bar code without generating an error tone, see [Data Format Non-Match Error Tone](#page-100-2).

#### • **Data Format Required, Drop Prefix/Suffix**

Scanned data is modified according to your data format. If a data format is found for a particular symbol, those prefixes and suffixes are not transmitted. Any data that does not match your data format requirements generates an error tone. If you wish to process this type of bar code without generating an error tone, see [Data Format Non-Match Error Tone.](#page-100-2)

Choose one of the following options. *Default = Data Formatter On, Not Required, Keep Prefix/Suffix.*

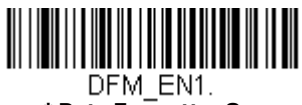

**\* Data Formatter On, Not Required, Keep Prefix/Suffix**

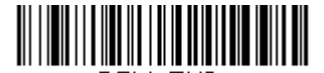

<span id="page-100-1"></span>DFM EN3. **Data Formatter On, Not Required, Drop Prefix/Suffix**

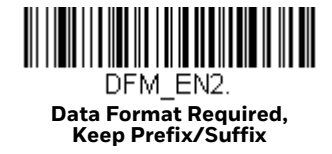

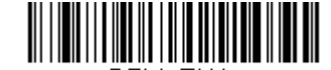

DEM EN4. **Data Format Required, Drop Prefix/Suffix**

### <span id="page-100-2"></span>**Data Format Non-Match Error Tone**

When a bar code is encountered that doesn't match your required data format, the scanner normally generates an error tone. However, you may want to continue scanning bar codes without hearing the error tone. If you scan the **Data Format Non-Match Error Tone Off** bar code, data that doesn't conform to your data for-

mat is not transmitted, and no error tone will sound. If you wish to hear the error tone when a non-matching bar code is found, scan the **Data Format Non-Match Error Tone On** bar code. *Default = Data Format Non-Match Error Tone On*.

<span id="page-101-1"></span>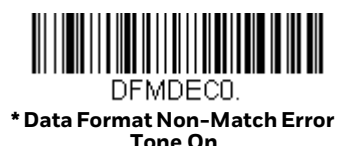

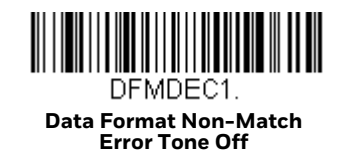

# <span id="page-101-0"></span>**Primary/Alternate Data Formats**

You can save up to four data formats, and switch between these formats. Your primary data format is saved under 0. Your other three formats are saved under **1**, **2**, and **3**. To set your device to use one of these formats, scan one of the bar codes below.

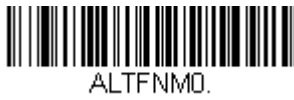

**Primary Data Format**

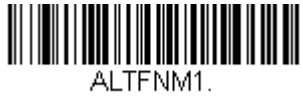

**Data Format 1**

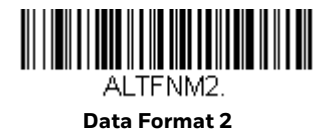

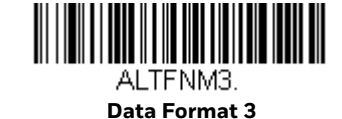

### **Single Scan Data Format Change**

You can also switch between data formats for a single scan. The next bar code is scanned using an alternate data format, then reverts to the format you have selected above (either Primary, 1, 2, or 3).

For example, you may have set your device to the data format you saved as Data Format 3. You can switch to Data Format 1 for a single read by scanning the **Single Scan-Data Format 1** bar code below. The next bar code that is scanned uses Data Format 1, then reverts back to Data Format 3.

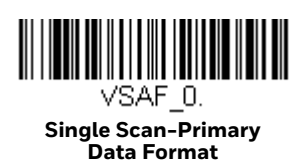

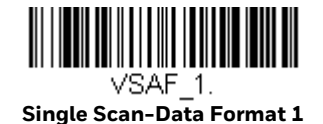

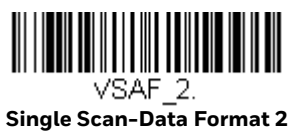

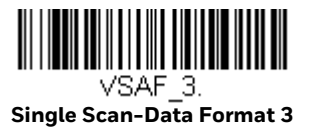

CHAPTER **6**

# **SYMBOLOGIES**

This programming section contains the following menu selections. Refer to [Chapter 11](#page-196-0) for settings and defaults.

- 
- [Aztec Code](#page-155-0) [Korea Post](#page-163-0)
- [China Post \(Hong Kong 2 of 5\)](#page-162-0) [Matrix 2 of 5](#page-118-0)
- [Chinese Sensible \(Han Xin\) Code](#page-156-0) [MaxiCode](#page-154-0)
- 
- [Codablock A](#page-144-0)  **[MSI](#page-140-0)**
- [Codablock F](#page-145-0) [NEC 2 of 5](#page-113-0)
- 
- 
- [Code 39 Redundancy](#page-110-0) [Label Code](#page-146-0)
- 
- 
- 
- 
- 
- [GS1 Composite Codes](#page-148-0) [Telepen](#page-123-0)
- [GS1 DataBar Expanded](#page-143-0) [Trioptic Code](#page-144-1)
- [GS1 DataBar Limited](#page-142-1) [UPC-A](#page-124-0)
- 
- [GS1 Emulation](#page-149-0) [UPC-E0](#page-128-0)
- [GS1-128](#page-122-0) [UPC-E1](#page-131-1)
- [All Symbologies](#page-105-0) [Interleaved 2 of 5](#page-112-0)
	-
	-
	-
- [Codabar](#page-105-1) [MicroPDF417](#page-147-0)
	-
	-
- [Code 11](#page-119-0) [Postal Codes 2D](#page-157-0)
- [Code 128](#page-120-0) [Postal Codes Linear](#page-162-1)
	-
- [Code 39](#page-108-0) [GS1 DataBar Omnidirectional](#page-142-0)
- [Code 93](#page-115-0) [QR Code](#page-151-0)
- [Data Matrix](#page-152-0) [Straight 2 of 5 IATA \(two-bar start/](#page-117-0) [stop\)](#page-117-0)
- [EAN/JAN-13](#page-131-0) [Straight 2 of 5 Industrial \(three-bar](#page-116-0)  [start/stop\)](#page-116-0)
- [EAN/JAN-8](#page-138-0) [TCIF Linked Code 39 \(TLC39\)](#page-150-0)
	-
	-
	-
- [GS1 DataBar Omnidirectional](#page-142-0) [UPC-A/EAN-13 with Extended](#page-127-0)  [Coupon Code](#page-127-0)
	-
	-

# <span id="page-105-0"></span>**All Symbologies**

For best scanner performance, you should only enable the symbologies that you need. Scan **All Symbologies Off** to disable all symbologies, then enable the symbologies you need by scanning the **On** bar code for each symbology.

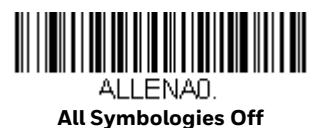

# **Message Length Description**

You are able to set the valid reading length of some of the bar code symbologies. You may wish to set the same value for minimum and maximum length to force the scanner to read fixed length bar code data. This helps reduce the chances of a misread.

**Example:** Decode only those bar codes with a count of 9-20 characters.

Min. length = 09 Max. length = 20

**Example:** Decode only those bar codes with a count of 15 characters.

Min. length =  $15$ Max. length = 15

For a value other than the minimum and maximum message length defaults, scan the bar codes included in the explanation of the symbology, then scan the digit value of the message length and **Save** bar codes on the [Programming Chart](#page-248-0). The minimum and maximum lengths and the defaults are included with the respective symbologies.

# <span id="page-105-1"></span>**Codabar**

*<Default All Codabar Settings>*

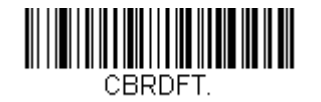

**Codabar On/Off**

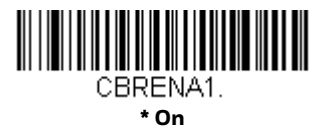

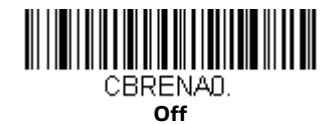

# **Codabar Start/Stop Characters**

Start/Stop characters identify the leading and trailing ends of the bar code. You may either transmit, or not transmit Start/Stop characters. *Default = Don't Transmit*.

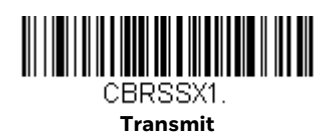

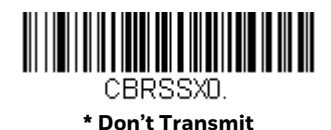

# **Codabar Check Character**

Codabar check characters are created using different "modulos." You can program the scanner to read only Codabar bar codes with Modulo 16 check characters. *Default* = *No Check Character.*

**No Check Character** indicates that the scanner reads and transmits bar code data with or without a check character.

When Check Character is set to **Validate and Transmit**, the scanner will only read Codabar bar codes printed with a check character, and will transmit this character at the end of the scanned data.

When Check Character is set to **Validate, but Don't Transmit**, the unit will only read Codabar bar codes printed *with* a check character, but will not transmit the check character with the scanned data.

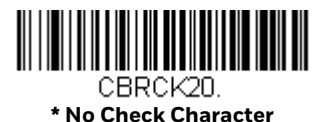

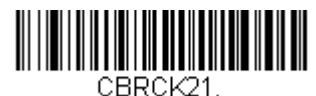

**Validate Modulo 16, but Don't Transmit**

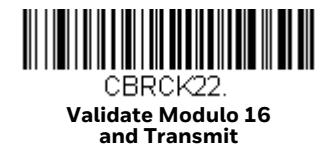

### **Codabar Concatenation**

Codabar supports symbol concatenation. When you enable concatenation, the scanner looks for a Codabar symbol having a "D" start character, adjacent to a symbol having a "D" stop character. In this case the two messages are concatenated into one with the "D" characters omitted.

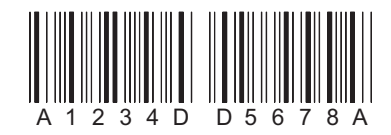

Select **Require** to prevent the scanner from decoding a single "D" Codabar symbol without its companion. This selection has no effect on Codabar symbols without Stop/Start D characters.

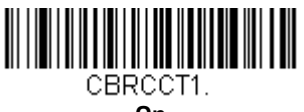

**On**

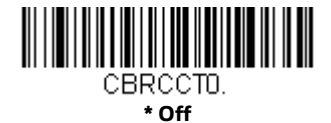

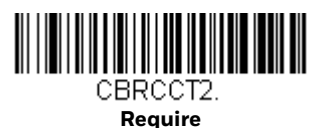

### **Codabar Redundancy**

If you are encountering errors when reading Codabar bar codes, you may want to adjust the redundancy count. Redundancy adjusts the number of times a bar code is decoded before transmission, which may reduce the number of errors. Note that the higher the redundancy count, the longer it will take to decode the bar code. To adjust the redundancy, scan the following **Codabar Redundancy** bar code, then scan a redundancy count between 0 and 10 on the [Programming Chart.](#page-248-0) Scan [Save](#page-249-0). *Default = 0.*

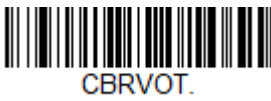

**Codabar Redundancy**
### **Codabar Message Length**

Scan the bar codes below to change the message length. Refer to [Message Length](#page-105-0)  [Description \(page 92\)](#page-105-0) for additional information. Minimum and Maximum lengths = 2-60. Minimum Default = 4, Maximum Default = 60.

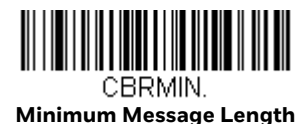

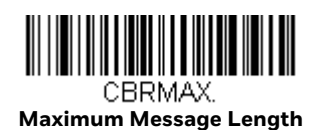

**Code 39**

*< Default All Code 39 Settings >*

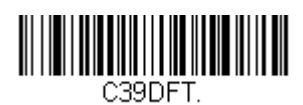

**Code 39 On/Off**

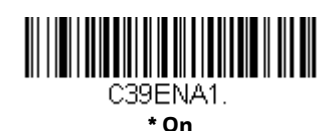

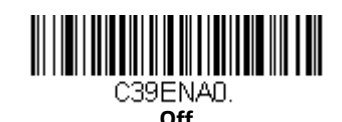

# **Code 39 Start/Stop Characters**

Start/Stop characters identify the leading and trailing ends of the bar code. You may either transmit, or not transmit Start/Stop characters. *Default* = *Don't Transmit.*

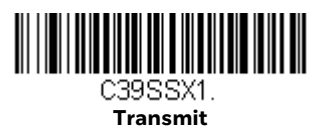

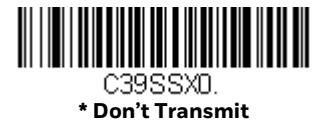

# **Code 39 Check Character**

**No Check Character** indicates that the scanner reads and transmits bar code data with or without a check character.

When Check Character is set to **Validate, but Don't Transmit**, the unit only reads Code 39 bar codes printed with a check character, but will not transmit the check character with the scanned data.

When Check Character is set to **Validate and Transmit**, the scanner only reads Code 39 bar codes printed with a check character, and will transmit this character at the end of the scanned data. *Default* = *No Check Character.*

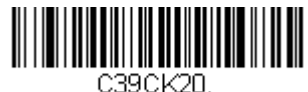

**\* No Check Character**

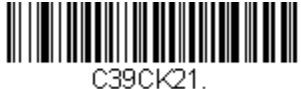

**Validate, but Don't Transmit**

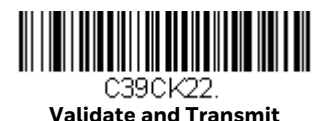

## **Code 39 Message Length**

Scan the bar codes below to change the message length. Refer to [Message Length](#page-105-0)  [Description \(page 92\)](#page-105-0) for additional information. Minimum and Maximum lengths = 0-48. Minimum Default = 0, Maximum Default = 48.

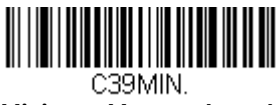

**Minimum Message Length**

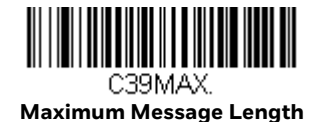

96 Solaris 7980g User Guide

## **Code 39 Append**

This function allows the scanner to append the data from several Code 39 bar codes together before transmitting them to the host computer. When the scanner encounters a Code 39 bar code with the append trigger character(s), it buffers Code 39 bar codes until it reads a Code 39 bar code that does not have the append trigger. The data is then transmitted in the order in which the bar codes were read (FIFO). *Default = Off.*

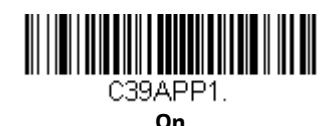

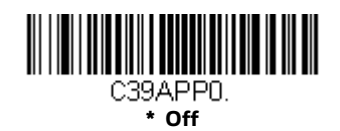

#### **Code 39 Redundancy**

If you are encountering errors when reading Code 39 bar codes, you may want to adjust the redundancy count. Redundancy adjusts the number of times a bar code is decoded before transmission, which may reduce the number of errors. Note that the higher the redundancy count, the longer it will take to decode the bar code. To adjust the redundancy, scan the **Code 39 Redundancy** bar code below, then scan a redundancy count between 0 and 10 on the [Programming Chart](#page-248-0). Scan [Save.](#page-249-0) *Default = 0.*

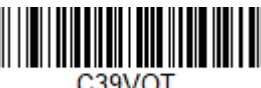

**Code 39 Redundancy**

#### **Code 32 Pharmaceutical (PARAF)**

Code 32 Pharmaceutical is a form of the Code 39 symbology used by Italian pharmacies. This symbology is also known as PARAF.

*Note: Trioptic Code [\(page 131](#page-144-0)) must be turned off while scanning Code 32 Pharmaceutical codes.*

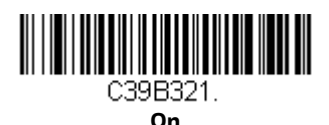

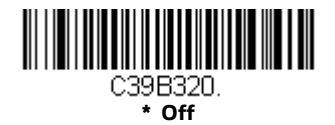

#### **Full ASCII**

If Full ASCII Code 39 decoding is enabled, certain character pairs within the bar code symbol will be interpreted as a single character. For example: \$V will be decoded as the ASCII character SYN, and /C will be decoded as the ASCII character #. *Default = Off*.

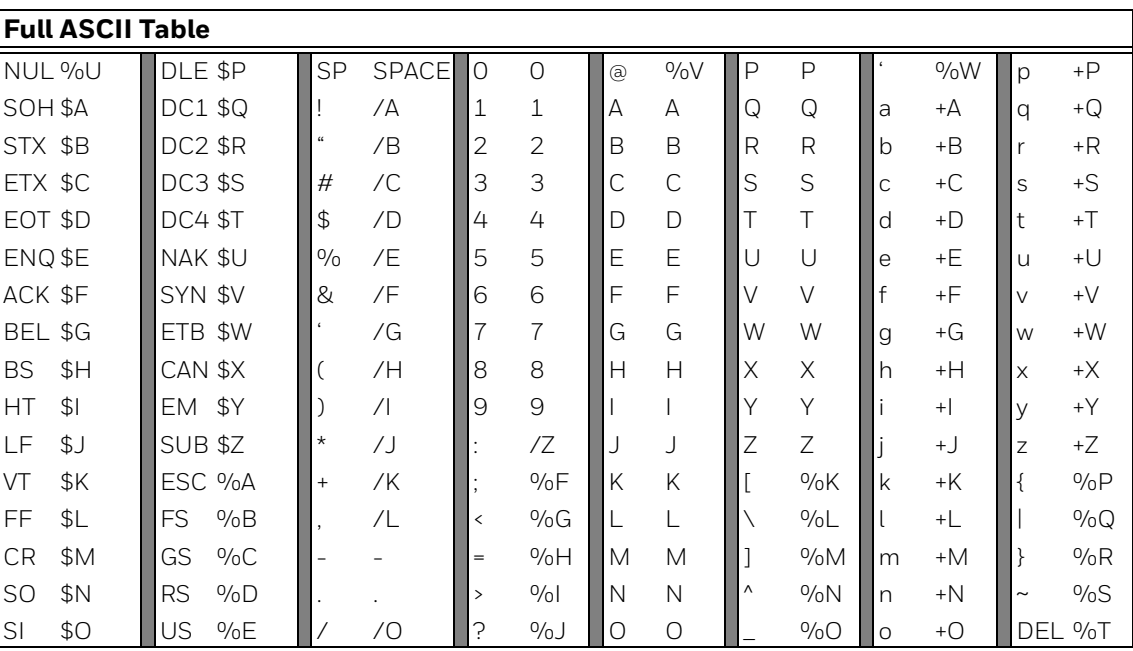

Character pairs /M and /N decode as a minus sign and period respectively. Character pairs /P through /Y decode as 0 through 9.

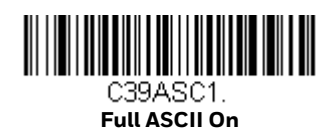

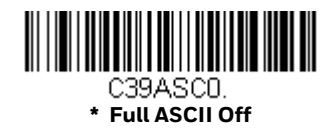

#### **Code 39 Code Page**

Code pages define the mapping of character codes to characters. If the data received does not display with the proper characters, it may be because the bar code being scanned was created using a code page that is different from the one the host program is expecting. If this is the case, scan the bar code below, select

the code page with which the bar codes were created [\(see ISO 2022/ISO 646](#page-241-0)  [Character Replacements on page 228\)](#page-241-0), and scan the value and the **Save** bar code from the [Programming Chart.](#page-248-0) The data characters should then appear properly.

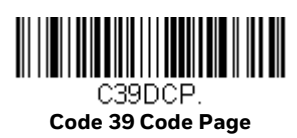

**Interleaved 2 of 5**

*< Default All Interleaved 2 of 5 Settings >*

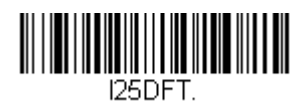

#### **Interleaved 2 of 5 On/Off**

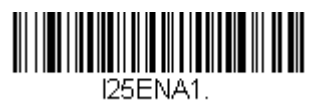

**\* On**

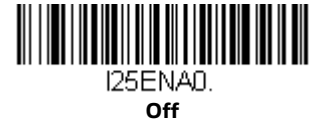

#### **Check Digit**

**No Check Digit** indicates that the scanner reads and transmits bar code data with or without a check digit.

When Check Digit is set to **Validate, but Don't Transmit**, the unit only reads Interleaved 2 of 5 bar codes printed with a check digit, but will not transmit the check digit with the scanned data.

When Check Digit is set to **Validate and Transmit**, the scanner only reads Interleaved 2 of 5 bar codes printed with a check digit, and will transmit this digit at the end of the scanned data. *Default* = **No Check Digit***.*

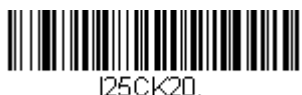

**\* No Check Digit**

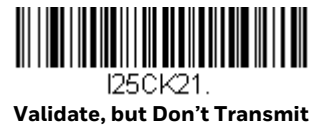

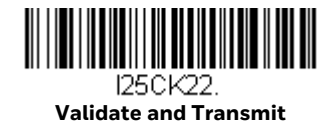

# **Interleaved 2 of 5 Redundancy**

If you are encountering errors when reading Interleaved 2 of 5 bar codes, you may want to adjust the redundancy count. Redundancy adjusts the number of times a bar code is decoded before transmission, which may reduce the number of errors. Note that the higher the redundancy count, the longer it will take to decode the bar code. To adjust the redundancy, scan the **Interleaved 2 of 5 Redundancy** bar code below, then scan a redundancy count between 0 and 10 on the [Programming](#page-248-0)  [Chart](#page-248-0). Scan [Save.](#page-249-0) *Default = 0.*

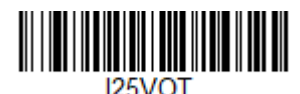

**Interleaved 2 of 5 Redundancy**

# **Interleaved 2 of 5 Message Length**

Scan the bar codes below to change the message length. Refer to [Message Length](#page-105-0)  [Description \(page 92\)](#page-105-0) for additional information. Minimum and Maximum lengths = 2-80. Minimum Default = 4, Maximum Default = 80.

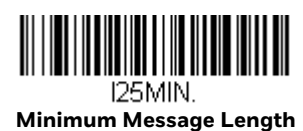

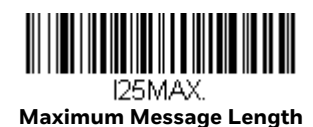

**NEC 2 of 5**

*< Default All NEC 2 of 5 Settings >*

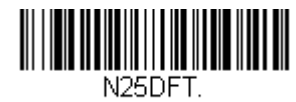

# **NEC 2 of 5 On/Off**

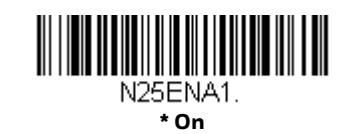

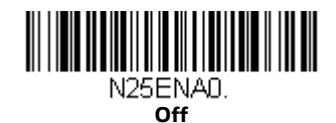

# **Check Digit**

**No Check Digit** indicates that the scanner reads and transmits bar code data with or without a check digit.

When Check Digit is set to **Validate, but Don't Transmit**, the unit only reads NEC 2 of 5 bar codes printed with a check digit, but will not transmit the check digit with the scanned data.

When Check Digit is set to **Validate and Transmit**, the scanner only reads NEC 2 of 5 bar codes printed with a check digit, and will transmit this digit at the end of the scanned data. *Default* = **No Check Digit***.*

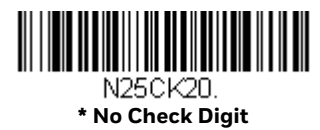

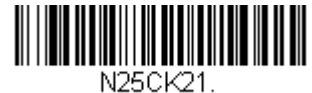

**Validate, but Don't Transmit**

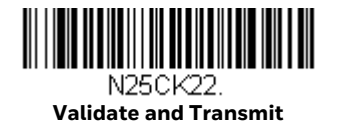

# **NEC 2 of 5 Message Length**

Scan the bar codes below to change the message length. Refer to [Message Length](#page-105-0)  [Description \(page 92\)](#page-105-0) for additional information. Minimum and Maximum lengths = 2-80. Minimum Default = 4, Maximum Default = 80.

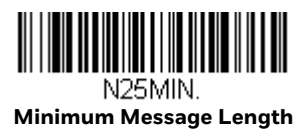

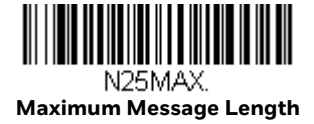

**Code 93**

*< Default All Code 93 Settings >*

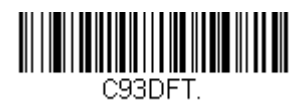

**Code 93 On/Off**

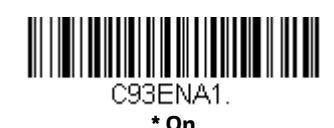

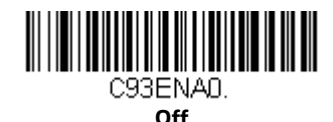

#### **Code 93 Message Length**

Scan the bar codes below to change the message length. Refer to [Message Length](#page-105-0)  [Description \(page 92\)](#page-105-0) for additional information. Minimum and Maximum lengths = 0-80. Minimum Default = 0, Maximum Default = 80.

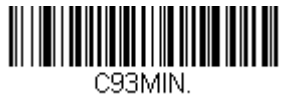

**Minimum Message Length**

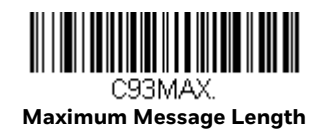

#### **Code 93 Append**

This function allows the scanner to append the data from several Code 93 bar codes together before transmitting them to the host computer. When this function is enabled, the scanner stores those Code 93 bar codes that start with a space (excluding the start and stop symbols), and does not immediately transmit the data. The scanner stores the data in the order in which the bar codes are read,

deleting the first space from each. The scanner transmits the appended data when it reads a Code 93 bar code that starts with a character other than a space. *Default = Off.*

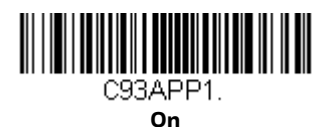

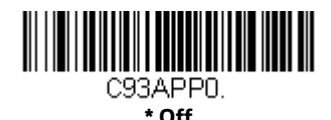

#### **Code 93 Code Page**

Code pages define the mapping of character codes to characters. If the data received does not display with the proper characters, it may be because the bar code being scanned was created using a code page that is different from the one the host program is expecting. If this is the case, scan the bar code below, select the code page with which the bar codes were created [\(see ISO 2022/ISO 646](#page-241-0)  [Character Replacements on page 228\)](#page-241-0), and scan the value and the **Save** bar code from the [Programming Chart.](#page-248-0) The data characters should then appear properly.

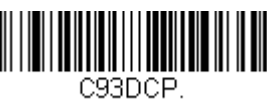

**Code 93 Code Page**

# **Straight 2 of 5 Industrial (three-bar start/stop)**

*<Default All Straight 2 of 5 Industrial Settings>*

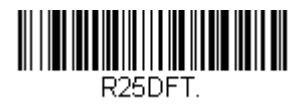

## **Straight 2 of 5 Industrial On/Off**

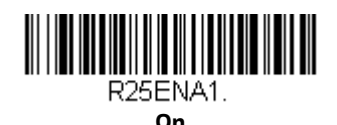

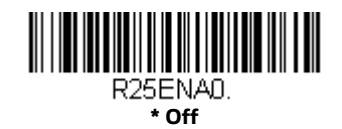

# **Straight 2 of 5 Industrial Message Length**

Scan the bar codes below to change the message length. Refer to [Message Length](#page-105-0)  [Description \(page 92\)](#page-105-0) for additional information. Minimum and Maximum lengths = 1-48. Minimum Default = 4, Maximum Default = 48.

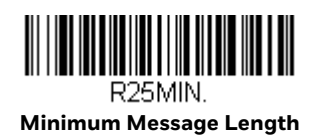

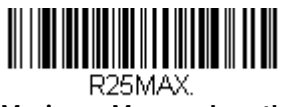

**Maximum Message Length**

# **Straight 2 of 5 IATA (two-bar start/stop)**

*<Default All Straight 2 of 5 IATA Settings>*

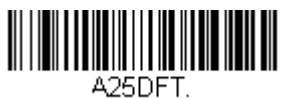

# **Straight 2 of 5 IATA On/Off**

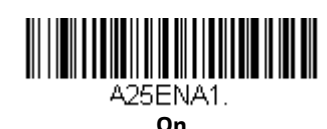

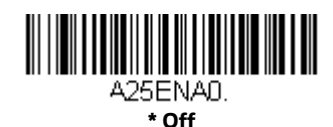

# **Straight 2 of 5 IATA Redundancy**

If you are encountering errors when reading Straight 2 of 5 IATA bar codes, you may want to adjust the redundancy count. Redundancy adjusts the number of times a bar code is decoded before transmission, which may reduce the number of errors. Note that the higher the redundancy count, the longer it will take to decode the bar

code. To adjust the redundancy, scan the Straight 2 of 5 IATA Redundancy bar code below, then scan a redundancy count between 0 and 10 on the [Programming](#page-248-0)  [Chart.](#page-248-0) Then scan the [Save](#page-249-0) bar code. *Default = 0.*

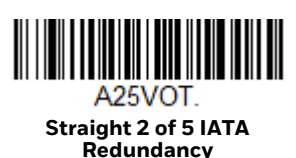

# **Straight 2 of 5 IATA Message Length**

Scan the bar codes below to change the message length. Refer to [Message Length](#page-105-0)  [Description \(page 92\)](#page-105-0) for additional information. Minimum and Maximum lengths = 1-48. Minimum Default = 4, Maximum Default = 48.

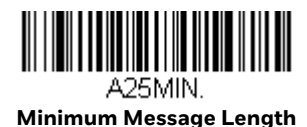

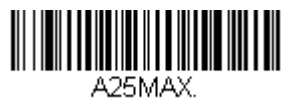

**Maximum Message Length**

**Matrix 2 of 5**

*<Default All Matrix 2 of 5 Settings>*

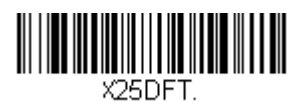

## **Matrix 2 of 5 On/Off**

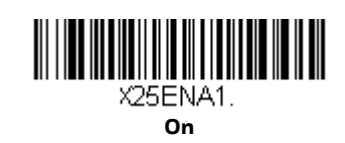

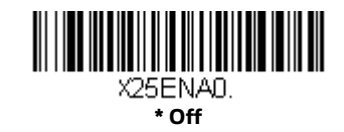

# **Matrix 2 of 5 Message Length**

Scan the bar codes below to change the message length. Refer to [Message Length](#page-105-0)  [Description \(page 92\)](#page-105-0) for additional information. Minimum and Maximum lengths = 1-80. Minimum Default = 4, Maximum Default = 80.

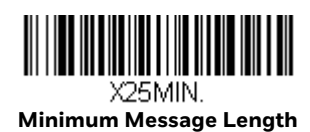

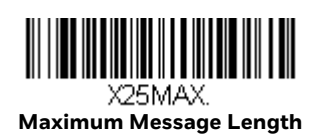

**Code 11**

*<Default All Code 11 Settings>*

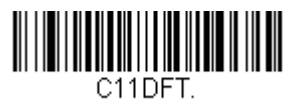

**Code 11 On/Off**

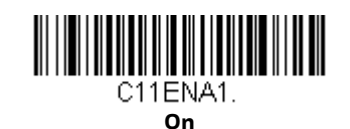

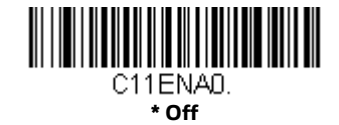

## **Check Digits Required**

This option sets whether 1 or 2 check digits are required with Code 11 bar codes. *Default* = *Two Check Digits.*

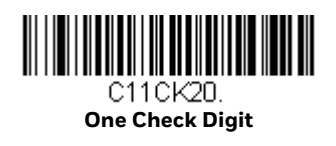

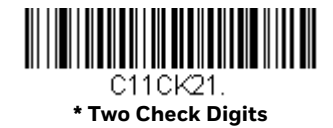

# **Code 11 Message Length**

Scan the bar codes below to change the message length. Refer to [Message Length](#page-105-0)  [Description \(page 92\)](#page-105-0) for additional information. Minimum and Maximum lengths = 1-80. Minimum Default = 4, Maximum Default = 80.

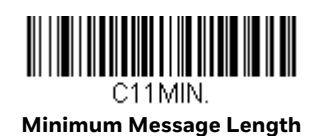

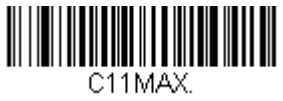

**Maximum Message Length**

**Code 128**

*<Default All Code 128 Settings>*

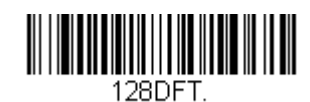

## **Code 128 On/Off**

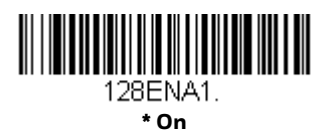

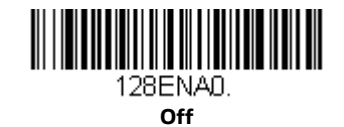

If you are reading Code 128 bar codes, Codablock F should remain disabled. If you are enabling Codablock F [\(see Codablock F on page 132\)](#page-145-0), you should disable Code 128.

#### **ISBT 128 Concatenation**

In 1994 the International Society of Blood Transfusion (ISBT) ratified a standard for communicating critical blood information in a uniform manner. The use of ISBT formats requires a paid license. The ISBT 128 Application Specification describes 1) the critical data elements for labeling blood products, 2) the current recommendation to use Code 128 due to its high degree of security and its space-efficient design, 3) a variation of Code 128 that supports concatenation of neighboring symbols, and 4) the standard layout for bar codes on a blood product label. Use the bar codes below to turn concatenation on or off. *Default =Off.*

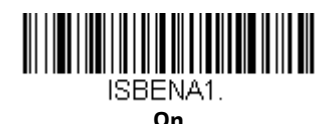

**\* Off**

#### **Code 128 Redundancy**

If you are encountering errors when reading Code 128 bar codes, you may want to adjust the redundancy count. Redundancy adjusts the number of times a bar code is decoded before transmission, which may reduce the number of errors. Note that the higher the redundancy count, the longer it will take to decode the bar code. To adjust the redundancy, scan the Code 128 Redundancy bar code below, then scan a redundancy count between 0 and 10 on the [Programming Chart.](#page-248-0) Then scan the **Save** bar code. *Default = 0.*

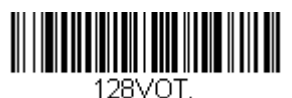

**Code 128 Redundancy**

# **Code 128 Message Length**

Scan the bar codes below to change the message length. Refer to [Message Length](#page-105-0)  [Description \(page 92\)](#page-105-0) for additional information. Minimum and Maximum lengths = 0-80. Minimum Default = 0, Maximum Default = 80.

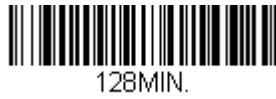

**Minimum Message Length**

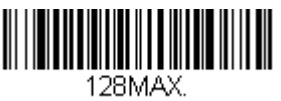

**Maximum Message Length**

#### **Code 128 Append**

This function allows the scanner to append the data from several Code 128 bar codes together before transmitting them to the host computer. When the scanner encounters a Code 128 bar code with the append trigger character(s), it buffers Code 128 bar codes until it reads a Code 128 bar code that does not have the append trigger. The data is then transmitted in the order in which the bar codes were read (FIFO). *Default* = *Off.*

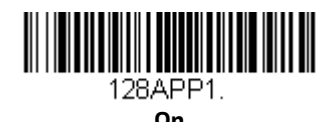

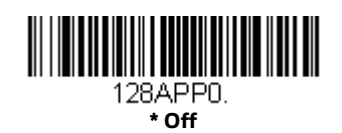

#### **Code 128 Code Page**

Code pages define the mapping of character codes to characters. If the data received does not display with the proper characters, it may be because the bar code being scanned was created using a code page that is different from the one the host program is expecting. If this is the case, scan the bar code below, select the code page with which the bar codes were created [\(see ISO 2022/ISO 646](#page-241-0)  [Character Replacements on page 228\)](#page-241-0), and scan the value and the Save bar code from the [Programming Chart.](#page-248-0) The data characters should then appear properly.

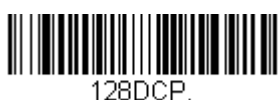

**Code 128 Code Page**

**GS1-128**

*<Default All GS1-128 Settings>*

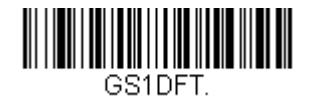

**GS1-128 On/Off**

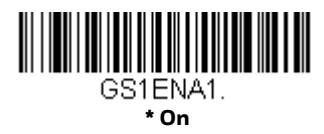

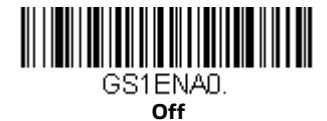

# **GS1-128 Message Length**

Scan the bar codes below to change the message length. Refer to [Message Length](#page-105-0)  [Description \(page 92\)](#page-105-0) for additional information. Minimum and Maximum lengths = 1-80. Minimum Default = 1, Maximum Default = 80.

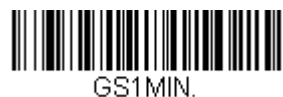

**Minimum Message Length**

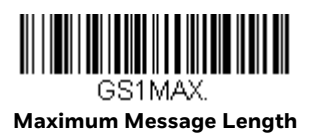

**Telepen**

*<Default All Telepen Settings>*

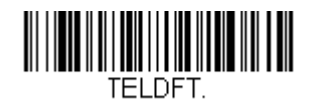

**Telepen On/Off**

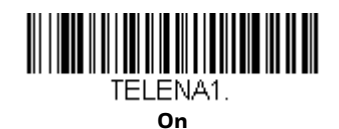

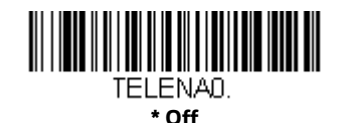

# **Telepen Output**

Using **AIM Telepen Output**, the scanner reads symbols with start/stop pattern 1 and decodes them as standard full ASCII (start/stop pattern 1). When **Original Telepen Output** is selected, the scanner reads symbols with start/stop pattern 1 and decodes them as compressed numeric with optional full ASCII (start/stop pattern 2). *Default* = *AIM Telepen Output.*

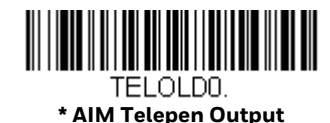

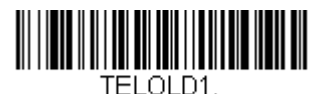

**Original Telepen Output**

### **Telepen Message Length**

Scan the bar codes below to change the message length. Refer to [Message Length](#page-105-0)  [Description \(page 92\)](#page-105-0) for additional information. Minimum and Maximum lengths = 1-60. Minimum Default = 1, Maximum Default = 60.

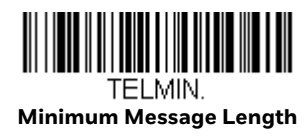

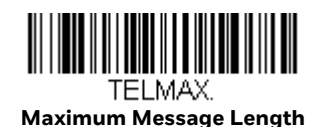

**UPC-A**

*<Default All UPC-A Settings>*

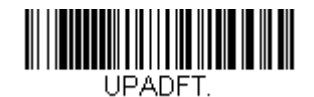

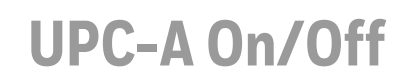

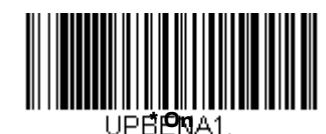

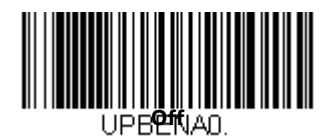

*Note: To convert UPC-A bar codes to EAN-13, see [Convert UPC-A to EAN-13 on page 119](#page-132-0).*

# **UPC-A Check Digit**

This selection allows you to specify whether the check digit should be transmitted at the end of the scanned data or not. *Default* = *On*.

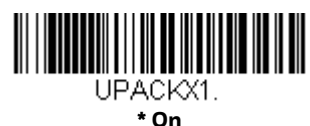

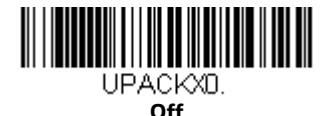

### **UPC-A Number System**

The numeric system digit of a U.P.C. symbol is normally transmitted at the beginning of the scanned data, but can be programmed so it is not transmitted (**Off**). *Default* = *On.*

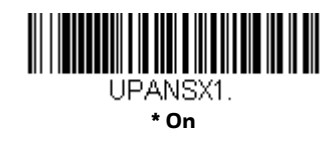

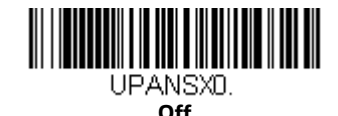

## <span id="page-126-0"></span>**UPC-A Addenda**

This selection adds 2 or 5 digits to the end of all scanned UPC-A data. *Default* = *Off for both 2 Digit and 5 Digit Addenda.*

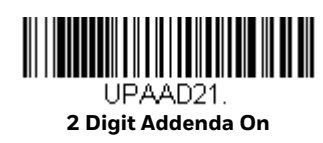

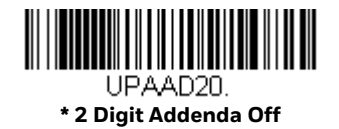

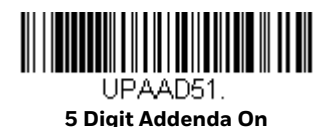

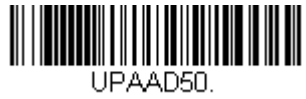

**\* 5 Digit Addenda Off**

# <span id="page-126-1"></span>**UPC-A Addenda Required**

When **Required** is scanned, the scanner will only read UPC-A bar codes that have addenda. You must then turn on a 2 or 5 digit addenda listed on [page 113.](#page-126-0) *Default = Not Required.*

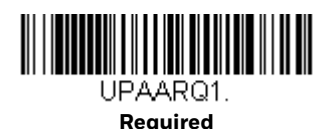

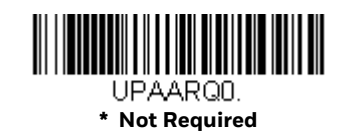

#### **Addenda Timeout**

You can set a time during which the scanner looks for an addenda. If an addenda is not found within this time period, the data can be either transmitted or discarded, based on the setting you are using for [UPC-A Addenda Required.](#page-126-1) Set the length (in

milliseconds) for this timeout by scanning the bar code below, then setting the timeout (from 0-120 milliseconds) by scanning digits from the [Programming Chart](#page-248-0) of this manual, then **Save**. *Default = 500.*

*Note: The Addenda Timeout setting is applied to all addenda and coupon code searches.*

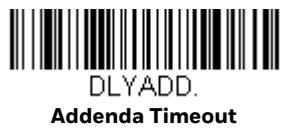

### **UPC-A Addenda Separator**

When this feature is **On**, there is a space between the data from the bar code and the data from the addenda. When turned **Off**, there is no space. *Default* = *On.*

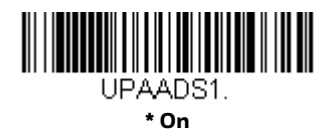

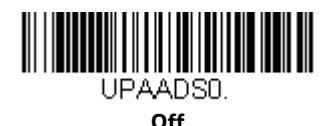

# <span id="page-127-0"></span>**UPC-A/EAN-13 with Extended Coupon Code**

Use the following codes to enable or disable UPC-A and EAN-13 with Extended Coupon Code. When left on the default setting (**Off**), the scanner treats Coupon Codes and Extended Coupon Codes as single bar codes.

If you scan the **Allow Concatenation** code, when the scanner sees the coupon code and the extended coupon code in a single scan, it transmits both as one symbologies. Otherwise, it transmits the first coupon code it reads.

If you scan the **Require Concatenation** code, the scanner must see and read the coupon code and extended coupon code in a single read to transmit the data. No data is output unless both codes are read. *Default* = *Off.*

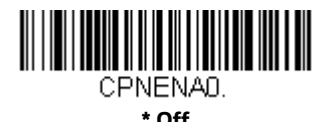

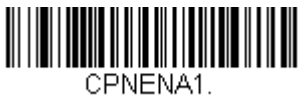

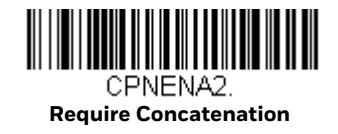

# **Coupon GS1 DataBar Output**

If you scan coupons that have both UPC and GS1 DataBar codes, you may wish to scan and output only the data from the GS1 DataBar code. Scan the **GS1 Output On** code below to scan and output only the GS1 DataBar code data. *Default* = *GS1 Output Off.*

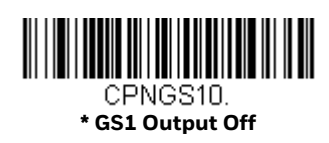

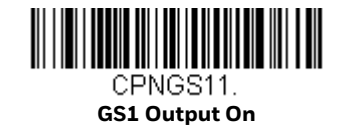

<span id="page-128-0"></span>**UPC-E0**

*<Default All UPC-E Settings>*

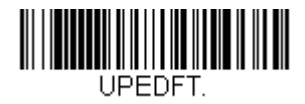

# **UPC-E0 On/Off**

Most U.P.C. bar codes lead with the 0 number system. To read these codes, use the **UPC-E0 On** selection. If you need to read codes that lead with the 1 number system, use [UPC-E1 \(page 118\).](#page-131-0) *Default* = *On.*

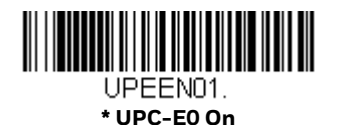

<u> III i se svjetski predstavanju i svjetski predstavanju i svjetski predstavanju i svjetski predstavanju i svje</u> UPEEN00. **UPC-E0 Off**

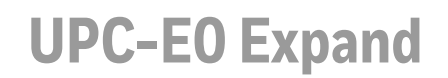

UPC-E Expand expands the UPC-E code to the 12 digit, UPC-A format. *Default = Off.*

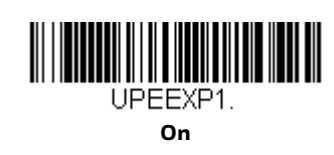

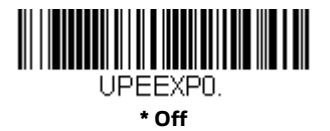

### <span id="page-129-0"></span>**UPC-E0 Addenda Required**

When **Required** is scanned, the scanner will only read UPC-E bar codes that have addenda. *Default* = *Not Required.*

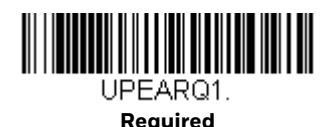

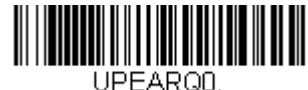

**\* Not Required**

#### **Addenda Timeout**

You can set a time during which the scanner looks for an addenda. If an addenda is not found within this time period, the data can be either transmitted or discarded, based on the setting you are using for [UPC-E0 Addenda Required.](#page-129-0) Set the length (in milliseconds) for this timeout by scanning the bar code below, then setting the timeout (from 0-120 milliseconds) by scanning digits from the [Programming](#page-248-0)  [Chart, beginning on page 235](#page-248-0) of this manual, then **Save**. *Default = 500.*

*Note: The Addenda Timeout setting is applied to all addenda and coupon code searches.*

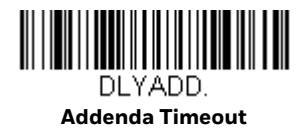

# **UPC-E0 Addenda Separator**

When this feature is **On**, there is a space between the data from the bar code and the data from the addenda. When turned **Off**, there is no space. *Default* = *On.*

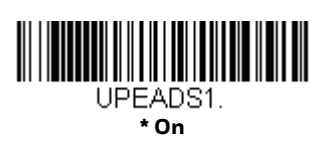

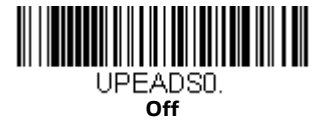

# **UPC-E0 Check Digit**

Check Digit specifies whether the check digit should be transmitted at the end of the scanned data or not. *Default* = *On.*

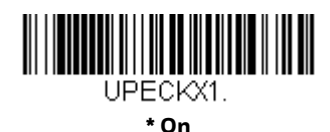

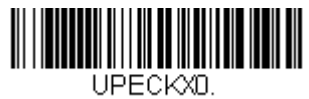

**Off**

## **UPC-E0 Leading Zero**

This feature allows the transmission of a leading zero (0) at the beginning of scanned data. To prevent transmission, scan **Off**. *Default* = *On.*

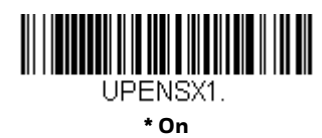

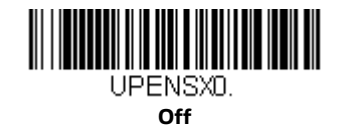

## **UPC-E0 Addenda**

This selection adds 2 or 5 digits to the end of all scanned UPC-E data. *Default* = *Off for both 2 Digit and 5 Digit Addenda.*

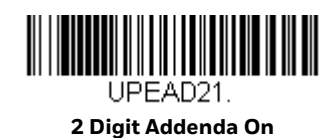

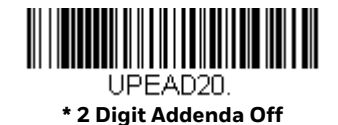

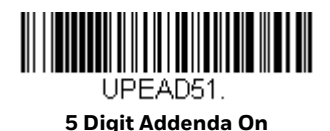

UPEAD50. **\* 5 Digit Addenda Off**

# <span id="page-131-0"></span>**UPC-E1**

Most U.P.C. bar codes lead with the 0 number system. For these codes, use [UPC-E0](#page-128-0) [\(page 115\).](#page-128-0) If you need to read codes that lead with the 1 number system, use the **UPC-E1 On** selection. *Default* = *Off.*

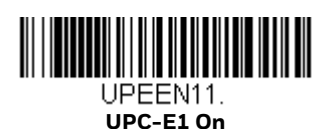

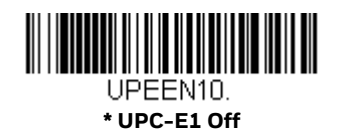

**EAN/JAN-13**

*<Default All EAN/JAN Settings>*

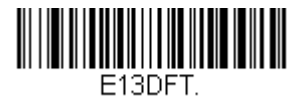

#### **EAN/JAN-13 On/Off**

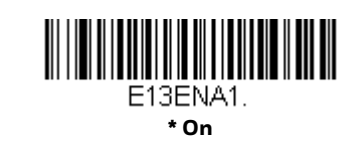

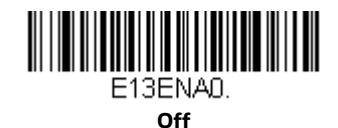

### <span id="page-132-0"></span>**Convert UPC-A to EAN-13**

When **UPC-A Converted to EAN-13** is selected, UPC-A bar codes are converted to 13 digit EAN-13 codes by adding a zero to the front. When **Do not Convert UPC-A**  is selected, UPC-A codes are read as UPC-A.

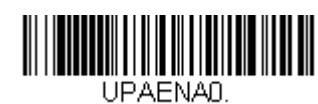

**UPC-A Converted to EAN-13**

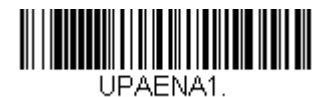

**\* Do not Convert UPC-A**

#### **EAN/JAN-13 Check Digit**

This selection allows you to specify whether the check digit should be transmitted at the end of the scanned data or not. *Default* = *On.*

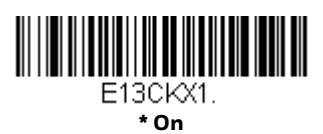

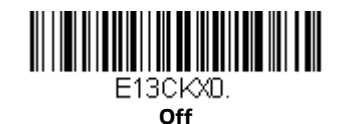

## **EAN/JAN-13 Addenda**

This selection adds 2 or 5 digits to the end of all scanned EAN/JAN-13 data. *Default* = *Off for both 2 Digit and 5 Digit Addenda.*

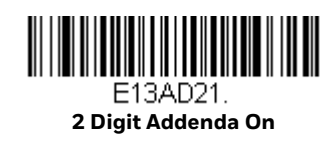

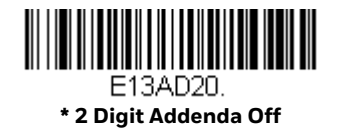

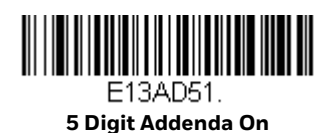

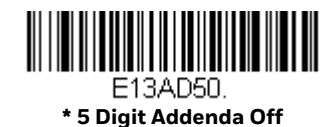

# <span id="page-133-0"></span>**EAN/JAN-13 Addenda Required**

When **Required** is scanned, the scanner will only read EAN/JAN-13 bar codes that have addenda. *Default* = *Not Required.*

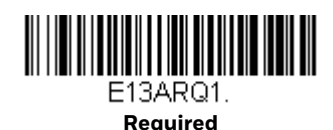

E13ARQ0. **\* Not Required**

# **EAN-13 Beginning with 290 Addenda Required**

This setting programs the scanner to require a 5 digit addenda on EAN-13 bar codes that begin with "290." The following settings can be programmed:

**Require 5 Digit Addenda**: All EAN-13 bar codes that begin with a "290" must have a 5 digit addendum. The EAN-13 bar code with the 5 digit addendum is then transmitted as a single, concatenated bar code. If a 5 digit addendum is not found within the [Addenda Timeout](#page-137-0) period, the EAN-13 bar code is discarded.

**Don't Require 5 Digit Addenda**: If you have selected **Require 5 Digit Addenda** and you want to disable this feature, scan **Don't Require 5 Digit Addenda**. EAN-13 bar codes are transmitted, depending on the setting you are using for [EAN/JAN-13](#page-133-0)  [Addenda Required.](#page-133-0)

*Default = Don't Require 5 Digit Addenda.*

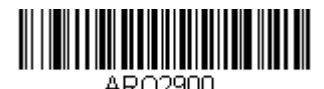

**\* Don't Require5 Digit Addenda**

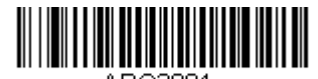

ARQ2901 -**Require 5 Digit Addenda**

## **EAN-13 Beginning with 378/379 Addenda Required**

This setting programs the scanner to require any combination of a 2 digit addenda or a 5 digit addenda on EAN-13 bar codes that begin with a "378" or "379." The following settings can be programmed:

**Require Addenda**: All EAN-13 bar codes that begin with a "378" or "379" must have a 2 digit addenda, a 5 digit addenda, or a combination of these addenda. The EAN-13 bar code with the addenda is then transmitted as a single, concatenated bar code. If the required addenda is not found within the [Addenda Timeout](#page-137-0) period, the EAN-13 bar code is discarded.

**Don't Require Addenda**: If you have selected Require Addenda, and you want to disable this feature, scan **Don't Require Addenda**. EAN-13 bar codes are transmitted, depending on the setting you are using for [EAN/JAN-13 Addenda Required.](#page-133-0)

*Default = Don't Require Addenda.*

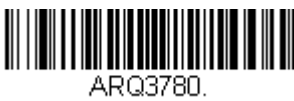

**\* Don't Require Addenda**

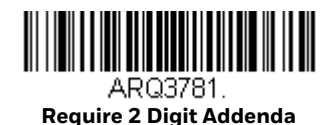

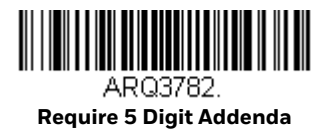

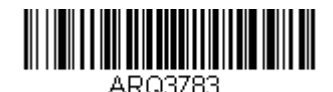

**Require 2 or 5 Digit Addenda**

# **EAN-13 Beginning with 414/419 Addenda Required**

This setting programs the scanner to require any combination of a 2 digit addenda or a 5 digit addenda on EAN-13 bar codes that begin with a "414" or "419." The following settings can be programmed:

**Require Addenda**: All EAN-13 bar codes that begin with a "414" or "419" must have a 2 digit addenda, a 5 digit addenda, or a combination of these addenda. The EAN-13 bar code with the addenda is then transmitted as a single, concatenated bar code. If the required addenda is not found within the [Addenda Timeout](#page-137-0) period, the EAN-13 bar code is discarded.

**Don't Require Addenda**: If you have selected Require Addenda, and you want to disable this feature, scan **Don't Require Addenda**. EAN-13 bar codes are transmitted, depending on the setting you are using for [EAN/JAN-13 Addenda Required](#page-133-0).

*Default = Don't Require Addenda.*

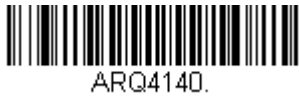

**\* Don't Require Addenda**

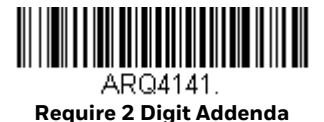

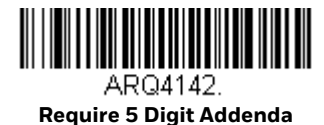

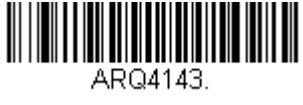

**Require 2 or 5 Digit Addenda**

# **EAN-13 Beginning with 977 Addenda Required**

This setting programs the scanner to require a 2 digit addenda only on EAN-13 bar codes that begin with "977." The following settings can be programmed:

**Require 2 Digit Addenda**: All EAN-13 bar codes that begin with "977" must have a 2 digit addendum. The EAN-13 bar code with the 2 digit addendum is then transmitted as a single, concatenated bar code. If a 2 digit addendum is not found within the [Addenda Timeout](#page-137-0) period, the EAN-13 bar code is discarded.

**Don't Require 2 Digit Addenda**: If you have selected Require 2 Digit Addenda, and you want to disable this feature, scan **Don't Require 2 Digit Addenda**. EAN-13 bar codes are transmitted, depending on the setting you are using for [EAN/JAN-13](#page-133-0)  [Addenda Required](#page-133-0).

*Default = Don't Require 2 Digit Addenda.*

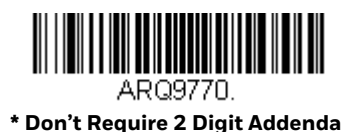

AR09771

**Require 2 Digit Addenda**

# **EAN-13 Beginning with 978 Addenda Required**

These settings program the scanner to require a 5 digit addenda only on EAN-13 bar codes that begin with "978." The following settings can be programmed:

**Require 5 Digit Addenda**: All EAN-13 bar codes that begin with "978" must have a 5 digit addendum. The EAN-13 bar code with the 5 digit addendum is then transmitted as a single, concatenated bar code. If a 5 digit addendum is not found within the [Addenda Timeout](#page-137-0) period, the EAN-13 bar code is discarded.

**Don't Require 5 Digit Addenda**: If you have selected Require 5 Digit Addenda, and you want to disable this feature, scan **Don't Require 5 Digit Addenda**. EAN-13 bar codes are transmitted, depending on the setting you are using for [EAN/JAN-13](#page-133-0)  [Addenda Required.](#page-133-0)

*Default = Don't Require 5 Digit Addenda.*

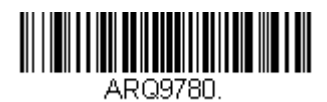

**\* Don't Require 5 Digit Addenda**

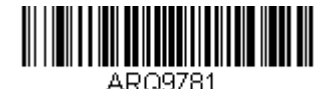

**Require 5 Digit Addenda**

# **EAN-13 Beginning with 979 Addenda Required**

These settings program the scanner to require a 5 digit addenda only on EAN-13 bar codes that begin with "979." The following settings can be programmed:

**Require 5 Digit Addenda**: All EAN-13 bar codes that begin with "979" must have a 5 digit addendum. The EAN-13 bar code with the 5 digit addendum is then transmitted as a single, concatenated bar code. If a 5 digit addendum is not found within the [Addenda Timeout](#page-137-0) period, the EAN-13 bar code is discarded.

**Don't Require 5 Digit Addenda**: If you have selected Require 5 Digit Addenda, and you want to disable this feature, scan **Don't Require 5 Digit Addenda**. EAN-13 bar codes are transmitted, depending on the setting you are using for [EAN/JAN-13](#page-133-0)  [Addenda Required](#page-133-0).

*Default = Don't Require 5 Digit Addenda.*

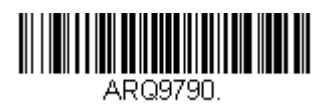

**\* Don't Require 5 Digit Addenda**

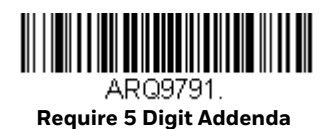

#### <span id="page-137-0"></span>**Addenda Timeout**

You can set a time during which the scanner looks for an addenda. If an addenda is not found within this time period, the data can be either transmitted or discarded, based on the setting you are using for [EAN/JAN-13 Addenda Required](#page-133-0). Set the length (in milliseconds) for this timeout by scanning the bar code below, then setting the timeout (from 0-120 milliseconds) by scanning digits from the [Programming Chart, beginning on page 235](#page-248-0) of this manual, then **Save**. *Default = 500.*

*Note: The Addenda Timeout setting is applied to all addenda and coupon code searches.*

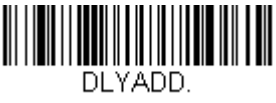

**Addenda Timeout**

#### **EAN/JAN-13 Addenda Separator**

When this feature is **On**, there is a space between the data from the bar code and the data from the addenda. When turned **Off**, there is no space. *Default = On.*

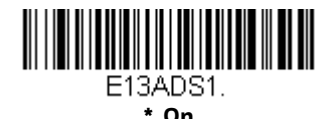

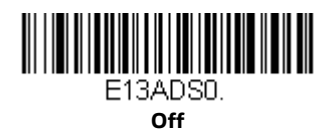

*Note: If you want to enable or disable EAN13 with Extended Coupon Code, refer to [UPC-A/](#page-127-0) [EAN-13 with Extended Coupon Code \(page 114\).](#page-127-0)*

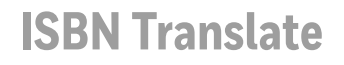

When **On** is scanned, EAN-13 Bookland symbols are translated into their equivalent ISBN number format. *Default = Off.*

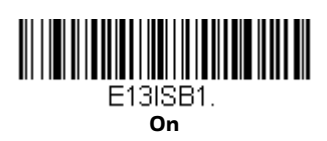

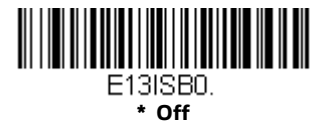

#### **EAN/JAN-8**

*<Default All EAN/JAN-8 Settings>*

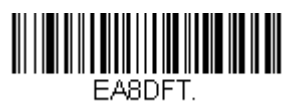

### **EAN/JAN-8 On/Off**

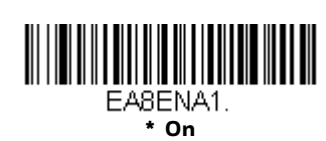

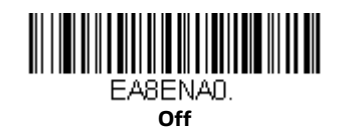

# **EAN/JAN-8 Check Digit**

This selection allows you to specify whether the check digit should be transmitted at the end of the scanned data or not. *Default = On.*

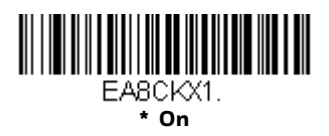

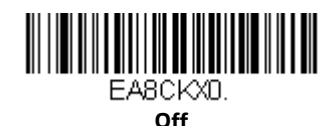

Solaris 7980g User Guide 125

### **EAN/JAN-8 Addenda**

This selection adds 2 or 5 digits to the end of all scanned EAN/JAN-8 data. *Default = Off for both 2 Digit and 5 Digit Addenda.*

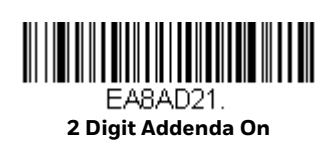

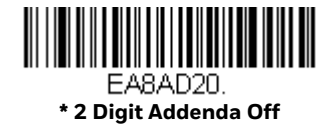

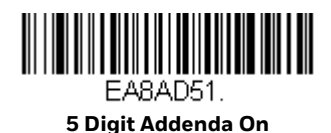

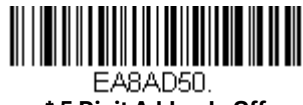

**\* 5 Digit Addenda Off**

# <span id="page-139-0"></span>**EAN/JAN-8 Addenda Required**

When **Required** is scanned, the scanner will only read EAN/JAN-8 bar codes that have addenda. *Default = Not Required.*

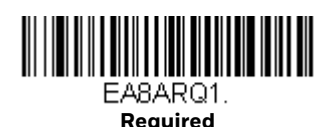

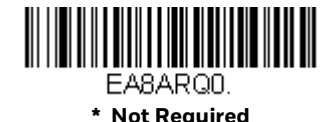

## **Addenda Timeout**

You can set a time during which the scanner looks for an addenda. If an addenda is not found within this time period, the data can be either transmitted or discarded, based on the setting you are using for [EAN/JAN-8 Addenda Required](#page-139-0). Set the length (in milliseconds) for this timeout by scanning the bar code below, then setting the timeout (from 0-120 milliseconds) by scanning digits from the [Programming Chart, beginning on page 235](#page-248-0) of this manual, then **Save**. *Default = 500.*

*Note: The Addenda Timeout setting is applied to all addenda and coupon code searches.*

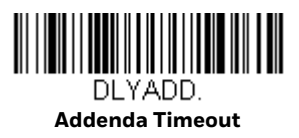

# **EAN/JAN-8 Addenda Separator**

When this feature is **On**, there is a space between the data from the bar code and the data from the addenda. When turned **Off**, there is no space. *Default = On.*

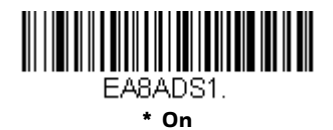

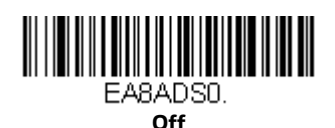

**MSI**

*<Default All MSI Settings>*

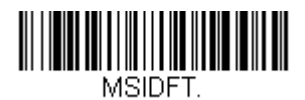

**MSI On/Off**

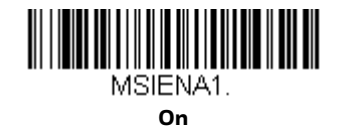

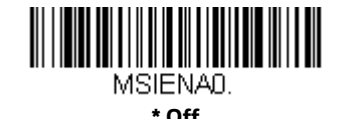

Solaris 7980g User Guide 127

## **MSI Check Character**

Different types of check characters are used with MSI bar codes. You can program the scanner to read MSI bar codes with Type 10 check characters. *Default = Validate Type 10, but Don't Transmit.*

When Check Character is set to **Validate Type 10/11 and Transmit**, the scanner will only read MSI bar codes printed with the specified type check character(s), and will transmit the character(s) at the end of the scanned data.

When Check Character is set to **Validate Type 10/11, but Don't Transmit**, the unit will only read MSI bar codes printed with the specified type check character(s), but will not transmit the check character(s) with the scanned data.

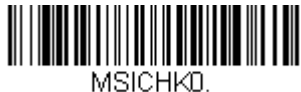

**\* Validate Type 10, but Don't Transmit**

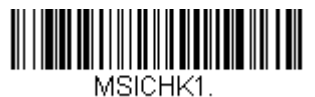

**Validate Type 10 and Transmit**

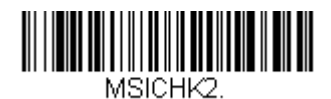

**Validate 2 Type 10 Characters, but Don't Transmit**

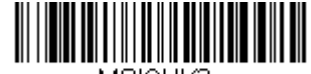

MSICHK3. **Validate 2 Type 10 Characters and Transmit**

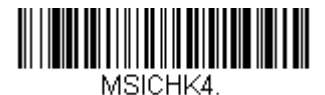

**Validate Type 11 then Type 10 Character, but Don't Transmit**

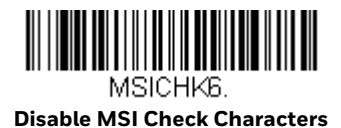

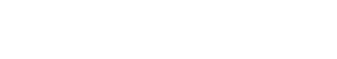

**Validate Type 11 then Type 10 Character and Transmit**

MSICHK5.

128 Solaris 7980g User Guide

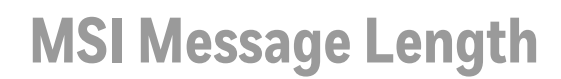

Scan the bar codes below to change the message length. Refer to [Message Length](#page-105-0)  [Description \(page 92\)](#page-105-0) for additional information. Minimum and Maximum lengths = 4-48. Minimum Default = 4, Maximum Default = 48.

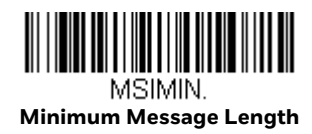

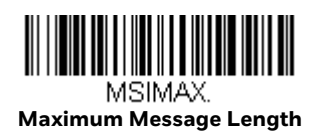

#### **GS1 DataBar Omnidirectional**

*< Default All GS1 DataBar Omnidirectional Settings >*

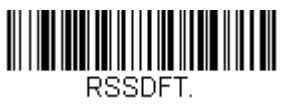

# **GS1 DataBar Omnidirectional On/Off**

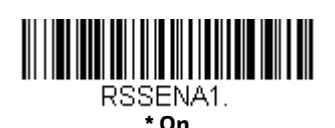

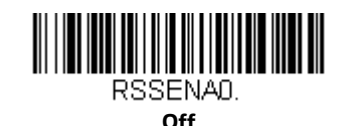

#### **GS1 DataBar Limited**

*< Default All GS1 DataBar Limited Settings >*

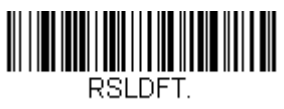

## **GS1 DataBar Limited On/Off**

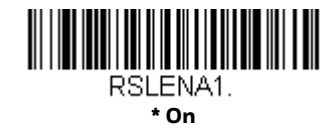

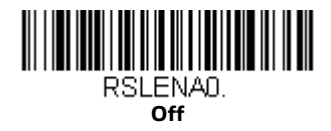

## **GS1 DataBar Expanded**

*< Default All GS1 DataBar Expanded Settings >*

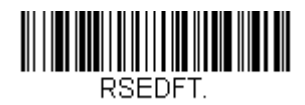

## **GS1 DataBar Expanded On/Off**

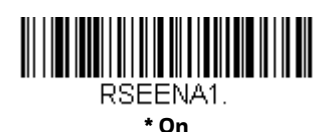

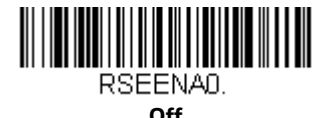

**GS1 DataBar Expanded Message Length**

Scan the bar codes below to change the message length. Refer to [Message Length](#page-105-0)  [Description \(page 92\)](#page-105-0) for additional information. Minimum and Maximum lengths = 4-74. Minimum Default = 4, Maximum Default = 74.

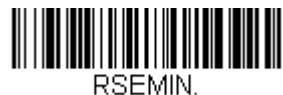

**Minimum Message Length**

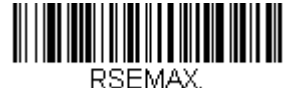

**Maximum Message Length**
# **Trioptic Code**

*Note: If you are going to scan Code 32 Pharmaceutical codes ([page 97\)](#page-110-0), Trioptic Code must be off.*

Trioptic Code is used for labeling magnetic storage media.

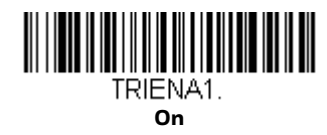

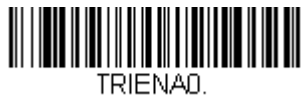

**\* Off**

**Codablock A**

*<Default All Codablock A Settings>*

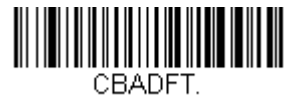

**Codablock A On/Off**

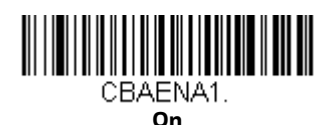

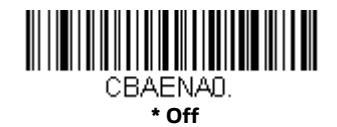

If you are reading Code 39 bar codes, Codablock A should remain disabled. If you are enabling Codablock A, you should disable Code 39 [\(see Code 39 on page 95\)](#page-108-0).

# **Codablock A Message Length**

Scan the bar codes below to change the message length. Refer to [Message Length](#page-105-0)  [Description \(page 92\)](#page-105-0) for additional information. Minimum and Maximum lengths = 1-600. Minimum Default = 1, Maximum Default = 600.

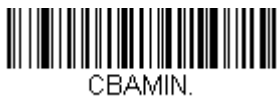

**Minimum Message Length**

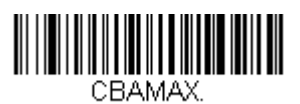

**Maximum Message Length**

**Codablock F**

*<Default All Codablock F Settings>*

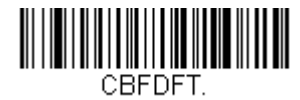

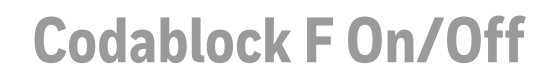

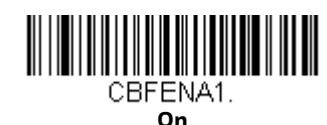

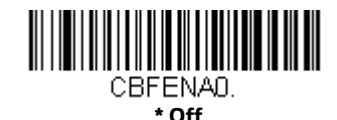

# **Codablock F Message Length**

Scan the bar codes below to change the message length. Refer to [Message Length](#page-105-0)  [Description \(page 92\)](#page-105-0) for additional information. Minimum and Maximum lengths = 1-2048. Minimum Default = 1, Maximum Default = 2048.

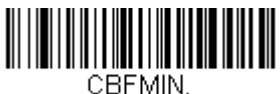

**Minimum Message Length**

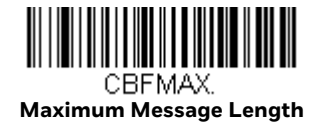

**Label Code**

The standard Label Code is used in libraries. *Default = Off.*

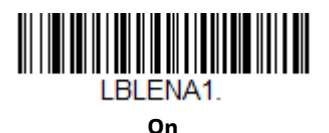

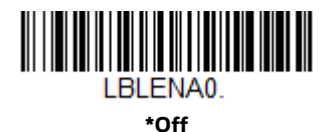

**PDF417**

*< Default All PDF417 Settings >*

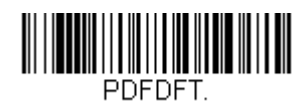

**PDF417 On/Off**

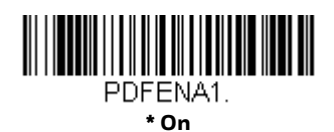

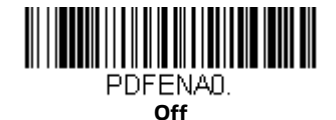

Solaris 7980g User Guide 133

# **PDF417 Message Length**

Scan the bar codes below to change the message length. Refer to [Message Length](#page-105-0)  [Description \(page 92\)](#page-105-0) for additional information. Minimum and Maximum lengths = 1-2750. Minimum Default = 1, Maximum Default = 2750.

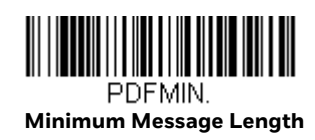

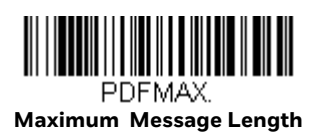

# **MacroPDF417**

MacroPDF417 is an implementation of PDF417 capable of encoding very large amounts of data into multiple PDF417 bar codes. When this selection is enabled, these multiple bar codes are assembled into a single data string. *Default = On.*

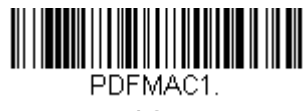

**\* On**

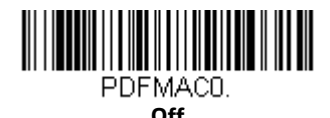

**MicroPDF417**

*< Default All MicroPDF417 Settings >*

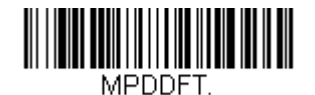

# **MicroPDF417 On/Off**

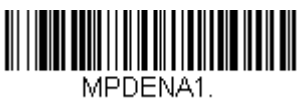

**On**

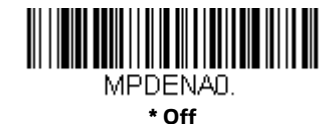

# **MicroPDF417 Message Length**

Scan the bar codes below to change the message length. Refer to [Message Length](#page-105-0)  [Description \(page 92\)](#page-105-0) for additional information. Minimum and Maximum lengths = 1-366. Minimum Default = 1, Maximum Default = 366.

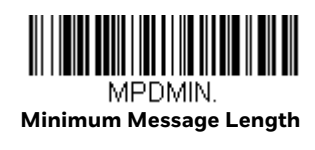

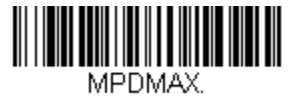

**Maximum Message Length**

# **GS1 Composite Codes**

Linear codes are combined with a unique 2D composite component to form a new class called GS1 Composite symbology. GS1 Composite symbologies allow for the co-existence of symbologies already in use. *Default = Off.*

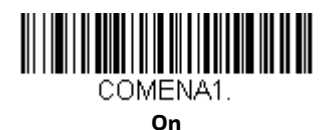

COMENAD.

**\* Off**

### **UPC/EAN Version**

Scan the **UPC/EAN Version On** bar code to decode GS1 Composite symbols that have a U.P.C. or an EAN linear component. (This does not affect GS1 Composite symbols with a GS1-128 or GS1 linear component.) *Default = UPC/EAN Version Off.*

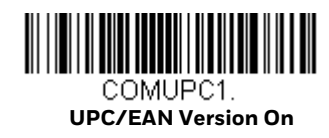

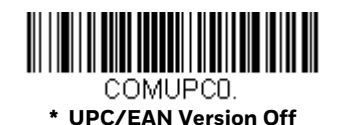

*Note: If you scan coupons that have both UPC and GS1 DataBar codes, you may wish to scan and output only the data from the GS1 DataBar code. See [Coupon GS1 DataBar](#page-128-0)  [Output \(page 115\)](#page-128-0) for further information.*

# **GS1 Composite Code Message Length**

Scan the bar codes below to change the message length. Refer to [Message Length](#page-105-0)  [Description \(page 92\)](#page-105-0) for additional information. Minimum and Maximum lengths = 1-2435. Minimum Default = 1, Maximum Default = 2435.

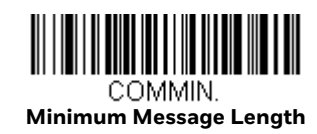

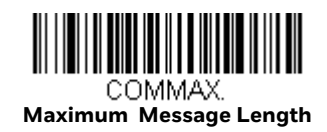

# **GS1 Emulation**

The scanner can automatically format the output from any GS1 data carrier to emulate what would be encoded in an equivalent GS1-128 or GS1 DataBar symbol. GS1 data carriers include UPC-A and UPC-E, EAN-13 and EAN-8, ITF-14, GS1- 128, and GS1-128 DataBar and GS1 Composites. (Any application that accepts GS1 data can be simplified since it only needs to recognize one data carrier type.)

If **GS1-128 Emulation** is scanned, all retail codes (U.P.C., UPC-E, EAN8, EAN13) are expanded out to 16 digits. If the AIM ID is enabled, the value will be the GS1- 128 AIM ID, ]C1 [\(see Symbology Charts on page 221\)](#page-234-0).

If **GS1 DataBar Emulation** is scanned, all retail codes (U.P.C., UPC-E, EAN8, EAN13) are expanded out to 16 digits. If the AIM ID is enabled, the value will be the GS1-DataBar AIM ID, ]e*m* [\(see Symbology Charts on page 221\)](#page-234-0).

If **GS1 Code Expansion Off** is scanned, retail code expansion is disabled, and UPC-E expansion is controlled by the [UPC-E0 Expand \(page 116\)](#page-129-0) setting. If the AIM ID is enabled, the value will be the GS1-128 AIM ID, ]C1 [\(see Symbology Charts on](#page-234-0)  [page 221\).](#page-234-0)

If **EAN8 to EAN13 Conversion** is scanned, all EAN8 bar codes are converted to EAN13 format.

*Default = GS1 Emulation Off*.

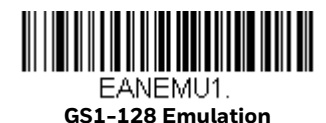

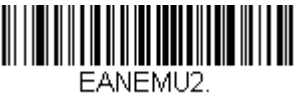

**GS1 DataBar Emulation**

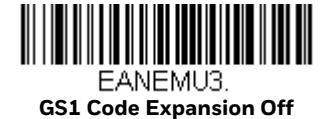

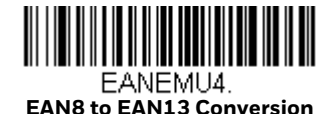

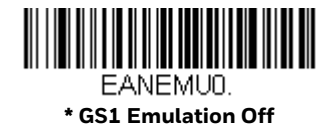

# **TCIF Linked Code 39 (TLC39)**

This code is a composite code since it has a Code 39 linear component and a MicroPDF417 stacked code component. All bar code readers are capable of reading the Code 39 linear component. The MicroPDF417 component can only be decoded if TLC39 **On** is selected. The linear component may be decoded as Code 39 even if TLC39 is off. *Default = Off.* 

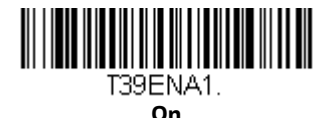

T39ENA0. **\* Off**

**QR Code**

*< Default All QR Code Settings >*

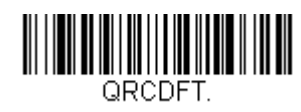

# **QR Code On/Off**

This selection applies to both QR Code and Micro QR Code.

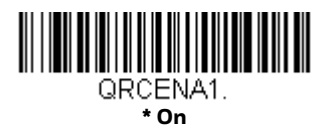

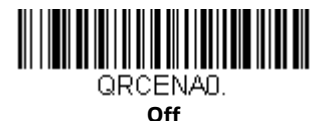

# **QR Code Message Length**

Scan the bar codes below to change the message length. Refer to [Message Length](#page-105-0)  [Description \(page 92\)](#page-105-0) for additional information. Minimum and Maximum lengths = 1-7089. Minimum Default = 1, Maximum Default = 7089.

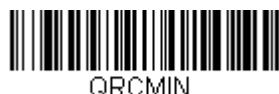

**Minimum Message Length**

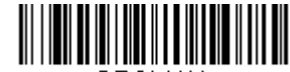

ORCMAX **Maximum Message Length**

### **QR Code Append**

This function allows the scanner to append the data from several QR Code bar codes together before transmitting them to the host computer. When the scanner encounters an QR Code bar code with the append trigger character(s), it buffers the number of QR Code bar codes determined by information encoded in those bar codes. Once the proper number of codes is reached, the data is output in the order specified in the bar codes. There are 3 ways to scan appended QR Code:

**One Scan**: Pull the trigger one time and all appended QR Codes in the same image are decoded

**Swipe**: Pull and hold down the trigger and scan all appended QR Codes while keeping the trigger pressed. The scanner emits short beeps for each partial QR Code that is scanned and buffered. One long beep is emitted after the last QR Code is scanned and the data is complete. Not compatible with Presentation mode.

**Point and Shoot**: Pull the trigger one time for each image. The scanner emits a short beep for each partial QR Code that is scanned and buffered. One long beep is emitted after the last QR Code is scanned and the data is complete. Not compatible with Presentation mode.

*Default = One Scan.*

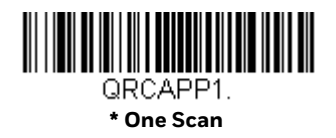

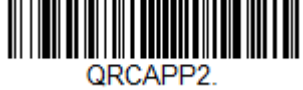

**Swipe**

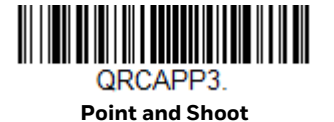

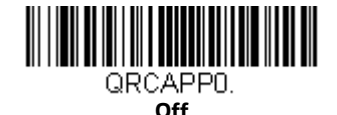

### **QR Code Page**

QR Code pages define the mapping of character codes to characters. If the data received does not display with the proper characters, it may be because the bar code being scanned was created using a code page that is different from the one the host program is expecting. If this is the case, scan the bar code below, select the code page with which the bar codes were created [\(see ISO 2022/ISO 646](#page-241-0)  [Character Replacements on page 228\)](#page-241-0), and scan the value and the Save bar code from the [Programming Chart.](#page-248-0) The data characters should then appear properly.

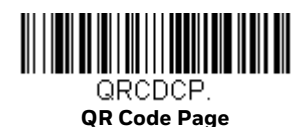

# **Data Matrix**

*< Default All Data Matrix Settings >*

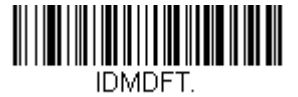

# **Data Matrix On/Off**

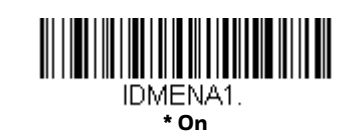

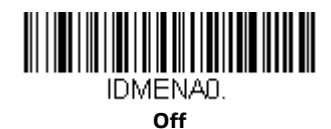

# **Data Matrix Message Length**

Scan the bar codes below to change the message length. Refer to [Message Length](#page-105-0)  [Description \(page 92\)](#page-105-0) for additional information. Minimum and Maximum lengths = 1-3116. Minimum Default = 1, Maximum Default = 3116.

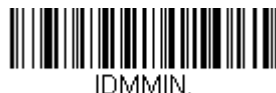

**Minimum Message Length**

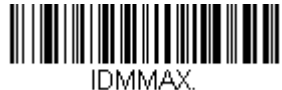

**Maximum Message Length**

### **Data Matrix Append**

This function allows the scanner to append the data from several Data Matrix bar codes together before transmitting them to the host computer. When the scanner encounters an Data Matrix bar code with the append trigger character(s), it buffers the number of Data Matrix bar codes determined by information encoded in those bar codes. Once the proper number of codes is reached, the data is output in the order specified in the bar codes. *Default = On.*

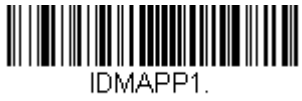

**\* On**

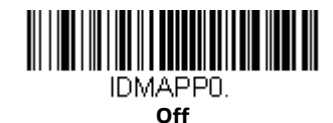

### **Data Matrix Code Page**

Data Matrix Code pages define the mapping of character codes to characters. If the data received does not display with the proper characters, it may be because the bar code being scanned was created using a code page that is different from the one the host program is expecting. If this is the case, scan the bar code below, select the code page with which the bar codes were created [\(see ISO 2022/ISO 646](#page-241-0)  [Character Replacements on page 228\)](#page-241-0), and scan the value and the Save bar code from the [Programming Chart.](#page-248-0) The data characters should then appear properly.

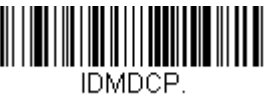

**Data Matrix Code Page**

**MaxiCode**

*< Default All MaxiCode Settings >*

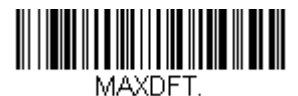

**MaxiCode On/Off**

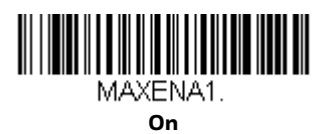

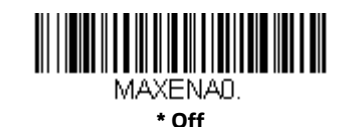

# **MaxiCode Message Length**

Scan the bar codes below to change the message length. Refer to [Message Length](#page-105-0)  [Description \(page 92\)](#page-105-0) for additional information. Minimum and Maximum lengths = 1-150. Minimum Default = 1, Maximum Default = 150.

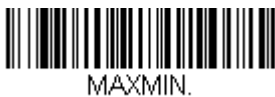

**Minimum Message Length**

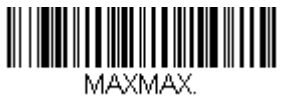

**Maximum Message Length**

**Aztec Code**

*< Default All Aztec Code Settings >*

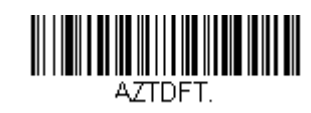

# **Aztec Code On/Off**

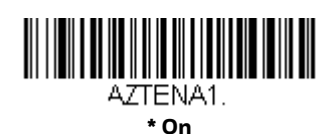

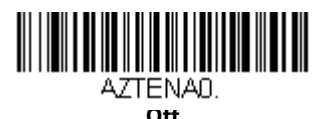

# **Aztec Code Message Length**

Scan the bar codes below to change the message length. Refer to [Message Length](#page-105-0)  [Description \(page 92\)](#page-105-0) for additional information. Minimum and Maximum lengths = 1-3832. Minimum Default = 1, Maximum Default = 3832.

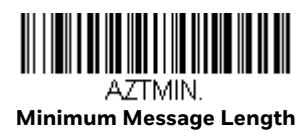

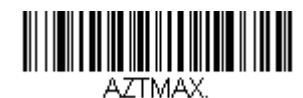

**Maximum Message Length**

### **Aztec Append**

This function allows the scanner to append the data from several Aztec bar codes together before transmitting them to the host computer. When the scanner encounters an Aztec bar code with the append trigger character(s), it buffers the number of Aztec bar codes determined by information encoded in those bar codes. Once the proper number of codes is reached, the data is output in the order specified in the bar codes. *Default = On.*

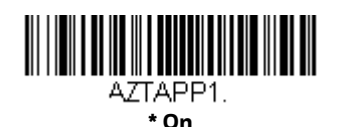

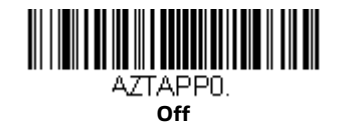

### **Aztec Code Page**

Aztec Code pages define the mapping of character codes to characters. If the data received does not display with the proper characters, it may be because the bar code being scanned was created using a code page that is different from the one the host program is expecting. If this is the case, scan the bar code below, select the code page with which the bar codes were created [\(see ISO 2022/ISO 646](#page-241-0)  [Character Replacements on page 228\)](#page-241-0), and scan the value and the Save bar code from the [Programming Chart.](#page-248-0) The data characters should then appear properly.

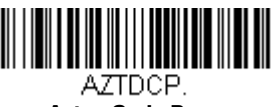

#### **Aztec Code Page**

# **Chinese Sensible (Han Xin) Code**

*< Default All Han Xin Settings >*

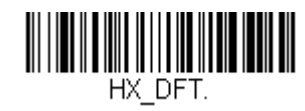

# **Han Xin Code On/Off**

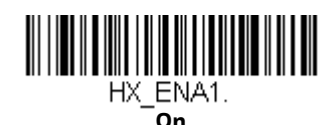

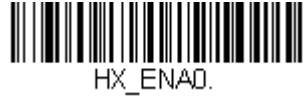

**\* Off**

# **Han Xin Code Message Length**

Scan the bar codes below to change the message length. Refer to [Message Length](#page-105-0)  [Description \(page 92\)](#page-105-0) for additional information. Minimum and Maximum lengths = 1-7833. Minimum Default = 1, Maximum Default = 7833.

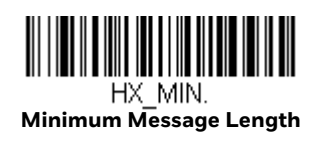

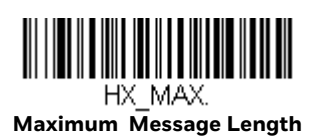

# **Postal Codes - 2D**

The following lists the possible 2D postal codes, and 2D postal code combinations that are allowed. Only one 2D postal code selection can be active at a time. If you scan a second 2D postal code selection, the first selection is overwritten. *Default = 2D Postal Codes Off.*

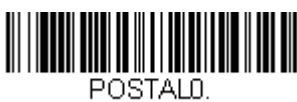

**\* 2D Postal Codes Off**

**Single 2D Postal Codes:**

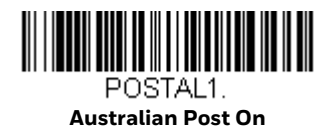

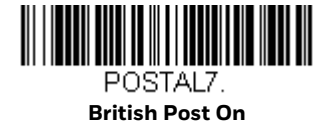

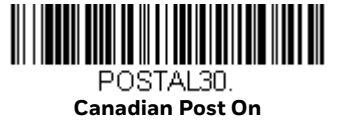

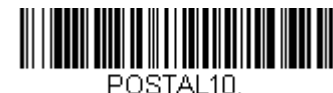

**Intelligent Mail Bar Code On**

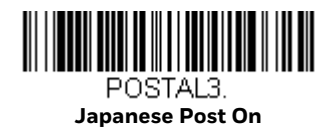

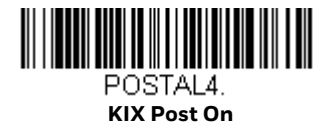

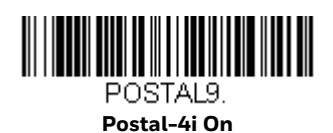

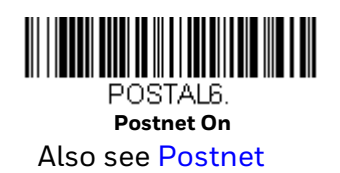

**Planet Code On** [Also see Planet](#page-160-0) 

POSTAL5.

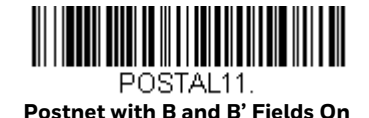

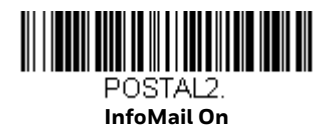

**Combination 2D Postal Codes:**

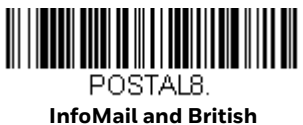

**Post On**

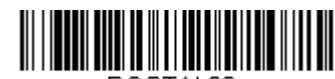

POSTAL20. **Intelligent Mail Bar Code and Postnet with B and B' Fields On**

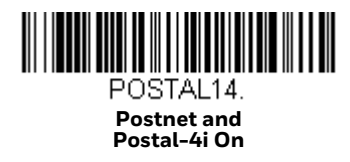

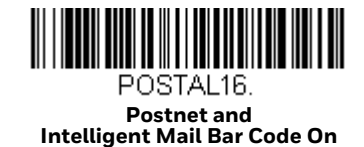

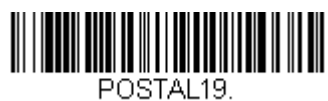

**Postal-4i and Postnet with B and B' Fields On**

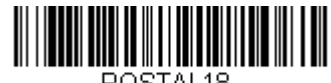

POSTAL<sub>18</sub> **Planet Code and Postnet with B and B' Fields On**

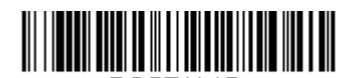

POSTAL15. **Planet Code and Intelligent Mail Bar Code** 

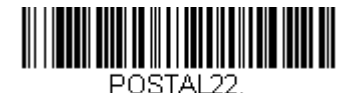

**Planet Code, Postnet, and Intelligent Mail Bar Code On**

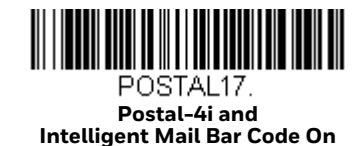

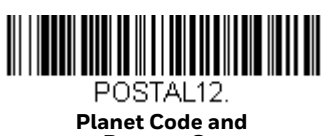

**Postnet On**

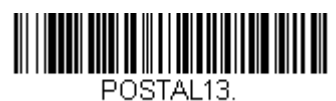

**Planet Code and Postal-4i On**

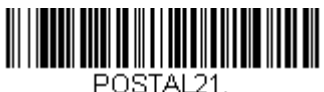

**Planet Code, Postnet, and Postal-4i On**

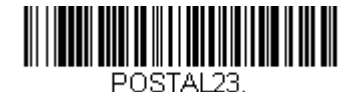

**Planet Code, Postal-4i, and Intelligent Mail Bar Code On**

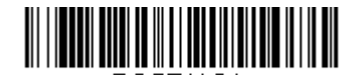

POSTAL24. **Postnet, Postal-4i, and Intelligent Mail Bar Code On**

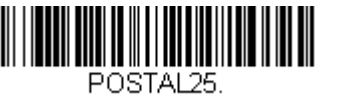

**Planet Code, Postal-4i, and Postnet with B and B' Fields On**

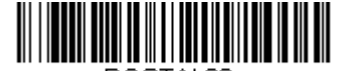

POSTAL26. **Planet Code, Intelligent Mail Bar Code, and Postnet with B and B' Fields On**

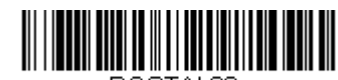

POSTAL28. **Planet Code, Postal-4i, Intelligent Mail Bar Code, and Postnet On**

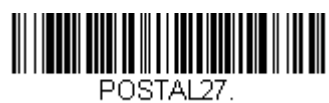

**Postal-4i, Intelligent Mail Bar Code, and Postnet with B and B' Fields On**

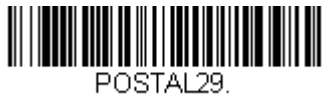

**Planet Code, Postal-4i, Intelligent Mail Bar Code, and Postnet with B and B' Fields On**

# <span id="page-160-0"></span>**Planet Code Check Digit**

This selection allows you to specify whether the check digit should be transmitted at the end of Planet Code data. *Default = Don't Transmit.*

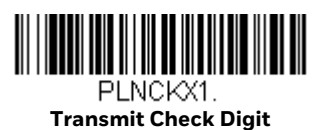

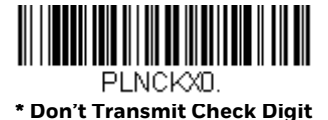

# <span id="page-161-0"></span>**Postnet Check Digit**

This selection allows you to specify whether the check digit should be transmitted at the end of Postnet data. *Default = Don't Transmit.*

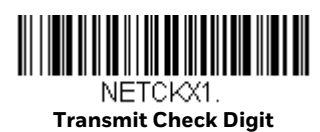

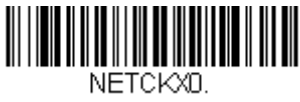

**\* Don't Transmit Check Digit**

# **Australian Post Interpretation**

This option controls what interpretation is applied to customer fields in Australian 4-State symbols.

**Bar Output** lists the bar patterns in "0123" format.

**Numeric N Table** causes that field to be interpreted as numeric data using the N Table.

**Alphanumeric C Table** causes the field to be interpreted as alphanumeric data using the C Table. Refer to the Australian Post Specification Tables.

**Combination C and N Tables** causes the field to be interpreted using either the C or N Tables.

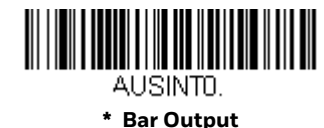

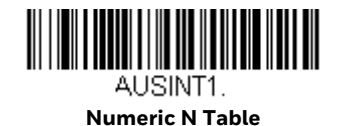

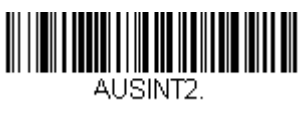

**Alphanumeric C Table**

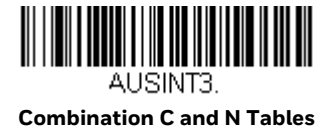

# **Postal Codes - Linear**

The following lists linear postal codes. Any combination of linear postal code selections can be active at a time.

**China Post (Hong Kong 2 of 5)**

*<Default All China Post (Hong Kong 2 of 5) Settings>*

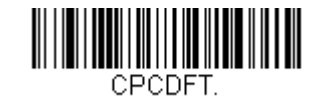

**China Post (Hong Kong 2 of 5) On/Off**

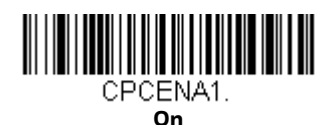

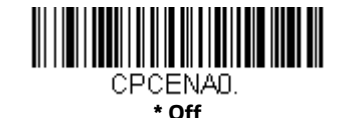

**China Post (Hong Kong 2 of 5) Message Length**

Scan the bar codes below to change the message length. Refer to [Message Length](#page-105-0)  [Description \(page 92\)](#page-105-0) for additional information. Minimum and Maximum lengths = 2-80. Minimum Default = 4, Maximum Default = 80.

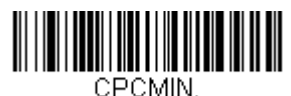

**Minimum Message Length**

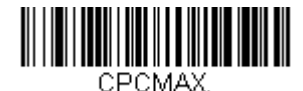

**Maximum Message Length**

**Korea Post**

*<Default All Korea Post Settings>*

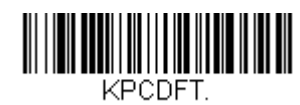

**Korea Post**

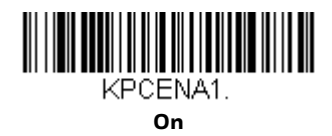

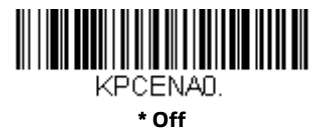

### **Korea Post Message Length**

Scan the bar codes below to change the message length. Refer to [Message Length](#page-105-0)  [Description \(page 92\)](#page-105-0) for additional information. Minimum and Maximum lengths = 2-80. Minimum Default = 4, Maximum Default = 48.

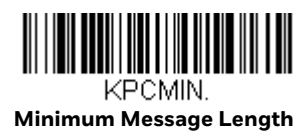

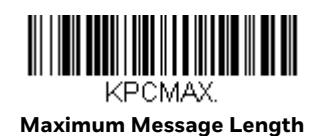

**Korea Post Check Digit**

This selection allows you to specify whether the check digit should be transmitted. *Default = Don't Transmit.*

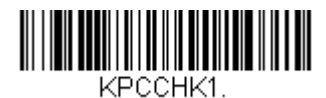

**Transmit Check Digit**

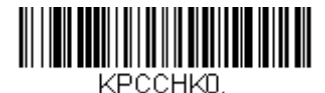

**\* Don't Transmit Check Digit**

CHAPTER **7**

# **EAST SETTINGS**

# **EAS Considerations**

Do not install any large iron fixtures, such as steel support poles, near the Solaris 7980g. Doing so may re-shape the EAS tag deactivation field.

*Note: The 7980GEL does not support the EAS interface.*

# **EAS Deactivation**

The Solaris 7980g supports deactivation of Checkpoint and Sensormatic/Tyco EAS tags. The following illustration shows the location of the EAS deactivation area. It is important to pass the entire tag through this area to deactivate the security tag.

*Note: Do not store tags within 18.0 in (45.7cm) of the Solaris 7980g. Tags stored closer than 18.0 in (45.7cm) may be unintentionally deactivated. This area also includes storage areas located under the Solaris 7980g.*

### **EAS Deactivation Zone**

**The entire tag must pass through the EAS deactivation area.**

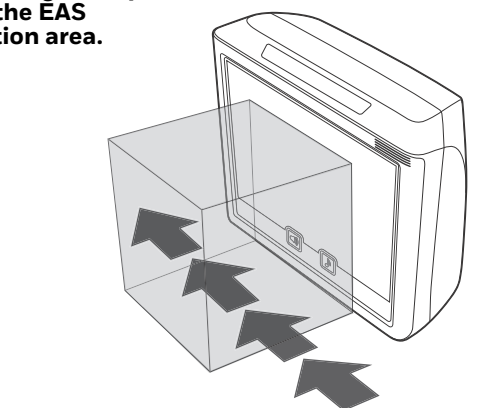

### **EAS Deactivation Range**

Scan the bar code below to set the 1D bar code depth of field within the EAS Deactivation range.

*Note: The minimum element width changes to 6.8 mil when in EAS Deactivation Range mode.*

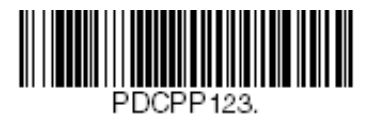

**EAS Deactivation Range**

# **Sensormatic**

Contact Tyco for further information about Sensormatic installation and configuration.

# **Checkpoint**

### **EAS Controller Settings**

The following switch settings for a Checkpoint Counterpoint IX controller can be used as a starting point, however, these settings should be tuned according to your particular installation.

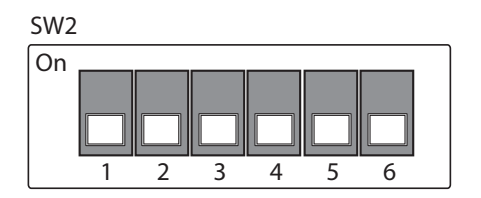

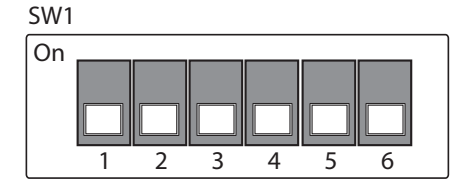

# **EAS Controller**

Scan one of the following bar codes to select the EAS system that is attached to the scanner. *Default = Off.*

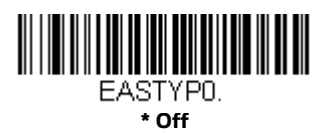

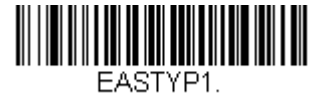

**Checkpoint Systems**

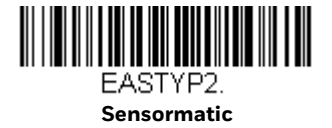

# **EAS Mode of Operation**

Scan one of the following bar codes to select the EAS mode you wish to use.

When **Interlocked** is selected, EAS tag deactivation is interlocked with bar code scanning and transmission. When using Interlocked, you must set the timeout (see below).

When **Continuous on Enable** is selected, EAS tag deactivation is on all the time.

*Default = Interlocked.*

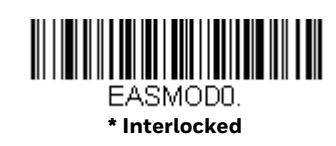

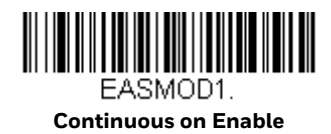

### **EAS Interlocked Duration Timeout**

When using the Interlocked EAS Mode of Operation, you must set the lag time between when a bar code is read and when the EAS tag is deactivated. Use this selection to set this timeout (in milliseconds). After scanning the **EAS Interlocked Duration Timeout** bar code, set the timeout duration (from 1-5000 milliseconds) by scanning digits on the [Programming Chart](#page-248-0) inside the back cover, then scanning Save. *Default = 100 ms, which is 0.1 second.*

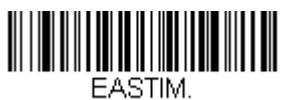

**EAS Interlocked Duration Timeout**

CHAPTER **8 PROGRAM AN AUXILIARY SCANNER**

### **Introduction**

This chapter describes how to program auxiliary scanners that will be connected to the Solaris scanner.

*Note: The 7980GEL does not support an Auxiliary Scanner.*

# **Connect by USB Serial**

The Solaris 7980g auxiliary port supports Honeywell hand-held scanners with a menu system. Scan the following code to configure the Honeywell hand-held scanner for the auxiliary port:

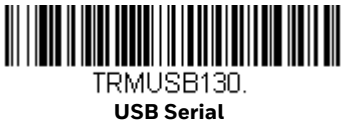

No extra configuration (e.g., baud rate) is necessary.

*Note: Once the auxiliary scanner is configured for USB Serial, do not scan any configuration codes with the auxiliary scanner.*

### **Connect by USB Keyboard**

The Solaris 7980g auxiliary port supports Honeywell or third party hand-held scanners that support a USB Keyboard interface. Follow the steps below to configure the auxiliary scanner. Contact the nearest technical support office [\(see](#page-12-0)  [Technical Assistance on page xi\)](#page-12-0) for further information.

*Note: We recommend using Honeywell hand-held scanners. Non-Honeywell, or third party, scanners may not work with the Solaris 7980g.*

- 1. Configure the scanner to USB Keyboard interface.
- 2. Configure the scanner to output AIM I.D.
- 3. Configure the scanner to output CR Suffix.
- 4. Set the Keyboard Country Layout to U.S.A.
- *Note: Once the auxiliary scanner is configured for USB Keyboard, do not scan any configuration codes with the auxiliary scanner.*

**CHAPTER 9**

### **IMAGING COMMANDS IMAGING COMMANDS**

The scanner is like a digital camera in the way it captures, manipulates, and transfers images. The following commands allow you to alter the way the scanner performs these functions.

*Note: You must set the scanner a [Serial Trigger Mode \(page 41\)](#page-54-0) in order to take images.*

# **Single-Use Basis**

Imaging Commands with their modifiers send instructions to the scanner on a single-use basis, and take effect for a single image capture. Once that capture is complete, the scanner reverts to its imaging default settings. If you want to permanently change a setting, you must use the serial default commands (see [Serial Programming Commands, beginning on page 183](#page-196-0)). When the serial default command is used, that selection becomes the new, permanent setting for the scanner.

### **Command Syntax**

Multiple modifiers and commands can be issued within one sequence. If additional modifiers are to be applied to the same command, just add the modifiers to that command. For example, to add 2 modifiers to the Image Snap command, such as setting the Imaging Style to 1P and the Wait for Trigger to 1T, you would enter **IMGSNP1P1T**.

*Note: After processing an image capture command (IMGSNP or IMGBOX), you must follow it with an IMGSHP command if you want to see it on your terminal.*

To add a command to a sequence, each new command is separated with a semicolon. For example, to add the Image Ship command to the above sequence, you would enter IMGSNP1P1T;IMGSHP.

The imaging commands are:

[Image Snap - IMGSNP \(page 158\)](#page-171-0)

[Image Ship - IMGSHP \(page 161\)](#page-174-0)

[Intelligent Signature Capture - IMGBOX \(page 171\)](#page-184-0)

The modifiers for each of these commands follow the command description.

*Note: The images included with each command description are examples only. The results you achieve may be different from those included in this manual. The quality of the output you receive will vary depending on lighting, quality of the initial image/object being captured, and distance of the scanner from the image/object. To achieve a high quality image, it is recommended that you position your scanner 4-6" (10.2-15.2 cm) away from the image/object you are capturing.*

# **Step 1 - Take a Picture Using IMGSNP**

### <span id="page-171-0"></span>**Image Snap - IMGSNP**

An image is taken whenever the hardware trigger is pressed, or when the Image Snap (IMGSNP) command is processed.

The image snap command has many different modifiers that can be used to change the look of the image in memory. Any number of modifiers may be appended to the IMGSNP command.

**Example:** You can use the following command to snap an image, increase the gain, and have the beeper sound once the snap is complete: **IMGSNP2G1B**

### <span id="page-171-1"></span>**IMGSNP Modifiers**

**P - Imaging Style**

This sets the Image Snap style.

- 0P **Decoding Style.** This processing allows a few frames to be taken until the exposure parameters are met. The last frame is then available for further use.
- 1P **Photo Style** *(default).* This mimics a simple digital camera, and results in a visually optimized image.
- 2P **Manual Style**. This is an advanced style that should only be used by an experienced user. It allows you the most freedom to set up the scanner, and has no auto-exposure.

Causes a beep to sound after an image is snapped.

- 0B No beep *(default)*
- 1B Sounds a beep when the image is captured.

#### **T - Wait for Trigger**

Waits for a hardware trigger press before taking the image. This is only available when using Photo Style (1P).

- 0T Takes image immediately *(default)*
- 1T Waits for a trigger press, then takes the image

#### **L - LED State**

Determines if the LEDs should be on or off, and when. Ambient illumination (0L) is preferred for taking pictures of color documents, such as ID cards, especially when the scanner is in a stand. LED illumination (1L) is preferred when the scanner is handheld. LED State is not available when using Decoding Style (0P).

- 0L LEDs off *(default)*
- 1L LEDs on

#### **E - Exposure**

Exposure is used in Manual Style only (2P), and allows you to set the exposure time. This is similar to setting a shutter speed on a camera. The exposure time determines how long the scanner takes to record an image. On a bright day, exposure times can be very short because plenty of light is available to help record an image. At nighttime, exposure time can increase dramatically due to the near absence of light. Units are 127 microseconds. *(Default = 7874)* 

*n*E Range: 1 - 7874

#### **Example: Exposure at 7874E with fluorescent lighting:**

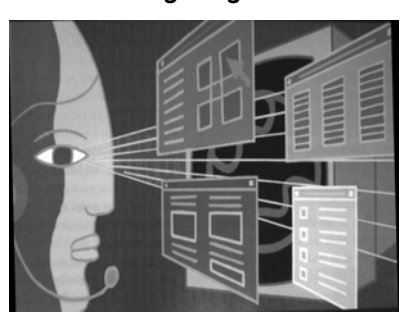

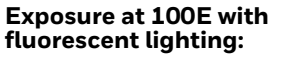

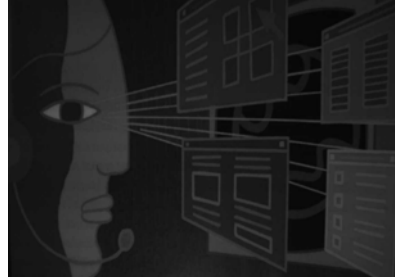

**G - Gain**

Gain is used in Manual Style only (2P). Like a volume control, the gain modifier boosts the signal and multiplies the pixel value. As you increase the gain, the noise in an image is also amplified.

- 1G No gain *(default)*
- 2G Medium gain
- 4G Heavy gain
- 8G Maximum gain

**Example:**

**Gain at 1G: Gain at 4G: Gain at 8G:**

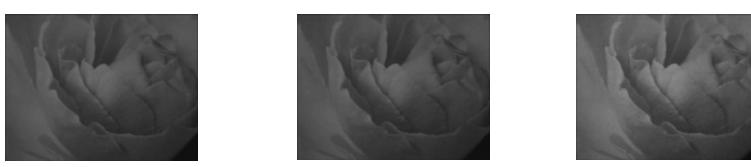

#### <span id="page-173-0"></span>**W - Target White Value**

Sets the target for the median grayscale value in the captured image. For capturing close-up images of high contrast documents, a lower setting, such as 75, is recommended. Higher settings result in longer exposure times and brighter images, but if the setting is too high, the image may be overexposed. Target White Value is only available when using Photo Style (1P). *(Default = 125)*

*n*W Range: 0 - 255

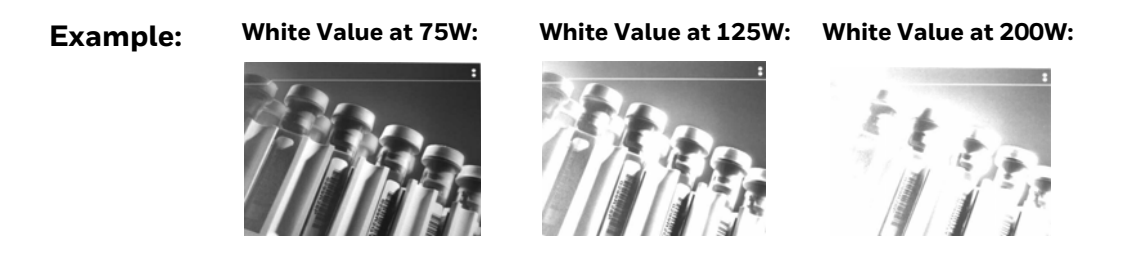

#### <span id="page-173-1"></span>**D - Delta for Acceptance**

This sets the allowable range for the white value setting [\(see W - Target White](#page-173-0)  [Value\)](#page-173-0). Delta is only available when using Photo Style (1P). *(Default = 25)*

*n*D Range: 0 - 255

#### **U - Update Tries**

This sets the maximum number of frames the scanner should take to reach the [D -](#page-173-1)  [Delta for Acceptance](#page-173-1). Update Tries is only available when using Photo Style (1P). *(Default = 6)*

*n*U Range: 0 - 10

#### **% - Target Set Point Percentage**

Sets the target point for the light and dark values in the captured image. A setting of 75% means 75% of the pixels are at or below the target white value, and 25% of the pixels are above the target white value. Altering this setting from the default is not recommended under normal circumstances. To alter grayscale values, [W -](#page-173-0)  [Target White Value](#page-173-0) should be used. *(Default = 50)*

n% Range: 1 - 99

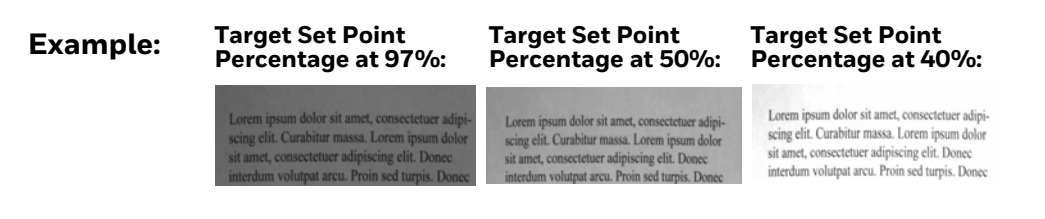

# **Step 2 - Ship a Picture Using IMGSHP**

# <span id="page-174-0"></span>**Image Ship - IMGSHP**

An image is taken whenever the trigger is pressed or when the Image Snap (IMGSNP) command is processed. The last image is always stored in memory. You can "ship" the image by using the IMGSHP command.

The image ship commands have many different modifiers that can be used to change the look of the image output. Modifiers affect the image that is transmitted, but do not affect the image in memory. Any number of modifiers may be appended to the IMGSHP command.

**Example:** You can use the following command to snap and ship a bitmap image with gamma correction and document image filtering: IMGSNP;IMGSHP8F75K26U

### **IMGSHP Modifiers**

### **A - Infinity Filter**

Enhances pictures taken from very long distances (greater than 10 feet or 3m). The Infinity Filter should not be used with [IMGSNP Modifiers \(page 158\)](#page-171-1).

- 0A Infinity filter off *(default)*
- 1A Infinity filter on

**Example:**

**Infinity Filter off (0A) from approximately 12 feet (3.66m) away:**

**Infinity Filter on (1A) from approximately 12 feet (3.66m) away:**

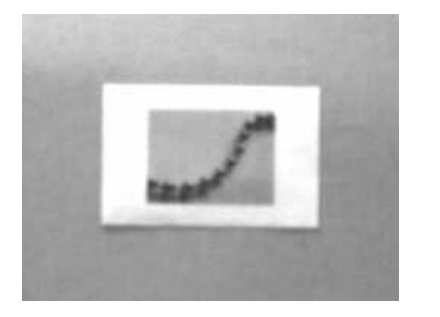

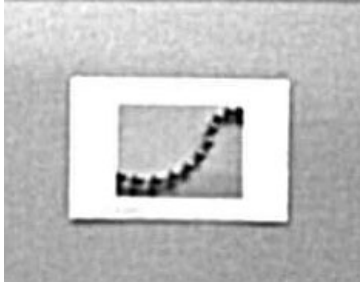

#### **C - Compensation**

Flattens the image to account for variations in illumination across the image.

- 0C Compensation disabled *(default)*
- 1C Compensation enabled

**Example:**

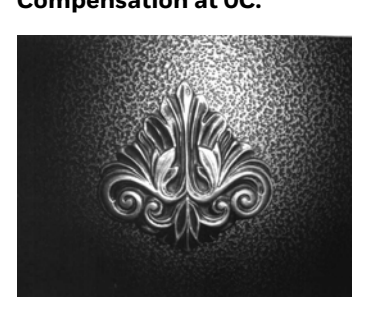

**Compensation at 0C: Compensation at 1C:**

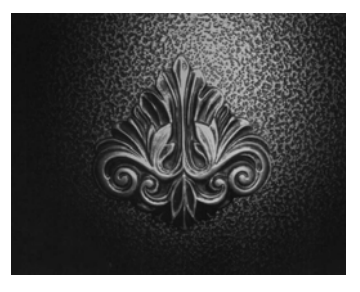

### **D - Pixel Depth**

Indicates the number of bits per pixel in the transmitted image (KIM or BMP format only).

- 8D 8 bits per pixel, grayscale image *(default)*
- 1D 1 bit per pixel, black and white image

### **E - Edge Sharpen**

An edge sharpen filter cleans up the edges of an image, making it look cleaner and sharper. While edge sharpening does make the image look cleaner, it also removes some fine detail from the original image. The strength of the edge sharpen filter can be entered from 1 to 24. Entering a **23E** gives the sharpest edges, but also increases noise in the image.

- 0E Don't sharpen image *(default)*
- 14E Apply edge sharpen for typical image
- *n*e Apply edge sharpen using strength *n* (*n* = 1-24)

#### **Example: Edge Sharpen at 0E: Edge Sharpen at 24E:**

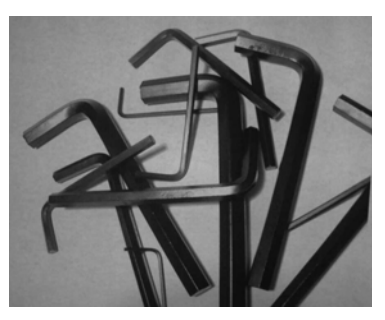

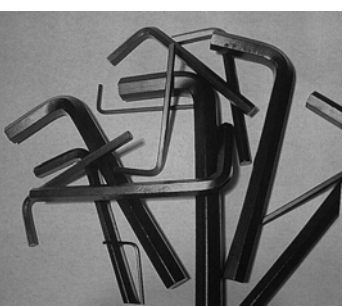

### **F - File Format**

Indicates the desired format for the image.

- 0F KIM format
- 1F TIFF binary
- 2F TIFF binary group 4, compressed
- 3F TIFF grayscale
- 4F Uncompressed binary (upper left to lower right, 1 pixel/bit, 0 padded end of line)
- 5F Uncompressed grayscale (upper left to lower right, bitmap format)
- 6F JPEG image *(default)*
- 8F BMP format (lower right to upper left, uncompressed)
- 10F TIFF color compressed image
- 11F TIFF color uncompressed image
- 12F JPEG color image
- 14F BMP color format
- 15F BMP Uncompressed raw image

#### **H - Histogram Stretch**

Increases the contrast of the transmitted image. Not available with some image formats.

- 0H No stretch *(default)*
- 1H Histogram stretch

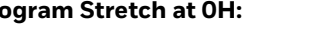

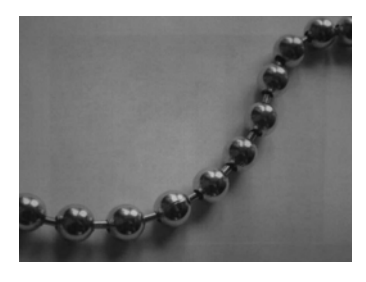

#### **Example:** Histogram Stretch at OH: Histogram Stretch at 1H:

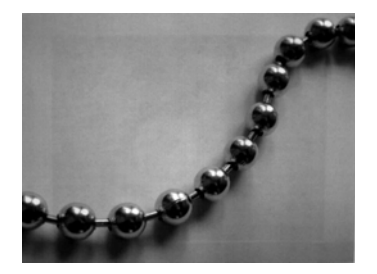

### **I - Invert Image**

Invert image is used to rotate the image around the X or Y axis.

- 1ix Invert around the X axis (flips picture upside down)
- 1iy Invert around the Y axis (flips picture left to right)

**Example:**

**Image not inverted:** 

**Image with Invert Image set to 1ix:**

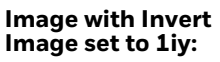

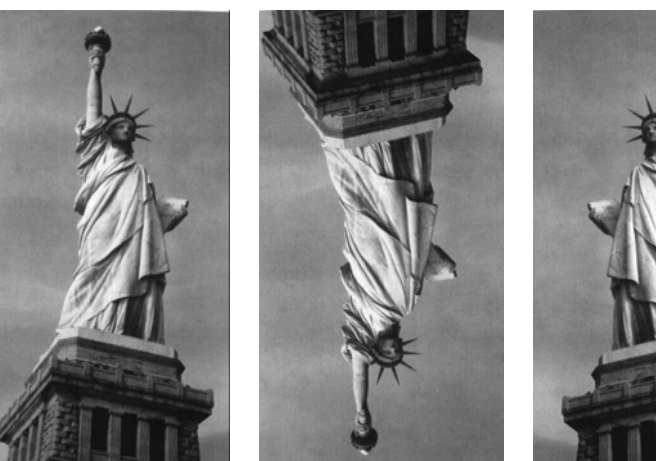

### **IF- Noise Reduction**

Used to reduce the salt and pepper noise in an image.

- 0if No salt and pepper noise reduction (default)
- 1if Salt and pepper noise reduction

#### **Example:**

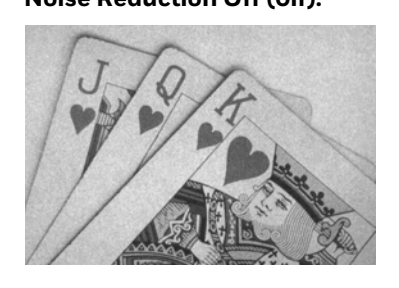

**Noise Reduction Off (0if): Noise Reduction On (1if):**

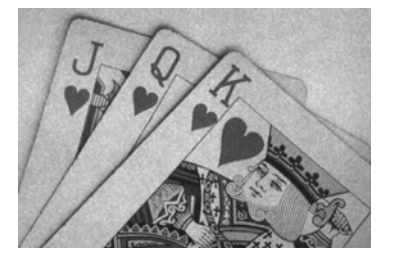

### **IR - Image Rotate**

- 0ir Image as snapped (rightside up) (default)
- 1ir Rotate image 90 degrees to the right
- 2ir Rotate image 180 degrees (upside down)
- 3ir Rotate image 90 degrees to the left

#### **Example:**

#### **Image Rotate set to 0ir: Image Rotate set to 2ir:**

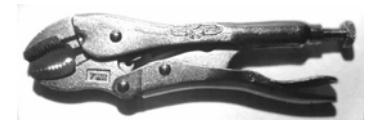

 **Image Rotate set to 1ir: Image Rotate set to 3ir:**

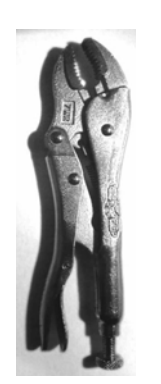

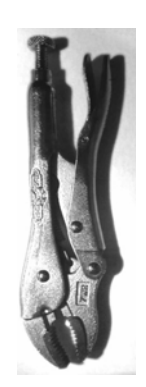

### **J - JPEG Image Quality**

Sets the desired quality when the JPEG image format is selected. Higher numbers result in higher quality, but larger files. Smaller numbers result in greater amounts of lossy compression, faster transmission times, lower quality, but smaller files. *(Default = 50)*

- *n*J Image is compressed as much as possible while preserving quality factor of *n* (*n* = 0 - 100)
- 0J worst quality (smallest file)
- 100J best quality (largest file)
### <span id="page-180-0"></span>**K - Gamma Correction**

Gamma measures the brightness of midtone values produced by the image. You can brighten or darken an image using gamma correction. A higher gamma correction yields an overall brighter image. The lower the setting, the darker the image. The optimal setting for text images is 50K.

- 0K Gamma correction off *(default)*
- 50K Apply gamma correction for brightening typical document image
- *n*K Apply gamma correction factor *n* (*n* = 0-1,000)

**Example:**

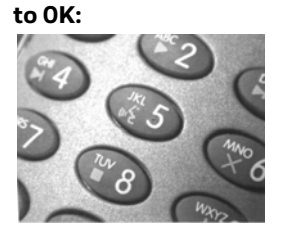

 **Gamma Correction set** 

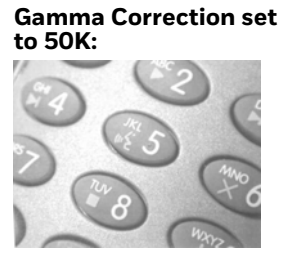

**Gamma Correction set to 255K:**

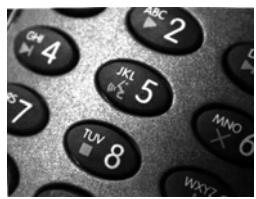

### **L, R, T, B, M - Image Cropping**

Ships a window of the image by specifying the left, right, top, and bottom pixel coordinates. Device columns are numbered 0 through 1279, and device rows are numbered 0 through 959.

- *n*L The left edge of the shipped image corresponds to column *n* of the image in memory. Range: 000 - 843. *(Default = 0)*
- *n*R The right edge of the shipped image corresponds to column *n* 1 of the image in memory. Range: 000 - 843. *(Default = all columns)*
- *n*T The top edge of the shipped image corresponds to row *n* of the image in memory. Range: 000 - 639. *(Default = 0)*

*n*B The bottom edge of the shipped image corresponds to row *n* - 1 of the image in memory. Range: 000 - 639. *(Default = all rows)*

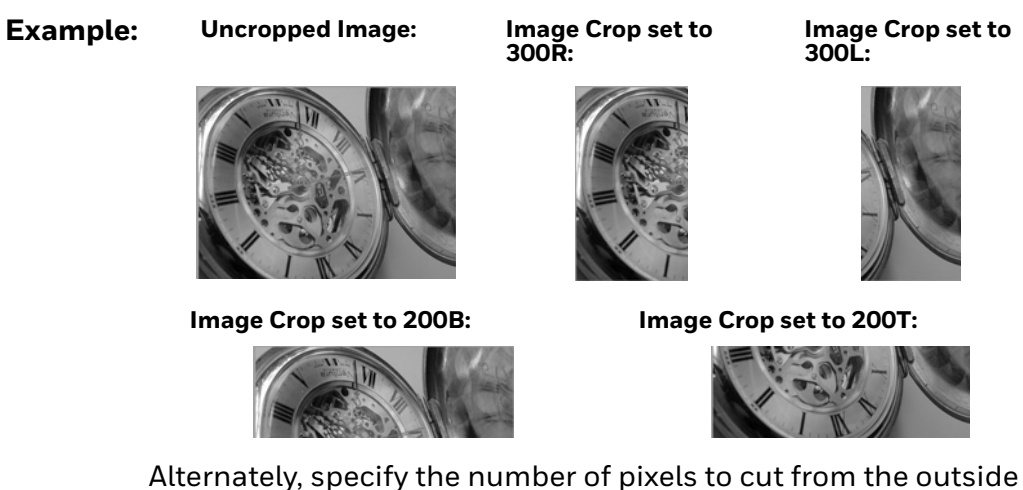

Alternately, specify the number of pixels to cut from the outside margin of the image; thus only the center pixels are transmitted.

*n*M Margin: cut *n* columns from the left, *n* + 1 columns from the right, *n* rows from the top, and *n* + 1 rows from the bottom of the image. Ship the remaining center pixels. Range: 0 - 238. *(Default = 0, or full image)*

#### **Example: Image Crop set to 238M:**

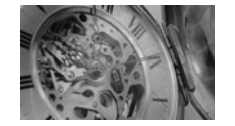

#### **P - Protocol**

Used for shipping an image. Protocol covers two features of the image data being sent to the host. It addresses the protocol used to send the data (Hmodem, which is an Xmodem 1K variant that has additional header information), and the format of the image data that is sent.

- 0P None (raw data)
- 2P None *(default for USB)*
- 3P Hmodem compressed *(default for RS232)*
- 4P Hmodem

#### **S - Pixel Ship**

Pixel Ship sizes an image in proportion to its original size. It decimates the image by shipping only certain, regularly spaced pixels.

**Example:** 4S would transmit every fourth pixel from every fourth line.

The smaller number of pixels shipped, the smaller the image, however, after a certain point the image becomes unusable.

- 1S ship every pixel *(default)*
- 2S ship every 2nd pixel, both horizontally and vertically
- 3S ship every 3rd pixel, both horizontally and vertically

**Example: Pixel Ship set to 1S: Pixel Ship set to 2S: Pixel Ship set to 3S:**

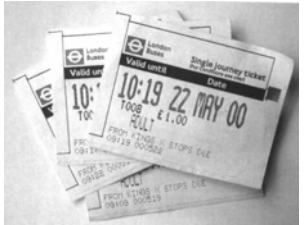

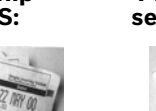

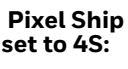

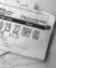

**U - Document Image Filter**

Allows you to input parameters to sharpen the edges and smooth the area between the edges of text in an image. This filter should be used with gamma correction (see [page 167\)](#page-180-0), with the scanner in a stand, and the image captured using the command:

#### **IMGSNP1P0L168W90%32D**

This filter typically provides better JPEG compression than the standard E - Edge Sharpen command (see [page 170\)](#page-183-0). This filter also works well when shipping pure black and white images (1 bit per pixel). The optimal setting is 26U.

- 0U Document image filter off *(default)*
- 26U Apply document image filter for typical document image
- *n*U Apply document image filter using grayscale threshold n. Use lower numbers when the image contrast is lower. 1U will have a similar effect to setting [E - Edge Sharpen \(page 163\)](#page-176-0) to 22e. Range: 0-255.

**Example: Document Image Filter set to 0U: Document Image Filter set to 26U:**

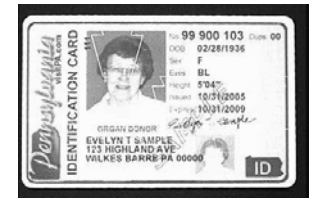

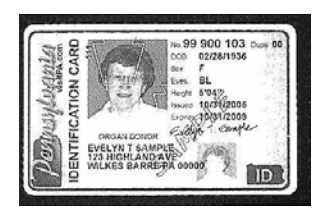

### **V - Blur Image**

Smooths transitions by averaging the pixels next to the hard edges of defined lines and shaded areas in an image.

- 0V Don't blur *(default)*
- 1V Blur

**Example:**

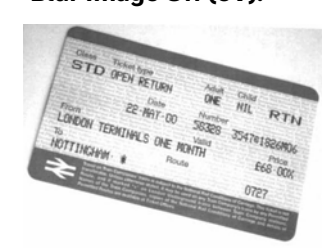

Blur Image Off (OV): Blur Image On (1V):

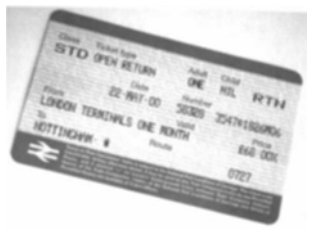

### <span id="page-183-0"></span>**W - Histogram Ship**

A histogram gives a quick picture of the tonal range of an image, or key type. A lowkey image has detail concentrated in the shadows; a high-key image has detail concentrated in the highlights; and an average-key image has detail concentrated in the midtones. This modifier ships the histogram for an image.

- 0W Don't ship histogram *(default)*
- 1W Ship histogram

**Example:**

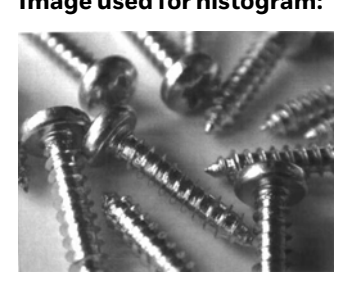

#### **Image used for histogram: Histogram of image:**

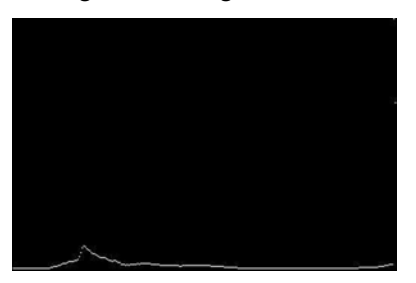

### **Image Size Compatibility**

If you have applications that expect an image ship to return exactly 640x480 pixels, scan the Force VGA Resolution bar code. *Default = Native Resolution.*

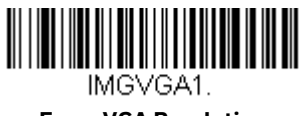

**Force VGA Resolution**

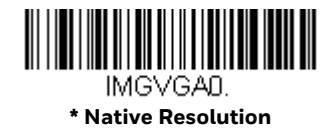

# **Intelligent Signature Capture - IMGBOX**

IMGBOX allows you to configure the size and location of a signature capture area relative to its proximity to a bar code. This allows you to tailor a signature capture area to a specific form. In order to use IMGBOX, you need a set form where the signature box location is in a known location relative to a bar code. You can input the overall size of the signature area, as well as specify how far the signature area is from the bar code, vertically and horizontally. You can also set the resolution and file format for the final output of the signature capture image.

*Note: IMGBOX commands can only be triggered by one of the following types of bar codes: PDF417, Code 39, Code 128, Aztec, Codabar, and Interleaved 2 of 5. Once one of these symbologies has been read, the image is retained for a possible IMGBOX command.*

### **Signature Capture Optimize**

If you will be using your scanner to capture signatures frequently, you should optimize it for this purpose. However, the speed of scanning bar codes may be slowed when this mode is enabled. *Default = Off.*

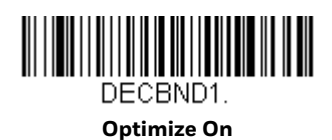

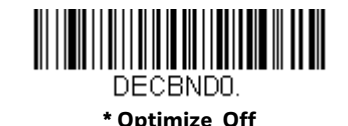

Below is an example of a signature capture application. In this example, the aimer is centered over the signature capture area and the trigger is pressed. A single beep is emitted, indicating that the scanner has read a Code 128 bar code and the data has been transferred to the host. If using a Granit scanner, the scanner also vibrates. An IMGBOX command may now be sent from the host to specify the coordinates of the signature capture area below that code, and indicating that only that area containing the signature should be transferred as an image to the host.

To see this example, align the aimer with the signature area (not with the bar code), then press the trigger.

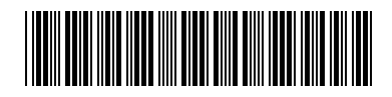

Signature Capture Area

Send the following IMGBOX command string after the trigger press:

**Example:** IMGBOX245w37h55y.

*Note: Case is not important in the command string. It is used here only for clarity.*

The following image is captured:

Signature Capture Area

The IMGBOX commands have many different modifiers that can be used to change the size and appearance of the signature image output by the scanner. Modifiers affect the image that is transmitted, but do not affect the image in memory. Any number of modifiers may be appended to the IMGBOX command.

*Note: The IMGBOX command will return a NAK unless a window size (width and height) are specified. See [H - Height of Signature Capture Area \(page 174\)](#page-187-0) and [W - Width of](#page-188-0)  [Signature Capture Area \(page 175\).](#page-188-0)*

### **IMGBOX Modifiers**

### <span id="page-185-0"></span>**A - Output Image Width**

This option is used to size the image horizontally. If using this option, set the resolution (R) to zero.

**Example: Image Width set to 200A:**

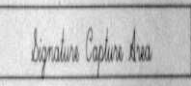

**Image Width set to 600A:**

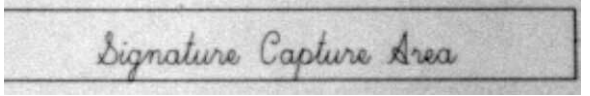

### <span id="page-186-0"></span>**B - Output Image Height**

This option is used to size the image vertically. If using this option, set the resolution (R) to zero.

#### **Example:**

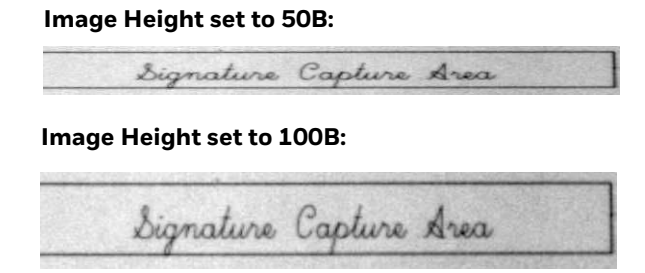

#### **D - Pixel Depth**

This indicates the number of bits per pixel in the transmitted image, which defines whether it will be grayscale or black and white.

- 8D 8 bits per pixel, grayscale image *(default)*
- 1D 1 bit per pixel, black and white image

#### **F - File Format**

This option indicates the type of file format in which to save the image.

- 0F KIM format
- 1F TIFF binary
- 2F TIFF binary group 4, compressed
- 3F TIFF grayscale
- 4F Uncompressed Binary
- 5F Uncompressed grayscale
- 6F JPEG image *(default)*
- 7F Outlined image
- 8F BMP format

### <span id="page-187-0"></span>**H - Height of Signature Capture Area**

The height of the signature capture area must be measured in inches divided by .01. In the example, the height of the area to be captured is 3/8 inch, resulting in a value of H = .375/0.01 = 37.5.

*Example: IMGBOX245w37h55y.*

#### **K - Gamma Correction**

Gamma measures the brightness of midtone values produced by the image. You can brighten or darken an image using gamma correction. A higher gamma correction yields an overall brighter image. The lower the setting, the darker the image. The optimal setting for text images is 50K.

- 0K Gamma correction off *(default)*
- 50K Apply gamma correction for brightening typical document image
- *n*K Apply gamma correction factor *n* (*n* = 1-255)

**Example: Gamma Correction set to 0K:**

**Gamma Correction set to 50K:**

Signature Capture Area **Gamma Correction set to 255K:***<u>Signature Capture Area</u>* 

**R - Resolution of Signature Capture Area**

The resolution is the number of pixels that the scanner outputs per each minimum bar width. The higher the value for R, the higher the quality of the image, but also the larger the file size. Values begin at 1000. The scanner automatically inserts a

decimal point between the first and second digit. For example, use 2500 to specify a resolution of 2.5. Set to zero when using the A and B modifiers (see [A - Output](#page-185-0)  [Image Width](#page-185-0) and [B - Output Image Height on page 173](#page-186-0)).

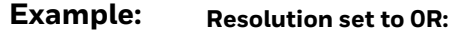

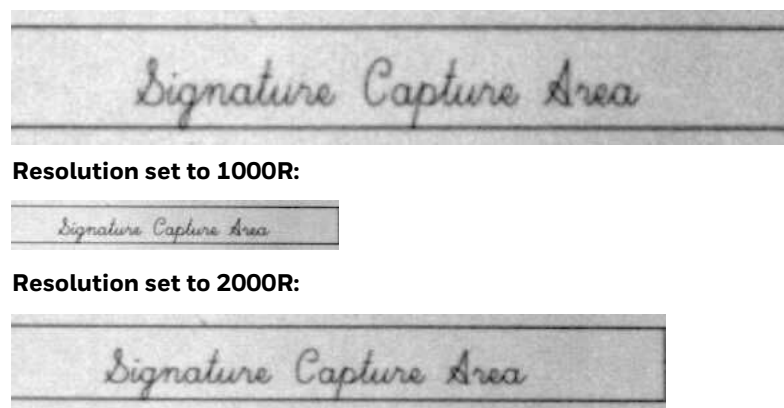

#### **S - Bar Code Aspect Ratio**

All dimensions used in IMGBOX are measured as multiples of the minimum element size of the bar code. The bar code aspect ratio allows you to set the ratio of the bar code height to the narrow element width. In the example, the narrow element width is .010 inches and the bar code height is 0.400 inches, resulting in a value of S = 0.4/0.01 = 40.

### <span id="page-188-0"></span>**W - Width of Signature Capture Area**

The width of the signature capture area must be measured in inches divided by .01. In the example, the width of the area to be captured is 2.4 inches, resulting in a value of  $W = 2.4/0.01 = 240$ . (A value of 245 was used in the example to accommodate a slightly wider image area.)

*Example: IMGBOX245w37h55y.*

#### **X - Horizontal Bar Code Offset**

The horizontal bar code offset allows you to offset the horizontal center of the signature capture area. Positive values move the horizontal center to the right and negative values to the left. Measurements are in multiples of the minimum bar width.

**Example:**

**Horizontal Offset set to 75X:**

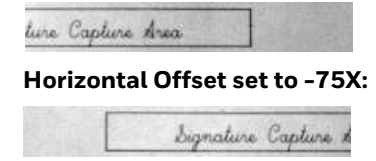

### **Y - Vertical Bar Code Offset**

The vertical bar code offset allows you to offset the vertical center of the signature capture area. Negative numbers indicate that the signature capture is above the bar code, and positive numbers indicate that the area is below the bar code. Measurements are in multiples of the minimum bar width

#### **Vertical Offset set to -7Y:**

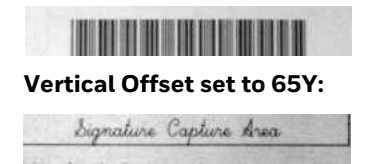

CHAPTER **10 UTILITIES** UTILITIES SE

# **Add a Test Code I.D. Prefix to All Symbologies**

This selection allows you to turn on transmission of a Code I.D. before the decoded symbology. (See the [Symbology Charts, beginning on page 221\)](#page-234-0) for the single character code that identifies each symbology.) This action first clears all current prefixes, then programs a Code I.D. prefix for all symbologies. This is a temporary setting that will be removed when the unit is power cycled.

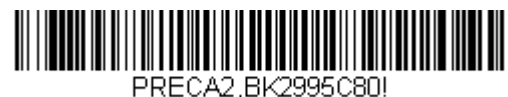

**Add Code I.D. Prefix to All Symbologies (Temporary)**

# **Show Decoder Revision**

Scan the bar code below to output the decoder revision.

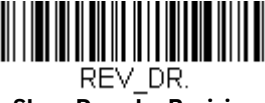

**Show Decoder Revision**

# **Show Scan Driver Revision**

Scan the bar code below to output the scan driver revision. The scan driver controls image capture.

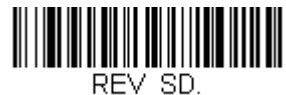

**Show Scan Driver Revision**

# **Show Software Revision**

Scan the bar code below to output the current software revision, unit serial number, and other product information for both the scanner.

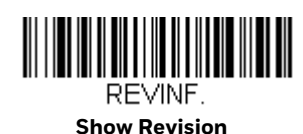

# **Show Data Format**

Scan the bar code below to show current data format settings.

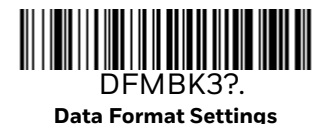

### **Test Menu**

When you scan the Test Menu **On** code, then scan a programming code in this manual, the scanner displays the content of a programming code. The programming function will still occur, but in addition, the content of that programming code is output to the terminal.

*Note: This feature should not be used during normal scanner operation.*

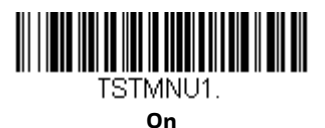

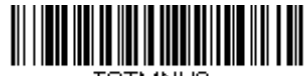

TSTMNI IO **\* Off**

# **TotalFreedom**

TotalFreedom is an open system architecture that makes it possible for you create applications that reside on your scanner. Decoding apps and Data Formatting apps can be created using TotalFreedom. For further information about TotalFreedom, go to our website at [www.honeywellaidc.com](http://honeywellaidc.com).

# **Application Plug-Ins (Apps)**

Any apps that you are using can be turned off or on by scanning the following bar codes. Apps are stored in groups: Decoding, and Formatting. You can enable and disable these groups of apps by scanning that group's **On** or **Off** bar code below. You can also scan the **List Apps** bar code to output a list of all your apps.

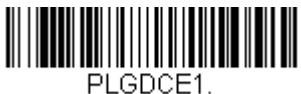

**\* Decoding Apps On**

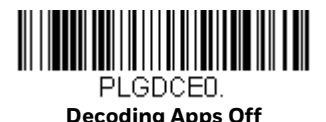

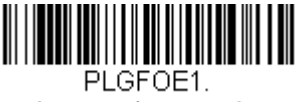

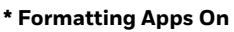

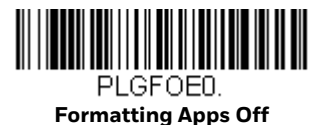

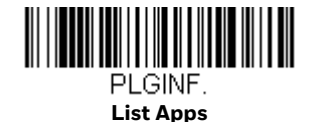

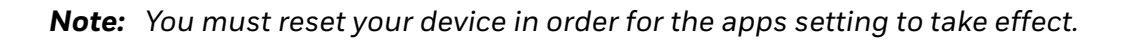

# **EZConfig Cloud for Scanning Introduction**

EZConfig Cloud for Scanning provides a wide range of PC-based programming functions that can be performed on a scanner connected to your PC. EZConfig Cloud for Scanning allows you to download upgrades to the scanner's firmware, change programmed parameters, and create and print programming bar codes. Using EZConfig Cloud for Scanning, you can even save/open the programming parameters for a scanner. This saved file can be e-mailed or, if required, you can create a single bar code that contains all the customized programming parameters and mail or fax that bar code to any location. Users in other locations can scan the bar code to load in the customized programming.

### **EZConfig Cloud for Scanning Operations**

The EZConfig Cloud for Scanning software performs the following operations:

### **Scan Data**

Scan Data allows you to scan bar codes and display the bar code data in a window. Scan Data lets you send serial commands to the scanner and receive scanner response that can be seen in the Scan Data window. The data displayed in the Scan Data window can either be saved in a file or printed.

### **Configure**

Configure displays the programming and configuration data of the scanner. The scanner's programming and configuration data is grouped into different categories. Each category is displayed as a tree item under the "Configure" tree node in the application explorer. When one of these tree nodes is clicked, the right-hand side is loaded with the parameters' form belonging to that particular category. The "Configure" tree option has all the programming and configuration parameters specified for a scanner. You can set or modify these parameters as required. You can later write the modified settings to the scanner, or save them to a dcf file.

### **Imaging**

Imaging provides all the image-related functions that a 2D Scanner can perform. You can capture an image using the current settings, and the image will be displayed in an image window. Images captured from the scanner can be saved to files in different image formats. You can modify the image settings and save the image settings to an INI file, which can be loaded later to capture new images. Imaging also lets you preview the images continuously captured by the scanner.

### **Install EZConfig Cloud for Scanning**

Use the EZConfig Cloud for Scanning tool to configure your scanner online:

- 1. Access the Honeywell web site at [www.honeywellaidc.com](http://honeywellaidc.com)
- 2. Click on the **Browse Products** tab. Under **Software**, select **Device Management**.
- 3. Click on **EZConfig Cloud for Scanning**.
- 4. Scroll to the bottom of the page and click on **Register for free access now** to sign up.

### **Reset the Factory Defaults**

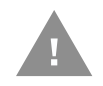

*Caution: This selection erases all your settings and resets the scanner to the original factory defaults. It also disables all plugins.*

If you aren't sure what programming options are in your scanner, or you've changed some options and want to restore the scanner to factory default settings, first scan the **Remove Custom Defaults** bar code, then scan **Activate Defaults**. This resets the scanner to the factory default settings.

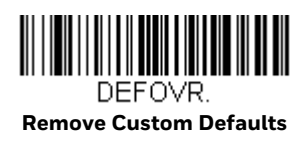

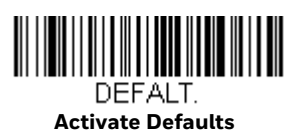

The [Menu Commands, beginning on page 187](#page-200-0) list the factory default settings for each of the commands (indicated by an asterisk (\*) on the programming pages).

### CHAPTER **11 SERIAL PROGRAMMING COMMANDS COMMANDS**

The serial programming commands can be used in place of the programming bar codes. Both the serial commands and the programming bar codes will program the scanner. For complete descriptions and examples of each serial programming command, refer to the corresponding programming bar code in this manual.

The device must be set to an RS232 interface (see [page 14](#page-27-0)). The following commands can be sent via a PC COM port using terminal emulation software.

# **Conventions**

The following conventions are used for menu and query command descriptions:

- *parameter* A label representing the actual value you should send as part of a command.
- [*option*] An optional part of a command.
- {Data} Alternatives in a command.
- **bold** Names of menus, menu commands, buttons, dialog boxes, and windows that appear on the screen.

# **Menu Command Syntax**

Menu commands have the following syntax (spaces have been used for clarity only):

*Prefix [:Name:] Tag SubTag {Data} [, SubTag {Data}] [; Tag SubTag {Data}] […] Storage*

- Prefix Three ASCII characters: SYN M CR (ASCII 22,77,13).
- :Name: To send information to the scanner (with the base connected to host), use :Solaris: The default factory setting for a Solaris scanner is Solaris scanner. This setting is changed by using the BT\_NAM command, which accepts alphanumeric values. If the name is not known, a wildcard (\*) can be used :\*

Tag A 3 character case-insensitive field that identifies the desired menu command group. For example, all RS232 configuration settings are identified with a Tag of **232**. SubTag A 3 character case-insensitive field that identifies the desired menu command within the tag group. For example, the SubTag for the RS232 baud rate is **BAD**. Data The new value for a menu setting, identified by the Tag and SubTag. Storage A single character that specifies the storage table to which the command is applied. An exclamation point (!) performs the command's operation on the device's volatile menu configuration table. A period (.) performs the command's operation on the device's non-volatile menu configuration table. Use the non-volatile table only for semipermanent changes you want saved through a power cycle.

### **Query Commands**

Several special characters can be used to query the device about its settings.

- **^** What is the default value for the setting(s).
- **?** What is the device's current value for the setting(s).
- **\*** What is the range of possible values for the setting(s). (The device's response uses a dash (-) to indicate a continuous range of values. A pipe (|) separates items in a list of non-continuous values.)

#### **:Name: Field Usage (Optional)**

This command returns the query information from the scanner.

### **Tag Field Usage**

When a query is used in place of a Tag field, the query applies to the *entire* set of commands available for the particular storage table indicated by the Storage field of the command. In this case, the SubTag and Data fields should not be used because they are ignored by the device.

### **SubTag Field Usage**

When a query is used in place of a SubTag field, the query applies only to the subset of commands available that match the Tag field. In this case, the Data field should not be used because it is ignored by the device.

#### **Data Field Usage**

When a query is used in place of the Data field, the query applies only to the specific command identified by the Tag and SubTag fields.

### **Concatenation of Multiple Commands**

Multiple commands can be issued within one Prefix/Storage sequence. Only the Tag, SubTag, and Data fields must be repeated for each command in the sequence. If additional commands are to be applied to the same Tag, then the new command sequence is separated with a comma (,) and only the SubTag and Data fields of the additional command are issued. If the additional command requires a different Tag field, the command is separated from previous commands by a semicolon (;).

#### **Responses**

The device responds to serial commands with one of three responses:

- **ACK** Indicates a good command which has been processed.
- **ENQ** Indicates an invalid Tag or SubTag command.
- **NAK** Indicates the command was good, but the Data field entry was out of the allowable range for this Tag and SubTag combination, e.g., an entry for a minimum message length of 100 when the field will only accept 2 characters.

When responding, the device echoes back the command sequence with the status character inserted directly before each of the punctuation marks (the period, exclamation point, comma, or semicolon) in the command.

### **Examples of Query Commands**

In the following examples, a bracketed notation [ ] depicts a non-displayable response.

**Example:** What is the range of possible values for Codabar Coding Enable?

**Enter: cbrena\*.**

**Response: CBRENA0-1[ACK]**

This response indicates that Codabar Coding Enable (CBRENA) has a range of values from 0 to 1 (off and on).

**Example:** What is the default value for Codabar Coding Enable?

**Enter: cbrena^.**

#### **Response: CBRENA1[ACK]**

This response indicates that the default setting for Codabar Coding Enable (CBRENA) is 1, or on.

**Example:** What is the device's current setting for Codabar Coding Enable?

**Enter: cbrena?.**

#### **Response: CBRENA1[ACK]**

This response indicates that the device's Codabar Coding Enable (CBRENA) is set to 1, or on.

**Example:** What are the device's settings for all Codabar selections?

**Enter: cbr?.**

**Response: CBRENA1[ACK], SSX0[ACK], CK20[ACK], CCT1[ACK], MIN2[ACK], MAX60[ACK], DFT[ACK].**

This response indicates that the device's Codabar Coding Enable (CBRENA) is set to 1, or on;

the Start/Stop Character (SSX) is set to 0, or Don't Transmit; the Check Character (CK2) is set to 0, or Not Required; concatenation (CCT) is set to 1, or Enabled; the Minimum Message Length (MIN) is set to 2 characters; the Maximum Message Length (MAX) is set to 60 characters; and the Default setting (DFT) has no value.

### **Trigger Commands**

You can activate and deactivate the scanner with serial trigger commands. First, the scanner must be put in Manual Trigger Mode by scanning a Manual Trigger Mode bar code ([page 41\)](#page-54-1), or by sending a serial menu command for triggering [\(page 41](#page-54-1)). Once the scanner is in serial trigger mode, the trigger is activated and deactivated by sending the following commands:

Activate: **SYN T CR**

Deactivate: **SYN U CR**

The scanner scans until a bar code has been read, until the deactivate command is sent, or until the serial time-out has been reached (see ["Read Time-Out" on page 3-](#page-54-0) [41](#page-54-0) for a description, and the serial command on [page 192](#page-205-0)).

# **Resetting the Custom Defaults**

If you want the custom default settings restored to your scanner, scan the **Activate Custom Defaults** bar code below. This resets the scanner to the custom default settings. If there are no custom defaults, it will reset the scanner to the factory default settings. Any settings that have not been specified through the custom defaults will be defaulted to the factory default settings.

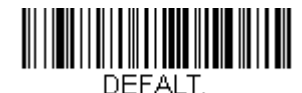

**Activate Custom Defaults**

The charts on the following pages list the factory default settings for each of the commands (indicated by an asterisk (\*) on the programming pages).

### <span id="page-200-0"></span>**Menu Commands**

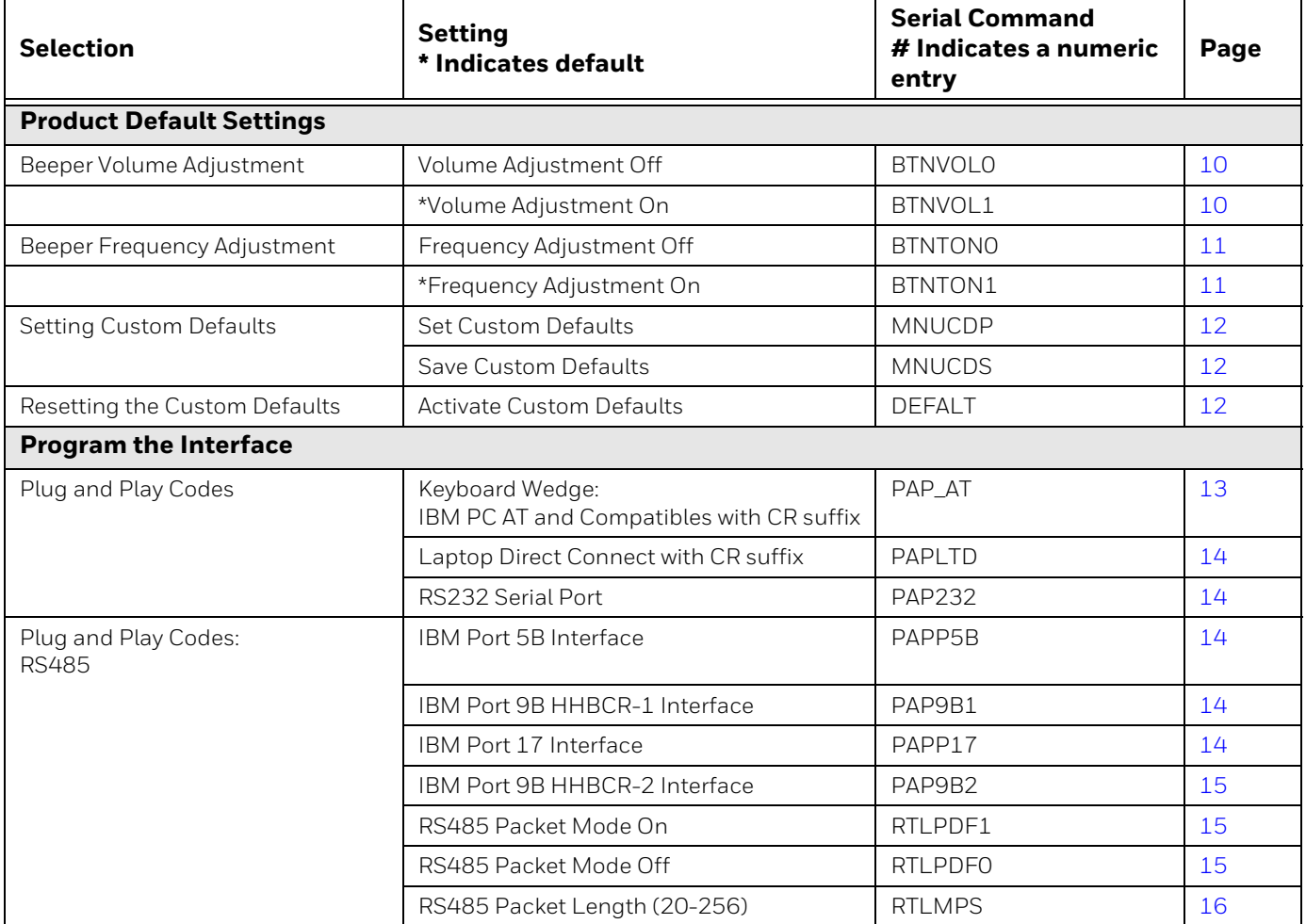

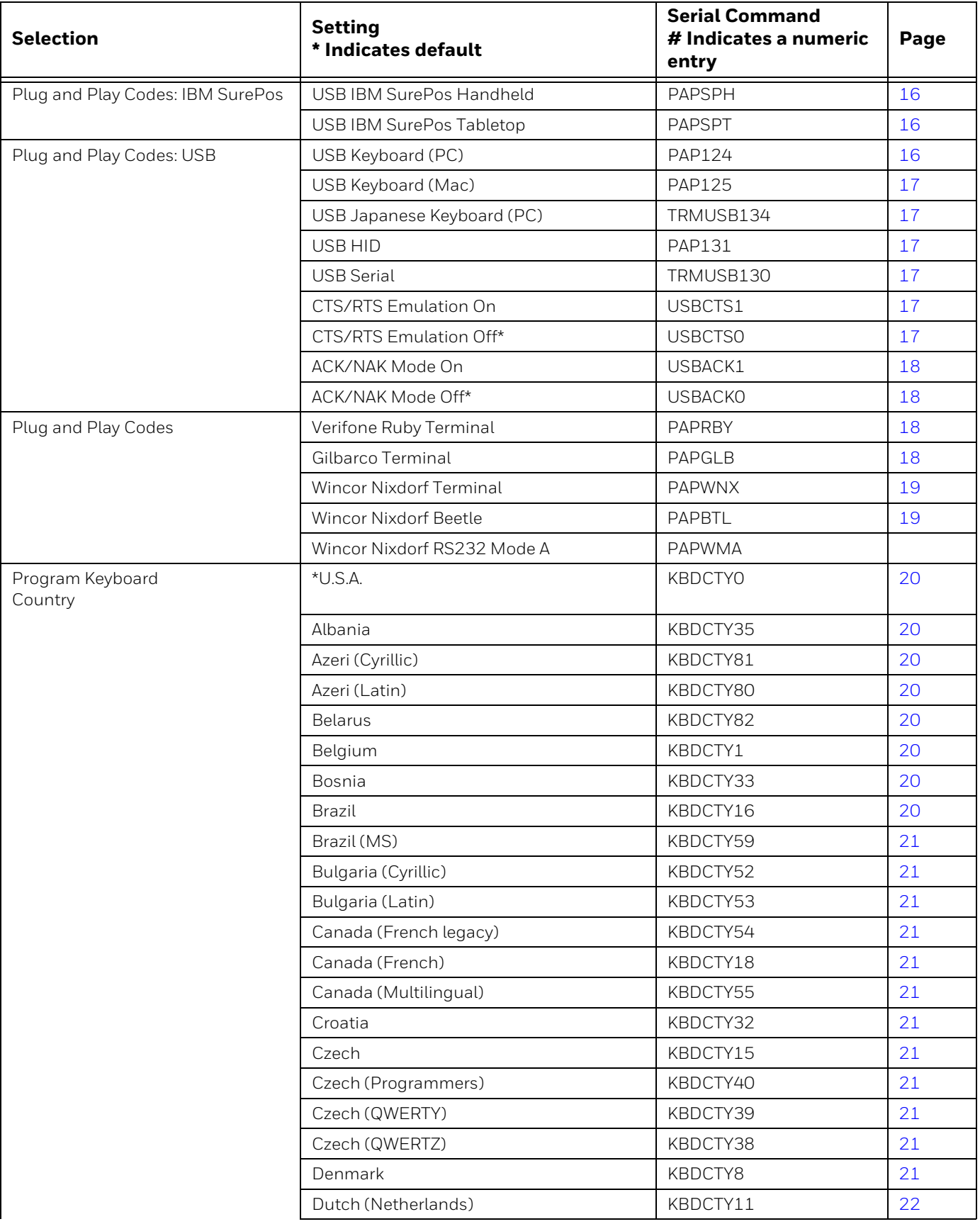

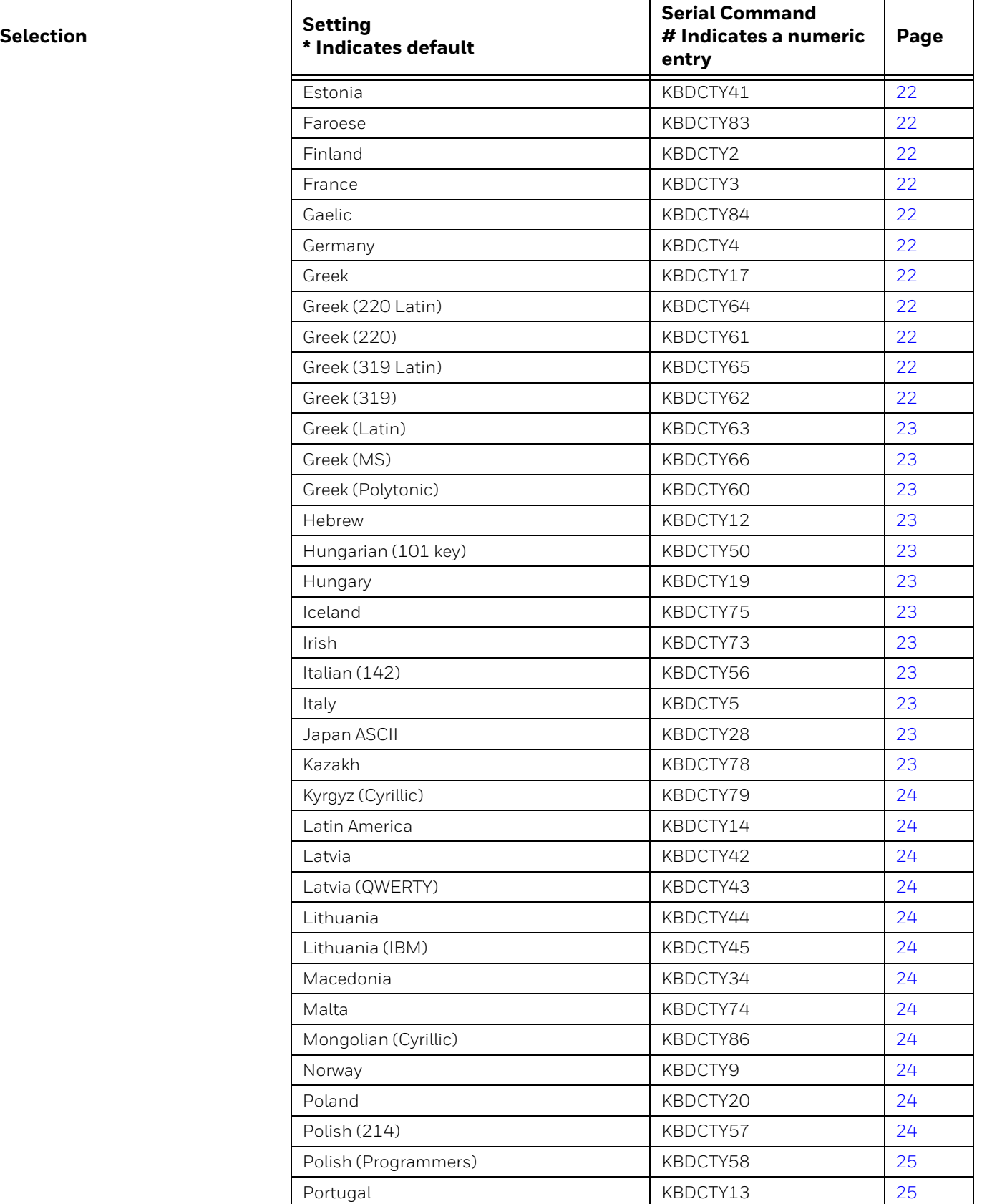

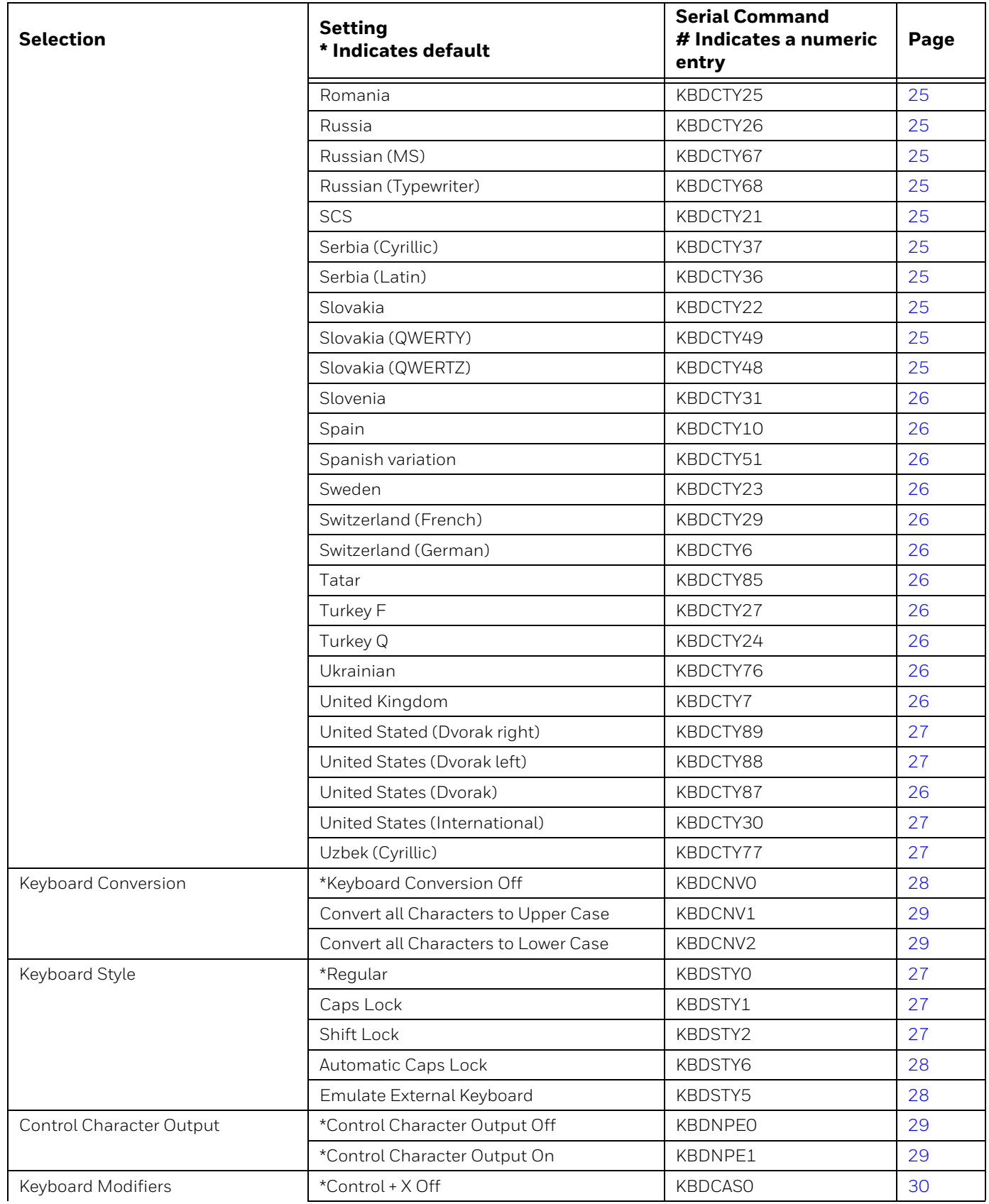

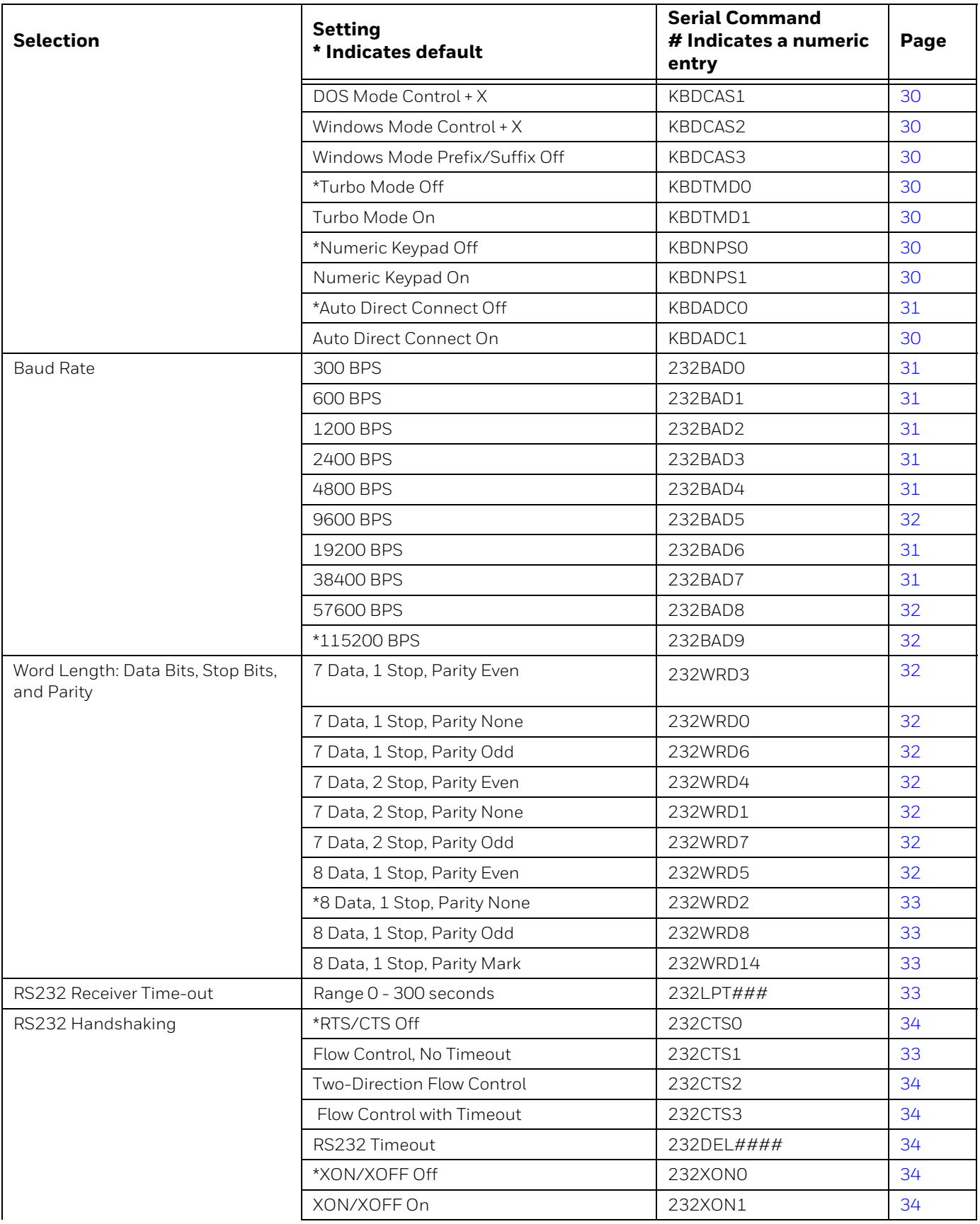

<span id="page-205-0"></span>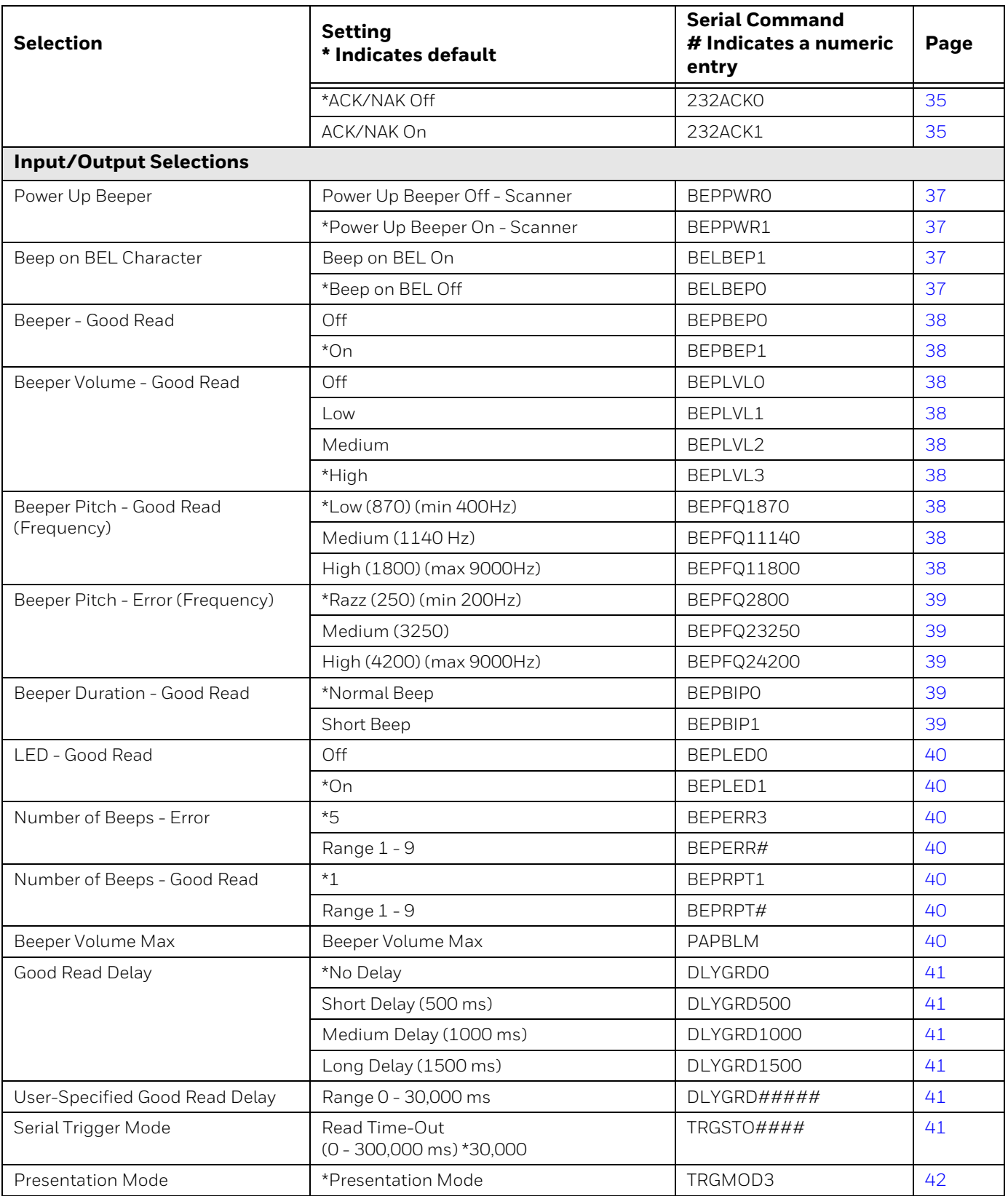

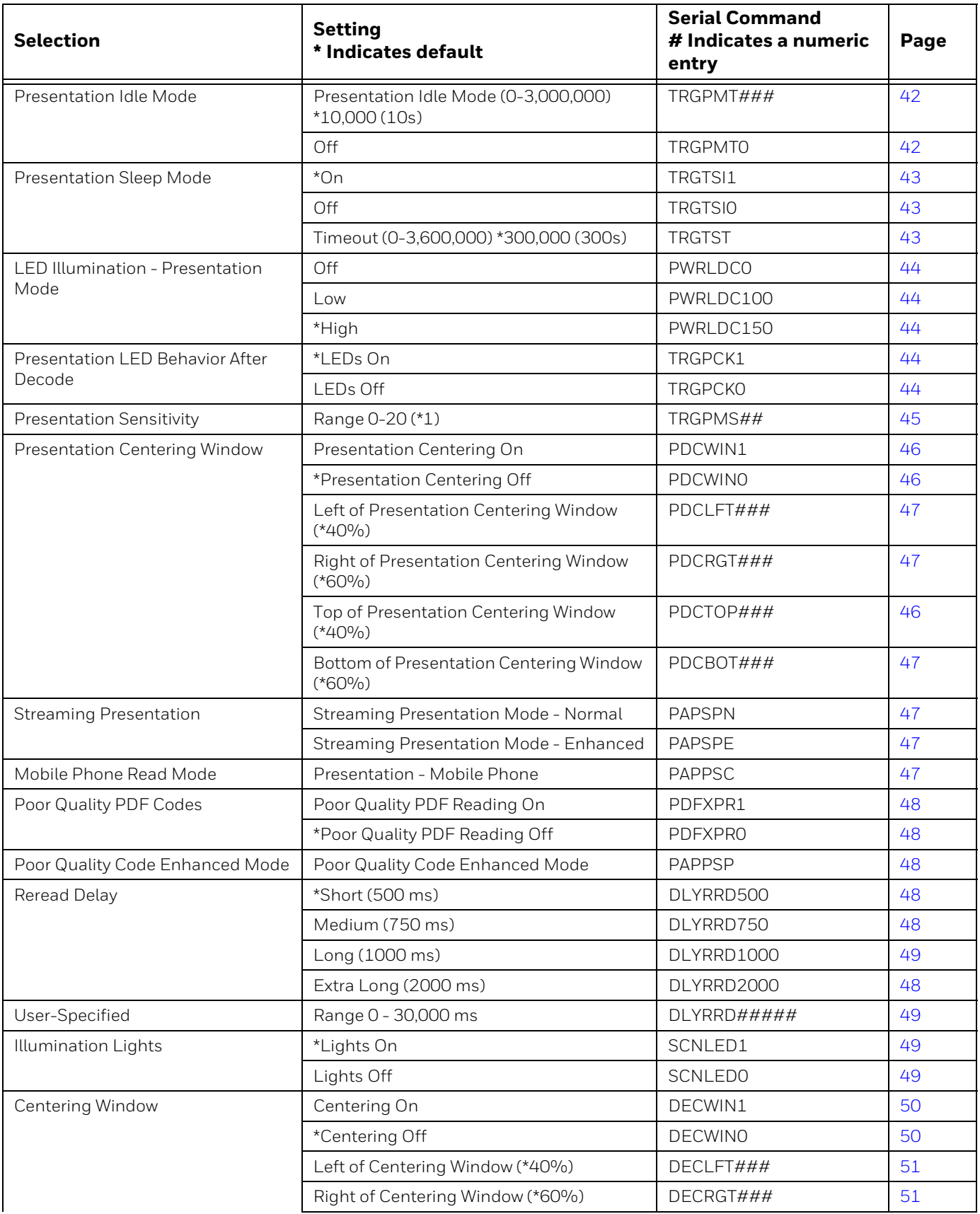

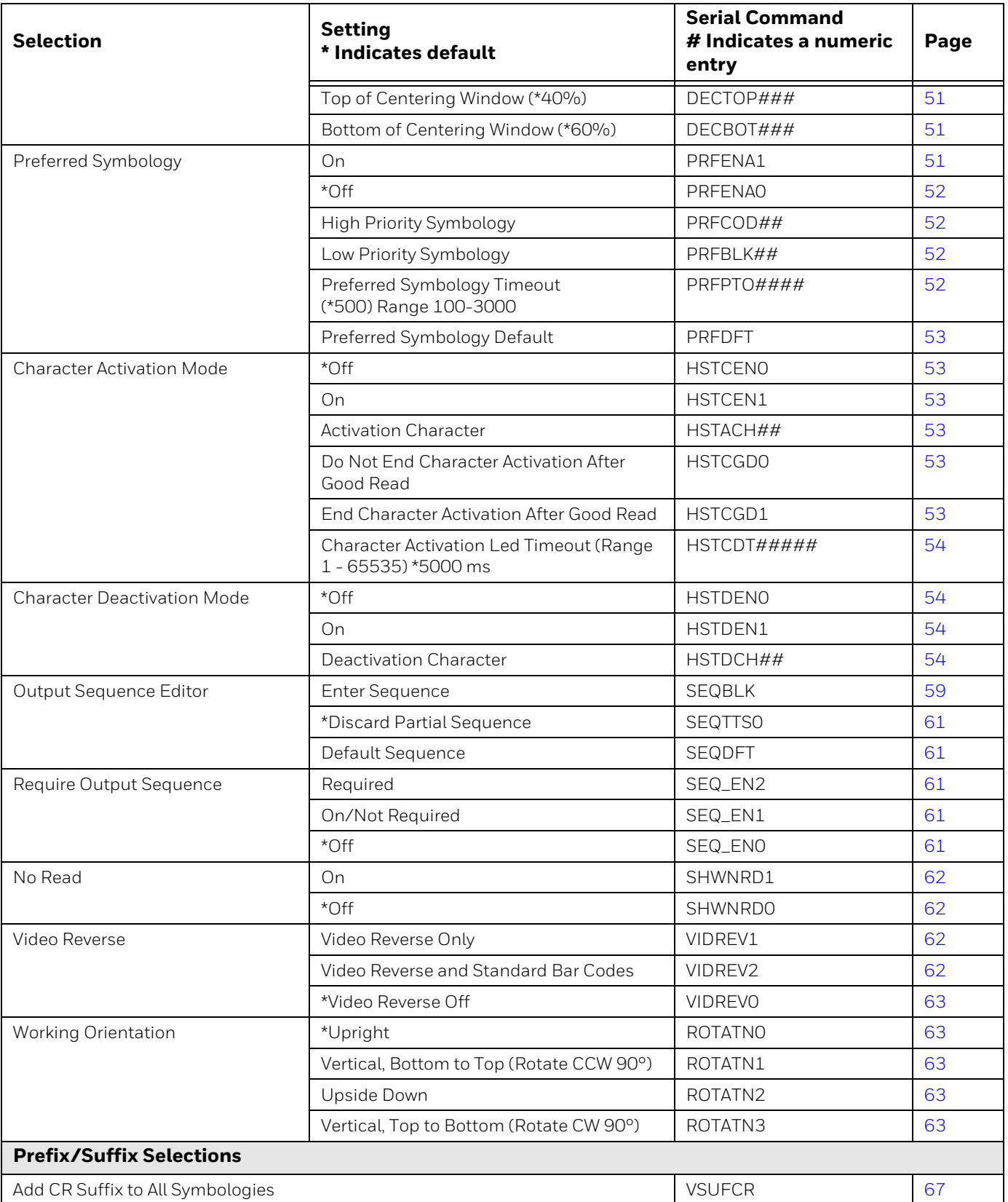

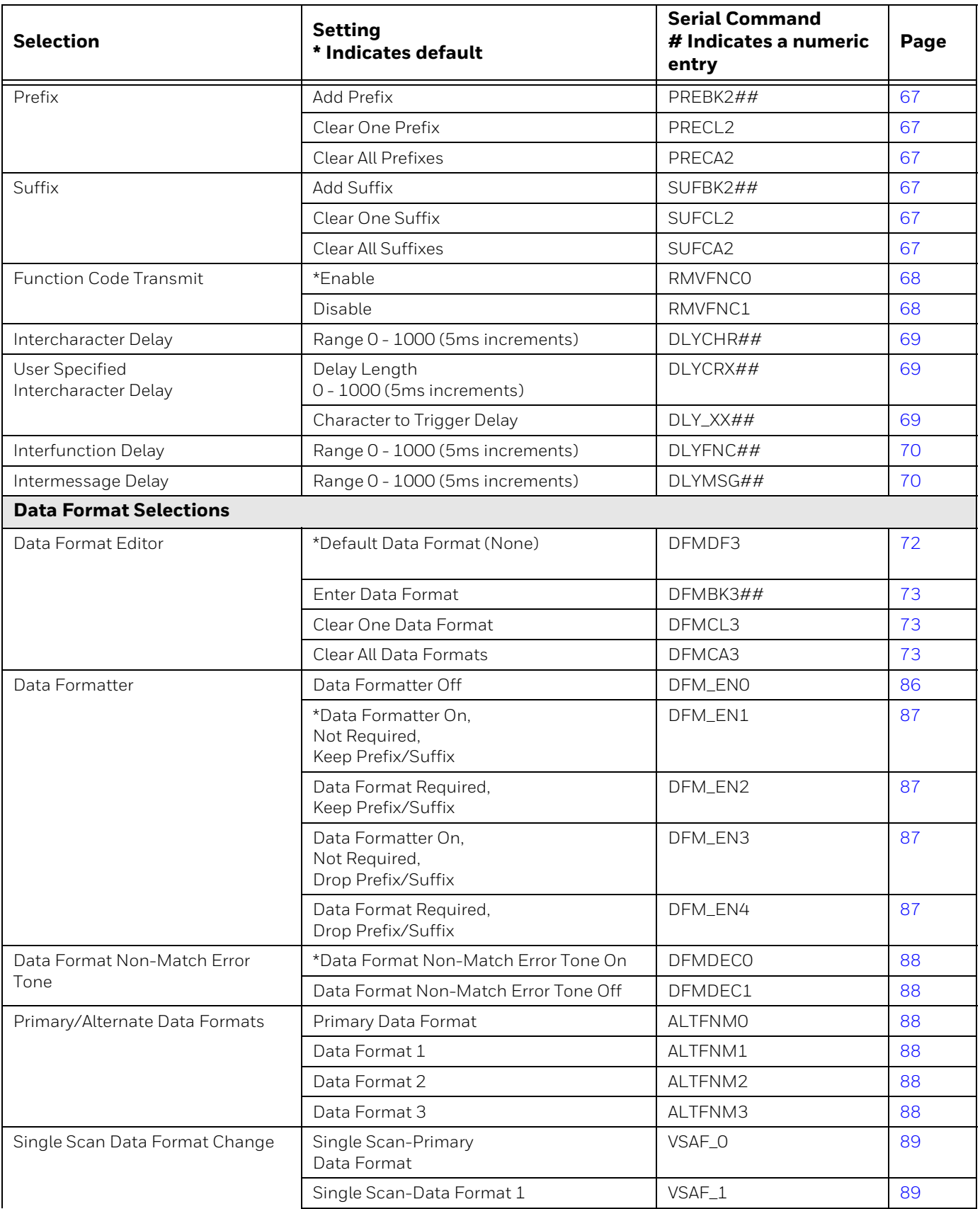

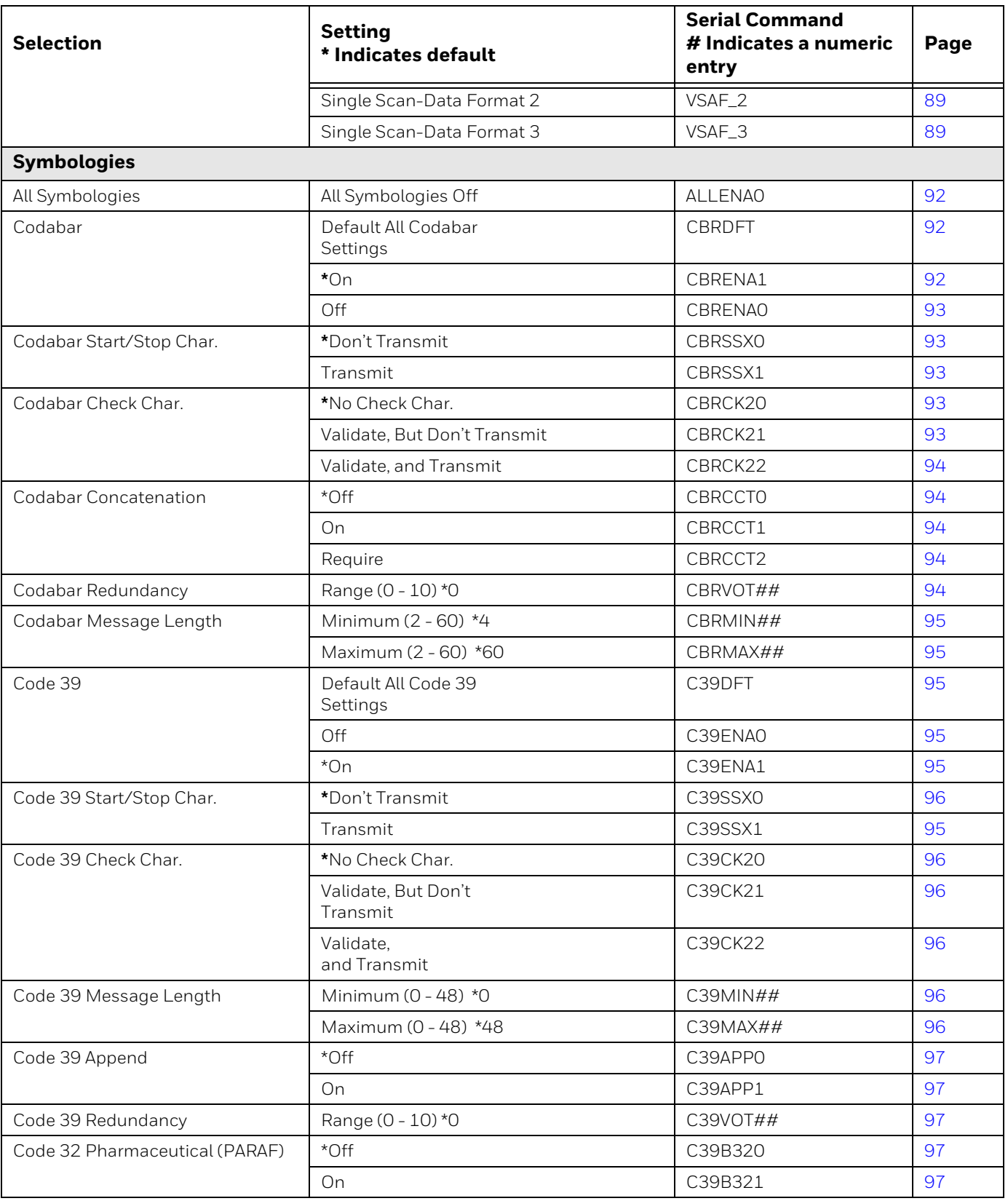

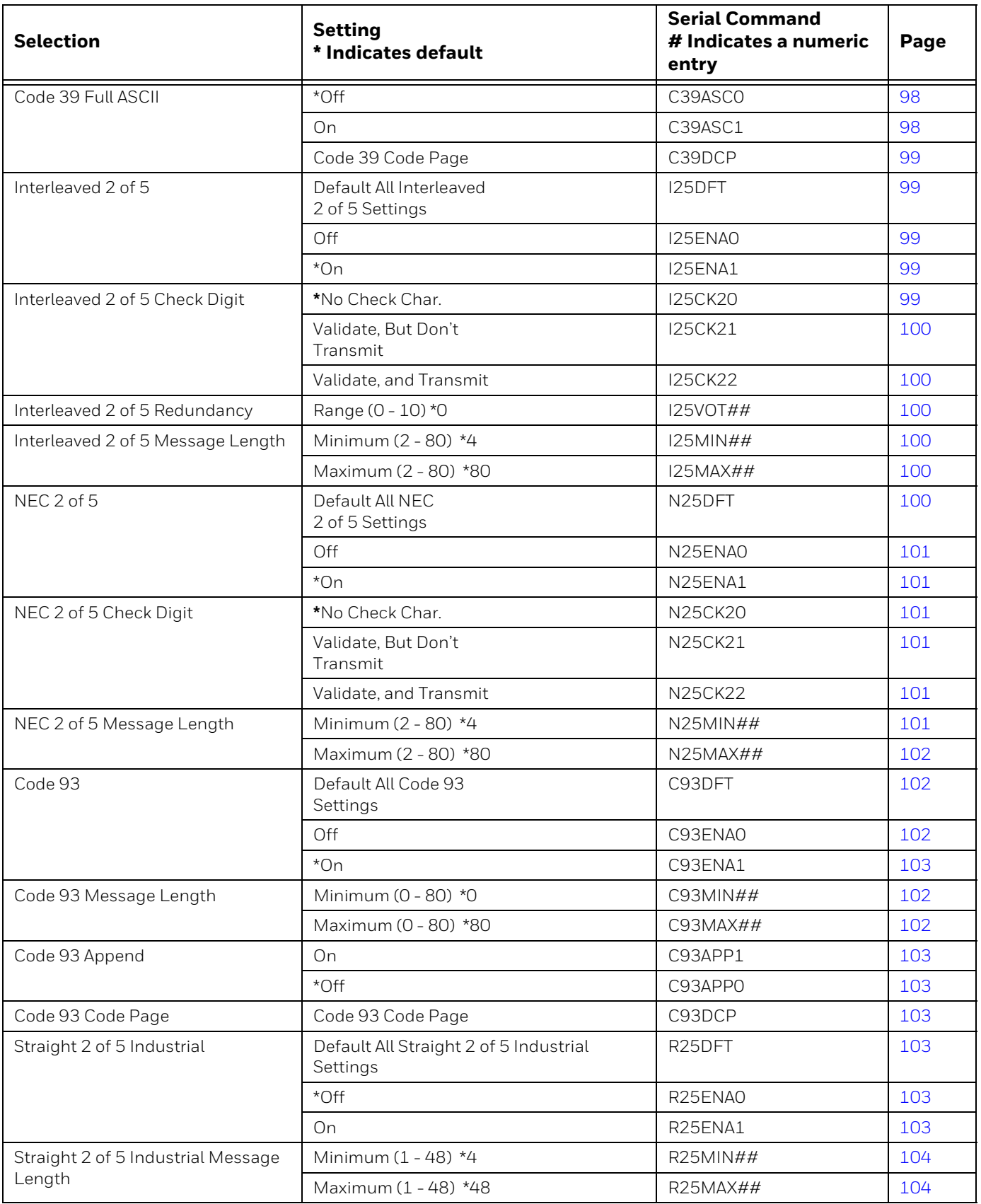

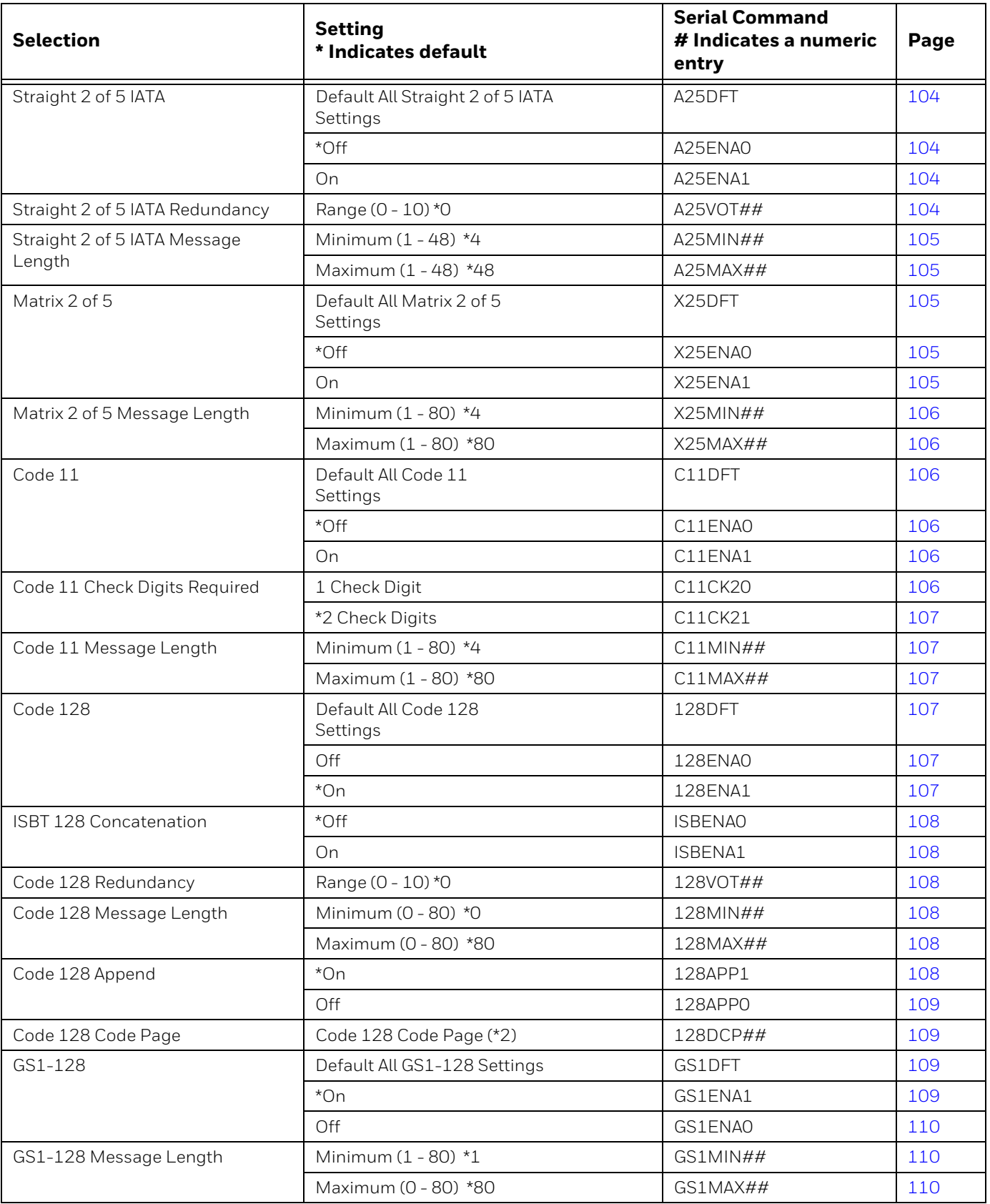

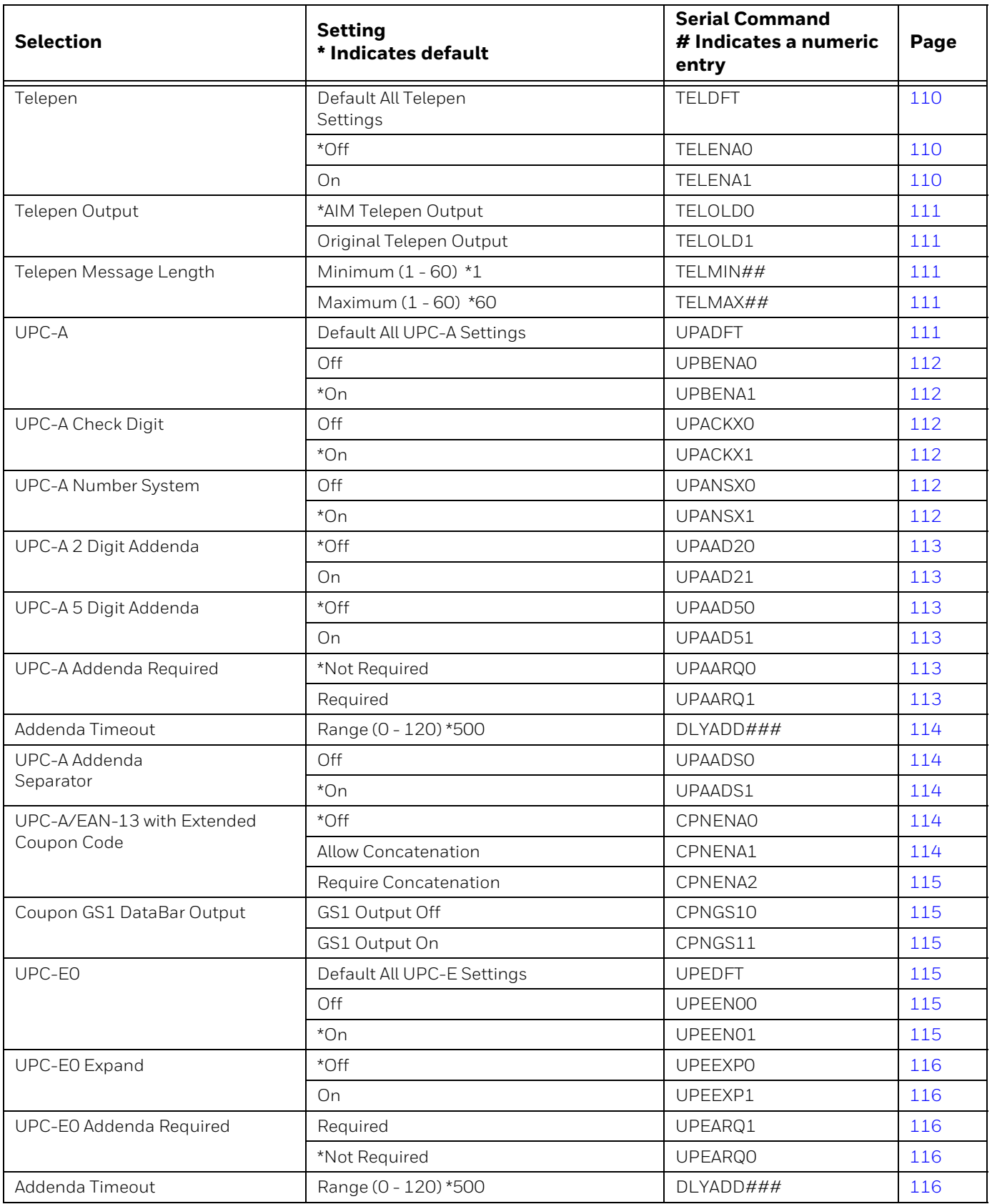

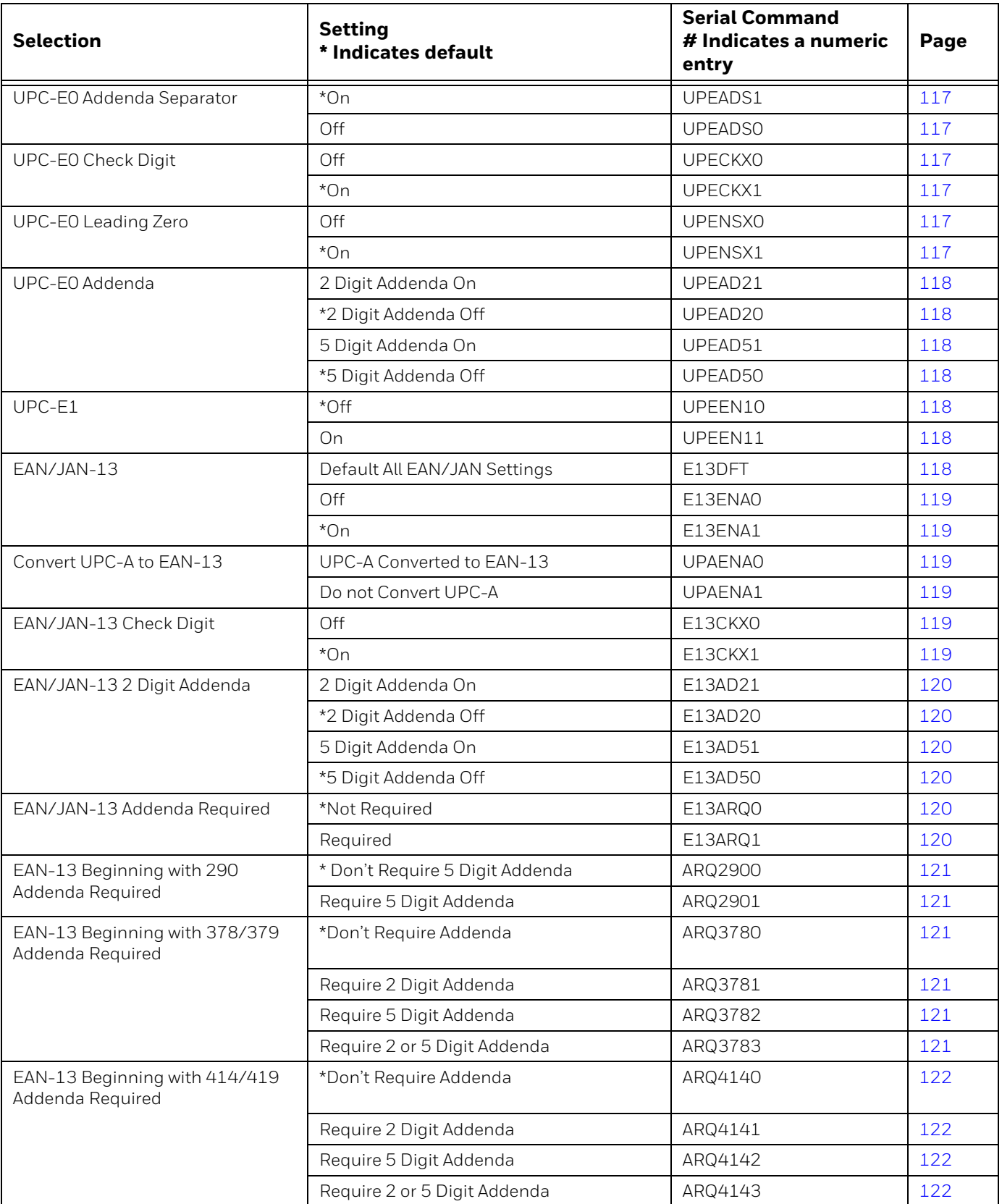

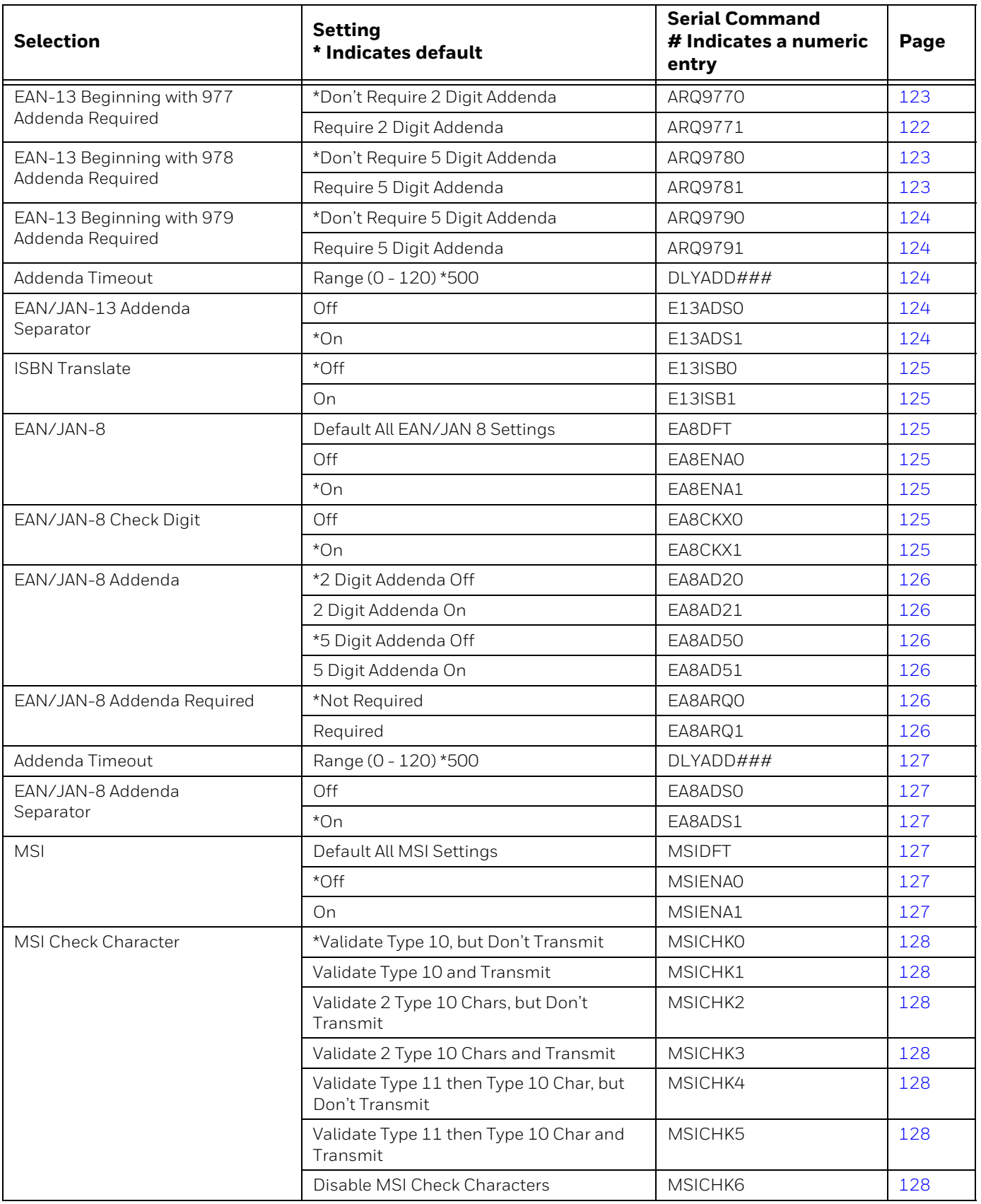

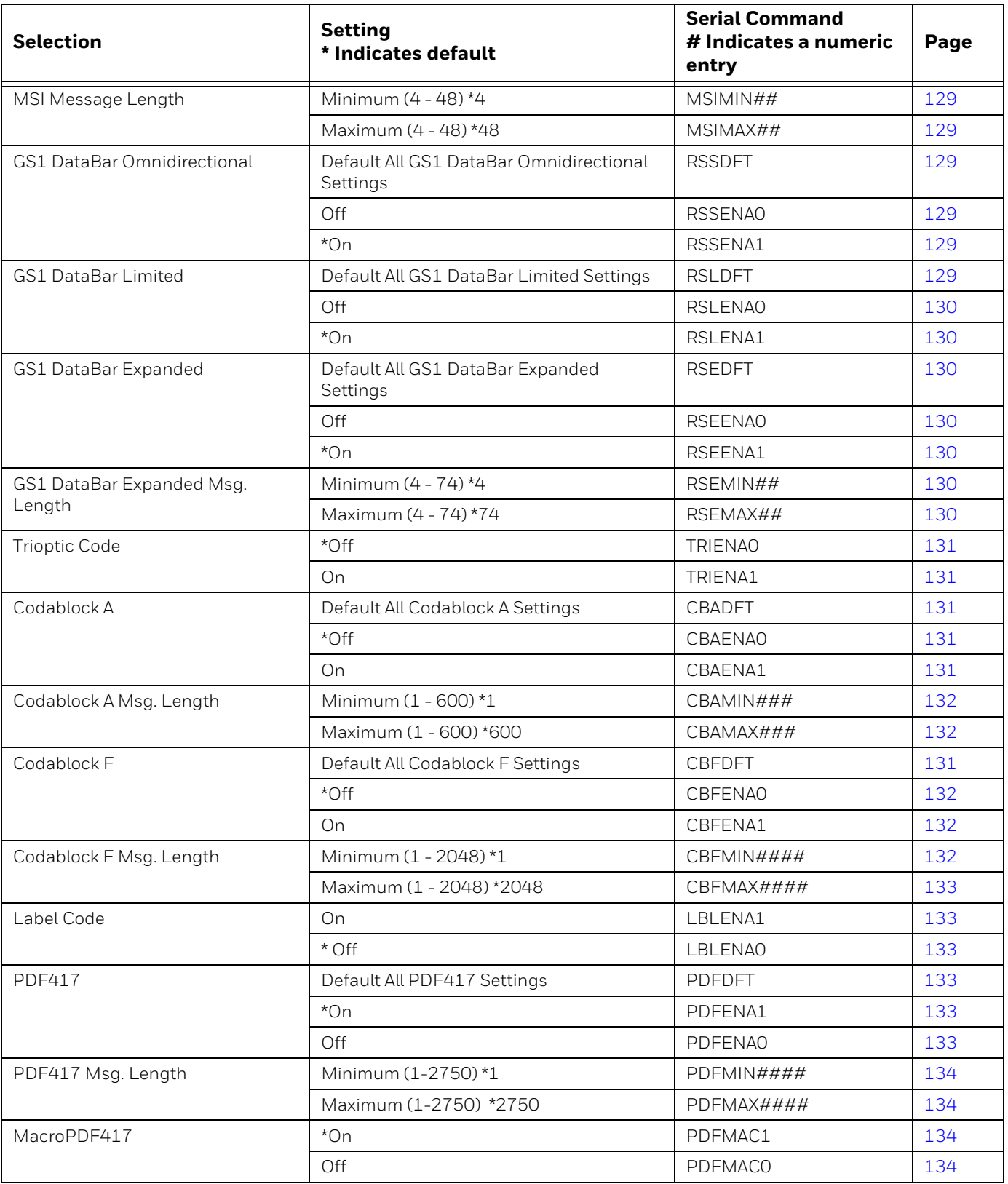
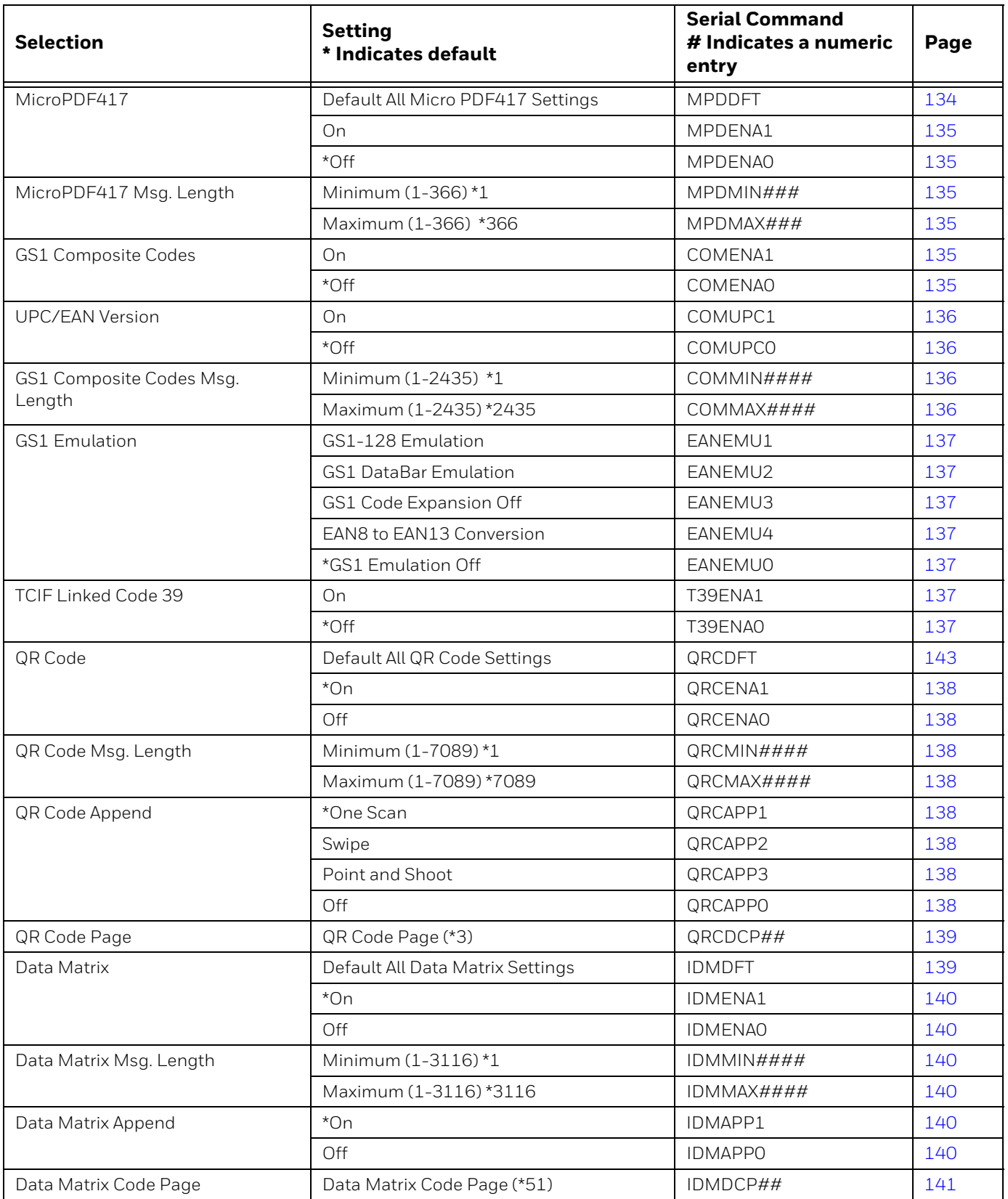

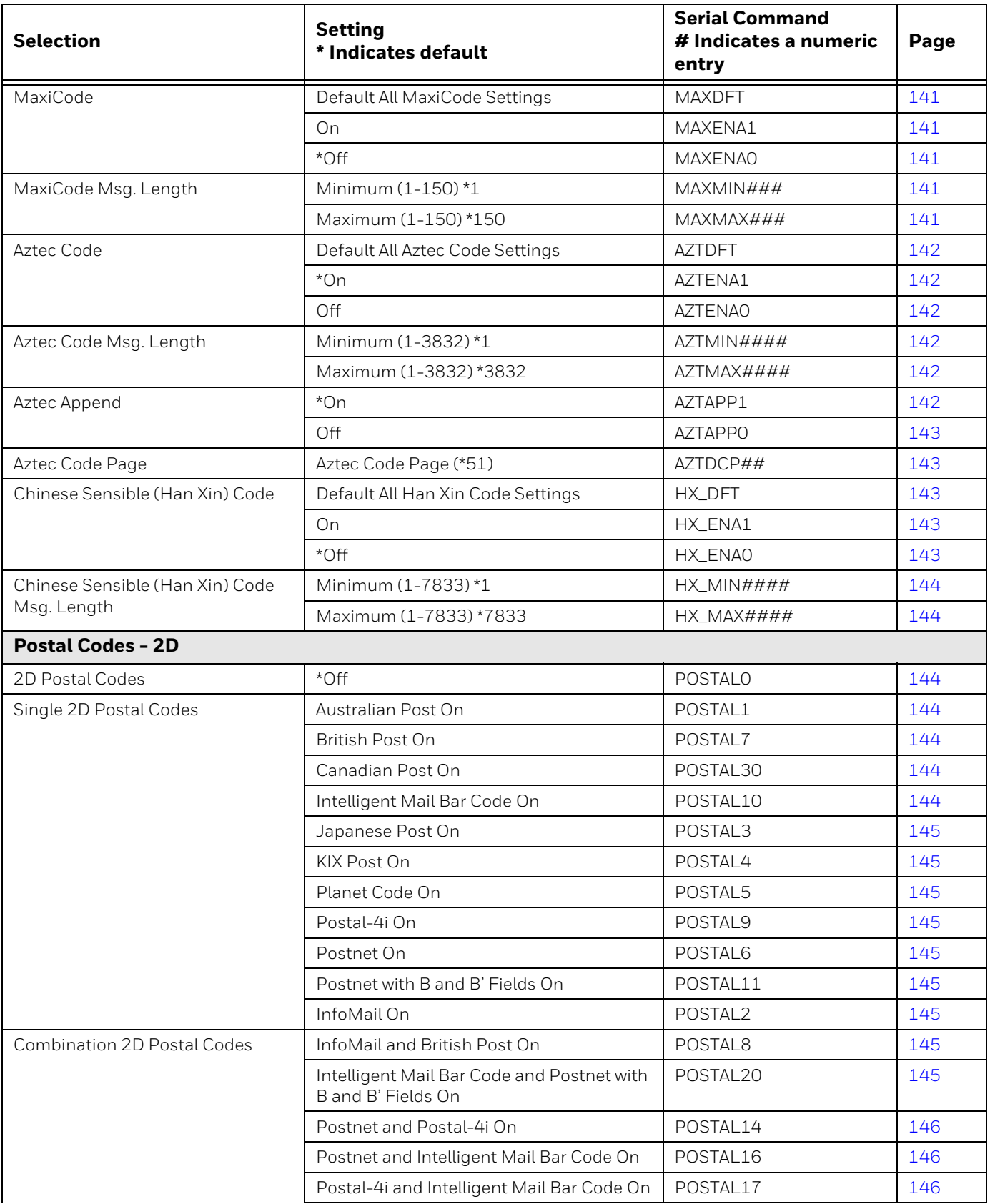

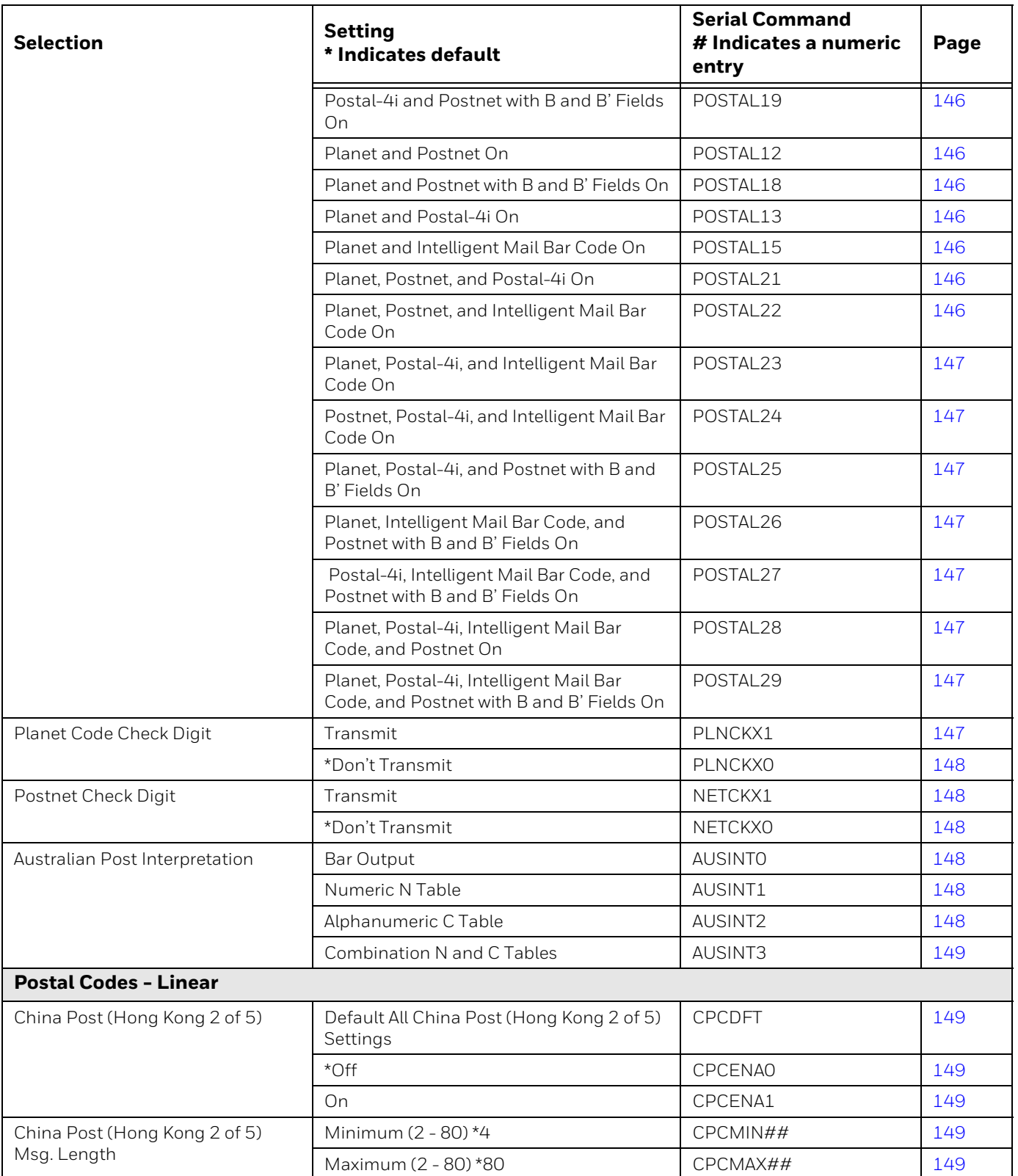

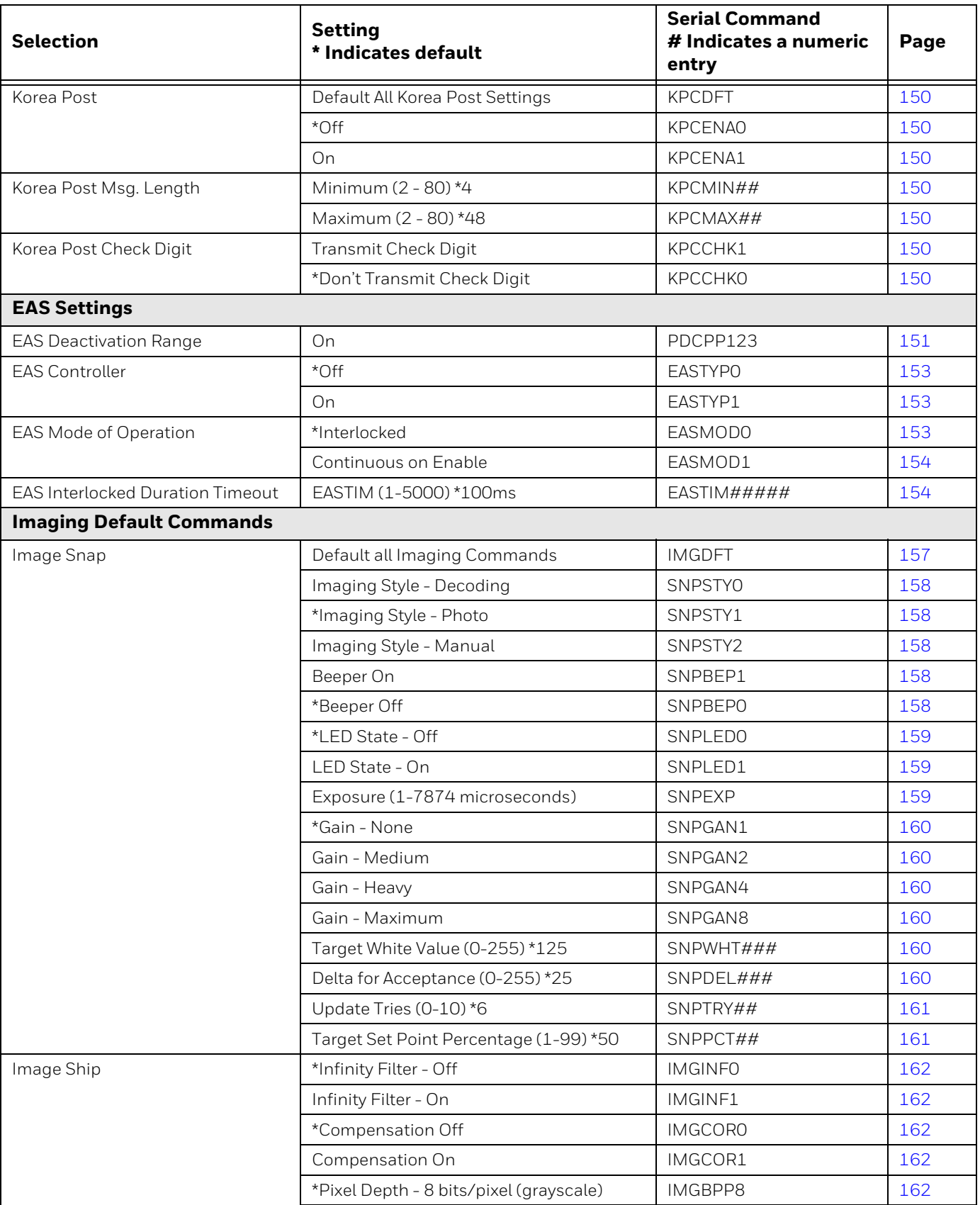

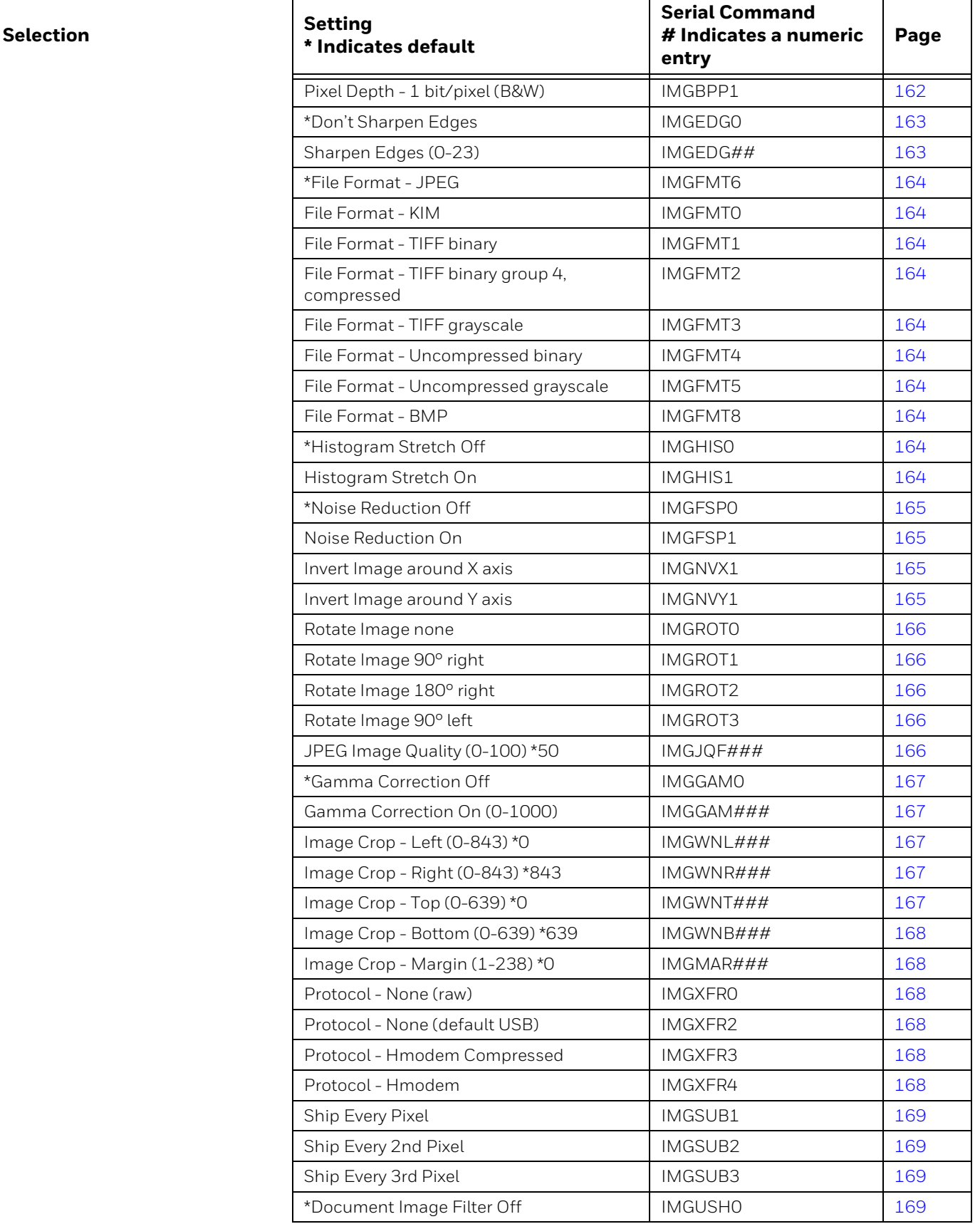

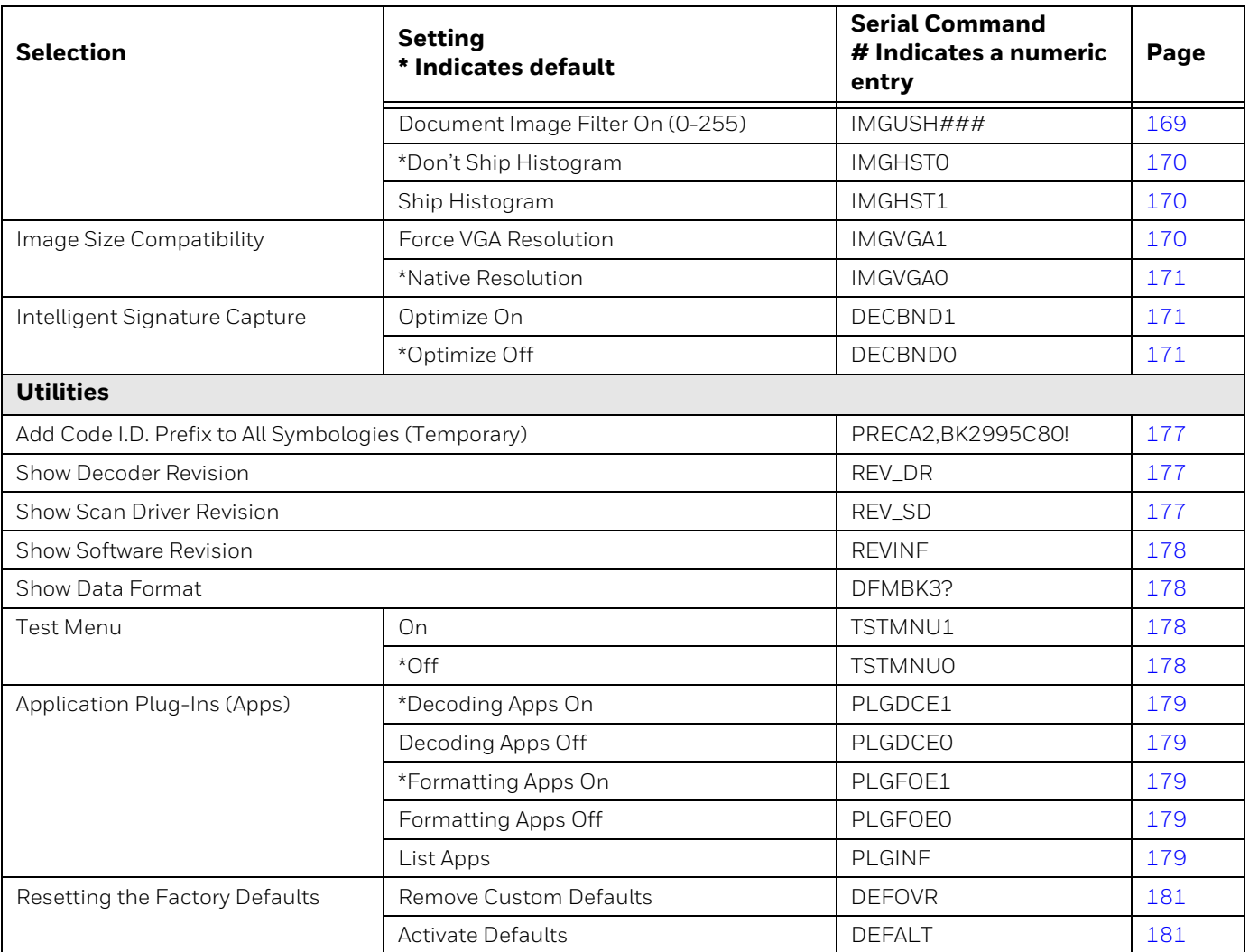

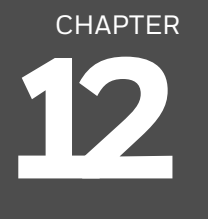

# **PRODUCTS** SPECIFICATIONS

# **Solaris 7980g Scanner Product Specifications**

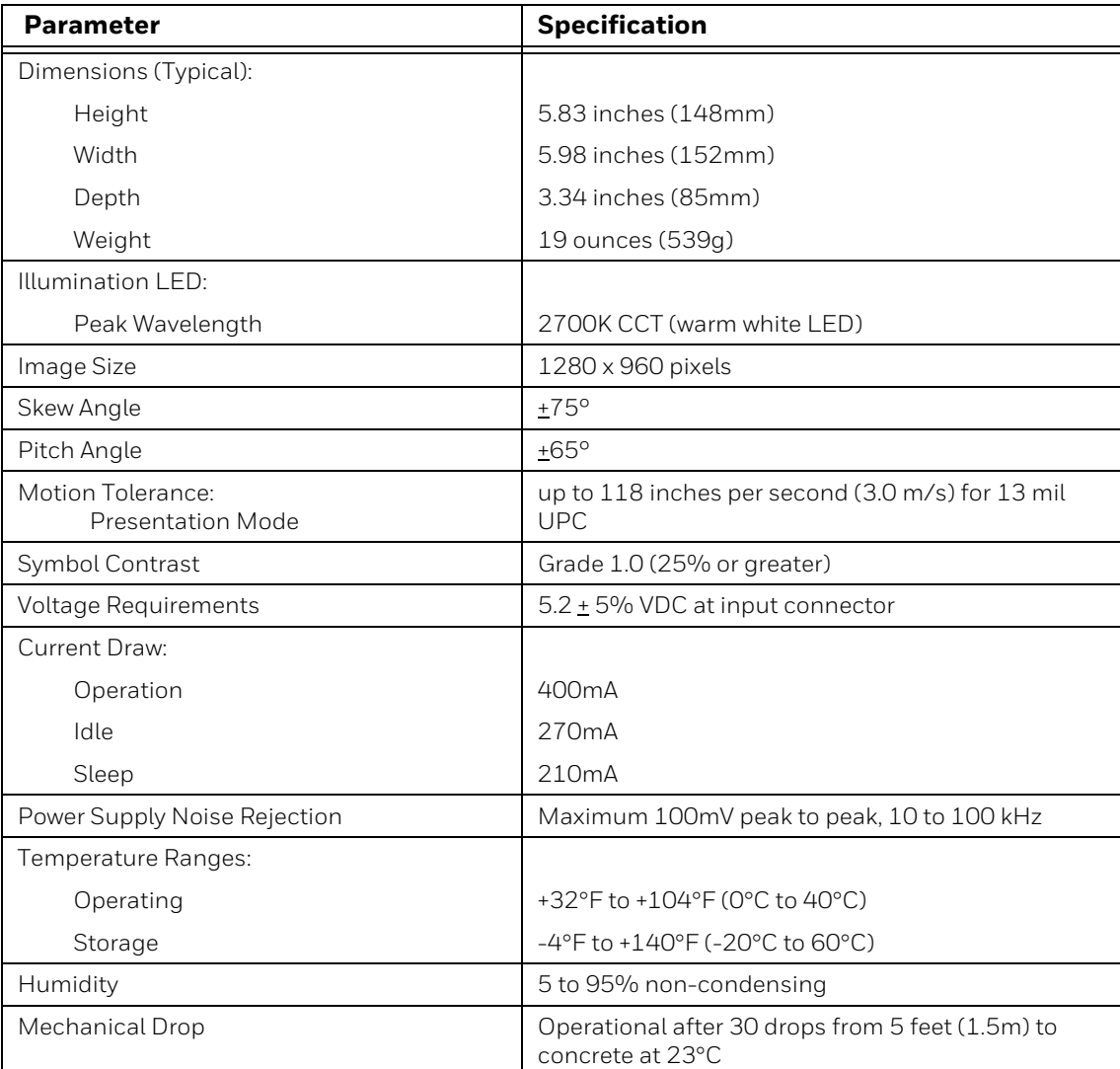

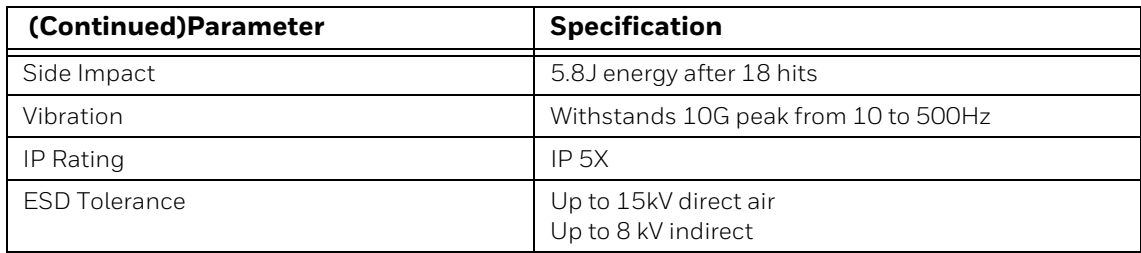

# **Depth of Field Charts**

# **Typical Performance**

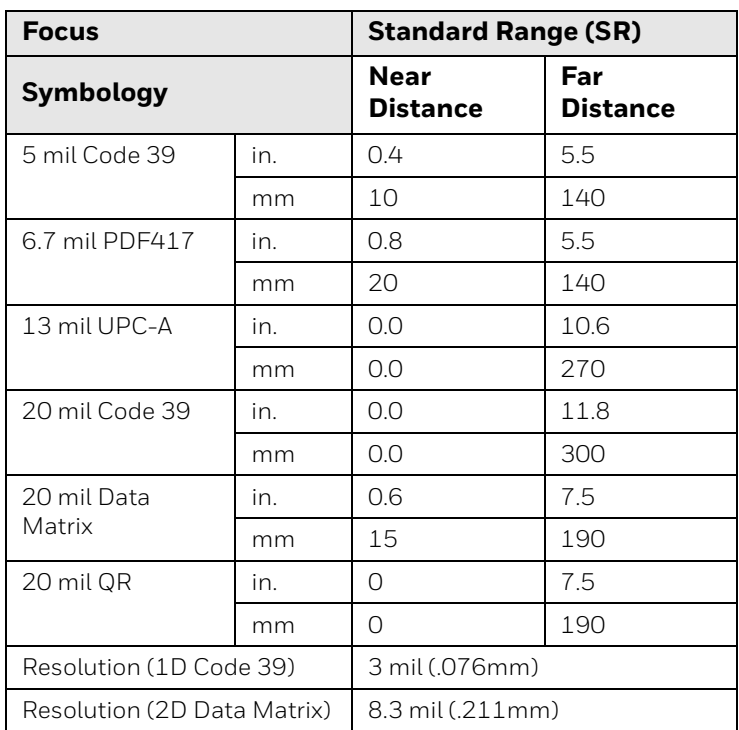

## **Guaranteed Performance**

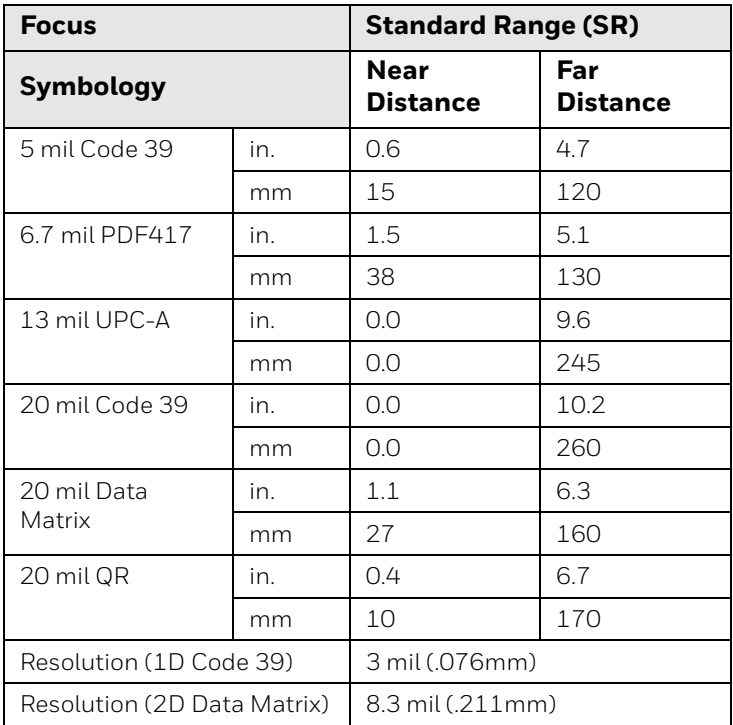

# **Standard Connector Pinouts**

*Note: The following pin assignments are not compatible with Honeywell legacy products. Use of a cable with improper pin assignments may lead to damage to the unit. Use of any cables not provided by the manufacturer may result in damage not covered by your warranty.* 

## **Keyboard Wedge**

#### 10 Pin RJ41 Modular Plug

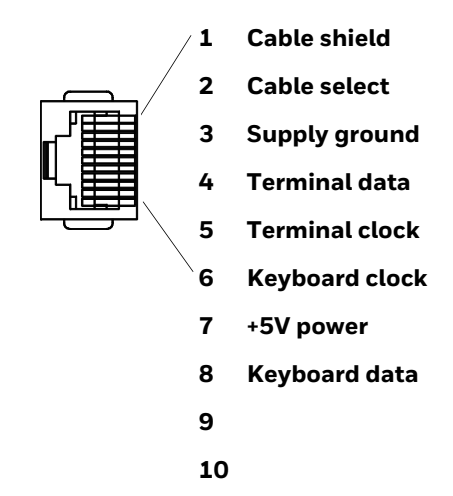

## **Serial Output**

#### 10 Pin RJ41 Modular Plug

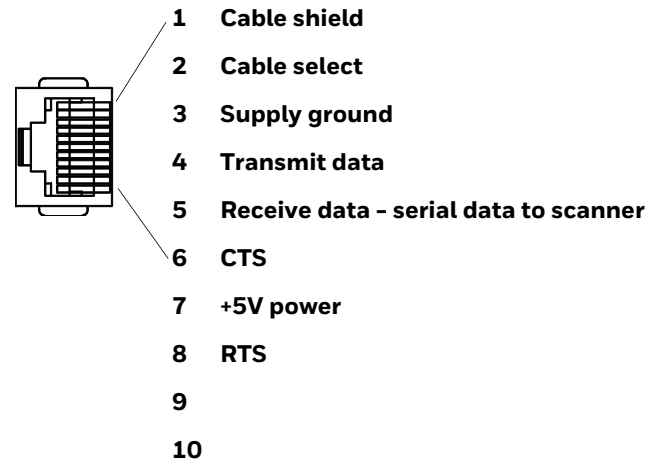

#### **RS485 Output**

#### 10 Pin RJ41 Modular Plug

*Note: RS485 signal conversion is performed in the cable.* 

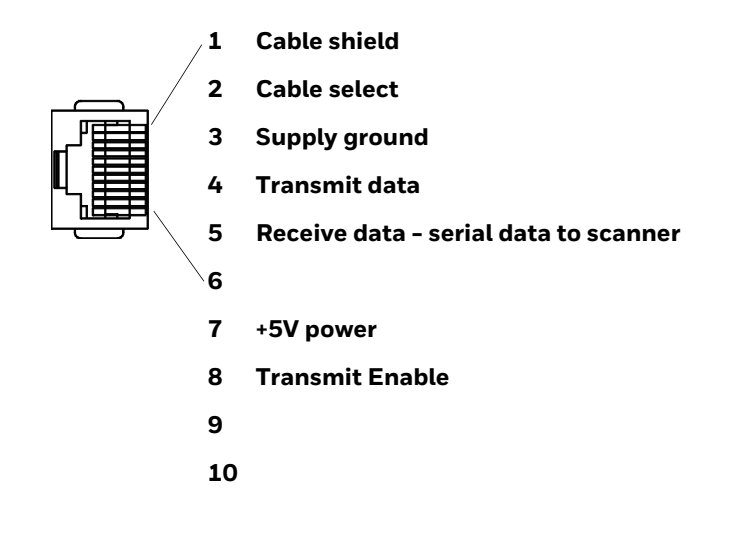

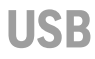

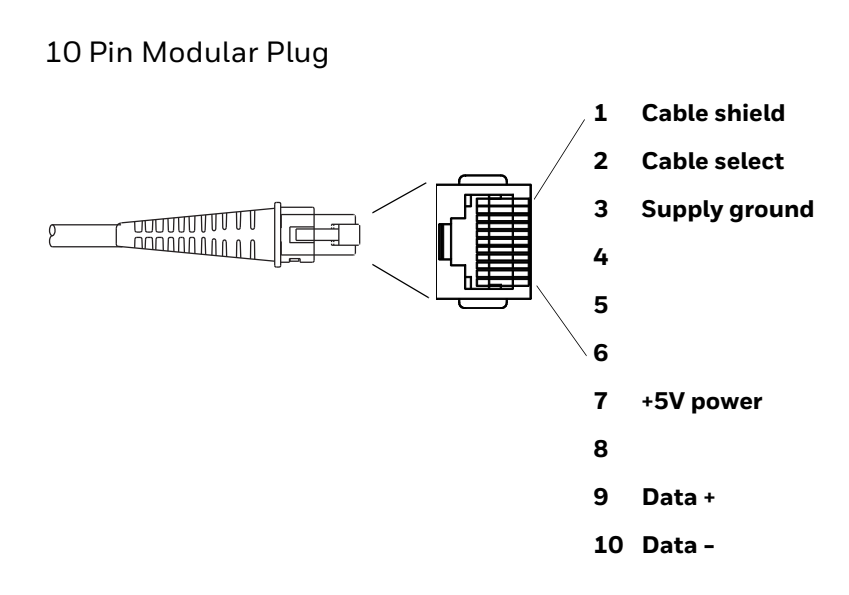

## **EAS**

#### 6 Pin Modular Plug

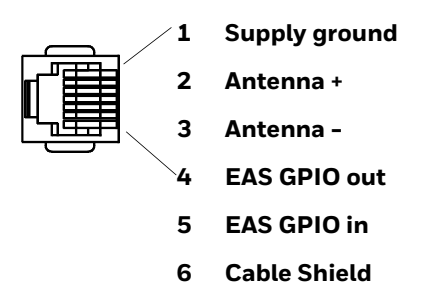

## **USB Auxiliary Scanner - Solaris end**

USB Type A Plug

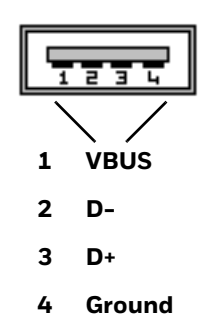

# **Required Safety Labels**

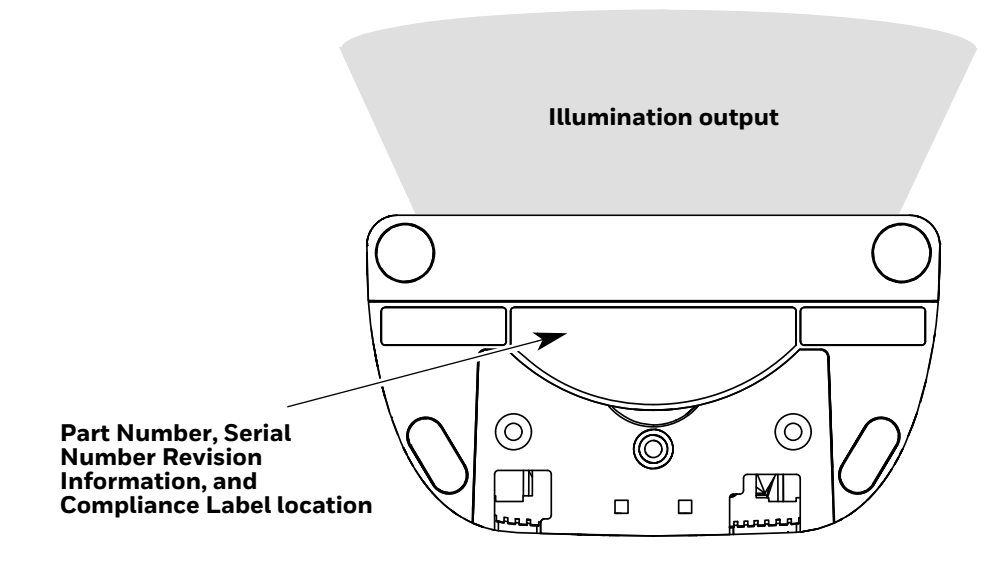

#### CHAPTER **13 MAINTENANCE AND TROUBLESHOOTING TROUBLESHOOTING**

# **Repairs**

Repairs and/or upgrades are not to be performed on this product. These services are to be performed only by an authorized service center [\(see Technical Assistance](#page-12-0) [on page xi\)](#page-12-0).

## **Maintenance**

Your device provides reliable and efficient operation with a minimum of care. Although specific maintenance is not required, the following periodic checks ensure dependable operation:

### **Cleaning the Scanner**

The scanner's housing may be cleaned with a soft cloth or tissue dampened with water (or a mild detergent-water solution.) If a detergent solution is used, rinse with a clean tissue dampened with water only.

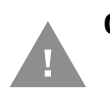

**Caution: Do not submerge the scanner in water. The scanner's housing is not watertight. Do not use abrasive wipes or tissues on the scanner's window. Abrasive wipes may scratch the window. Never use solvents (e.g., acetone) on the housing or window. Solvents may damage the finish or the window.**

#### **Cleaning the Window**

Reading performance may degrade if the scanner's window is not clean. If the window is visibly dirty, or if the scanner isn't operating well, clean the window with one of the cleaning solutions listed below.

- Sani-Cloth<sup>®</sup> HB wipes
- Sani-Cloth<sup>®</sup> Plus wipes
- Super Sani-Cloth<sup>®</sup> wipes
- Isopropyl Alcohol wipes (70%)
- CaviWipes™
- Virex<sup>®</sup> 256
- 409® Glass and Surface Cleaner
- Windex<sup>®</sup> Blue
- Clorox® Bleach 10%
- Gentle dish soap and water

#### **Inspecting Cords and Connectors**

Inspect the interface cable and connector for wear or other signs of damage. A badly worn cable or damaged connector may interfere with scanner operation. Contact your distributor for information about cable replacement. Cable replacement instructions are on [page 216.](#page-229-0)

# <span id="page-229-0"></span>**Replacing Cables**

The standard interface cable is attached to the scanner with an 10-pin modular connector. When properly seated, the connector is held in the scanner by a flexible retention tab. The interface cable is designed to be field replaceable.

- Order replacement cables from Honeywell or from an authorized distributor.
- When ordering a replacement cable, specify the cable part number of the original interface cable.

### <span id="page-229-1"></span>**Replacing the Interface Cable**

- 1. Turn off the host system power.
- 2. Disconnect the scanner's cable from the terminal or computer.
- 3. Remove the scanner's back cover.

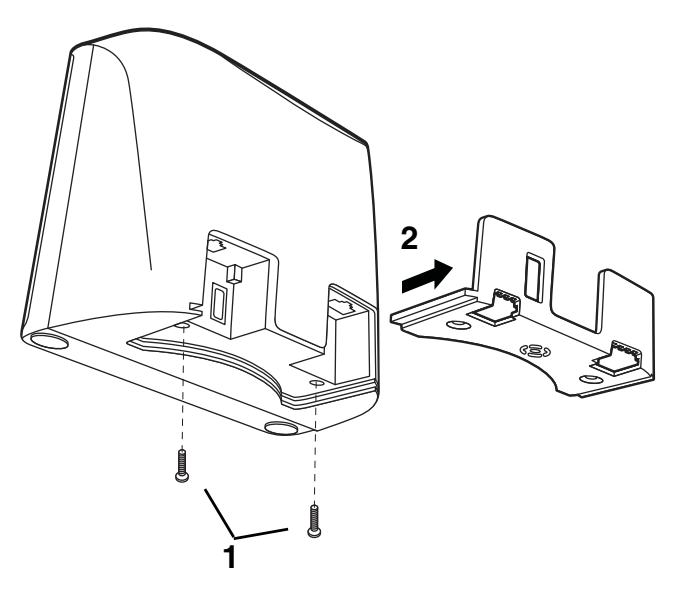

- 4. Pinch the interface cable jack and gently pull cable from the port. Pull the cable through the back cover.
- 5. Replace with the new cable.

## **Replacing an EAS Cable**

- 1. Turn off the host system power.
- 2. Disconnect the scanner's cable from the terminal or computer.
- 3. Remove the scanner's back cover.

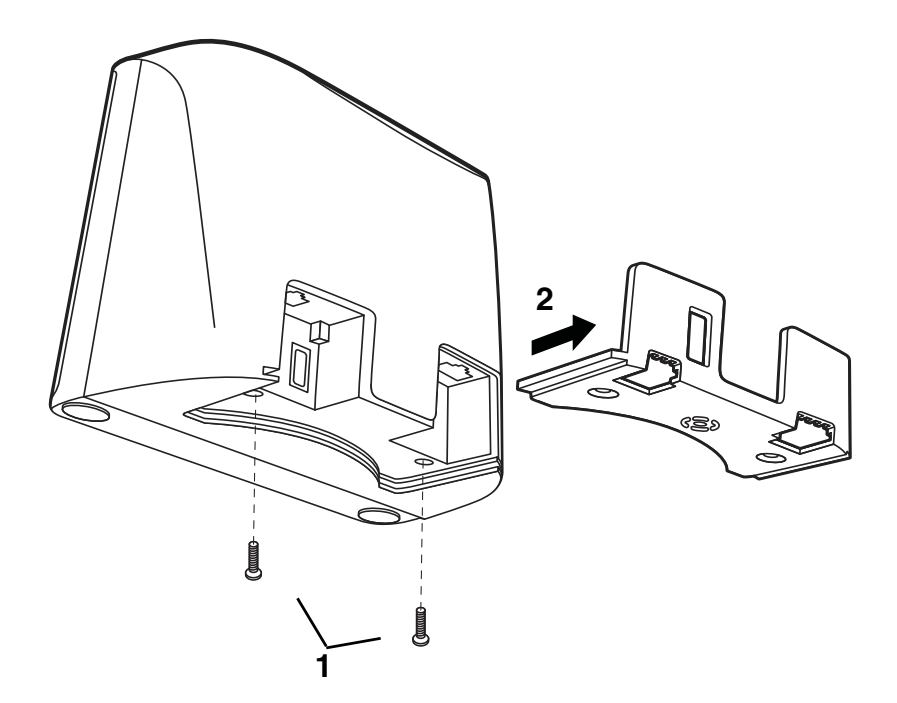

- 4. Pinch the EAS cable jack and gently pull cable from the port. Pull the cable through the back cover.
- 5. Follow the steps from [Replacing the Interface Cable \(see page 216\)](#page-229-1) to remove the interface cable.
- 6. Replace with the new EAS cable. Insert the connector into the opening and it will click into place.

## **Troubleshooting**

The scanner automatically performs self-tests whenever you turn it on. If your scanner is not functioning properly, review the following Troubleshooting Guide to try to isolate the problem.

*Note: Visit the Services and Support section of our website ([www.honeywellaidc.com](http://honeywellaidc.com)) to check for the latest scanner software.*

#### *Is the power on?*

If the LED isn't illuminated, check that:

- The cable is connected properly.
- The host system power is on (if external power isn't used).

#### *Is the scanner having trouble reading your symbols?*

If the scanner isn't reading symbols well, check that the symbols:

- Aren't smeared, rough, scratched, or exhibiting voids.
- Aren't coated with frost or water droplets on the surface.
- Are enabled in the scanner or in the decoder to which the scanner connects.

#### *Is the bar code displayed but not entered?*

The bar code is displayed on the host device correctly, but you still have to press a key to enter it (the Enter/Return key or the Tab key, for example).

• You need to program a suffix. Programming a suffix enables the scanner to output the bar code data plus the key you need (such as "CR") to enter the data into your application. Refer to [Prefix/Suffix Overview on page 65](#page-78-0) for further information.

#### *Does the scanner read the bar code incorrectly?*

If the scanner reads a bar code, but the data is not displayed correctly on the host screen:

The scanner may not be programmed for the appropriate terminal interface. For example, you scan "12345" and the host displays "@es%."

Reprogram the scanner with the correct Plug and Play bar code. See [Program the](#page-26-0)  [Interface beginning on page 13](#page-26-0).

• The scanner may not be programmed to output your bar code data properly. For example, you scan "12345" and the host displays "A12345B."

Reprogram the scanner with the proper symbology selections. See [Chapter 6.](#page-104-0)

#### *The scanner won't read your bar code at all.*

- Scan the sample bar codes in the back of this manual. If the scanner reads the sample bar codes, check that your bar code is readable.
- Verify that your bar code symbology is enabled (see [Chapter 6\)](#page-104-0).

If you aren't sure what programming options have been set in the scanner, or if you want the factory default settings restored, refer to Reset the Factory Defaults on [page 180.](#page-193-0)

APPENDIX **A**

# **REFERENCE CHARTS**

# **Symbology Charts**

*Note: "m" represents the AIM modifier character. Refer to International Technical Specification, Symbology Identifiers, for AIM modifier character details.*

*Prefix/Suffix entries for specific symbologies override the universal (All Symbologies, 99) entry.*

Refer to [Data Edit beginning on page 65](#page-78-1) and [Data Format beginning on page 71](#page-84-0)  for information about using Code ID and AIM ID.

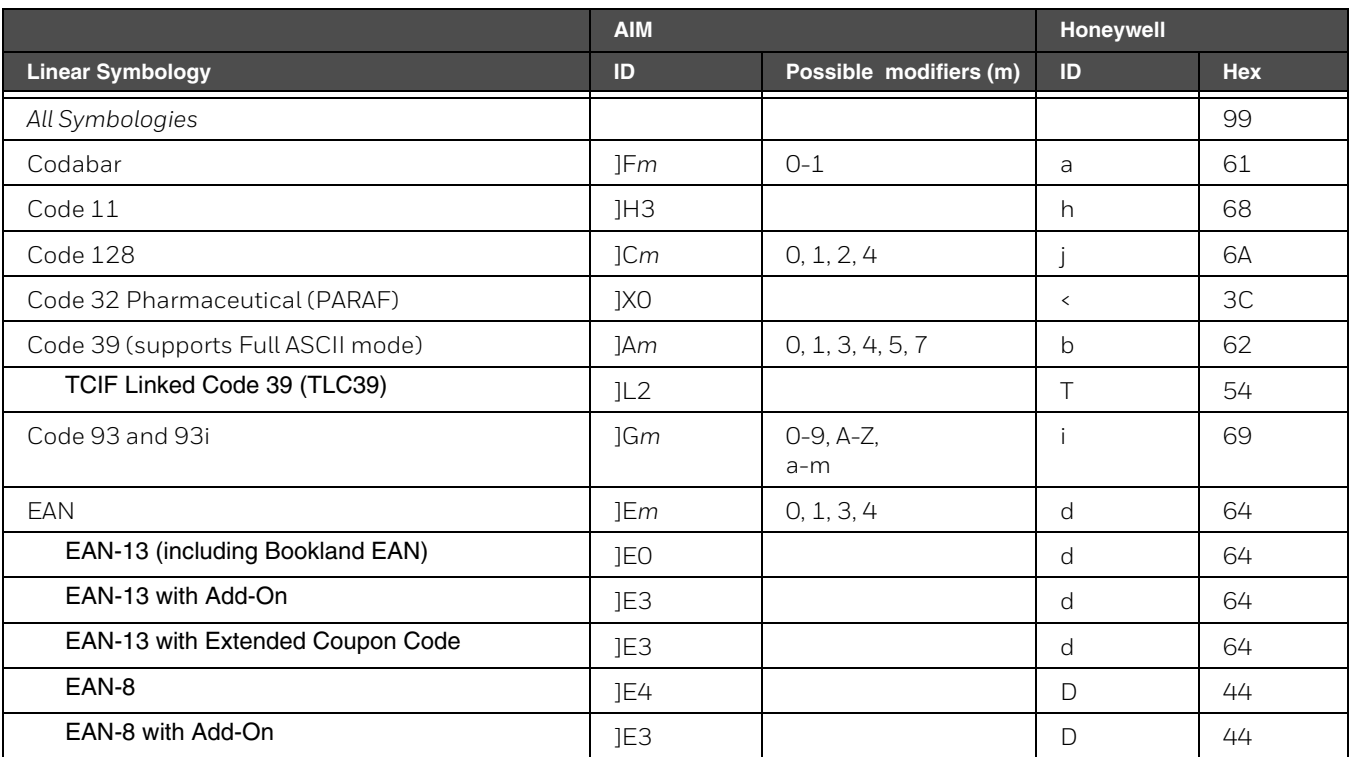

## **Linear Symbologies**

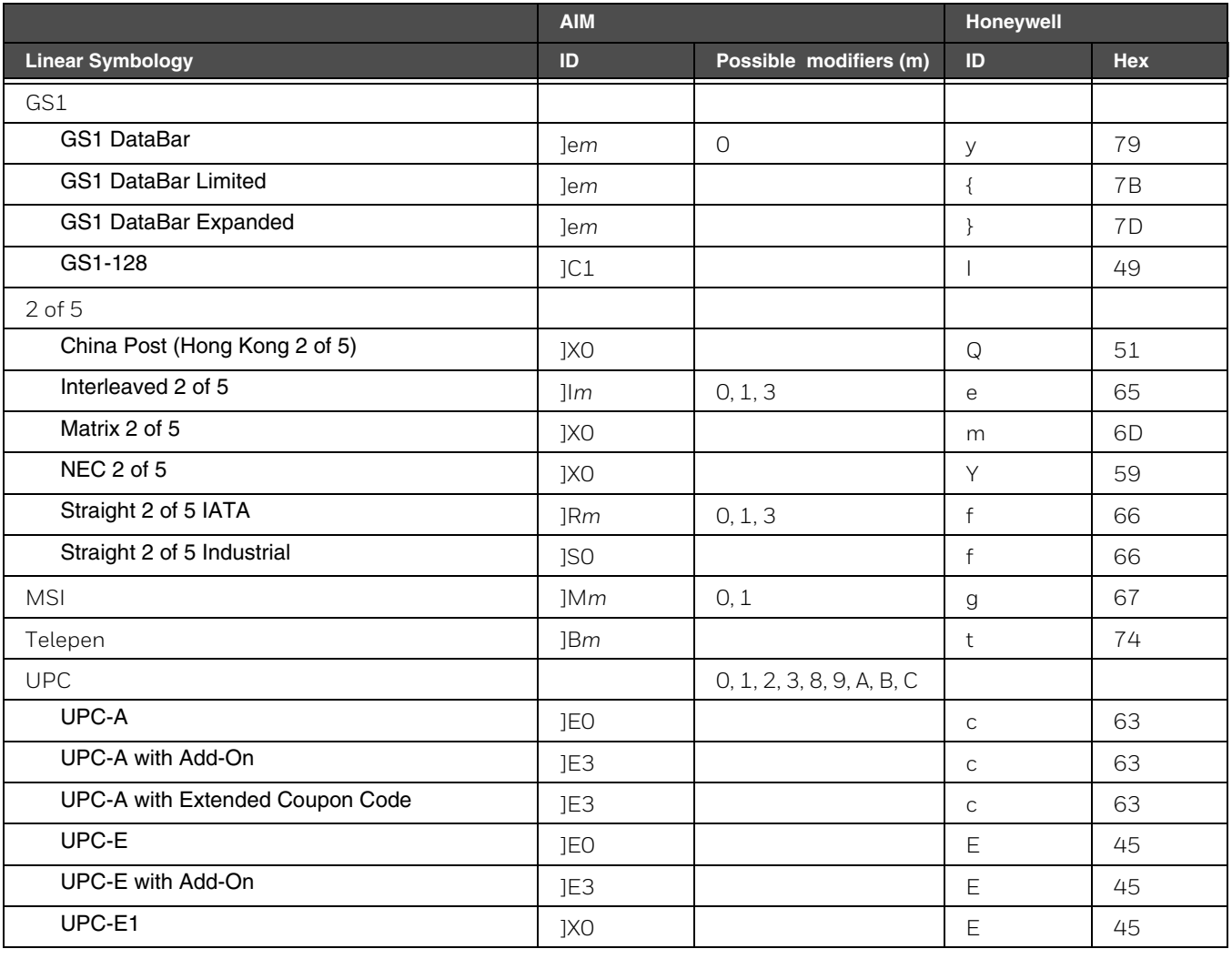

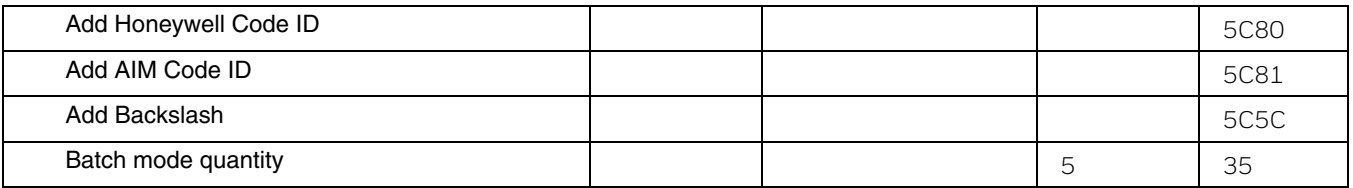

# **2D Symbologies**

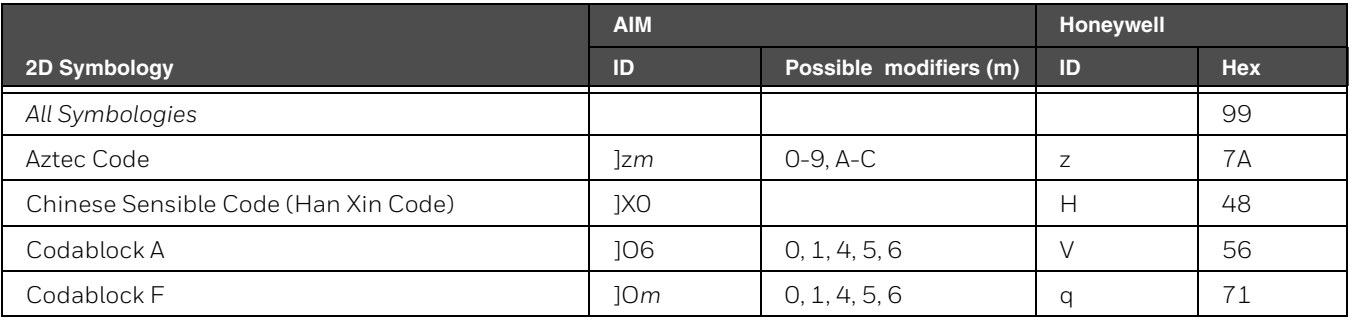

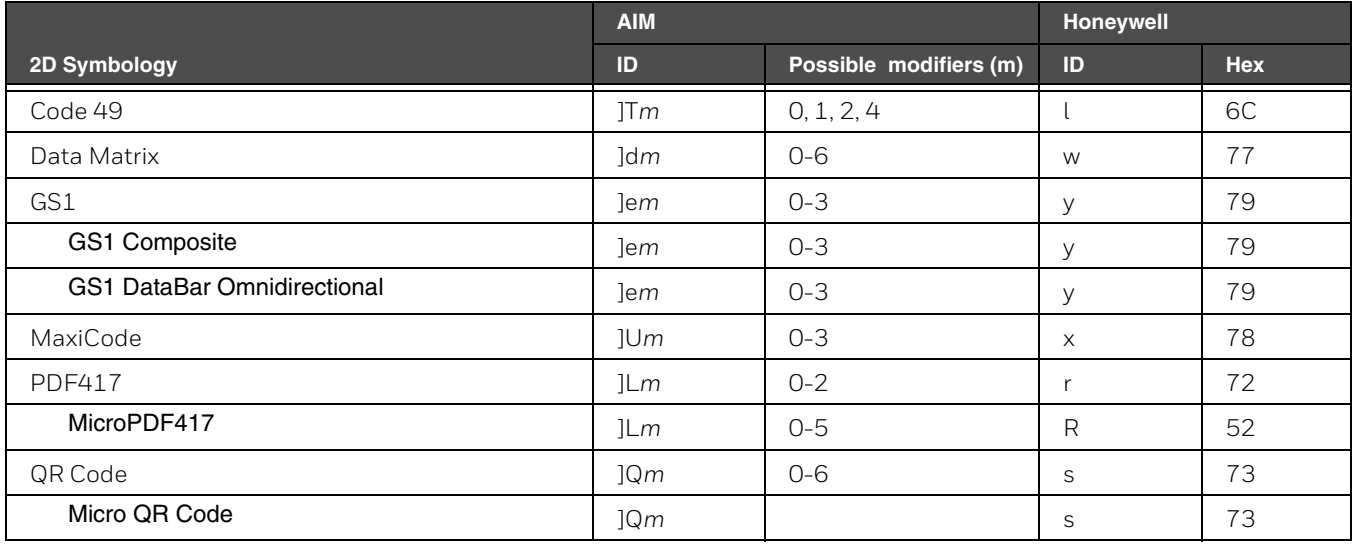

# **Postal Symbologies**

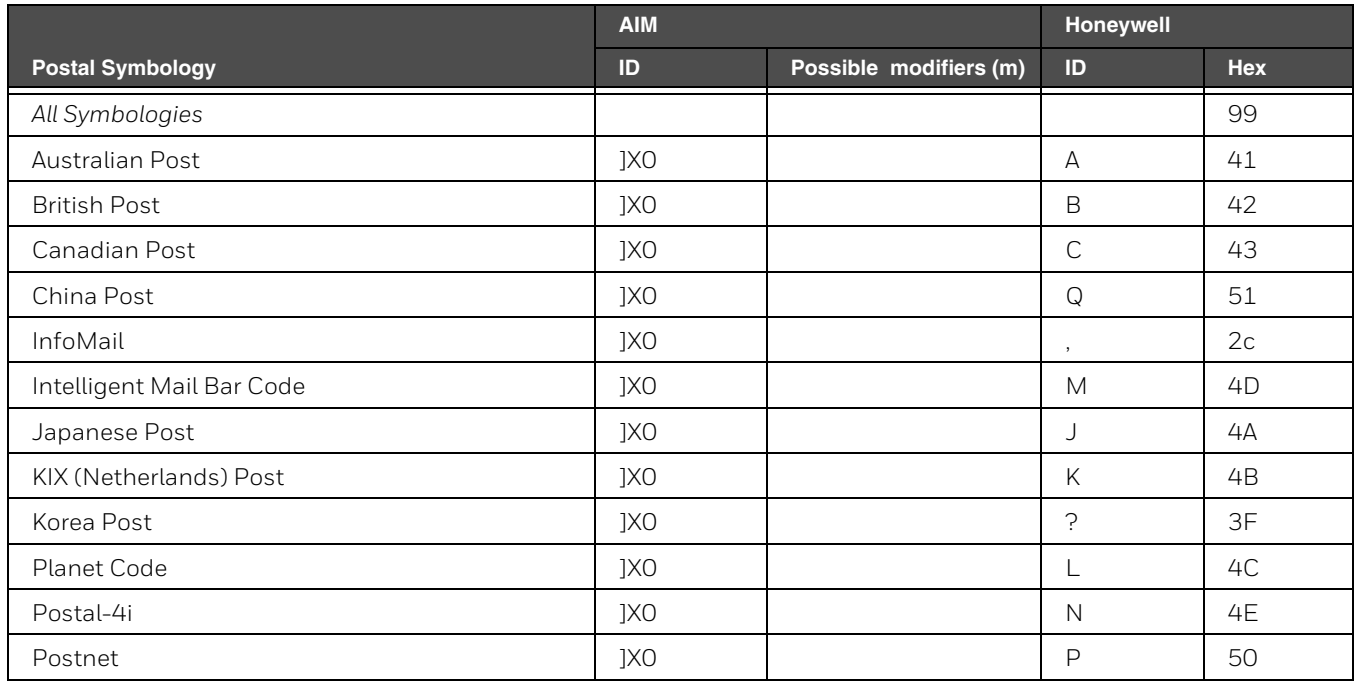

# **ASCII Conversion Chart (Code Page 1252)**

In keyboard applications, ASCII Control Characters can be represented in 3 different ways, as shown below. The CTRL+X function is OS and application dependent. The following table lists some commonly used Microsoft functionality*.* This table applies to U.S. style keyboards. Certain characters may differ depending on your Country Code/PC regional settings*.*

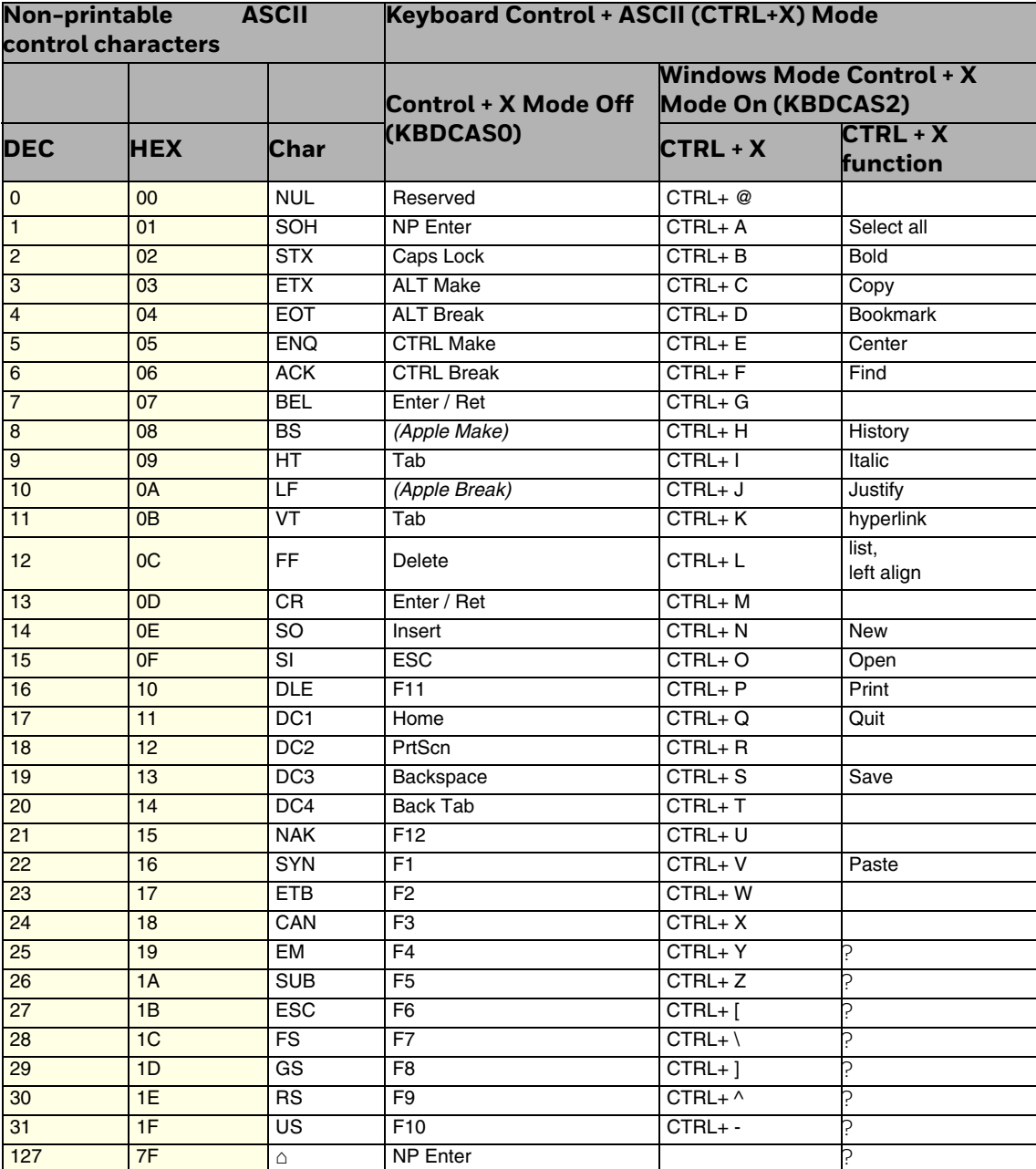

# **Lower ASCII Reference Table**

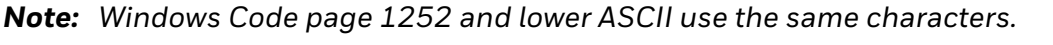

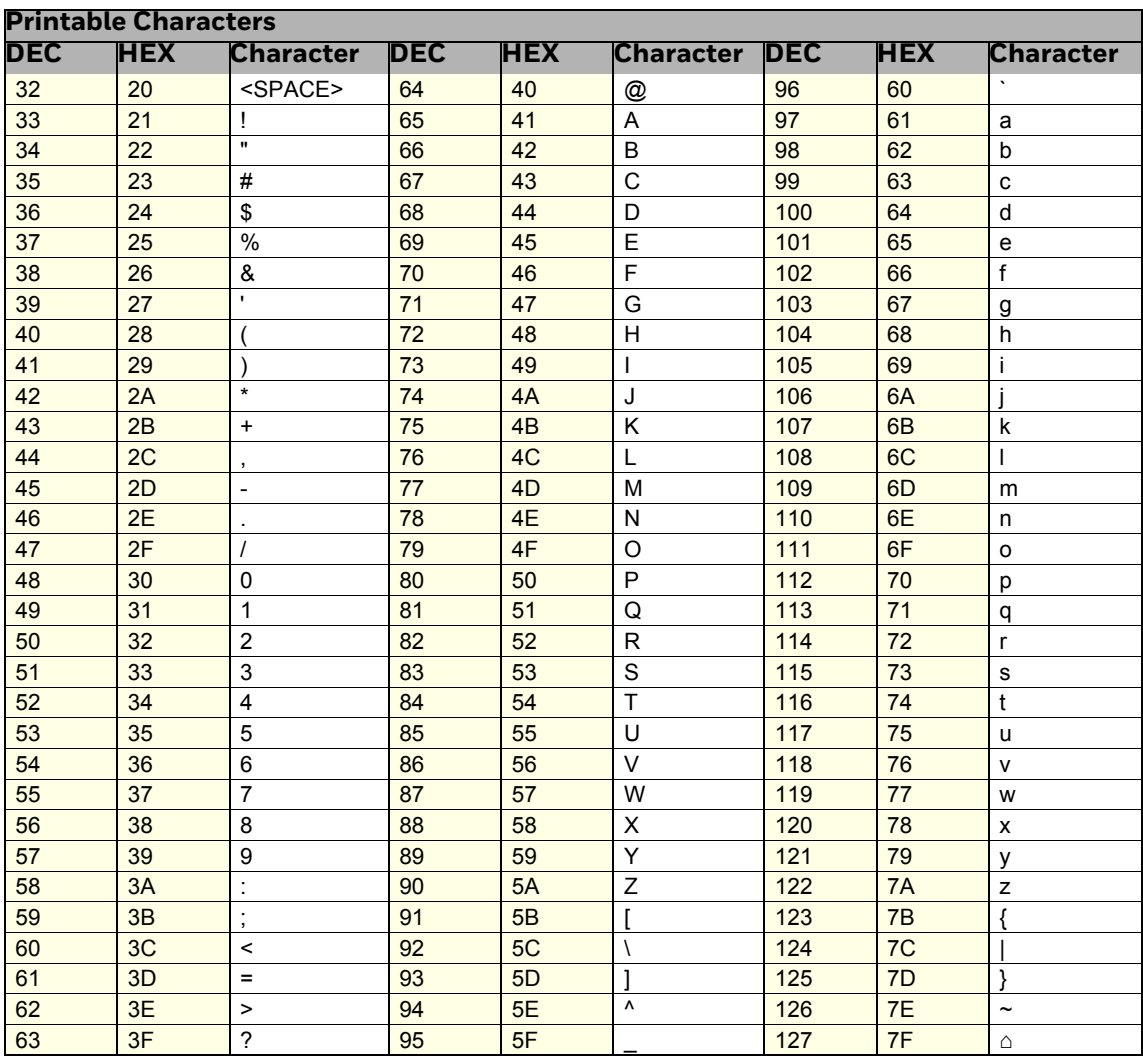

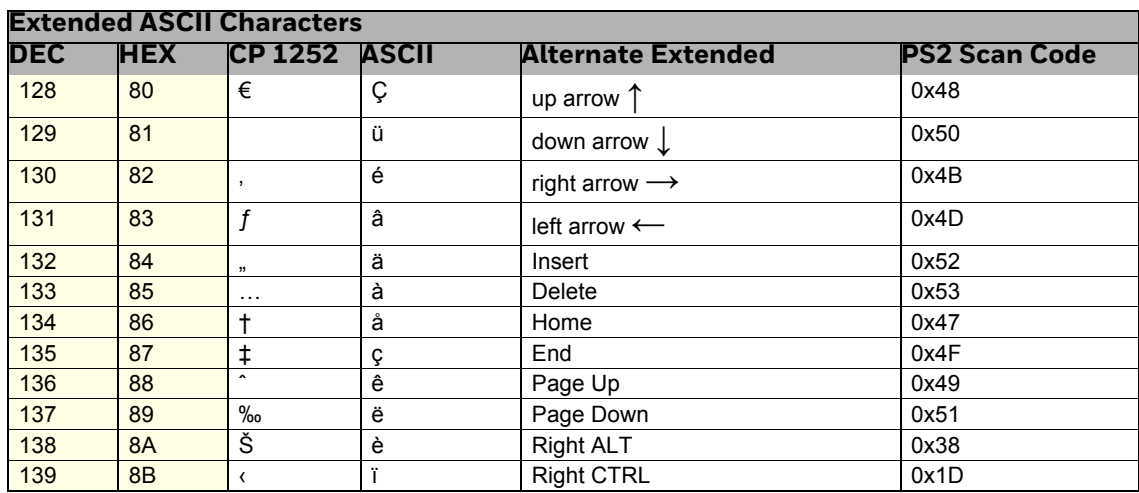

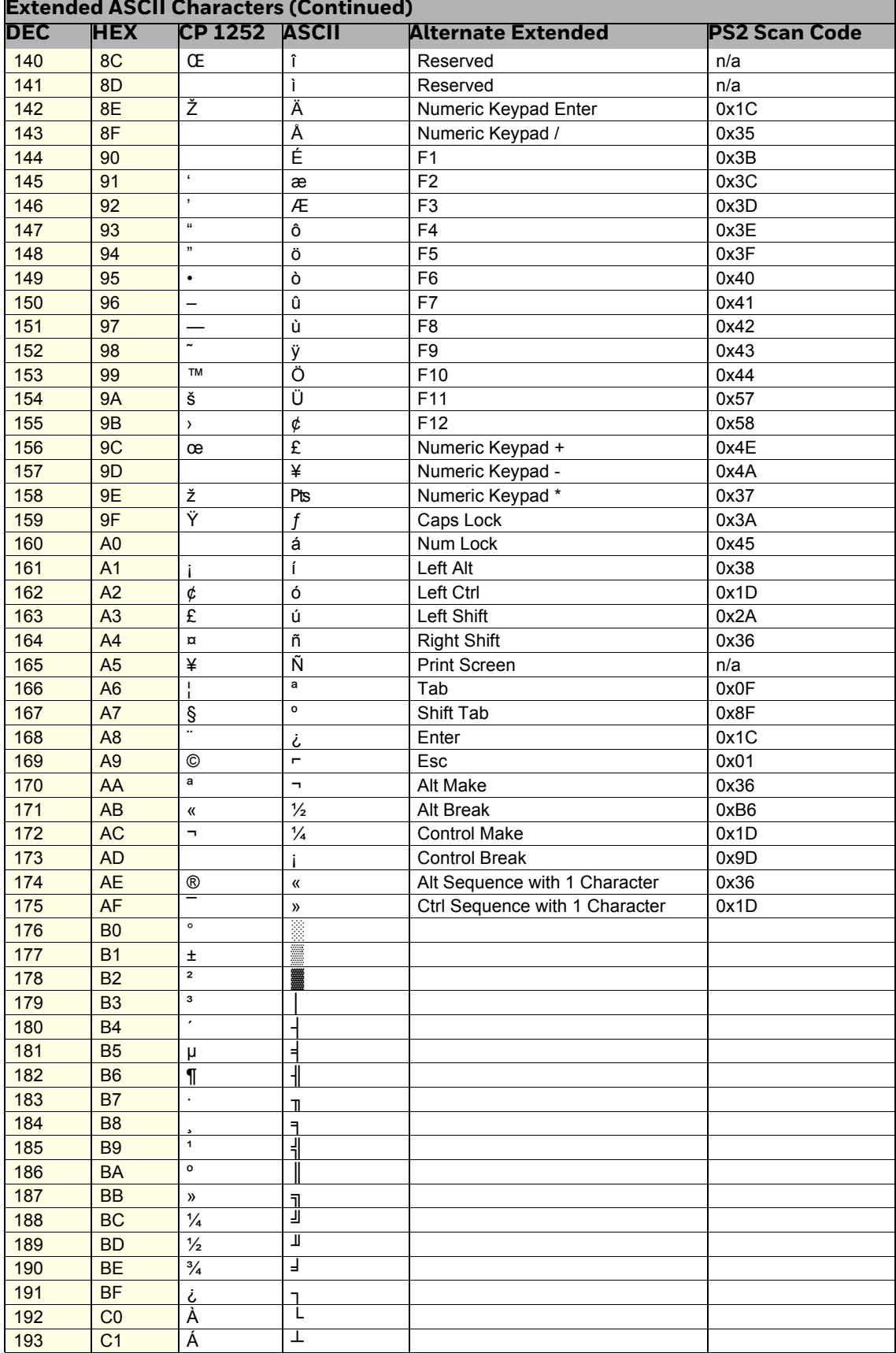

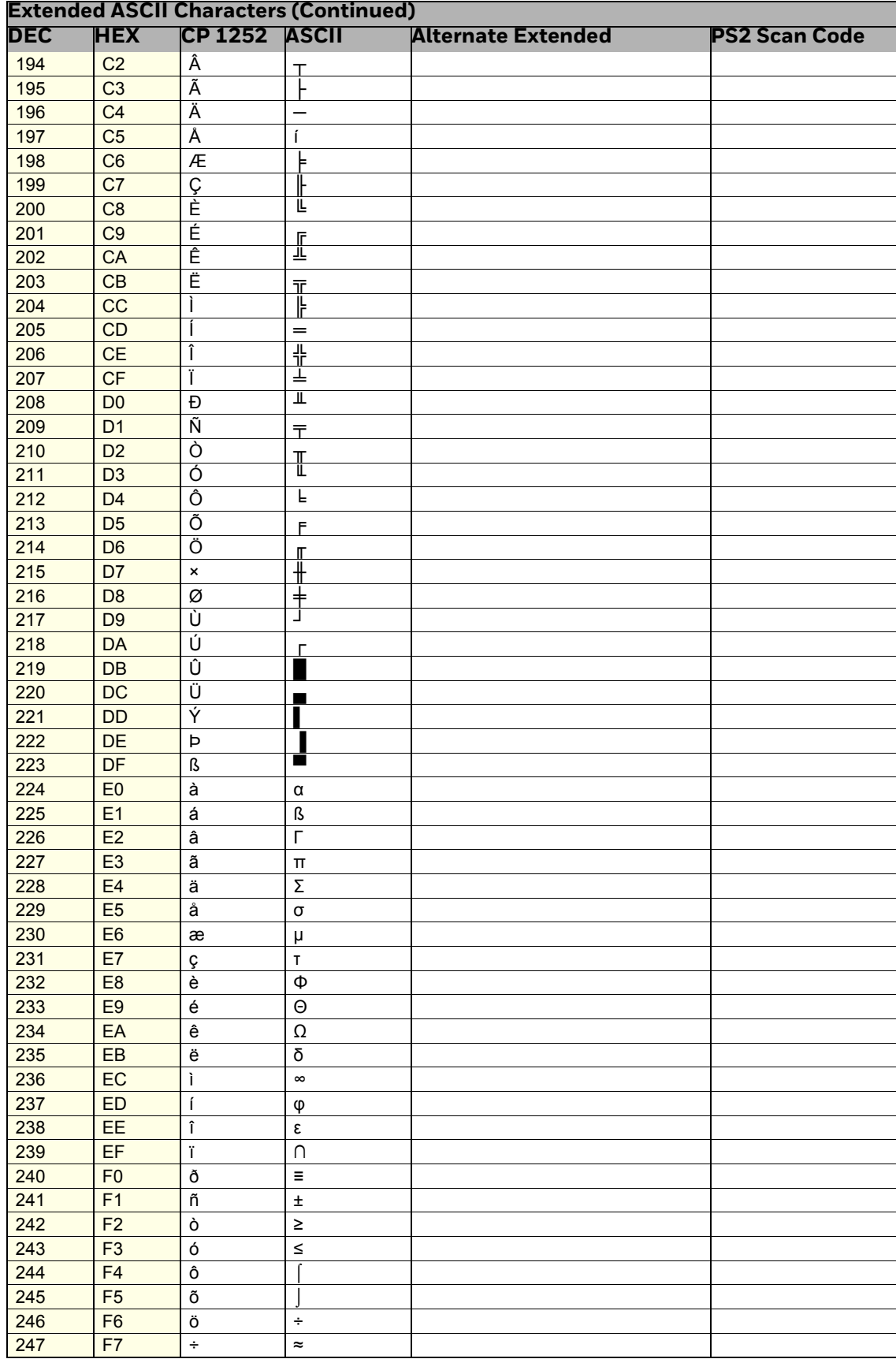

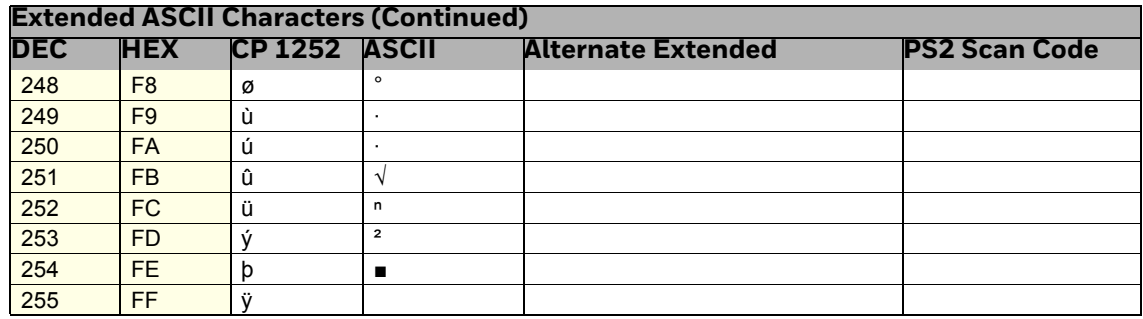

# ISO 2022/ISO 646 Character Replacements

Code pages define the mapping of character codes to characters. If the data received does not display with the proper characters, it may be because the bar code being scanned was created using a code page that is different from the one the host program is expecting. If this is the case, select the code page with which the bar codes were created. The data characters should then appear properly.

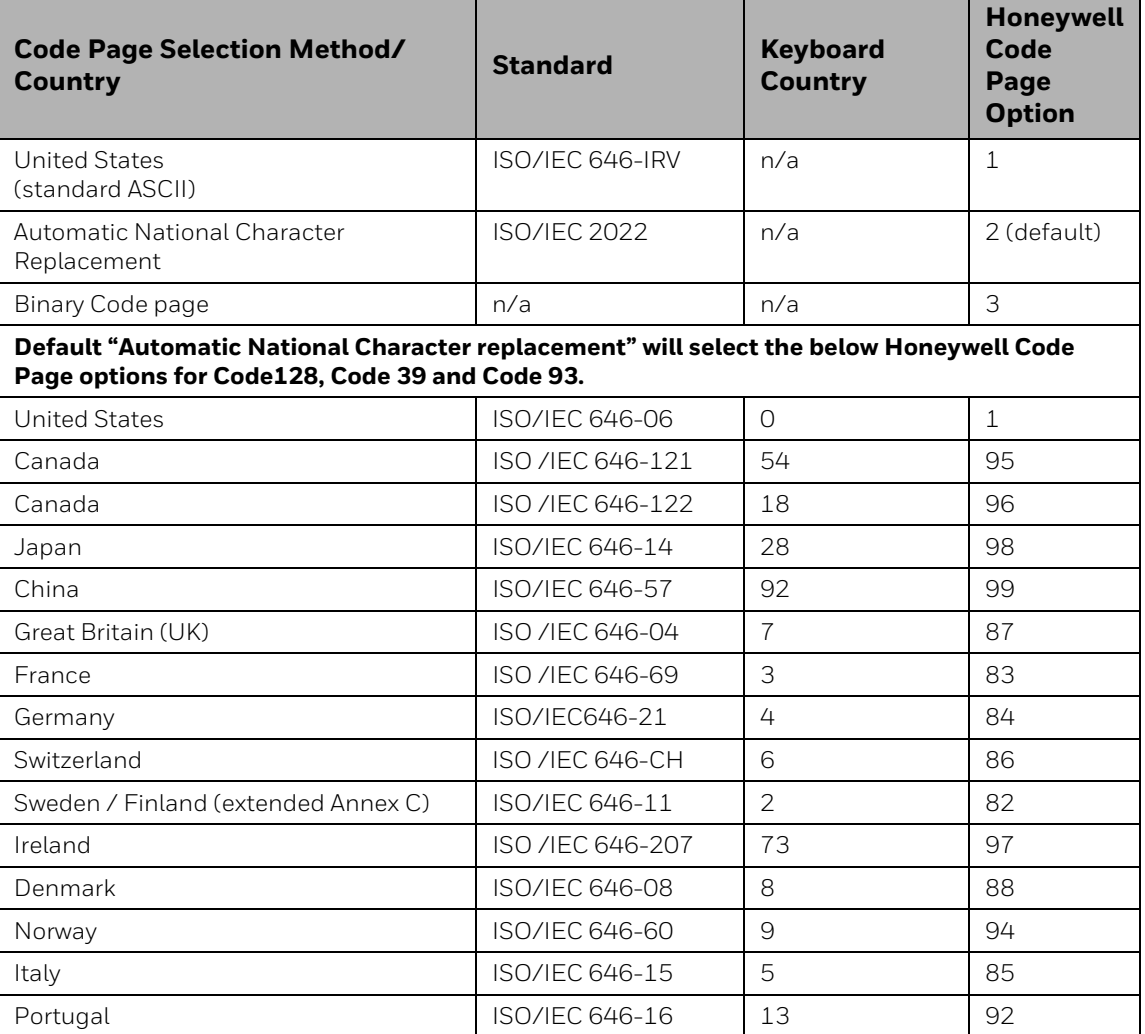

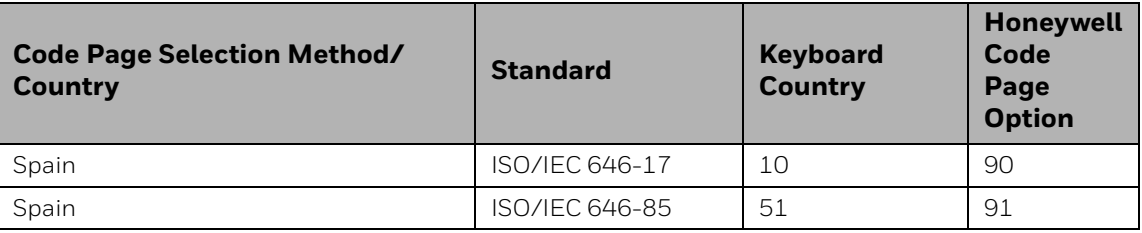

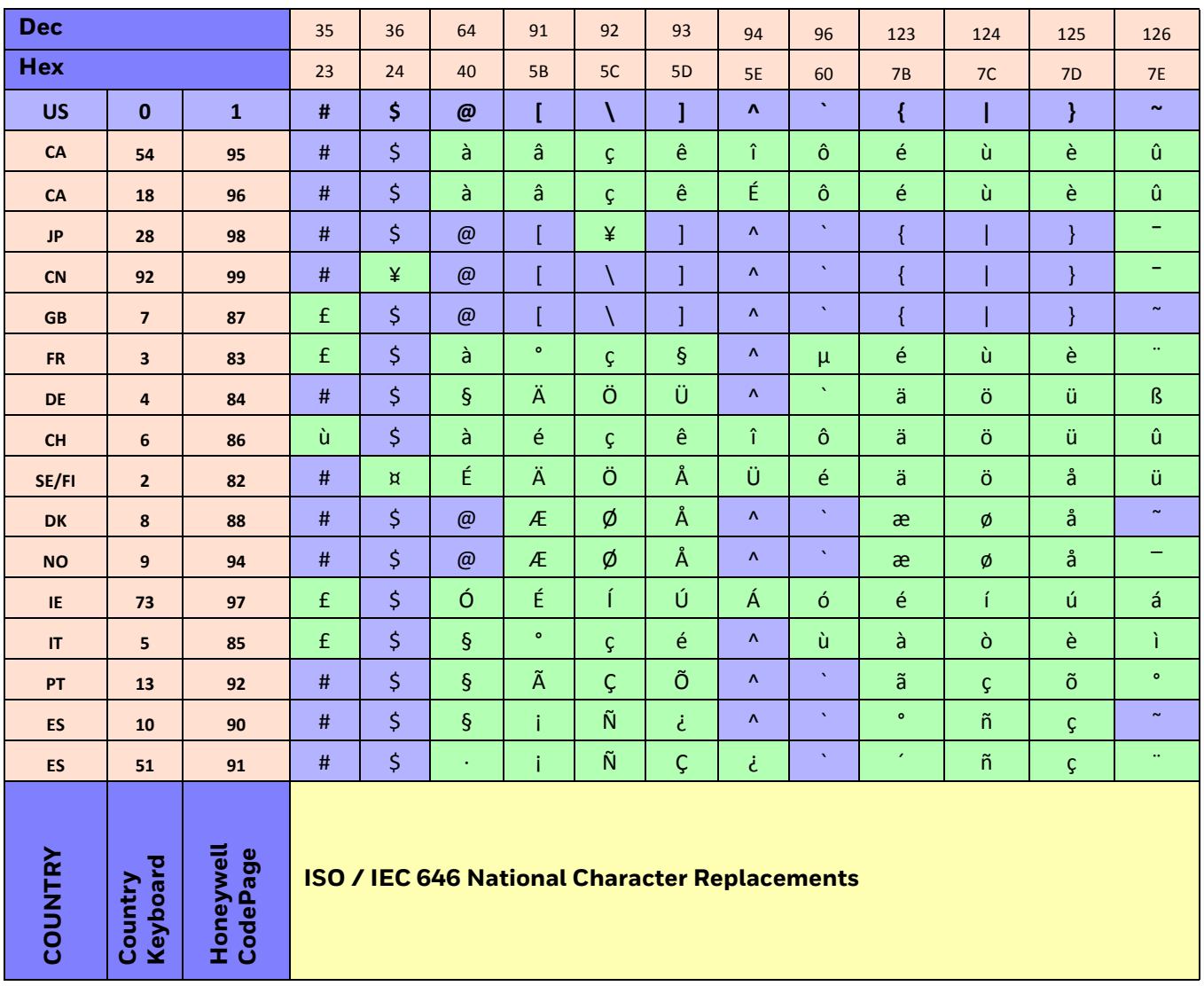

# **Keyboard Key References**

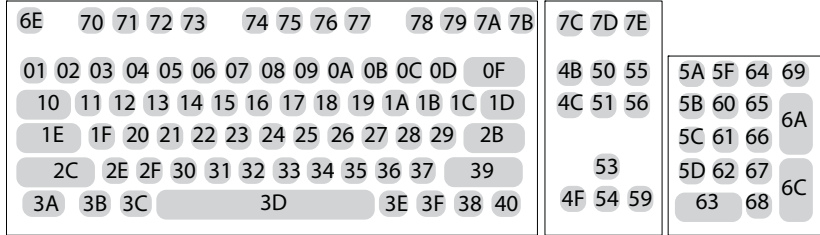

**104 Key U.S. Style Keyboard**

| 70 71 72 73<br>6E                      |                                        | 74 75 76 77 78 79 7A 7B | 7C 7D 7E |             |
|----------------------------------------|----------------------------------------|-------------------------|----------|-------------|
|                                        | 01 02 03 04 05 06 07 08 09 0A 0B 0C 0D |                         | 4B 50 55 | 5A 5F 64 69 |
|                                        | 10 11 12 13 14 15 16 17 18 19 1A 1B 1C | 2B                      | 4C 51 56 | 5B 60 65    |
| 1E 1F 20 21 22 23 24 25 26 27 28 29 2A |                                        |                         |          | 5C 61 66    |
|                                        | 2C 2D 2E 2F 30 31 32 33 34 35 36 37    | 39                      |          | 5D 62 67    |
| 3B 3C<br>3A                            | 3D                                     | 3E 3F 38 40             |          | 68          |
|                                        |                                        |                         | 4F 54 59 |             |

**105 Key European Style Keyboard**

# **Sample Symbols**

**UPC-A 0 123456 7890**

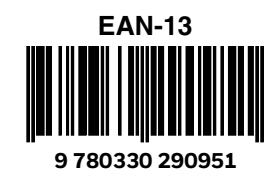

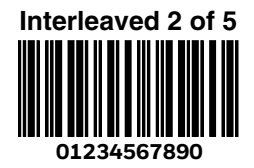

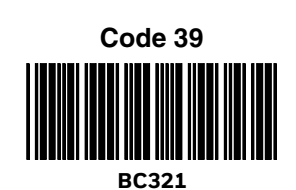

**Code 128 Code 128**

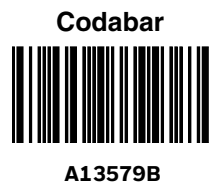

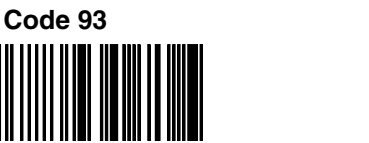

**123456-9\$**

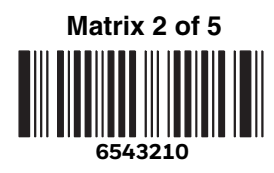

**Straight 2 of 5 Industrial**

**123456**

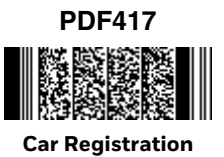

**RSS-14 (01) 00123456789012**

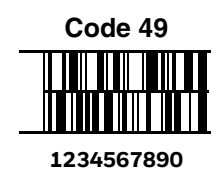

# **Sample Symbols (Continued)**

**Postnet Indialization Zip Code**

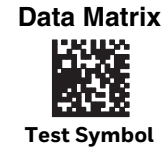

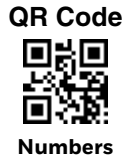

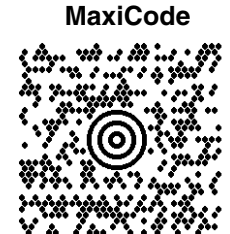

**Test Message**

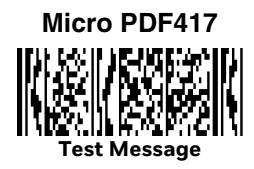

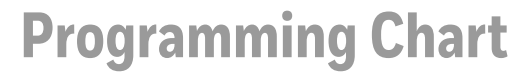

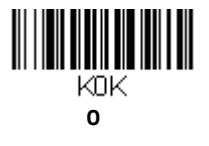

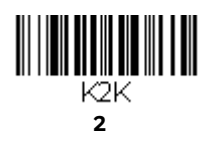

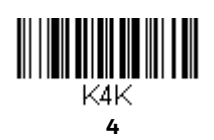

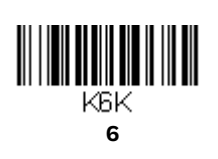

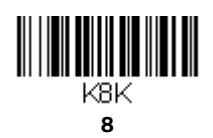

K1K 

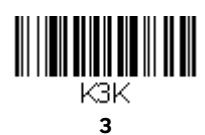

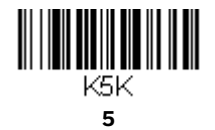

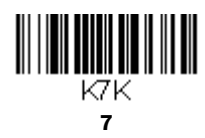

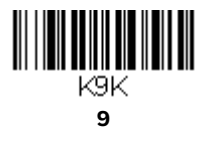

Solaris 7980g User Guide 235

# **Programming Chart (Continued)**

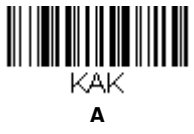

**C**

KCK

**E**

**KEK** 

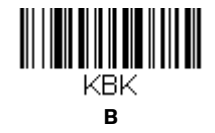

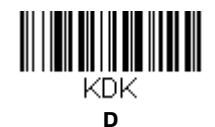

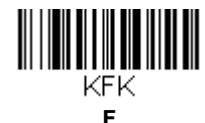

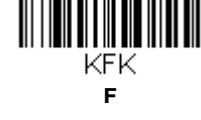

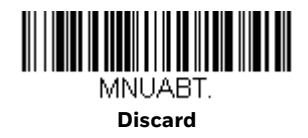

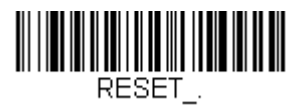

**Save**

MNUSAV.

**Reset**

*Note: If you make an error while scanning the letters or digits (before scanning Save), scan Discard, scan the correct letters or digits, and Save again.*

Honeywell 9680 Old Bailes Road Fort Mill, SC 29707

#### [www.honeywellaidc.com](http://www.honeywellaidc.com)
Free Manuals Download Website [http://myh66.com](http://myh66.com/) [http://usermanuals.us](http://usermanuals.us/) [http://www.somanuals.com](http://www.somanuals.com/) [http://www.4manuals.cc](http://www.4manuals.cc/) [http://www.manual-lib.com](http://www.manual-lib.com/) [http://www.404manual.com](http://www.404manual.com/) [http://www.luxmanual.com](http://www.luxmanual.com/) [http://aubethermostatmanual.com](http://aubethermostatmanual.com/) Golf course search by state [http://golfingnear.com](http://www.golfingnear.com/)

Email search by domain

[http://emailbydomain.com](http://emailbydomain.com/) Auto manuals search

[http://auto.somanuals.com](http://auto.somanuals.com/) TV manuals search

[http://tv.somanuals.com](http://tv.somanuals.com/)